# R&S®FPL1-K30 Noise Figure Measurements User Manual

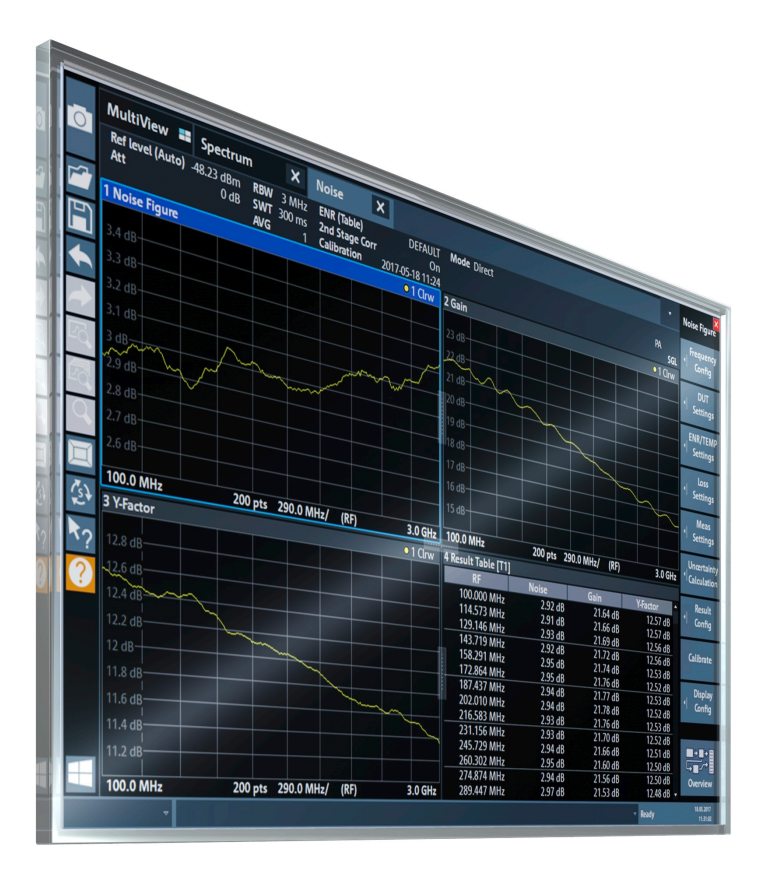

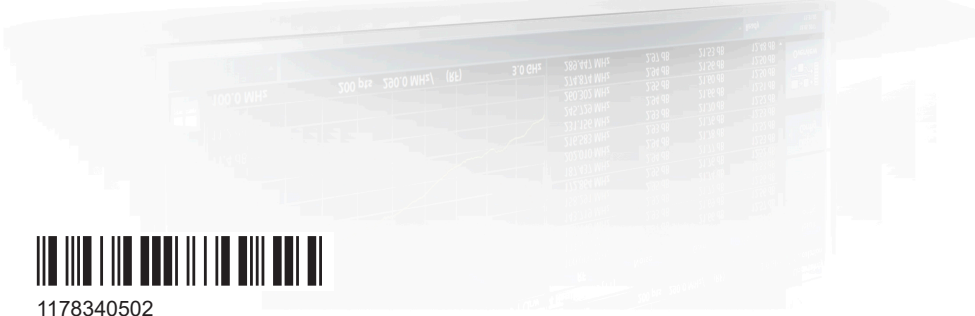

Version 10

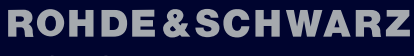

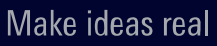

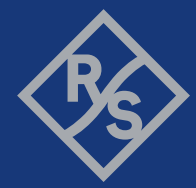

This manual applies to the following R&S®FPL1000 models with firmware version 2.20 and later:

- R&S®FPL1003 (1304.0004K03) FPL1000 with maximum frequency 3 GHz
- R&S<sup>®</sup>FPL1007 (1304.0004K07) FPL1000 with maximum frequency 7.5 GHz
- R&S®FPL1014 (1304.0004K14) FPL1000 with maximum frequency 14 GHz
- R&S®FPL1026 (1304.0004K26) FPL1000 with maximum frequency 26.5 GHz

The following firmware options are described:

● R&S FPL1-K30 (1323.1760.02)

© 2024 Rohde & Schwarz Muehldorfstr. 15, 81671 Muenchen, Germany Phone: +49 89 41 29 - 0 Email: [info@rohde-schwarz.com](mailto:info@rohde-schwarz.com) Internet: [www.rohde-schwarz.com](http://www.rohde-schwarz.com) Subject to change – data without tolerance limits is not binding. R&S® is a registered trademark of Rohde & Schwarz GmbH & Co. KG. All other trademarks are the properties of their respective owners.

1178.3405.02 | Version 10 | R&S®FPL1-K30

Throughout this manual, products from Rohde & Schwarz are indicated without the ® symbol, e.g. R&S®FPL1000 is indicated as R&S FPL1000.

## **Contents**

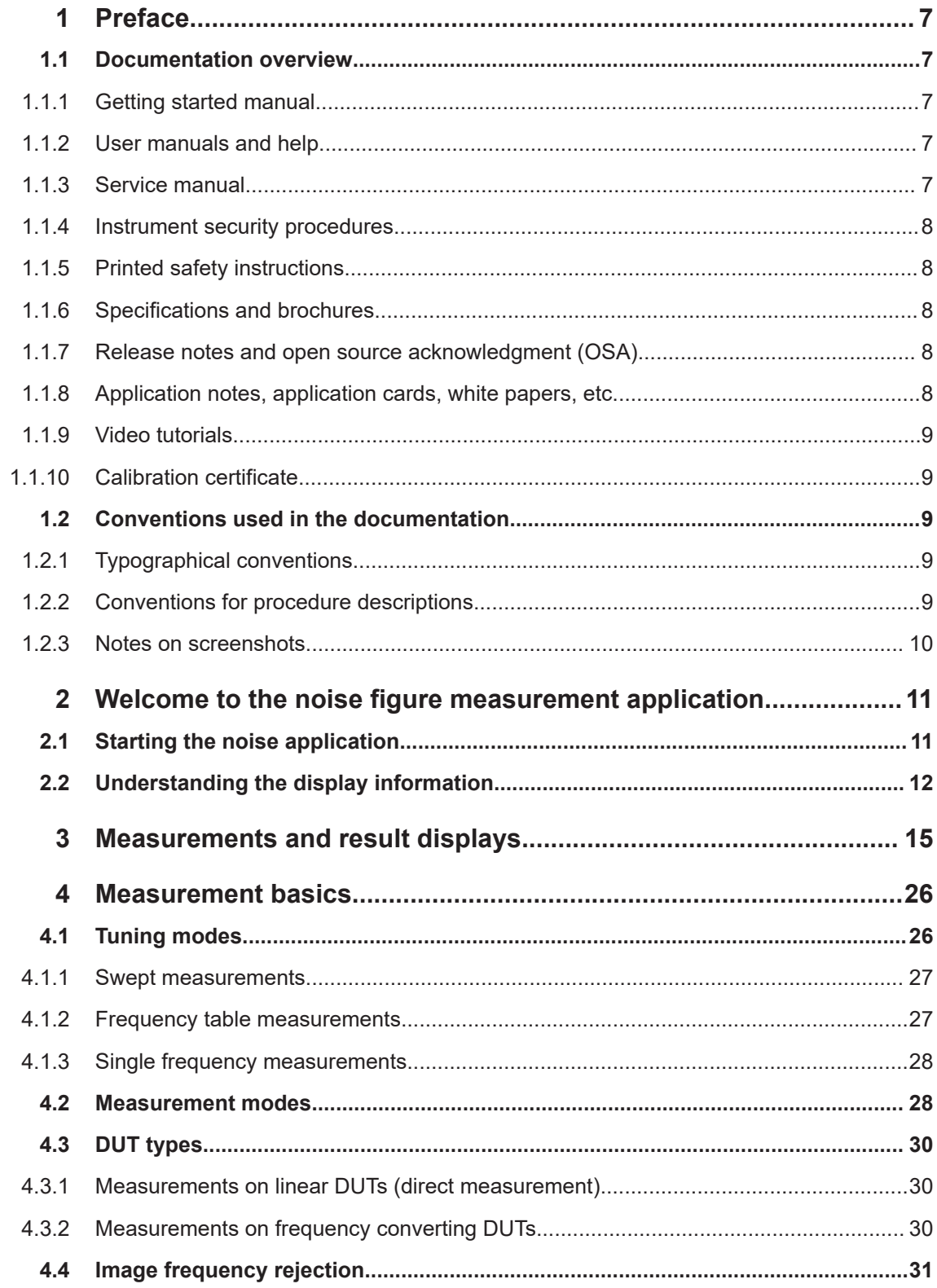

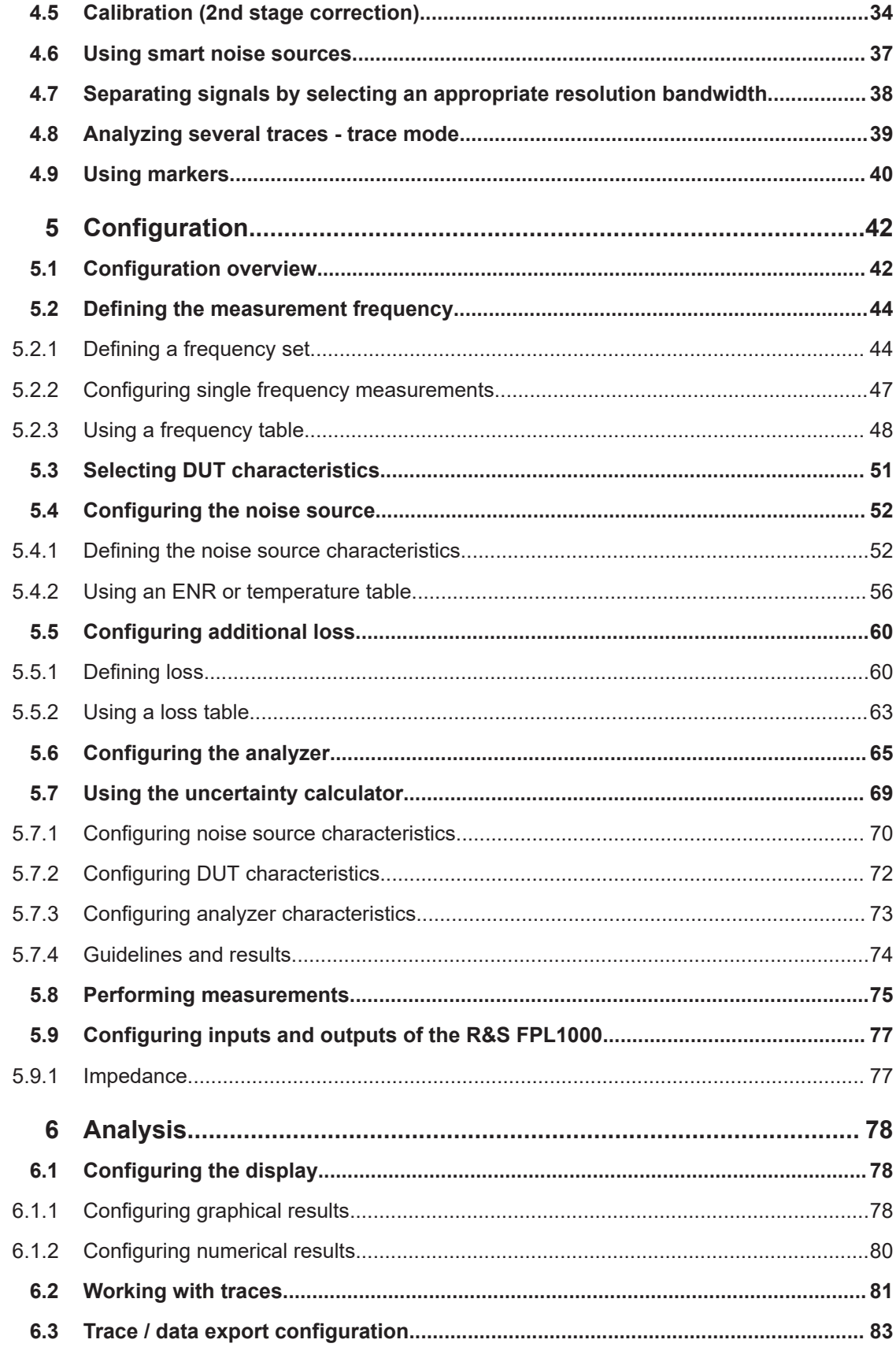

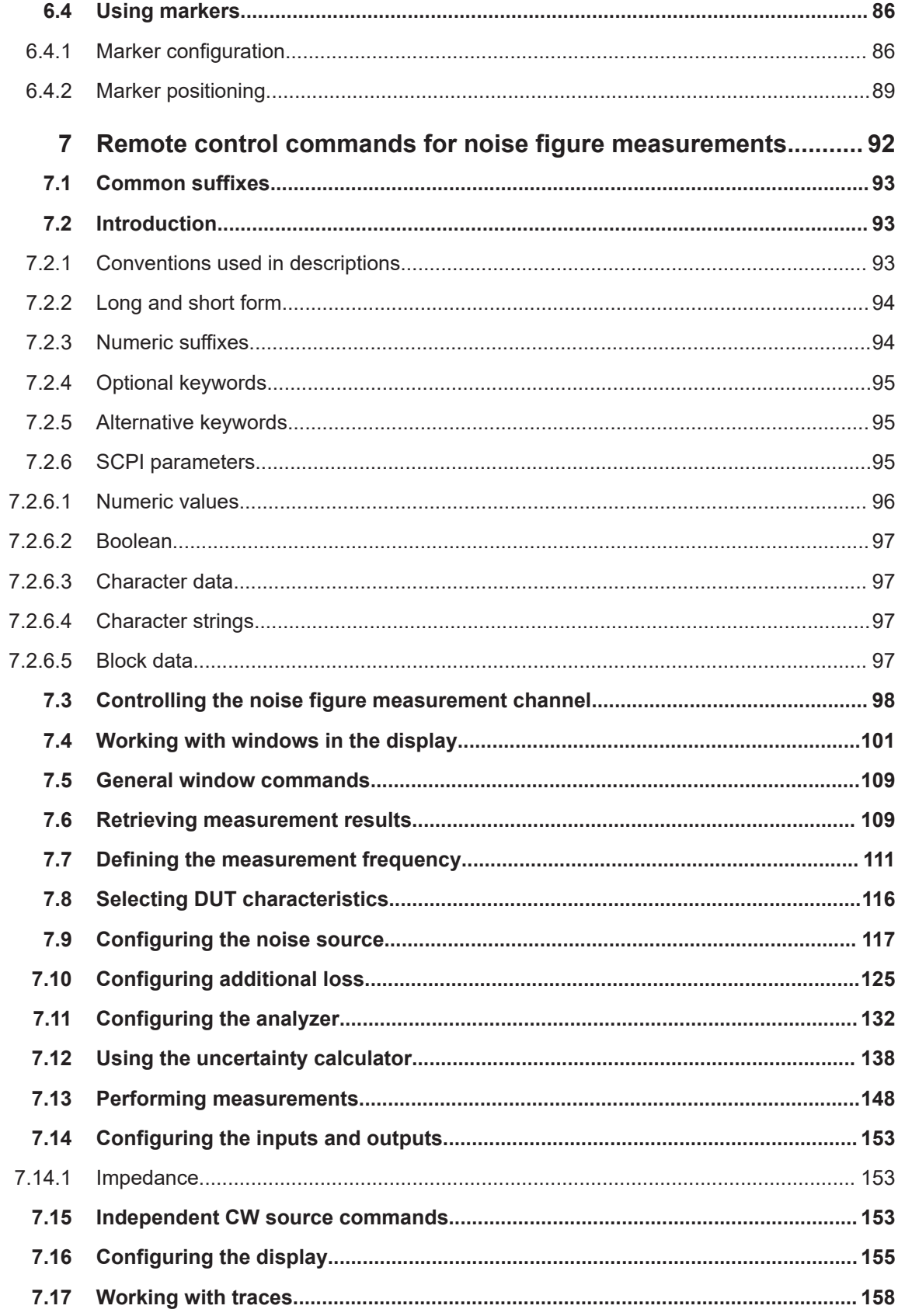

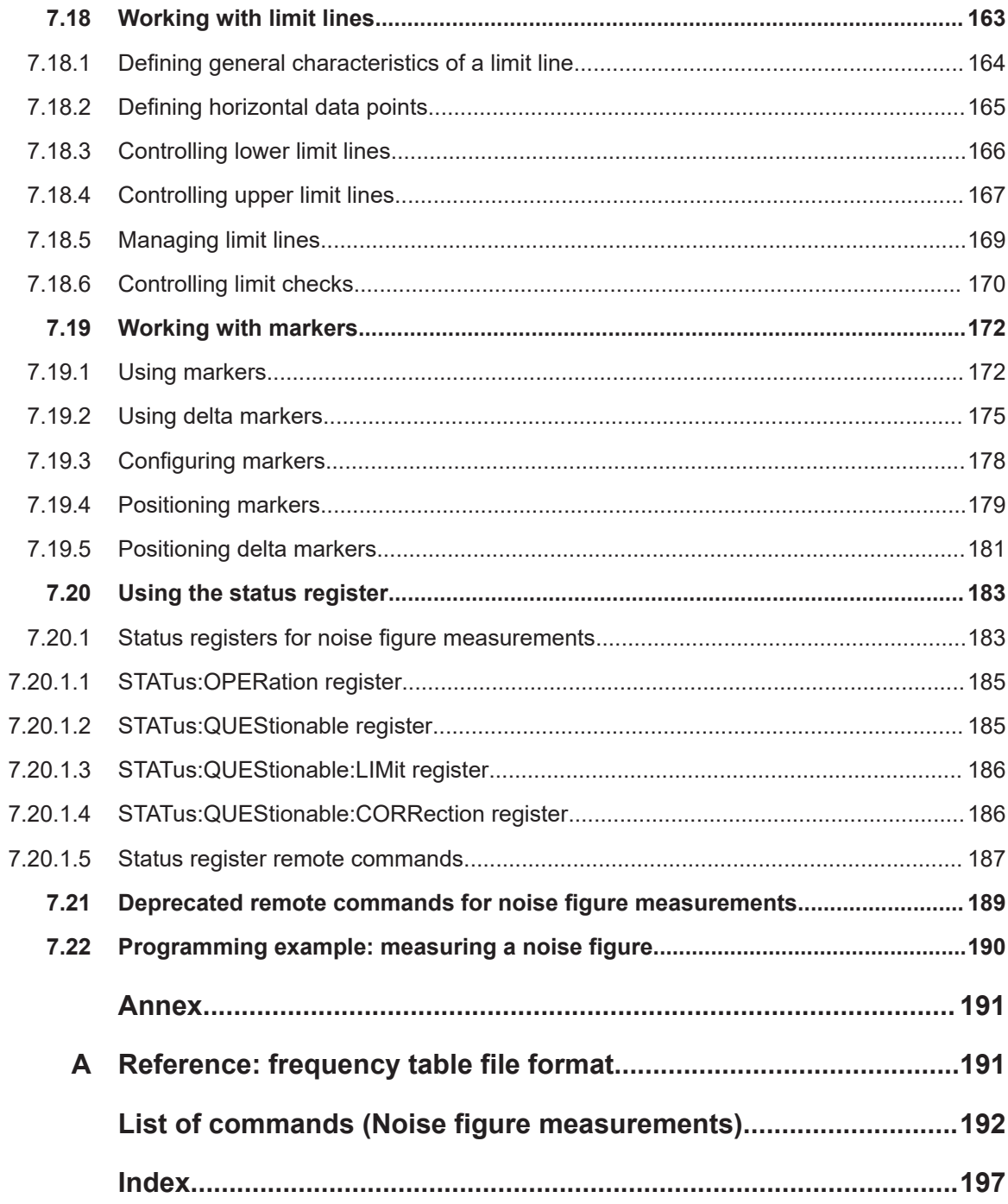

## <span id="page-6-0"></span>1 Preface

This chapter provides safety-related information, an overview of the user documentation and the conventions used in the documentation.

### **1.1 Documentation overview**

This section provides an overview of the R&S FPL1000 user documentation. Unless specified otherwise, you find the documents at:

[www.rohde-schwarz.com/manual/FPL1000](http://www.rohde-schwarz.com/manual/FPL1000)

### **1.1.1 Getting started manual**

Introduces the R&S FPL1000 and describes how to set up and start working with the product. Includes basic operations, typical measurement examples, and general information, e.g. safety instructions, etc.

A printed version is delivered with the instrument. A PDF version is available for download on the Internet.

#### **1.1.2 User manuals and help**

Separate user manuals are provided for the base unit and the firmware applications:

**Base unit manual** 

Contains the description of all instrument modes and functions. It also provides an introduction to remote control, a complete description of the remote control commands with programming examples, and information on maintenance, instrument interfaces and error messages. Includes the contents of the getting started manual.

**Firmware application manual** Contains the description of the specific functions of a firmware application, including remote control commands. Basic information on operating the R&S FPL1000 is not included.

The contents of the user manuals are available as help in the R&S FPL1000. The help offers quick, context-sensitive access to the complete information for the base unit and the firmware applications.

All user manuals are also available for download or for immediate display on the Internet.

### **1.1.3 Service manual**

Describes the performance test for checking compliance with rated specifications, firmware update, troubleshooting, adjustments, installing options and maintenance.

<span id="page-7-0"></span>The service manual is available for registered users on the global Rohde & Schwarz information system (GLORIS):

[https://gloris.rohde-schwarz.com](https://gloris.rohde-schwarz.com/irj/portal/SearchDetailView?downloadContainerID=478659)

#### **1.1.4 Instrument security procedures**

Deals with security issues when working with the R&S FPL1000 in secure areas. It is available for download on the internet.

#### **1.1.5 Printed safety instructions**

Provides safety information in many languages. The printed document is delivered with the product.

#### **1.1.6 Specifications and brochures**

The specifications document, also known as the data sheet, contains the technical specifications of the R&S FPL1000. It also lists the firmware applications and their order numbers, and optional accessories.

The brochure provides an overview of the instrument and deals with the specific characteristics.

See [www.rohde-schwarz.com/brochure-datasheet/FPL1000](http://www.rohde-schwarz.com/brochure-datasheet/FPL1000)

#### **1.1.7 Release notes and open source acknowledgment (OSA)**

The release notes list new features, improvements and known issues of the current software version, and describe the software installation.

The software uses several valuable open source software packages. An open source acknowledgment document provides verbatim license texts of the used open source software.

See [www.rohde-schwarz.com/firmware/FPL1000](http://www.rohde-schwarz.com/firmware/FPL1000)

#### **1.1.8 Application notes, application cards, white papers, etc.**

These documents deal with special applications or background information on particular topics.

See [www.rohde-schwarz.com/application/FPL1000](http://www.rohde-schwarz.com/application/FPL1000)

#### <span id="page-8-0"></span>**1.1.9 Video tutorials**

Video tutorials that show you how to get started and perform basic tasks with the R&S FPL1000 are available on the Rohde & Schwarz internet site:

[https://www.rohde-schwarz.com/manual/r-s-fpl1000-trying-out-basic-measurement](https://www.rohde-schwarz.com/manual/r-s-fpl1000-trying-out-basic-measurement-tasks-manuals_78701-567115.html)[tasks-manuals\\_78701-567115.html](https://www.rohde-schwarz.com/manual/r-s-fpl1000-trying-out-basic-measurement-tasks-manuals_78701-567115.html)

Find various videos on Rohde & Schwarz products and test and measurement topics on YouTube:<https://www.youtube.com/@RohdeundSchwarz>

### **1.1.10 Calibration certificate**

The document is available on<https://gloris.rohde-schwarz.com/calcert>. You need the device ID of your instrument, which you can find on a label on the rear panel.

### **1.2 Conventions used in the documentation**

#### **1.2.1 Typographical conventions**

The following text markers are used throughout this documentation:

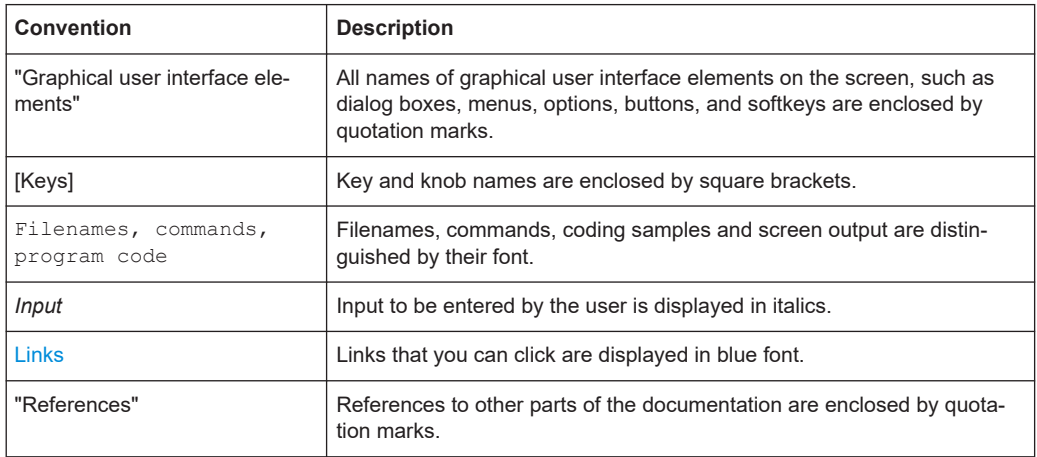

### **1.2.2 Conventions for procedure descriptions**

When operating the instrument, several alternative methods may be available to perform the same task. In this case, the procedure using the touchscreen is described. Any elements that can be activated by touching can also be clicked using an additionally connected mouse. The alternative procedure using the keys on the instrument or the on-screen keyboard is only described if it deviates from the standard operating procedures.

<span id="page-9-0"></span>The term "select" may refer to any of the described methods, i.e. using a finger on the touchscreen, a mouse pointer in the display, or a key on the instrument or on a keyboard.

### **1.2.3 Notes on screenshots**

When describing the functions of the product, we use sample screenshots. These screenshots are meant to illustrate as many as possible of the provided functions and possible interdependencies between parameters. The shown values may not represent realistic usage scenarios.

The screenshots usually show a fully equipped product, that is: with all options installed. Thus, some functions shown in the screenshots may not be available in your particular product configuration.

## <span id="page-10-0"></span>2 Welcome to the noise figure measurement application

The R&S FPL1-K30 is a firmware application that adds functionality to perform "noise figure" measurements to the R&S FPL1000.

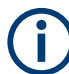

#### **Noise Source Control**

The Noise Source Control connector on the R&S FPL1000 is a prerequisite for the R&S FPL1 Noise Figure measurements application.

This connector is part of the "Additional Interfaces" hardware option R&S FPL1-B5.

This user manual contains a description of the functionality that the application provides, including remote control operation.

Functions that are not discussed in this manual are the same as in the Spectrum application and are described in the R&S FPL1000 user manual.

The latest versions of the manuals are available for download at the product homepage.

[www.rohde-schwarz.com/manual/FPL1000](http://www.rohde-schwarz.com/manual/FPL1000)

#### **Installation**

Find detailed installing instructions in the getting started or the release notes of the R&S FPL1000.

- Starting the noise application.................................................................................. 11
- [Understanding the display information....................................................................12](#page-11-0)

### **2.1 Starting the noise application**

The "noise figure" measurement application adds a new type of measurement to the R&S FPL1000.

#### **To activate the R&S FPL1 Noise Figure measurements application**

1. Select [MODE].

A dialog box opens that contains all operating modes and applications currently available on your R&S FPL1000.

2. Select the "Noise Figure" item.

**Mwh** Noise Figure

The R&S FPL1000 opens a new measurement channel for the "noise figure" measurement application.

<span id="page-11-0"></span>All settings specific to "noise figure" measurements are in their default state.

#### **Multiple Channel setups and Sequencer Function**

When you activate an application, a new channel setup is created which determines the measurement settings for that application ("Channel"). The same application can be activated with different measurement settings by creating several "Channel"s for the same application.

The number of channel setups that can be configured at the same time depends on the available memory on the instrument.

Only one measurement can be performed at any time, namely the one in the currently active channel setup. However, to perform the configured measurements consecutively, a Sequencer function is provided.

If activated, the measurements configured in the currently defined "Channel"s are performed one after the other in the order of the tabs. The currently active measurement is indicated by a  $\mathbb Q$  symbol in the tab label.

The result displays of the individual channel setups are updated in the tabs (as well as the "MultiView") as the measurements are performed. Sequential operation itself is independent of the currently *displayed* tab.

For details on the Sequencer function, see the R&S FPL1000 user manual.

### **2.2 Understanding the display information**

The following figure shows the display as it looks for "noise figure" measurements. All different information areas are labeled. They are explained in more detail in the following sections.

#### Understanding the display information

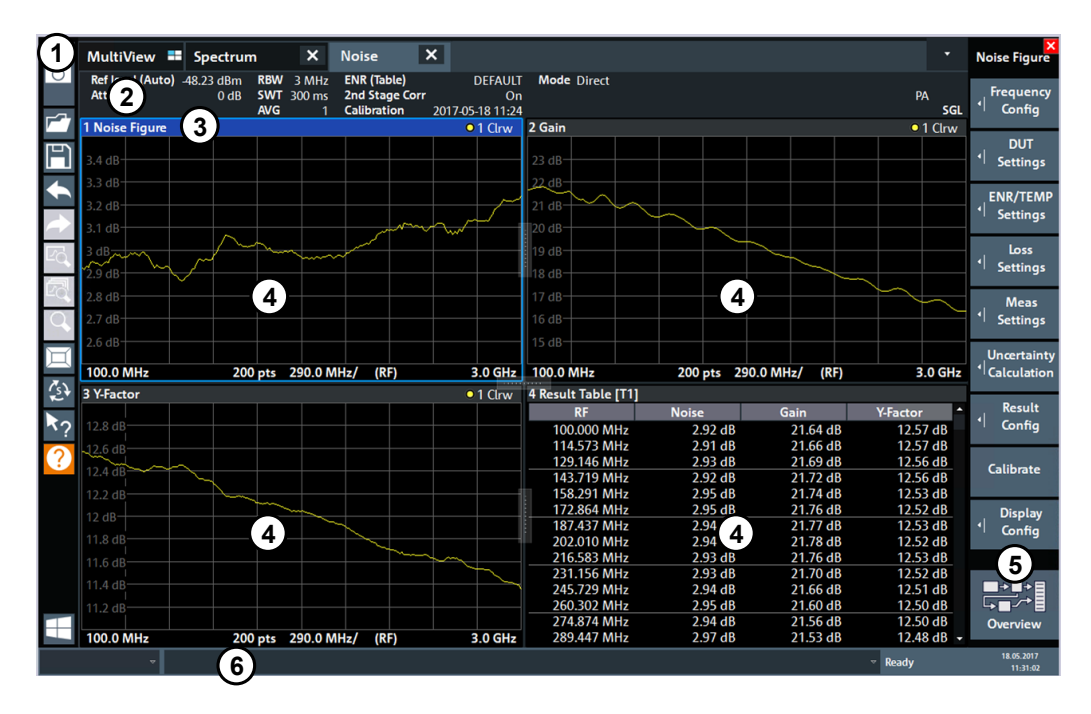

*Figure 2-1: Screen layout of the noise figure measurement application*

- 1 = Toolbar
- 2 = Channel setup bar
- 3 = Diagram header
- 4 = Result display
- 5 = Softkey bar
- 6 = Status bar

#### **Channel setup bar information**

In the R&S FPL1 Noise Figure measurements application, the R&S FPL1000 shows the following settings:

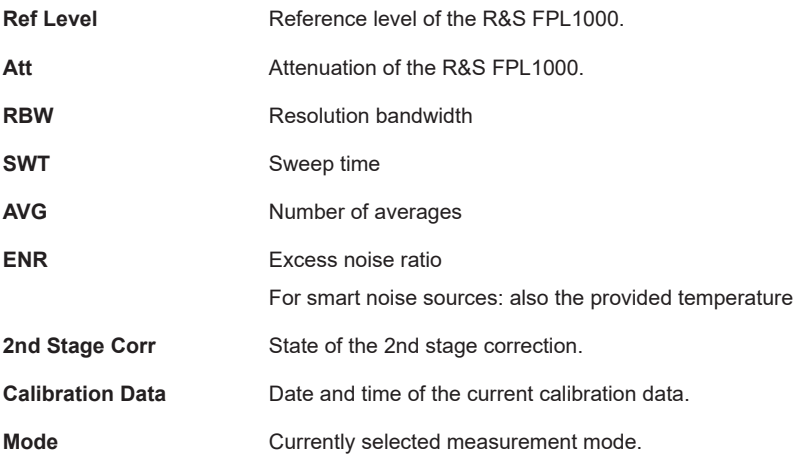

#### **Window title bar information**

For each diagram, the header provides the following information:

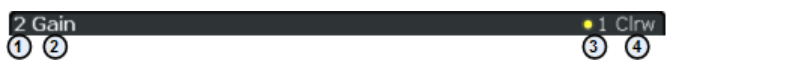

*Figure 2-2: Window title bar information for the R&S FPL1 Noise Figure measurements application*

- 1 = Window number
- 2 = Window type
- 3 = Trace color and number
- 4 = Trace mode

#### **Status bar information**

Global instrument settings, the instrument status and any irregularities are indicated in the status bar beneath the diagram. Furthermore, the progress of the current operation is displayed in the status bar.

### **NOTICE**

#### **Risk of damaging the instrument**

Make sure not to overload the input mixer during calibration and the measurement. An overload condition can damage or destroy the input mixer.

If an overload condition occurs, the R&S FPL1000 shows a corresponding message in the status line ("RF OVLD" or "IF OVLD").

To avoid an overload during calibration or measurement, do one or more of the following:

- Check and adjust the DUT "gain" settings
- Check and adjust the ENR settings
- Increase the reference level.

## <span id="page-14-0"></span>3 Measurements and result displays

The R&S FPL1-K30 measures the "Noise Figure" of a DUT and displays the results graphically and numerically. Each graphical result display shows the "Noise Figure" from a different perspective. In the default configuration, the application shows the "Noise Figure" of the DUT, the "Gain" of the DUT and the corresponding "Y-Factor". In addition, it shows the numerical results of the measurement.

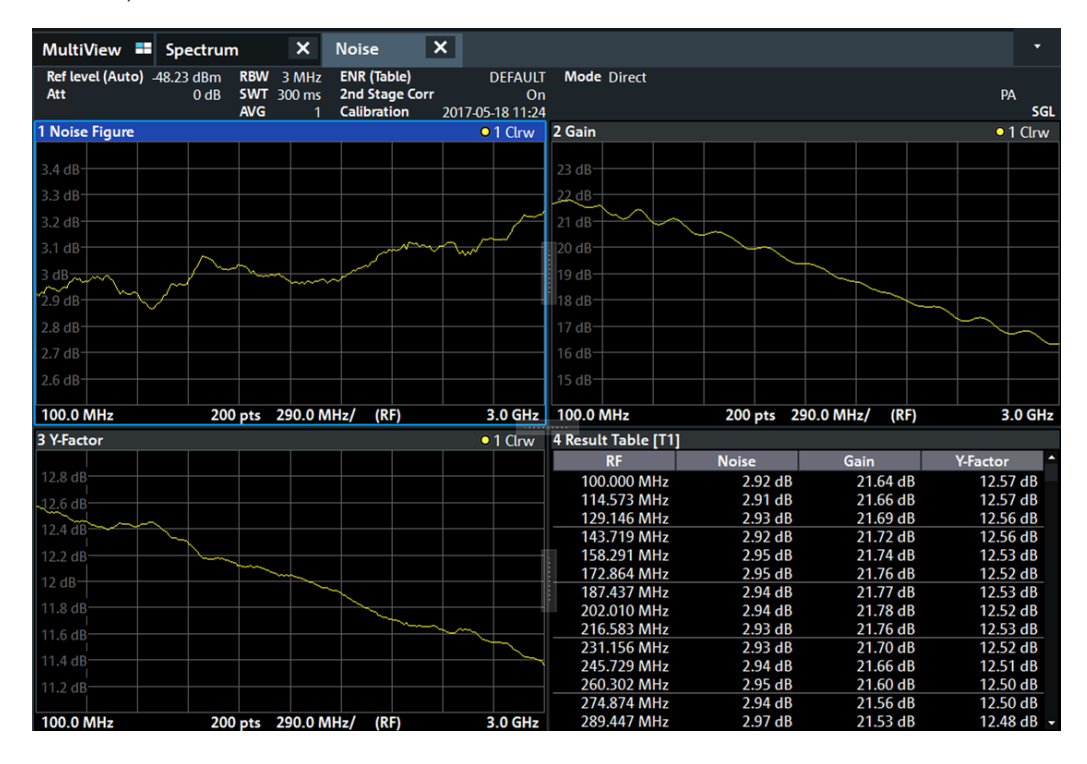

The scale of the horizontal axis depends on the tuning mode.

#### **Frequency list and swept measurements**

In all graphical result displays, the horizontal axis represents the frequency. The displayed frequency is either the RF (radio frequency) or the IF (intermediate frequency). The range depends on the frequency set you have currently defined. Because the application only measures selected frequencies, it connects the results to draw a trace.

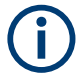

#### **Negative "Noise Figure" and "Temperature"**

From a physical point of view, the "Noise Figure" and the "Temperature" levels have a positive range (including zero).

Due to the mathematical operations the application performs, the results can be negative. Sometimes this happens due to incorrect calibration or variance of measurement values.

#### **Single frequency measurements**

In all graphical result displays, the horizontal axis represents a chronological order of measurement results for the frequency you are testing. The axis has no unit, but is made up out of several index values that represent time. Each index value represents one measurement point and therefore one measurement on the single frequency you are analyzing. The size of the index (and thus number of results) depends on the number of [\(Measurement\) Points](#page-45-0) that you have defined. Because the application only measures at certain points in time, it connects the results to draw a trace.

The right diagram border represents the present (index  $= 0$ ), values to the left represent past measurement results (index  $=$  - $\langle x \rangle$ ). As soon as the application finishes a single measurement, the measurement points are moved to the left, the new result is added on the right. All other measurement points are moved down one position with the most obsolete result falling out of the diagram (like in the roll mode of an oscilloscope).

#### **Selecting the result display**

► Select the  $\Xi$  icon in the toolbar or press [MEAS].

The application enters the SmartGrid configuration mode. For more information on the SmartGrid functionality, see the R&S FPL1000 Getting Started.

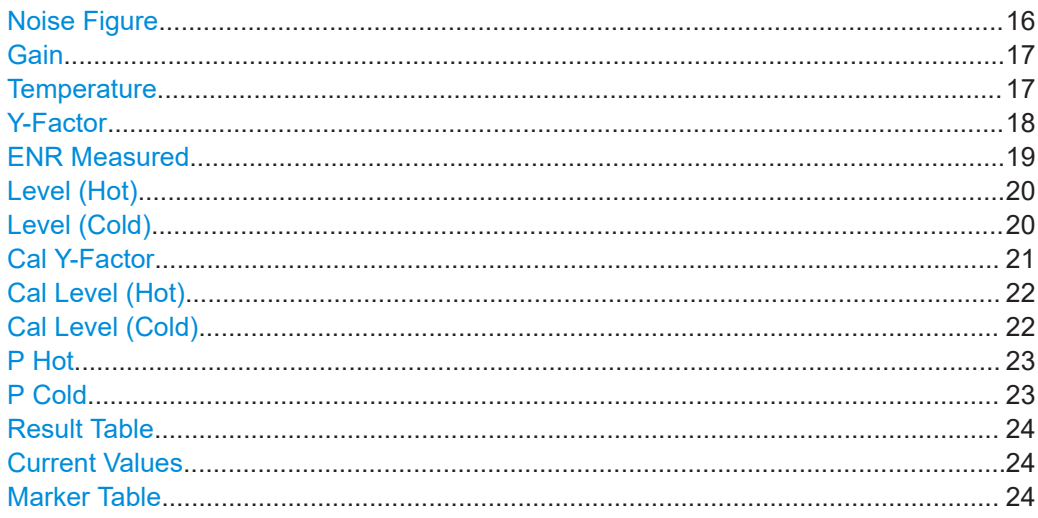

#### **Noise Figure**

Shows the "Noise Figure" of the DUT.

The "Noise Figure" is the ratio of the signal-to-noise ratio at the DUT input to the signal-to-noise ratio at the DUT output.

$$
Noise Figure = \frac{SNR_{in}}{SNR_{out}}
$$

The vertical axis shows the level of the "Noise Figure" in dB. The scale depends on the settings in the "Display Configuration" dialog box.

<span id="page-16-0"></span>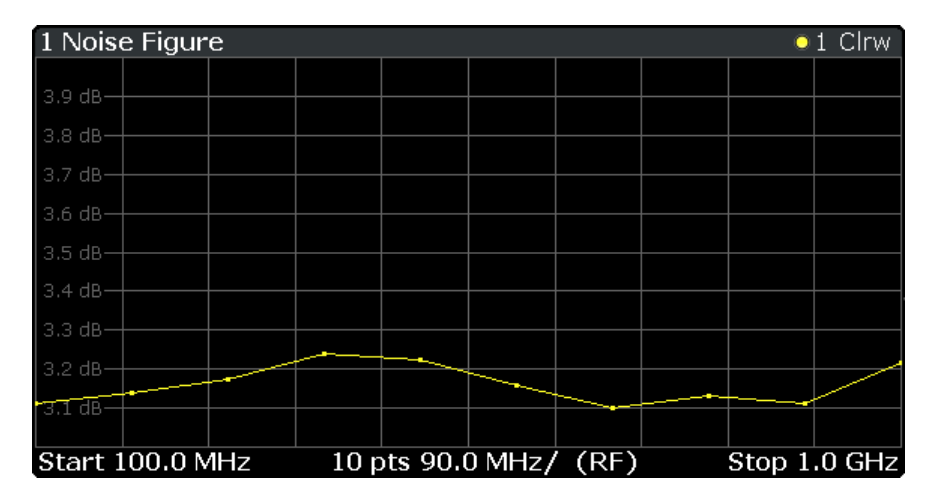

LAY:ADD:WIND? '2',RIGH,NOIS see [LAYout:ADD\[:WINDow\]?](#page-101-0) on page 102 Results:[TRACe<t>\[:DATA\]? <Trace>,NOISe](#page-108-0)

#### **Gain**

Shows the "Gain" characteristics of the DUT.

The vertical axis shows the level of the "Gain" in dB. The scale depends on the settings in the "Display Configuration" dialog box.

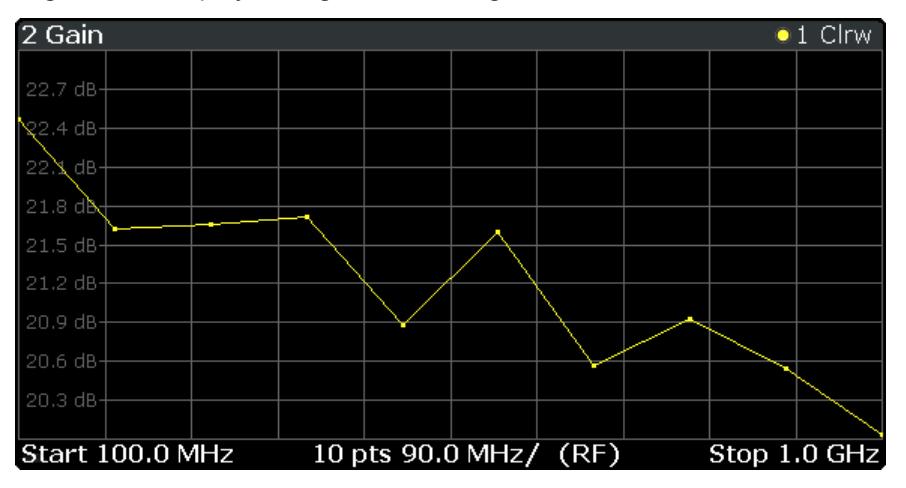

#### Remote command:

LAY:ADD:WIND? '2',RIGH,GAIN see [LAYout:ADD\[:WINDow\]?](#page-101-0) on page 102 Results:[TRACe<t>\[:DATA\]? <Trace>,GAIN](#page-108-0)

#### **Temperature**

Shows the "Temperature" characteristics of the DUT.

<span id="page-17-0"></span>Noise Temperature  $=\frac{1}{B\cdot k}$ *P*

with

- $P = Power$
- $B =$ Bandwidth
- k = Boltzmann constant

The vertical axis shows the "Temperature" in Kelvin. The scale depends on the settings in the "Display Configuration" dialog box.

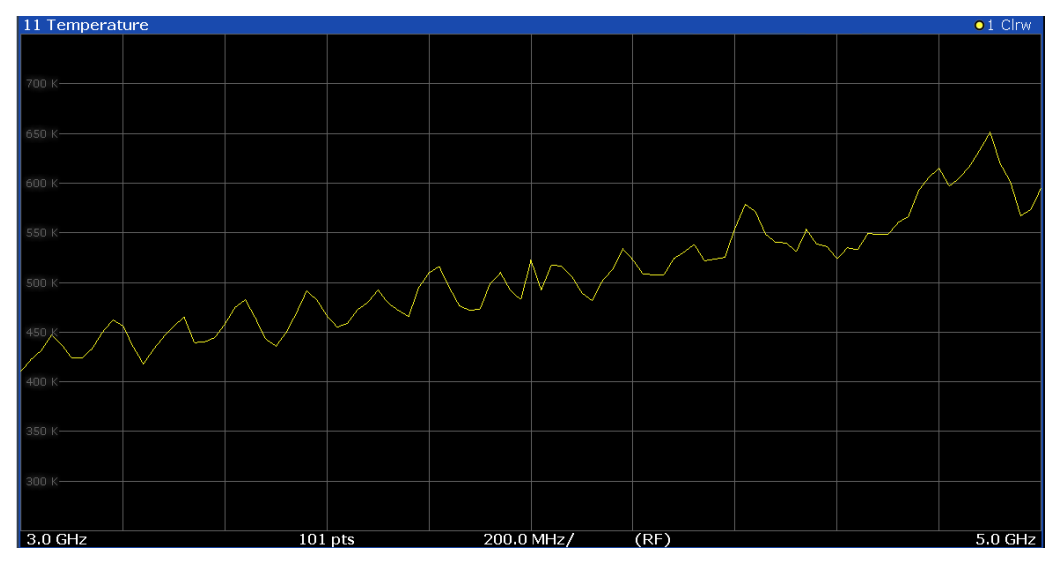

#### Remote command:

LAY: ADD: WIND? '2', RIGH, TEMP see LAYout: ADD [: WINDow] ? on page 102 Results: TRACe<t>[:DATA]? <Trace>, TEMPerature

#### **Y-Factor**

Shows the ratio of the hot and the cold power of the DUT.

The "Y-factor" indicates the quality of measurement tolerances and uncertainties. To get the result, the application measures the DUT power with the noise source turned on (hot power) and the noise source turned off (cold power).

$$
Y - Factor = \frac{N_{on}}{N_{off}}
$$

with

 $N_{on}$  = Noise power [dB] with noise source on

 $N_{\text{off}}$  = Noise power [dB] with noise source off  $N_{\text{off}}$  = Noise power [dB] with noise source off

The vertical axis shows the linear relation. The scale depends on the settings in the "Display Configuration" dialog box.

<span id="page-18-0"></span>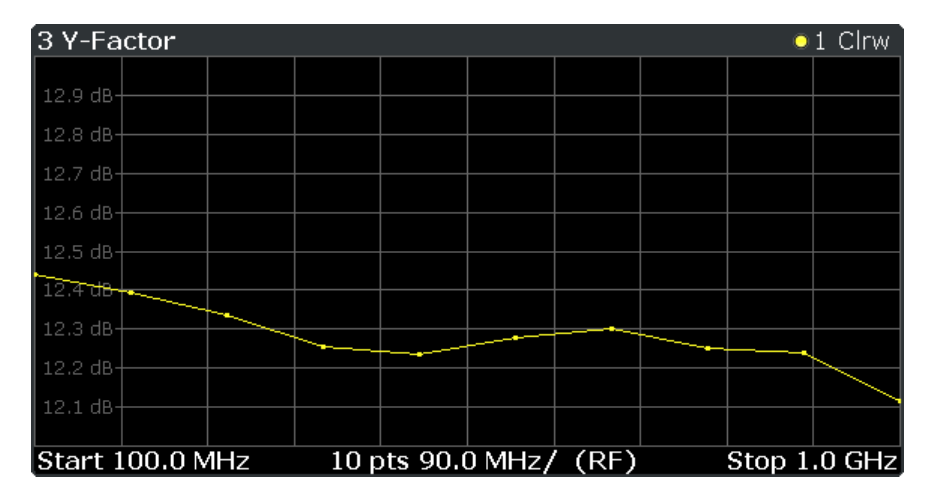

LAY:ADD:WIND? '2',RIGH,YFAC see [LAYout:ADD\[:WINDow\]?](#page-101-0) on page 102 Results: [TRACe<t>\[:DATA\]? <Trace>,YFACtor](#page-108-0)

#### **ENR Measured**

Shows the results of the ENR measurement.

To measure the ENR of a noise source, first attach a noise source with known ENR to the device, enter the ENR of this noise source to the calibration ENR table and calibrate using this one. Then, attach the unknown noise source to the device and perform a measurement ("Run Single") with this one. The graph shown in the ENR Measured display and the results for ENR Measured in the Result Summary will be the ENR of the noise source at the measured frequencies. The vertical axis shows the level of the measured ENR in dB. The scale depends on the settings in the "Display Configuration" dialog box.

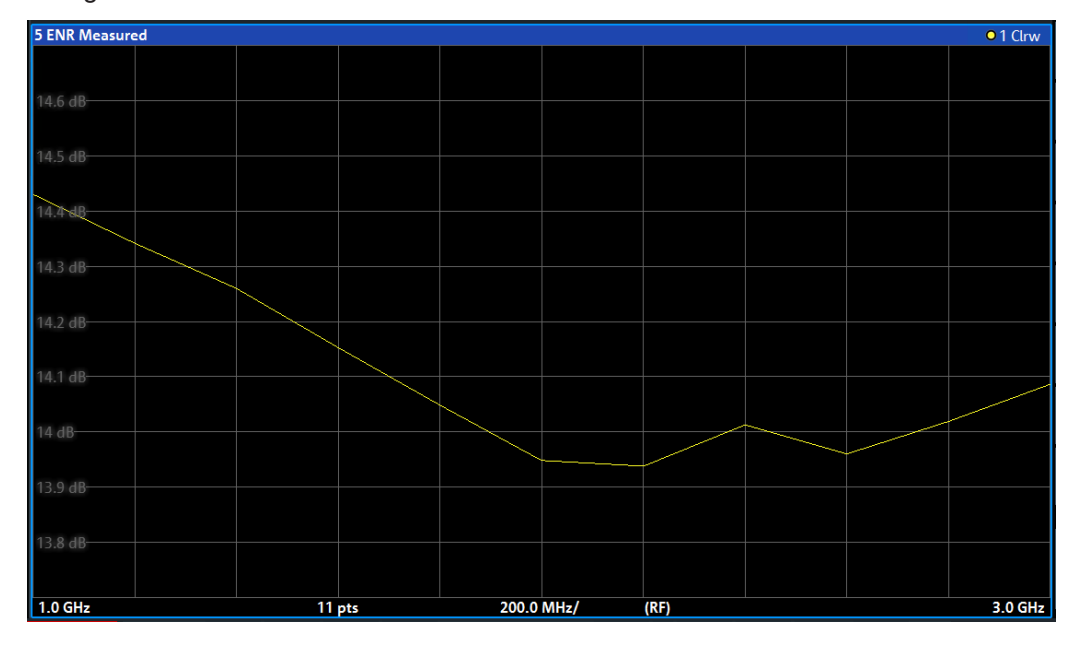

<span id="page-19-0"></span>LAY:ADD:WIND? '2',RIGH,ENR see [LAYout:ADD\[:WINDow\]?](#page-101-0) on page 102 Results: [TRACe<t>\[:DATA\]? <Trace>,ENR](#page-108-0)

#### **Level (Hot)**

Shows the absolute power characteristics at the instrument input. The noise source is turned on.

The vertical axis shows the power in dBm. The scale depends on the settings in the "Display Configuration" dialog box.

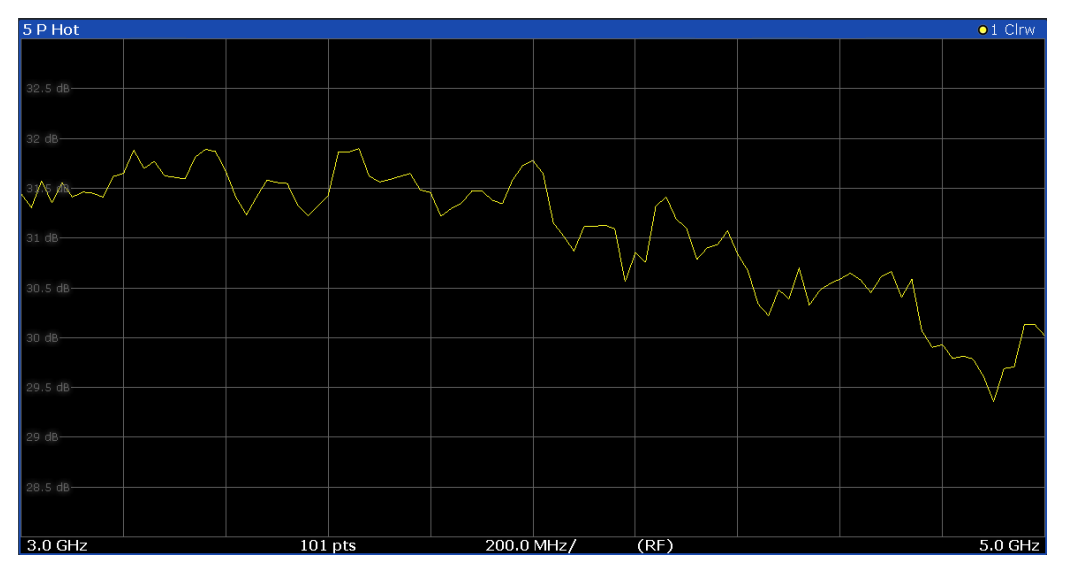

#### Remote command:

LAY:ADD:WIND? '2',RIGH,PHOT see [LAYout:ADD\[:WINDow\]?](#page-101-0) on page 102 Results: TRACe<t>[:DATA]? <Trace>, PHOT

#### **Level (Cold)**

Shows the absolute power characteristics at the instrument input. The noise source is turned off.

The vertical axis shows the power in dBm. The scale depends on the settings in the "Display Configuration" dialog box.

<span id="page-20-0"></span>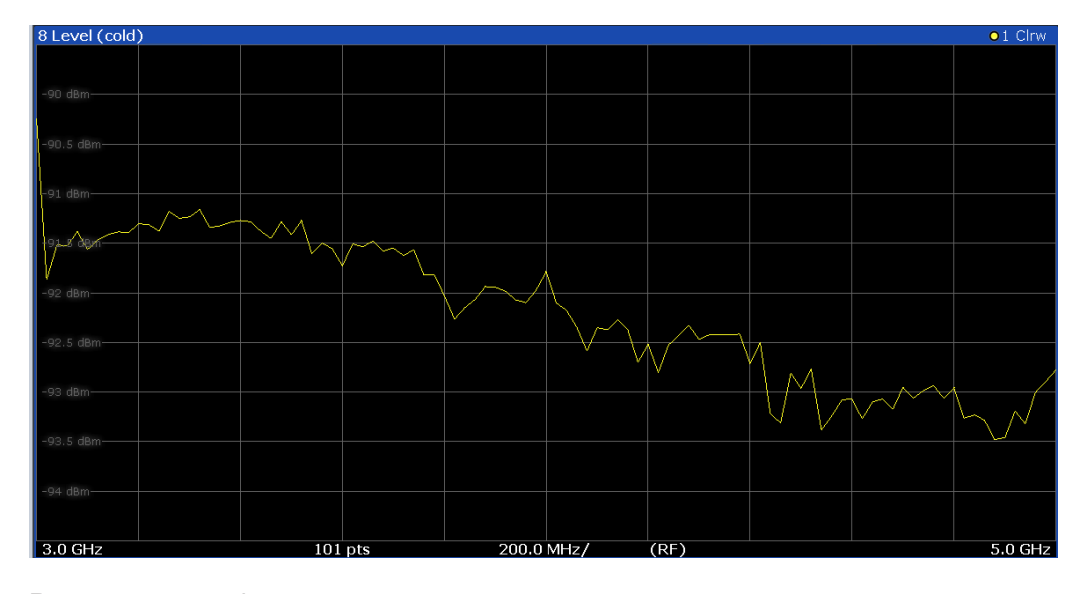

```
LAY:ADD:WIND? '2',RIGH,PCOL see LAYout:ADD[:WINDow]? on page 102
Results: TRACe<t>[:DATA]? <Trace>,PCOLd
```
#### **Cal Y-Factor**

Shows the ratio of the hot and the cold power measured during calibration.

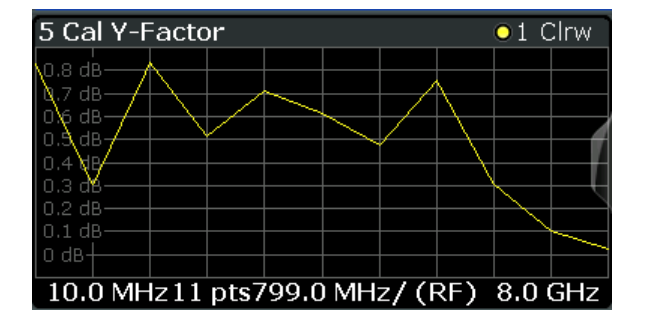

The "Y-factor" indicates the quality of measurement tolerances and uncertainties. To get the result, the application measures the power with the noise source turned on (hot power) and the noise source turned off (cold power), but without the DUT inserted.

$$
Y - Factor = \frac{N_{on}}{N_{off}}
$$

with

 $N_{on}$  = Noise power [dB] with noise source on

 $N_{\text{off}}$  = Noise power [dB] with noise source off  $N_{\text{off}}$  = Noise power [dB] with noise source off

The vertical axis shows the linear relation. The scale depends on the settings in the "Display Configuration" dialog box.

Remote command:

```
LAY:ADD:WIND? '2',RIGH,CYF see LAYout:ADD[:WINDow]? on page 102
Results: TRACe<t>[:DATA]? <Trace>,CYFactor
```
#### <span id="page-21-0"></span>**Cal Level (Hot)**

Shows the absolute power characteristics at the instrument input during the calibration measurement. The noise source is turned on, the DUT is not inserted.

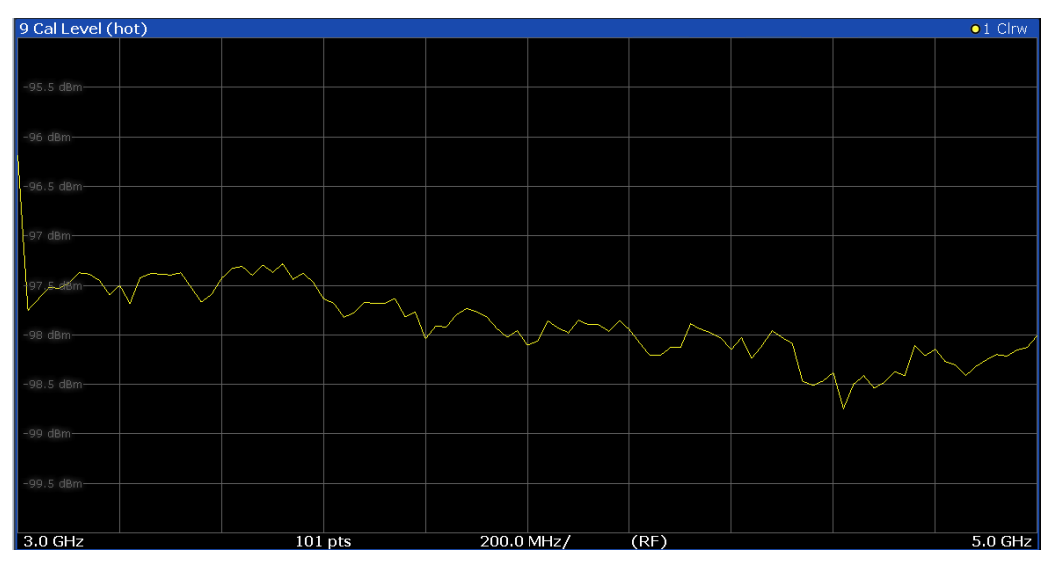

The vertical axis shows the power in dBm. The scale depends on the settings in the "Display Configuration" dialog box.

#### Remote command:

LAY:ADD:WIND? '2',RIGH,CPH see [LAYout:ADD\[:WINDow\]?](#page-101-0) on page 102 Results: [TRACe<t>\[:DATA\]? <Trace>,CPHot](#page-108-0)

#### **Cal Level (Cold)**

Shows the absolute power characteristics at the instrument input during the calibration measurement. The noise source is turned off, the DUT is not inserted.

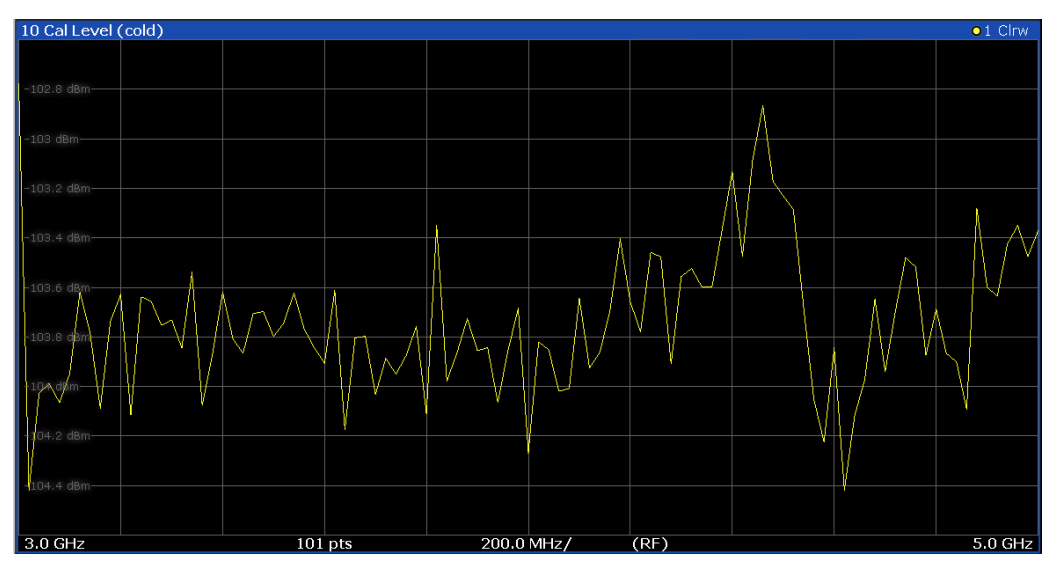

The vertical axis shows the power in dBm. The scale depends on the settings in the "Display Configuration" dialog box.

<span id="page-22-0"></span>LAY:ADD:WIND? '2',RIGH,CPC see [LAYout:ADD\[:WINDow\]?](#page-101-0) on page 102 Results: [TRACe<t>\[:DATA\]? <Trace>,CPCold](#page-108-0)

#### **P Hot**

Shows the relative power with a hot noise source in dB.

The scale depends on the settings in the "Display Configuration" dialog box.

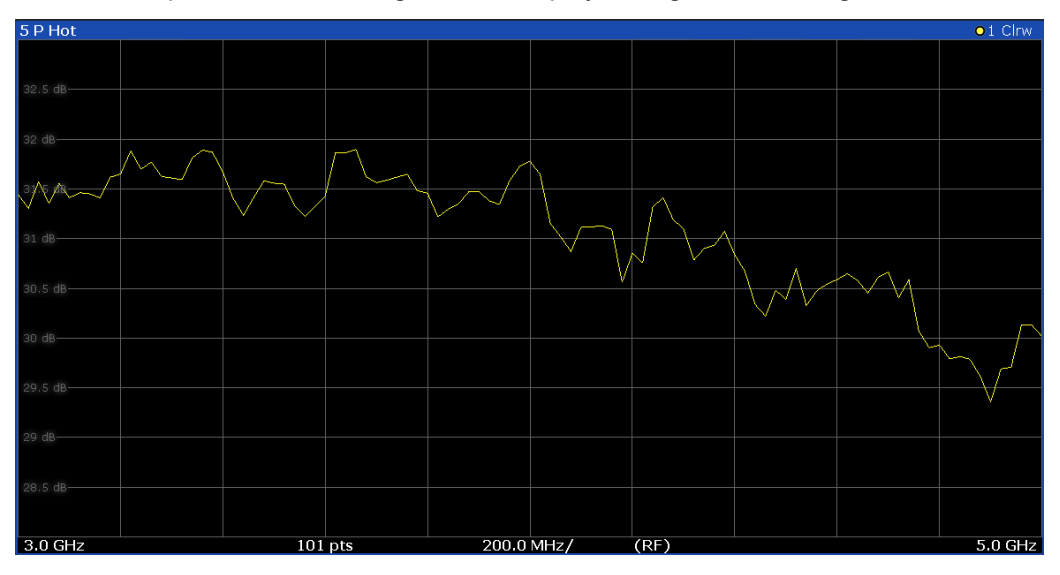

#### Remote command:

LAY:ADD? '1',RIGH,DPH, see [LAYout:ADD\[:WINDow\]?](#page-101-0) on page 102 Results: TRACe<t>[:DATA]? <Trace>, DPHot

#### **P Cold**

Shows the relative power with a cold noise source in dB.

The scale depends on the settings in the "Display Configuration" dialog box.

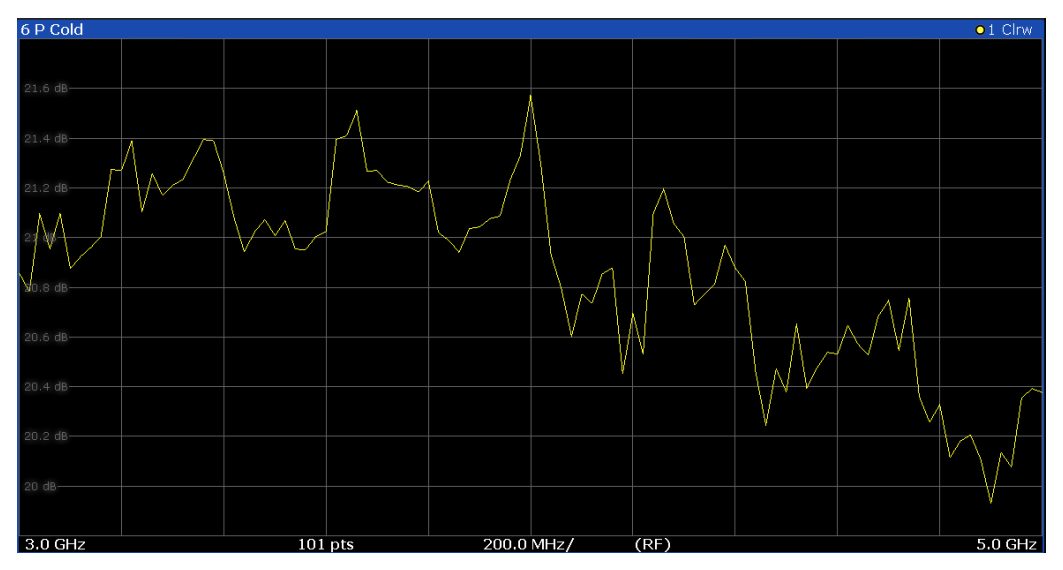

<span id="page-23-0"></span>LAY:ADD? '1',RIGH,DPC, see [LAYout:ADD\[:WINDow\]?](#page-101-0) on page 102 Results: [TRACe<t>\[:DATA\]? <Trace>,DPCold](#page-108-0)

#### **Result Table**

Shows the measurement results in numerical form in a table.

The contents of the table depend on the "Display Settings". By default it shows the "Noise Figure", "Gain" and "Y-Factor" results. Each row represents one measurement point. Each column represents one result type. The first column shows the measurement frequency.

The result table shows either the RF or the IF, depending on your selection.

For more information, see [Chapter 6.1.2, "Configuring numerical results", on page 80](#page-79-0).

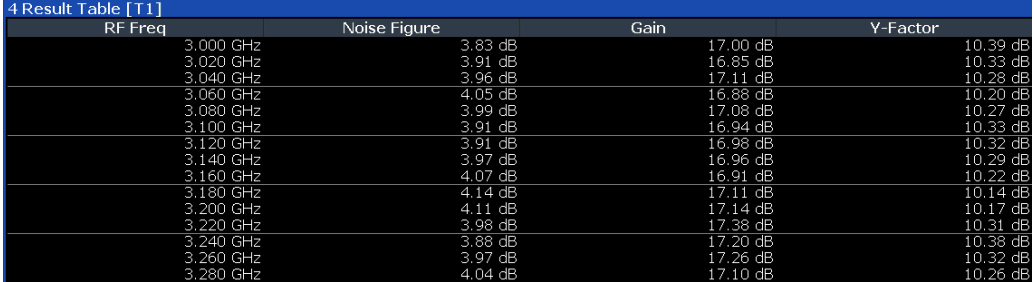

Remote command:

LAY:ADD:WIND? '2',RIGH,RES see [LAYout:ADD\[:WINDow\]?](#page-101-0) on page 102 Results: [TRACe<n>\[:DATA\]?](#page-108-0) on page 109

Table items: [DISPlay\[:WINDow<n>\]:TABLe:ITEM](#page-154-0) on page 155

#### **Current Values**

Shows the result at the current measurement point.

The contents of the "Current" result display are updated as soon as a new measurement point is analyzed.

The result types shown in the table depend on the "Display Settings". By default it shows the results for the "Noise Figure", "Gain" and "Y-Factor" result type. Each row represents one result type. The first column shows the result type, the second column shows the result.

For more information, see [Chapter 6.1.2, "Configuring numerical results", on page 80](#page-79-0).

#### **Marker Table**

Shows the marker characteristics in numerical form in a table.

The size of the table depends on the number of active markers and the way you have configured the table in the "Result Config" dialog box. For more information, see [Chap](#page-85-0)[ter 6.4, "Using markers", on page 86](#page-85-0) and [Chapter 6.1.2, "Configuring numerical](#page-79-0) [results", on page 80](#page-79-0).

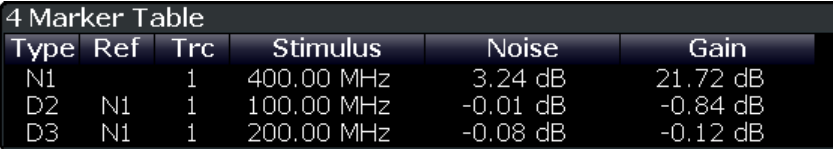

The first four columns of the table are fix.

- Type Shows the marker type. 'M' represents a normal marker, 'D' represents a delta marker.
- **Ref** 
	- Shows the reference marker for relative delta markers.
- **Trc**

Shows the trace that the marker is positioned on.

● X-value

Shows the horizontal position (frequency) of the marker.

For normal markers, the position is an absolute value. The position of delta markers is relative to another marker.

● <Result> Shows the measurement result at the marker position. For normal markers, the result is an absolute value. Results for delta markers are relative to another marker.

#### Remote command:

LAY:ADD:WIND? '2',RIGH,MTAB see [LAYout:ADD\[:WINDow\]?](#page-101-0) on page 102 Results:

[CALCulate<n>:MARKer<m>:Y?](#page-173-0) on page 174 [CALCulate<n>:DELTamarker<m>:Y?](#page-176-0) on page 177

## <span id="page-25-0"></span>4 Measurement basics

The measurement basics contain background information on the terminology and principles of "noise figure" measurements.

"Noise figure" measurements determine the noise that a device under test (DUT) adds to a signal as that signal passes through the DUT.

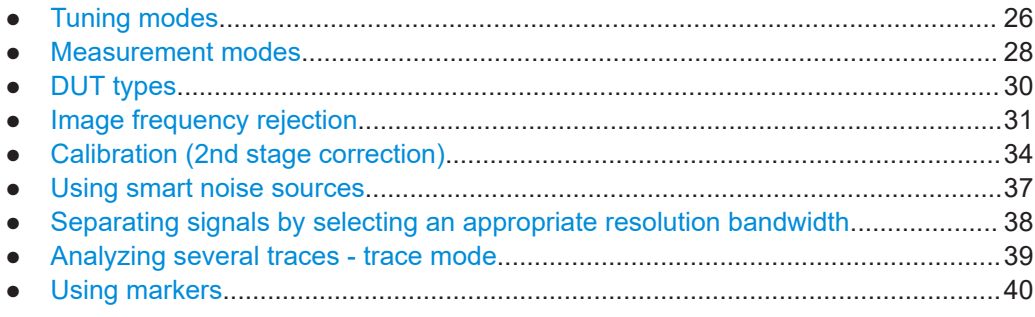

### **4.1 Tuning modes**

Basically, the application calculates the "noise figure" of a DUT based on the characteristics of the DUT that have been measured and a noise source whose properties are known. Therefore, the Noise Source Control connector on the R&S FPL1000 is a prerequisite for the R&S FPL1 Noise Figure measurements application.

In addition to the noise characteristics of a DUT, the application is also able to determine several more DUT characteristics like its "gain" or its "noise temperature" characteristics.

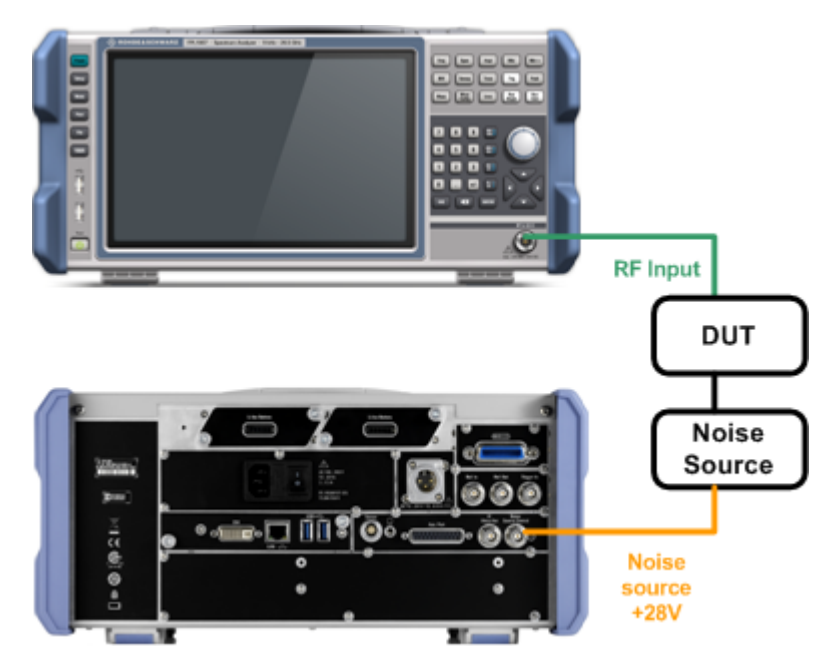

<span id="page-26-0"></span>The application provides several measurement modes or **tuning modes**.

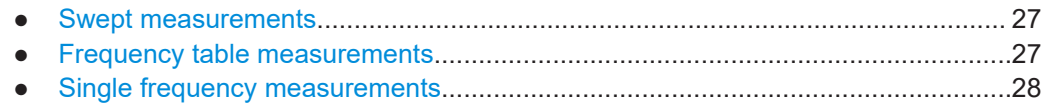

#### **4.1.1 Swept measurements**

The **sweep** tuning mode performs measurements on a set of discrete frequencies based on the frequency parameters. Each measurement analyzes the noise characteristics of the corresponding frequency or measurement point.

For swept measurements, the application automatically determines the measurement frequencies and combines them in a frequency list.

Such a frequency set is the result of the frequency and span information that you have provided. The frequency and span information is made up out of the center frequency, the span, the start and the stop frequency. In combination with the measurement points or the frequency table step size, the application calculates the contents of the frequency table.

The **center frequency** is the frequency in the center of the frequency band that you are measuring. Thus, it is defined either by the span, or the start and stop frequencies.

The **measurement points** is the number of entries in a frequency list and thus the number of measurements that the application performs during a "noise figure" measurement.

The **stepsize** defines the distance between two measurement points. It is constant for all measurement points.

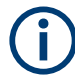

If the stepsize is larger than the distance between start and stop frequency, the frequency table consists of the start and stop frequencies only.

#### **4.1.2 Frequency table measurements**

The **frequency table** tuning mode also performs measurements on a set of frequencies based on the contents of a frequency list. Each measurement analyzes the noise characteristics of the corresponding frequency.

Compared to a swept measurement, you can customize the contents of the frequency list. Thus, you can add frequencies that are independent of the frequency stepsize and the number of measurement points.

Frequency tables also allow you to define a variable RBW and sweep time, depending on the current frequency of the sweep point (see ["Variable RBW and sweep time for](#page-37-0) [low-frequency measurements"](#page-37-0) on page 38 and [Chapter 5.2.3, "Using a frequency](#page-47-0) [table", on page 48](#page-47-0)).

#### <span id="page-27-0"></span>**4.1.3 Single frequency measurements**

The **single frequency** tuning mode performs one or several consecutive measurements on a single frequency. You can perform the measurement on any frequency that is supported by the hardware you are using.

Single frequency measurements are a way to facilitate manual adjustments for "noise figure" measurements. They also allow you to get an idea about how the "noise figure" at a particular frequency change over time.

Note that sweep lists or frequency tables are not considered in this measurement mode.

#### **Single frequency measurement results**

For single frequency measurements, the same set of graphical result displays is available as for frequency list measurements ("Noise Figure", "Gain" etc.). Note, however, that the x-axis has no unit, but shows a series of results taken for a single frequency. The number of displayed results depends on the number of measurement points you have defined.

For more information, see [Chapter 3, "Measurements and result displays", on page 15.](#page-14-0)

In addition, you can also view the results in the Result Table in numerical form.

Single frequency measurements are not available when you are using a resistor as a noise source.

### **4.2 Measurement modes**

In some cases, the "Level (Hot)" and "Level (Cold)" results require two different noise sources with different temperature characteristics (cold and hot). Measurements with a resistor noise source are such a case.

Usually, noise sources with diode characteristics are used for "Noise Figure" measurements. These noise sources have two states, on and off. When they are supplied with power (state = on), the application measures the hot power, when they are not supplied with power (state = off), it measures the cold power. Turning the noise source on and off is automatically done by the application, so that you can get the hot and cold power characteristics in a single step.

This **automatic measurement mode** is the default measurement mode of the R&S FPL1 Noise Figure measurements application.

A resistor noise source, however, requires two resistors, one hot and one cold. You have to substitute the hot resistor by the cold resistor to measure first the hot and then the cold power. For these cases, the application provides a **manual measurement mode**. This measurement mode is automatically selected when you select a ["Noise](#page-53-0) Source" [on page 54](#page-53-0) with resistor characteristics, but is not restricted to those cases.

The manual measurement mode is available for measurements and the calibration stage.

#### **Performing a manual measurement**

In manual measurement mode, you have to measure (or calibrate) the hot and cold power characteristics of the DUT separately. When you start the measurement, the application opens a dialog box that allows you to select the type of measurement to perform next.

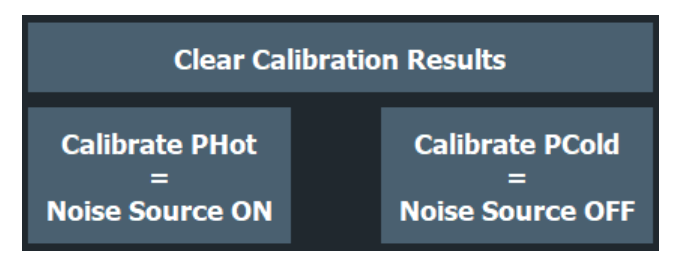

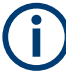

#### **Recommended order of measurements**

Note that it is recommended that you begin with the hot power measurement. Furthermore, calibration always begins with the hot power measurement. In case the hot power has to be measured first, the cold power measurement is unavailable:

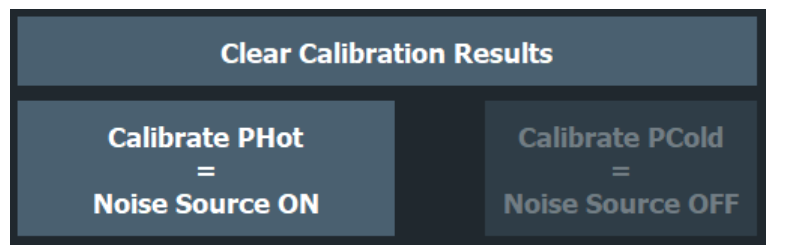

When the first measurement is done, you can change the test setup by connecting the other resistor. Then start the second measurement.

In the dialog box, the measurement stage that is already done is labeled green.

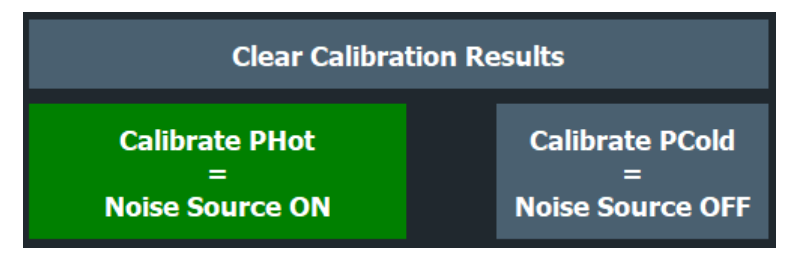

In addition, the application shows the missing calibration and measurement steps in the channel bar.

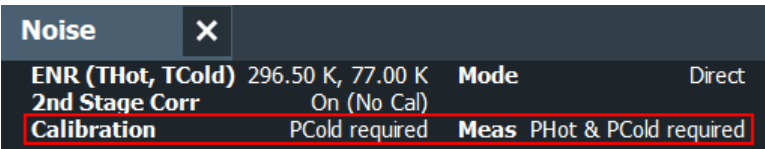

#### <span id="page-29-0"></span>**Clearing results**

To replace the previous calibration or measurement results, clear the currently stored data using the "Clear Calibration Results" or "Clear Measurement Results" function.

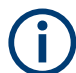

#### **Returning to automatic measurement mode**

When you are in automatic measurement mode and select a noise source with resistor characteristics, the application automatically selects the manual measurement mode.

When you are in manual measurement mode and select a noise source with diode characteristics, you have to select the automatic measurement mode deliberately in the "Sweep" menu.

### **4.3 DUT types**

"Noise figure" measurements are possible on DUTs with a wide variety of characteristics. The DUT characteristics not only affect the test setup, but also determine the way the application populates the frequency list for swept measurements.

The R&S FPL1 Noise Figure measurements application supports measurements on DUTs that work on a fixed frequency as well as measurements on frequency-converting DUTs.

- Measurements on linear DUTs (direct measurement).............................................30
- Measurements on frequency converting DUTs....................................................... 30

#### **4.3.1 Measurements on linear DUTs (direct measurement)**

For a linear DUT, the RF frequency remains the same between its input and output. For measurements on such DUTs, it is sufficient to measure the signal's RF frequency without any additional equipment (like a local oscillator). A typical linear DUT is an amplifier, for example.

The test setup for measurements on such DUTs usually consists of the noise source, the DUT and an analyzer. If necessary, the measurement also considers loss that occurs somewhere in the measurement path.

For linear DUTs, the contents and layout of the "Overview" dialog box represents the configuration of a typical test setup.

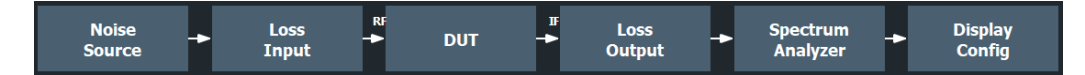

#### **4.3.2 Measurements on frequency converting DUTs**

A frequency converting DUT converts the RF frequency to an intermediate frequency (IF) using the local oscillator (LO). A frequency-converting DUT either converts the RF frequency to a lower IF (down-conversion) or a higher IF (up-conversion).

<span id="page-30-0"></span>If you have selected a frequency-converting DUT measurement mode, the layout of the "Overview" dialog box adds the local oscillator to the test setup.

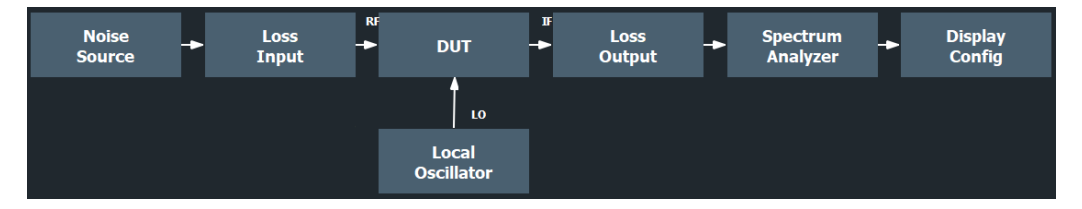

The local oscillator can have a fixed or a variable frequency. If the LO frequency is fixed, the intermediate frequency (IF) resulting from the conversion process is variable (depending on the input signal). If the LO frequency is variable, the IF has to be fixed.

The R&S FPL1 Noise Figure measurements application supports only the fixed LO frequency measurement method.

#### **Fixed LO frequency**

If you select one of the fixed LO measurement modes, the LO frequency is the same for all entries in the frequency list. The IF frequency for each entry is variable and is the result of the equation the selected mode is based on.

- $f_{RF}$  +  $f_{LO}$  for up-converters
- $f_{RF}$   $f_{LO}$  for down-converters

The fixed LO measurement modes are, for example, required for measurements on satellite converters.

### **4.4 Image frequency rejection**

Frequency converting DUTs convert a radio frequency (RF) to an intermediate frequency (IF). The IF is lower than the RF for down-converting DUTs, and higher than the RF for up-converting DUTs.

In a basic test setup, the image frequency of the RF signal is also converted to the IF. Depending on the DUT, this effect can be wanted or even necessary, or not. To avoid measurement errors of the "noise figure" and "gain" of up to 3 dB, make sure to use the appropriate measurement configuration.

Basically, you can distinguish between single sideband (SSB) mixers, double sideband (DSB) mixers, and mixers that partly suppress a sideband. If a sideband is not needed or only partly needed, you can reject the image frequency. If you do so, the application activates a filter that suppresses the image frequency to a certain extent.

The following illustrations help you configure the measurement correctly.

For more information on how to configure image rejection, see ["Image Rejection"](#page-51-0) [on page 52](#page-51-0).

#### **Double sideband measurements**

Double sideband mixers use both sidebands to the same extent. Both RF and image frequency are converted. In that case, turn off image rejection.

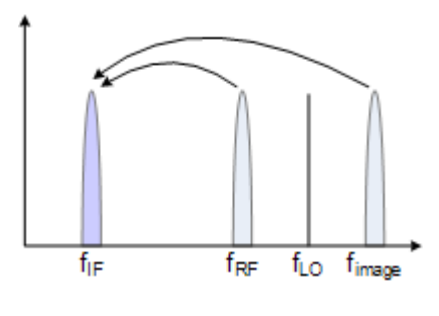

 $f_{LO}$  = frequency of the local oscillator  $f_{IF}$  = intermediate frequency =  $f_{RF} \pm f_{LO}$ 

 $f_{RF}$  = lower sideband =  $f_{LO}$  -  $f_{IF}$ 

 $f<sub>image</sub>$  = upper sideband =  $f<sub>LO</sub> + f<sub>IF</sub>$ 

If image rejection is on, the results have a 3 dB error. That means "noise figure" results are 3 dB lower than they should be. "Gain" results are 3 dB higher.

#### **Single sideband measurements**

Single sideband mixers use a single sideband only. In that case, you have to suppress the sideband that is not required. If you do so, the measurement is like on an amplifier.

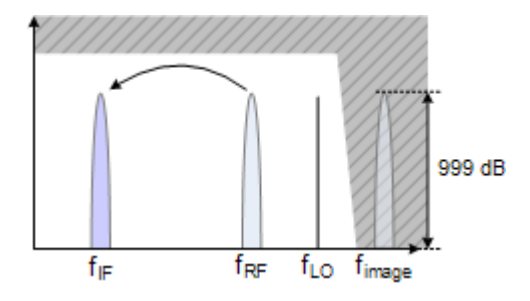

To suppress a sideband completely, it is best to set the image rejection to the maximum amount possible (999.99 dB).

#### **Partial sideband suppression**

For measurements on mixers with a low image frequency rejection, there are two test scenarios.

- Mixers whose image rejection is known.
- Mixers whose image rejection is unknown.

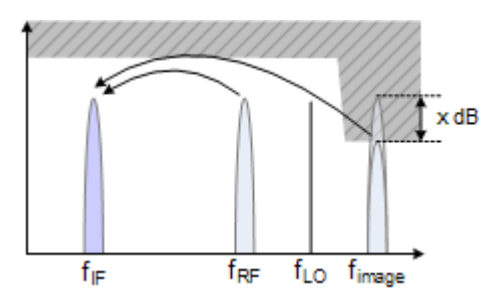

For mixers whose image rejection is known, define the magnitude of image rejection in dB as accurately as possible. Otherwise, measurement results ("noise figure" and "gain") deviate between 0 dB to 3 dB.

If you do not know the image rejection characteristics of a mixer, use a custom test setup including an additional filter. You also have to know the "gain" characteristics of the DUT.

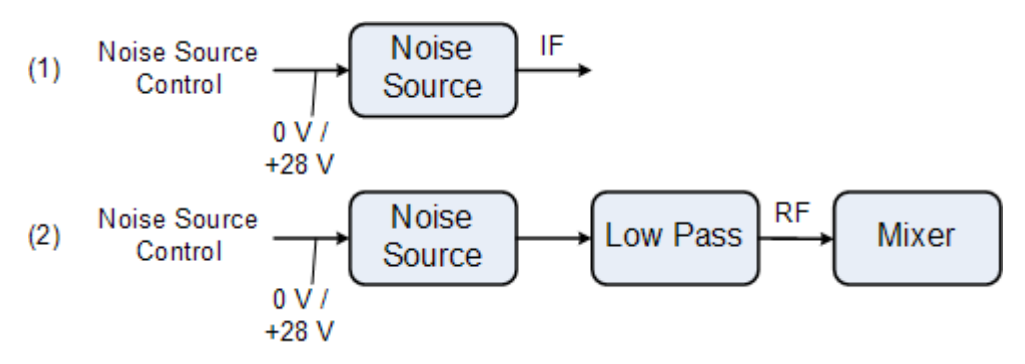

(1) = Test setup for calibration

(2) = Test setup for "noise figure" measurement

In the test setup shown above, a lowpass filter prevents unwanted noise from being fed in at the image frequency.

Depending on the position of the frequency bands, you might need a highpass or bandpass filter for the RF frequency instead of the lowpass filter. The important point is that unwanted noise is not converted by a further receive path of the mixer. The unwanted noise at the received frequency must not be reduced. The insertion loss must be considered, if applicable.

With this test setup, the measurement on a mixer without sideband suppression is the same as SSB measurements.

To take the characteristics of the filter into account, include the insertion loss of the filter at the RF. To consider the actual filter suppression at the image frequency, include the actual attenuation for the image rejection.

#### **Harmonics mixer measurement**

For a harmonics mixer, the input signals are not only converted to the IF by the wanted harmonic. The harmonic of the LO signal produced in the mixer is also converted. Often, the mixer even features a lower conversion loss for unwanted harmonics. For measurements on this type of mixer, you have to use a bandpass filter. The filter ensures that there is only noise at the desired frequency at the input of the DUT. This

<span id="page-33-0"></span>measurement is similar to measurements on a mixer with an average sideband suppression.

### **4.5 Calibration (2nd stage correction)**

The calibration procedure of the application measures the inherent noise of the R&S FPL1000 you are using. Performing calibration is therefore recommended, as it increases the accuracy of measurement results. The results get more accurate because the application takes the inherent noise of the analyzer into account while it calculates the results.

Calibration for "noise figure" measurements is also known as 2nd stage correction. This term is used because in a typical "noise figure" test setup, the DUT represents the first stage and the analyzer the second stage in the test setup.

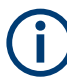

The 2nd stage correction is a calibration that is specific to "noise figure" measurements. It is independent of the overall calibration state of the analyzer and does not calibrate the analyzer.

For successful calibration, you need additional equipment.

Noise source The noise source is like a calibration standard. It provides a reference with known noise characteristics that allows the application to determine the inherent noise of the analyzer you are using.

During the calibration, the application measures the inherent noise characteristics of the analyzer at the set of measurement frequencies.

Thus, the 2nd stage correction is valid for a particular instrument configuration, the room temperature and the instrument temperature. As long as this configuration stays the same, calibration data remains valid.

#### **Calibrating single frequency measurements**

Like for all other measurements of the R&S FPL1 Noise Figure measurements application, perform a calibration before a single frequency measurement for increased accuracy.

There is an easy way to calibrate single frequency measurements, if you already calibrated the application for swept or list measurements. If the single frequency is part of the frequency list, the measurement is already calibrated for that frequency and no further steps are necessary. The application recalls the last calibration values when you switch back to sweep mode or frequency table mode.

Only if you use a single frequency that is not part of the frequency list, you must calibrate this frequency point first.

**Interpolation** 

If you change the frequency, while the frequency span stays the same or is reduced, the application interpolates the correction data for the new measurement points. A new calibration is not required.

However, measurements based on interpolated data can result in an increased measurement uncertainty. Highly accurate measurements that are conform to the values specified in the specifications document are only possible at calibrated measurement points.

Note that useful interpolation is possible only if essential calibration parameters (e.g. impedance or attenuation) change only slightly. This is the case if the distance between the original calibration points is sufficiently small.

If the span increases compared to the span during calibration, a new calibration is necessary.

If the application interpolates the calibration data, it shows a corresponding label in the channel bar and a warning message in the status bar.

Invalid calibration

If you change one of the amplitude parameters (e.g. the attenuation), calibration is labeled invalid. In that case, calibration is not accurate, because the settings are not in line with the settings at the time the R&S FPL1000 has been calibrated. If calibration is invalid, repeat the calibration or restore the settings as they were during the calibration.

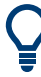

#### **Saving calibration data**

If you save the current configuration or measurement results to a data set, calibration data is part of that data set.

For more information on saving and restoring data sets, see the "Storing and Recalling Instrument Settings and Measurement Data" chapter in the R&S FPL1000 user manual.

The picture below shows a typical calibration setup that includes a noise source.

#### Calibration (2nd stage correction)

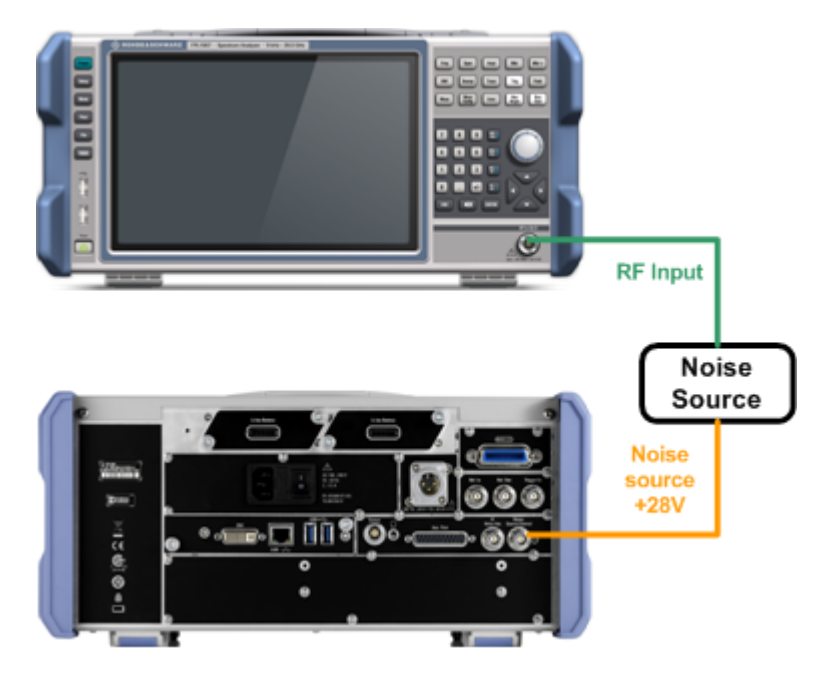

*Figure 4-1: Noise figure calibration setup*

- 1. Connect the noise source directly and without a cable to the RF input of the analyzer.
- 2. Connect the noise source to the +28 V voltage supply (Noise Source Control connector) on the back of the R&S FPL1000. To connect the noise source to the voltage supply, you need a coaxial cable.

After you have set up calibration, there are several ways to start calibration.

- In the "Noise Overview" dialog box, press "Calibrate".
- In the "Sweep" menu, press "Calibrate".

#### **Calibration Save**

Calibration  $\blacksquare$ Save

If the user has performed a valid calibration on the instrument, the calibration results can be saved by using "Calibration Save" in the "Export" dialog. This provides the possibility to use once stored calibration results at a later point.

Remote command: [\[SENSe:\]CORRection:SAVE](#page-134-0) on page 135

#### **Calibration Recall**

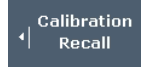

Calibration results that have been stored once on the instrument can be recalled by using "Calibration Recall" in the "Import" dialog.
To achieve a valid calibration by importing a saved one, all parameters of R&S FPL1000-K30 must match exactly to the ones that have been used for the calibration. At the import of a calibration, a preview dialog is shown which contains all relevant parameters of the calibration to be imported and an indication (green / red) if they match to the current instrument and option settings. Only if the calibration context summary is green, the calibration import can be done. If the calibration context summary is red, importing the calibration results would lead to an invalid calibration status for the current settings. Thus the calibration results cannot be imported in this case. If the calibration context summary is green but some of the individual entries are red (i.e. they differ from the current settings), the calibration results still can be imported. The import will then overwrite the red marked settings with the ones from the stored calibration to ensure the settings match.

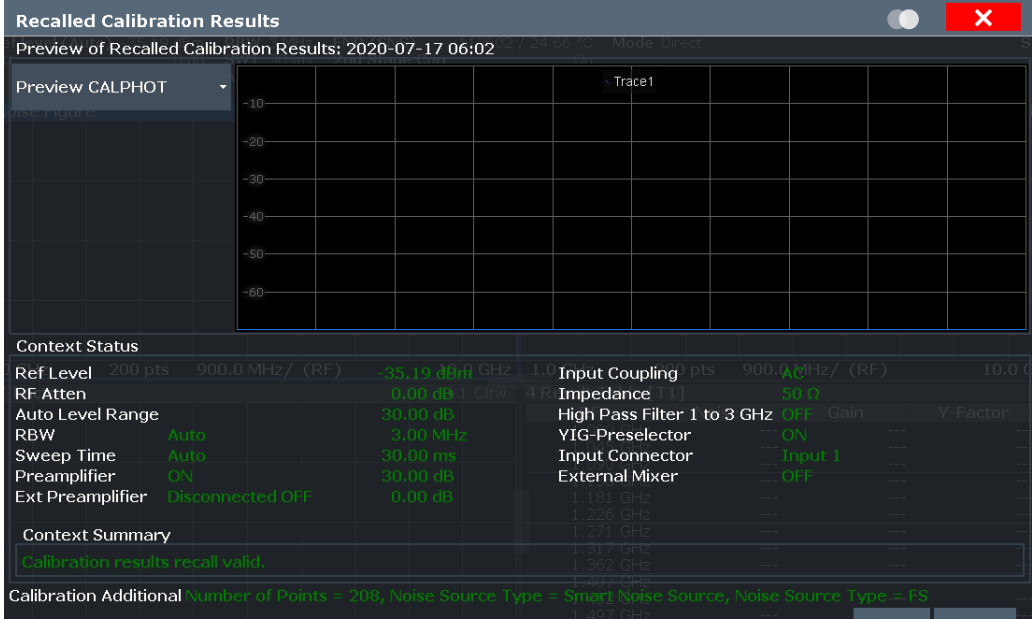

#### Remote command:

[\[SENSe:\]CORRection:RECall](#page-133-0) on page 134

## **4.6 Using smart noise sources**

A smart noise source (SNS) provides its own ENR and uncertainty tables and a temperature value from an internal measurement. Thus, accuracy is improved and less configuration efforts are required.

When you connect a smart noise source, the R&S FPL1000 automatically loads its ENR table and stores it for future measurements. The ENR table remains stored on the instrument even after the noise source is disconnected. If the table already exists on the R&S FPL1000, the contents are updated, if necessary. The contents of the most recently loaded SNS ENR table are also stored as the "default" ENR table. Thus, they remain available even if the noise source type is changed, for example to "noise diode". The ENR tables for smart noise sources are shown for reference only and can<span id="page-37-0"></span>not be edited in the R&S FPL1 Noise Figure measurements application. The name of each ENR table contains the serial number of the SNS.

For smart noise sources, use the lemosa female connector on the front panel. To connect a noise source with a BNC connector, use the noise source control female connector on the rear panel (requires the R&S R&S FPL1000-B28V option). The R&S R&S FPL1000-B28V option allows the use of conventional noise sources without the additional features such as temperature correction and automatic transfer of the ENR table. For more information, refer to the R&S FPL1000 Getting Started User Manual.

#### **Test Setup**

Connect the smart noise source to the Lemosa Power Sensor / Noise Source Control connector on the R&S FPL1000. (For models without a Lemosa connector, connect the SNS to the BNC Noise source control connector and a USB connector on the R&S FPL1000.) Then connect the SNS output to the DUT or the RF Input connector on the R&S FPL1000. Only one SNS can be active on the R&S FPL1000 at any time.

The identification and setup procedure after connecting the FS-SNS may take up to 10 seconds.

## **4.7 Separating signals by selecting an appropriate resolution bandwidth**

The resolution bandwidth defines the 3 dB bandwidth of the resolution filter to be used. An RF sinusoidal signal is displayed according to the passband characteristic of the resolution filter (RBW), i.e. the signal display reflects the shape of the filter.

The highest sensitivity is obtained at the smallest bandwidth (1 Hz). If the bandwidth is increased, the reduction in sensitivity is proportional to the change in bandwidth. Increasing the bandwidth by a factor of 3 increases the displayed noise by approx. 5 dB (4.77 dB precisely). If the bandwidth is increased by a factor of 10, the displayed noise increases by a factor of 10, i.e. 10 dB.

The higher spectral resolution with smaller bandwidths is won by longer sweep times for the same span. The sweep time has to allow the resolution filters to settle during a sweep at all signal levels and frequencies to be displayed.

If the RBW is too large, signal parts that are very far away (e.g. from a different signal) are considered in the measurement and distort the results. The displayed noise increases.

If the RBW is too small, the measurement time increases.

#### **Variable RBW and sweep time for low-frequency measurements**

Usually, a constant RBW and sweep time is used for the entire measurement. However, for low-frequency measurements (under 10 MHz), smaller bandwidths and longer sweep times are required to improve accuracy of the results. Using a small RBW and long sweep time for the entire span would increase measurement time significantly. In this case, a variable RBW and sweep time can be defined for lower frequencies,

depending on the current frequency of the sweep point. The variable RBW and sweep times are defined in the frequency table (see [Chapter 5.2.3, "Using a frequency table",](#page-47-0) [on page 48](#page-47-0)). The defined RBW and sweep times are also included in a table export. In the channel bar, the bandwidth and sweep time range of the variable values is indicated.

## **4.8 Analyzing several traces - trace mode**

The trace mode determines the way the data is processed and displayed. The application provides the following trace modes.

| <b>Trace Mode</b>  | <b>Description</b>                                                                   |
|--------------------|--------------------------------------------------------------------------------------|
| <b>Blank</b>       | Hides the selected trace.                                                            |
| <b>Clear Write</b> | Overwrite mode: the trace is overwritten by each sweep. This is the default setting. |
| View               | The current contents of the trace memory are frozen and displayed.                   |

*Table 4-1: Overview of available trace modes*

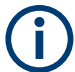

Each time the trace mode is changed, the selected trace memory is cleared.

The default trace mode for the first trace is Clear/Write. For trace 2-4, the default trace mode is "Blank". If you require another mode, you have to set it manually.

As you can have up to four traces simultaneously, you can compare the results with different measurement configurations. For example, freeze a trace and use it as a reference trace.

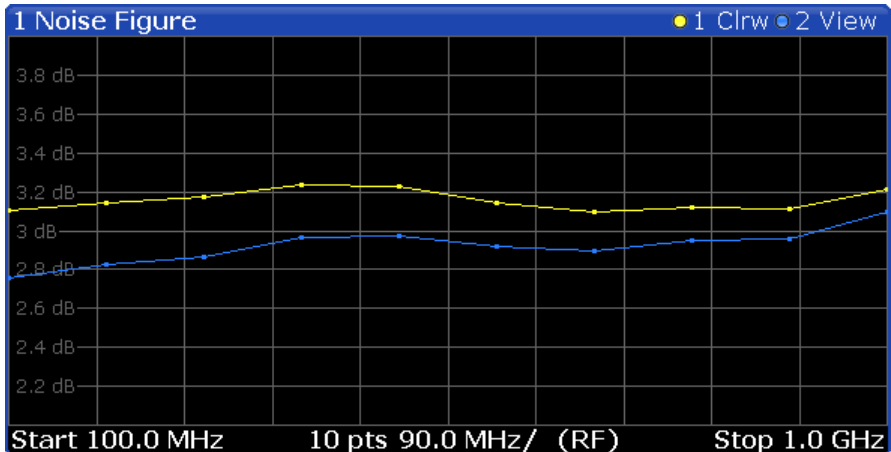

If you change the scaling of the y-axis, the R&S FPL1000 automatically adapts the trace data to the changed display range. Thus, you can perform an amplitude zoom after the measurement to show details of the trace.

## **4.9 Using markers**

Markers are used to mark points on traces, to read out the results of a particular measurement point or compare results of different traces. The noise application provides four markers.

When you activate a marker, the application automatically positions it on the first measurement point (left border of the diagram) of trace 1, regardless of how many traces are active. A marker is always positioned on the same horizontal position in all active measurement windows. If you change the position of a marker in one window, the application adjusts the position of that marker in all other measurement windows. Thus, the marker results for a specific marker are always for the same frequency, which makes it easier to compare results.

### **Markers in single frequency mode**

When you use a marker for single frequency measurements, the marker is positioned on a particular index value and not a particular measurement point. This means that during continuous measurements, the marker remains on the index value you have put it on. It does not move down the line with the results.

To move a marker, you can use several methods.

- Enter a particular measurement frequency in the input field that opens when you activate a marker.
- Move the marker around with the rotary knob or the cursor keys.
- Drag the marker around using the touchscreen.

All markers can be used either as normal markers or delta markers. A normal marker indicates the absolute signal value at the defined position in the diagram. A delta marker indicates the value of the marker relative to the specified reference marker (by default marker 1).

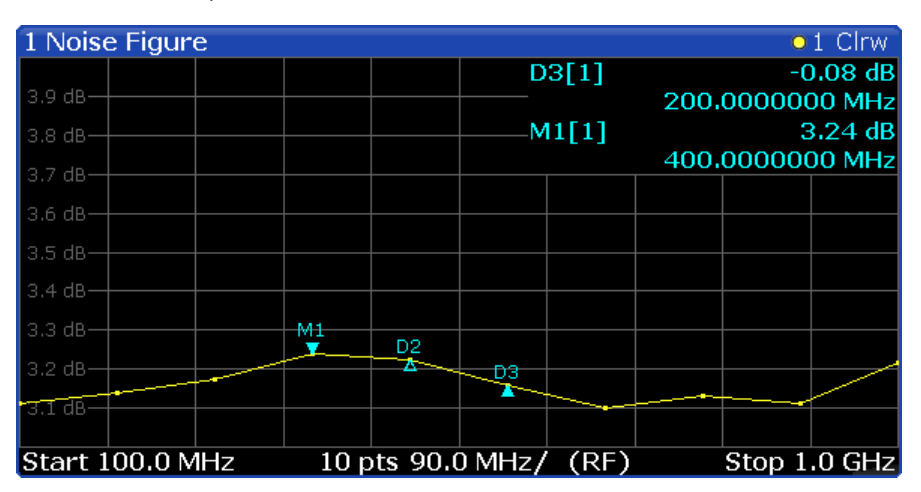

The application always positions the marker on the trace with the lowest number that is in Clear/Write trace mode. To set the marker on another trace, use the "Marker to Trace" function. With this function, you can also position a marker on a trace that is in

"View" trace mode, e.g. to compare measurement results. Note that at least one active marker has to be a normal marker.

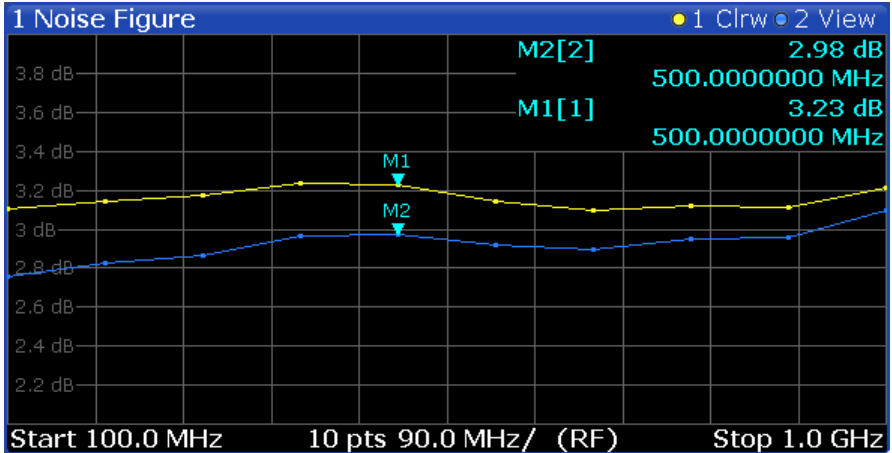

The application shows the results at the marker position directly in the diagram area (up to two markers) or in the marker table (if you use more than two markers).

#### **Marker information in diagram area**

By default, the results of the last two markers or delta markers that were activated are displayed in the diagram area.

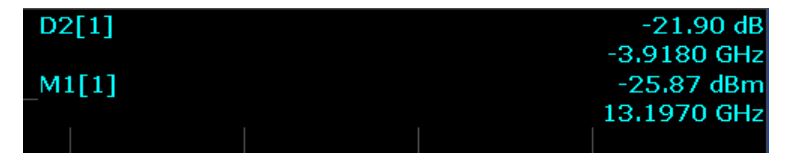

The following information is displayed there:

- The marker type (M for normal, D for delta, or special function name)
- The marker number  $(1 to 4)$
- The assigned trace number in square brackets  $[ ]$
- The marker value on the y-axis
- The marker position on the x-axis

### **Marker information in marker table**

In addition to the marker information displayed within the diagram area, a marker table can be displayed in a separate window. For more information on the contents of the marker table, see ["Marker Table"](#page-23-0) on page 24.

# 5 Configuration

"Noise figure" measurements require a special application on the R&S FPL1000, which you activate using [MODE].

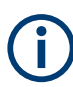

The Noise Source Control connector on the R&S FPL1000 is also a prerequisite for the R&S FPL1 Noise Figure measurements application. Without this connector, no measurement can be performed.

This connector is part of the "Additional Interfaces" hardware option R&S FPL1-B5.

When you activate a measurement channel in the R&S FPL1 Noise Figure measurements application, a measurement for the input signal is defined with the default configuration. The "Noise Figure" menu is displayed and provides access to the most important configuration functions.

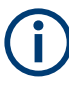

### **Unavailable hardkeys**

Note that the [AMPT], [BW], and [TRIG] keys have no contents and no function in the R&S FPL1 Noise Figure measurements application.

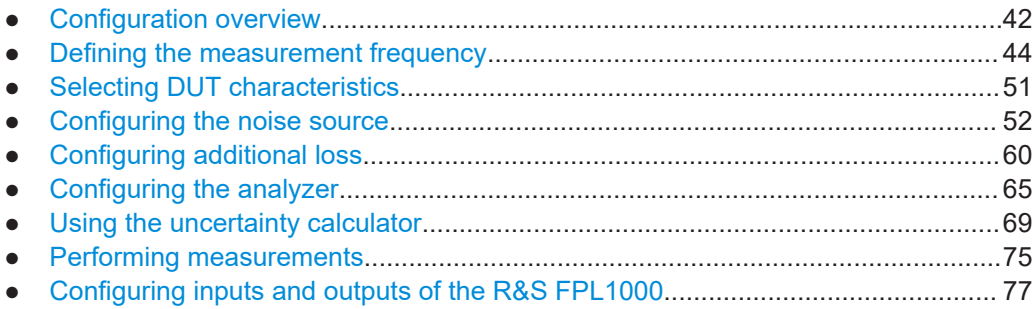

## **5.1 Configuration overview**

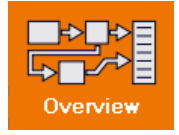

Throughout the measurement channel configuration, an overview of the most important currently defined settings is provided in the "Overview". The "Overview" is displayed when you select the "Overview" icon, which is available at the bottom of all softkey menus.

#### Configuration overview

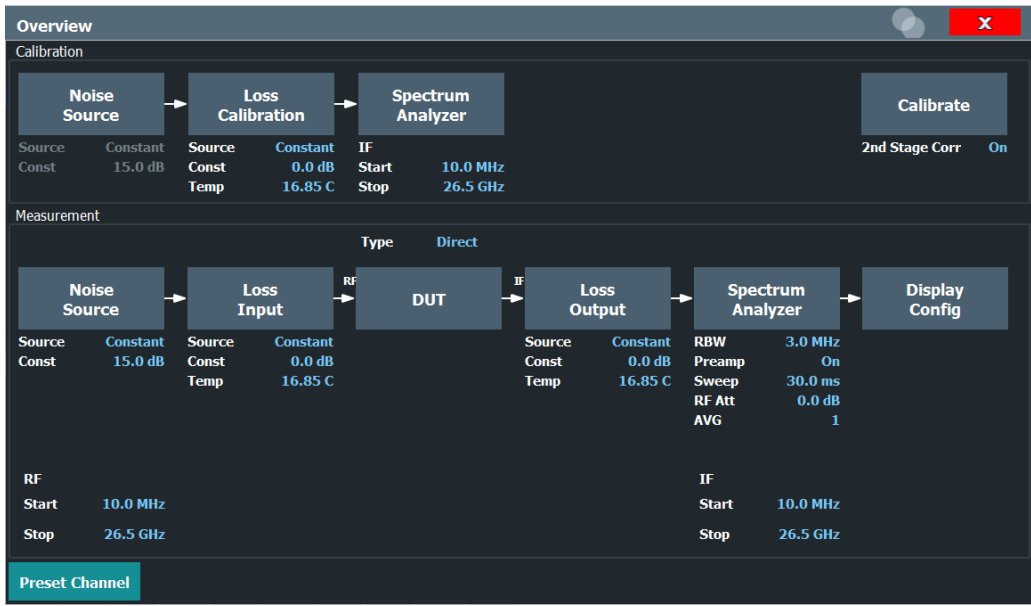

In addition to the main measurement settings, the "Overview" provides quick access to the main settings dialog boxes. The individual configuration steps are displayed in the order of the data flow. Thus, you can easily configure an entire measurement channel from input over processing to output and analysis by stepping through the dialog boxes as indicated in the "Overview".

In particular, the "Overview" provides quick access to the following configuration dialog boxes (listed in the recommended order of processing):

#### **To perform a calibration**

- 1. Noise Source See [Chapter 5.4, "Configuring the noise source", on page 52.](#page-51-0)
- 2. Spectrum Analyzer See [Chapter 5.6, "Configuring the analyzer", on page 65.](#page-64-0)
- 3. Calibration See "Calibrate" [on page 76](#page-75-0)

### **To perform a measurement**

- 1. Noise Source See [Chapter 5.4, "Configuring the noise source", on page 52.](#page-51-0)
- 2. Input and output losses See [Chapter 5.5, "Configuring additional loss", on page 60.](#page-59-0)
- 3. DUT configuration See [Chapter 5.3, "Selecting DUT characteristics", on page 51](#page-50-0)
- 4. Spectrum Analyzer See [Chapter 5.6, "Configuring the analyzer", on page 65.](#page-64-0)
- 5. Display Configuration

<span id="page-43-0"></span>See [Chapter 6.1, "Configuring the display", on page 78](#page-77-0)

#### **To configure settings**

► Select any button in the "Overview" to open the corresponding dialog box. Select a setting in the channel bar (at the top of the measurement channel tab) to change a specific setting.

#### **Preset Channel setup**

Select "Preset Channel" in the lower left-hand corner of the "Overview" to restore all measurement settings *in the current channel setup* to their default values.

**Note:** Do not confuse "Preset Channel" with the [Preset] *key*, which restores the entire instrument to its default values and thus closes *all channel setups* on the R&S FPL1000 (except for the default channel setup)!

Remote command:

SYSTem: PRESet: CHANnel [: EXEC] on page 101

### **Specific Settings for**

The channel setup can contain several windows for different results. Thus, the settings indicated in the "Overview" and configured in the dialog boxes vary depending on the selected window.

Select an active window from the "Specific Settings for" selection list that is displayed in the "Overview" and in all window-specific configuration dialog boxes.

The "Overview" and dialog boxes are updated to indicate the settings for the selected window.

## **5.2 Defining the measurement frequency**

- Defining a frequency set......................................................................................... 44
- [Configuring single frequency measurements..........................................................47](#page-46-0)
- [Using a frequency table.......................................................................................... 48](#page-47-0)

### **5.2.1 Defining a frequency set**

**Access**: "Overview" > "DUT" > "Frequency Config"

These settings define the frequency characteristics for the measurement.

The information in this tab is also the basis for an automatic population of the frequency table. All parameters of this dialog are interdependent. If you change one parameter, at least one other parameter is changed by the application.

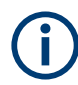

If you change a frequency set, perform a new calibration to ensure accurate results.

Defining the measurement frequency

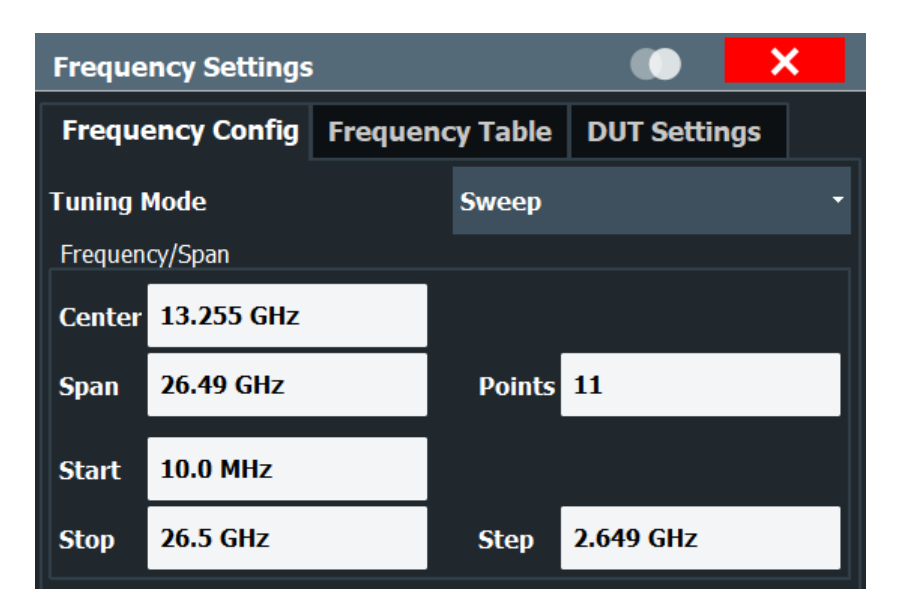

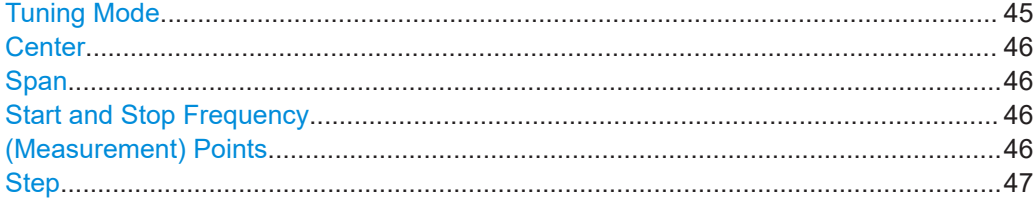

#### **Tuning Mode**

Selects the tuning or measurement mode.

For more information, see [Chapter 4.1, "Tuning modes", on page 26](#page-25-0).

Tuning mode selection is also available via softkeys ("Sweep Mode", "Frequency Table Mode", "Single Frequency Mode") in the "Sweep" menu.

**Note:** A preamplifier can be activated or deactivated individually for different tuning modes. When you switch tuning modes, the defined preamplifier state is adapted.

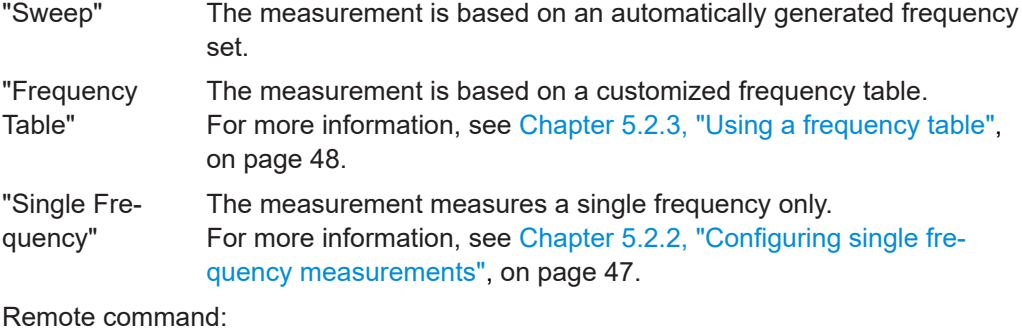

```
Frequency sweep measurement:
```

```
[SENSe:]CONFigure:LIST:CONTinuous on page 112
[SENSe:]CONFigure:LIST:SINGle on page 112
INITiate<n>[:IMMediate] on page 150
Single frequency measurement:
[SENSe:]CONFigure:FREQuency:CONTinuous on page 111
```
### <span id="page-45-0"></span>[\[SENSe:\]CONFigure:FREQuency:SINGle](#page-111-0) on page 112 [INITiate<n>\[:IMMediate\]](#page-149-0) on page 150

#### **Center**

Defines the center of the measurement frequency range.

If you change the center frequency, the application changes the start and stop frequency according to the span you have set.

The "Center" setting is also available via [FREQ].

Remote command: Frequency list measurement: [\[SENSe:\]FREQuency:CENTer](#page-111-0) on page 112 Single frequency measurement: [\[SENSe:\]FREQuency:SINGle](#page-113-0) on page 114

#### **Span**

Defines the measurement span.

If you change the span, the application changes the start frequency, the stop frequency and the stepsize according to the center frequency and the measurement points.

The "Span" setting is also available via [SPAN].

Remote command: [\[SENSe:\]FREQuency:SPAN](#page-114-0) on page 115

#### **Start and Stop Frequency**

Defines the start and stop frequencies.

If you change the start or stop frequency, the application changes the center frequency, the span and the measurement points according to the new values and the stepsize.

The "Start" and "Stop" settings are also available via [FREQ].

Remote command: Start frequency: [\[SENSe:\]FREQuency:STARt](#page-114-0) on page 115 Stop frequency: [SENSe: ]FREQuency: STOP on page 115

#### **(Measurement) Points**

Defines the measurement points.

For frequency list measurements, the number of measurement points corresponds to the number of entries in the frequency table. The number of points displayed in the graphical results is also the same.

If you change the measurement points, the application changes the stepsize according to the span.

The "Points" setting is also available via [SPAN].

Remote command: [\[SENSe:\]FREQuency:POINts](#page-113-0) on page 114

### <span id="page-46-0"></span>**Step**

Defines the frequency step size in the frequency table.

The stepsize corresponds to the distance between two consecutive measurement points.

If you change the stepsize, the application changes the measurement point according to the span.

The "Stepsize" setting is also available via [FREQ].

Remote command: [\[SENSe:\]FREQuency:STEP](#page-114-0) on page 115

### **5.2.2 Configuring single frequency measurements**

**Access**: "Overview" > "DUT" > "Frequency Config" > "Tuning Mode: Single Frequency"

These settings define the frequency characteristics for the measurement.

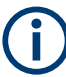

If you change the frequency, perform a new calibration to ensure accurate results.

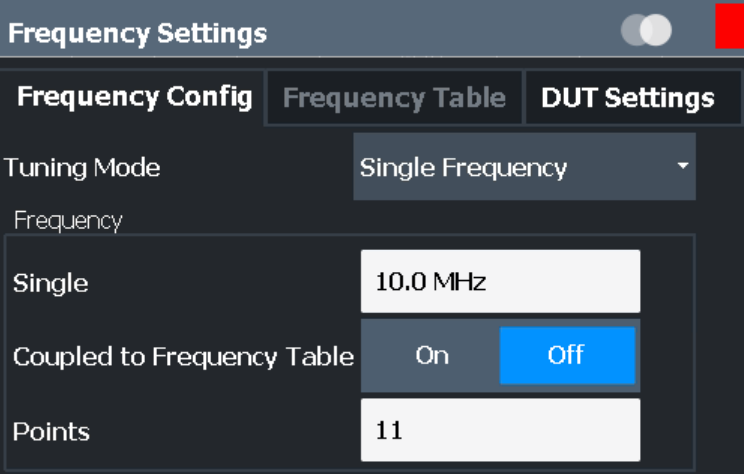

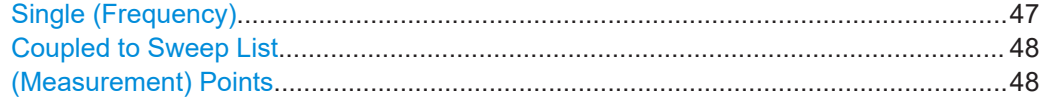

### **Single (Frequency)**

Defines the frequency that the single frequency measurement is performed on.

The "Single" setting is also available via [FREQ].

Remote command: [\[SENSe:\]FREQuency:SINGle](#page-113-0) on page 114

### <span id="page-47-0"></span>**Coupled to Sweep List**

Couples or decouples frequency selection to the contents of a sweep list.

If you couple the frequency to the sweep list, the application allows you to select only the frequencies currently part of the frequency list. If you enter another frequency, the application automatically selects the nearest frequency of the frequency list. If the frequency list has been calibrated previously, calibration remains valid for those frequencies when you change the tuning mode.

If you turn off the coupling, you can define any frequency for single frequency measurements. Note, however, that you have to calibrate the measurement for that frequency.

Remote command: [\[SENSe:\]FREQuency:SINGle:COUPled](#page-113-0) on page 114

### **(Measurement) Points**

Defines the number of measurement points for single frequency measurements.

For single frequency measurements, the number of measurement points corresponds to the number of measurements (index values) performed on a single frequency.

For more information, see ["Single frequency measurements"](#page-15-0) on page 16.

The "Points" setting is also available via [SPAN].

Remote command:

[SENSe: ]FREQuency: POINts on page 114

### **5.2.3 Using a frequency table**

**Access**: "Overview" > "DUT" > "Frequency Config" > "Frequency Table"

The "Frequency Table" tab in the "Frequency Settings" dialog box contains functionality to manage the measurement frequencies.

The application populates the table according to the information you entered in the "Frequency Config" tab when you select "Populate Table".

Note that changes to the frequency table take effect only if you select the "Frequency Table" tuning mode.

Defining the measurement frequency

<span id="page-48-0"></span>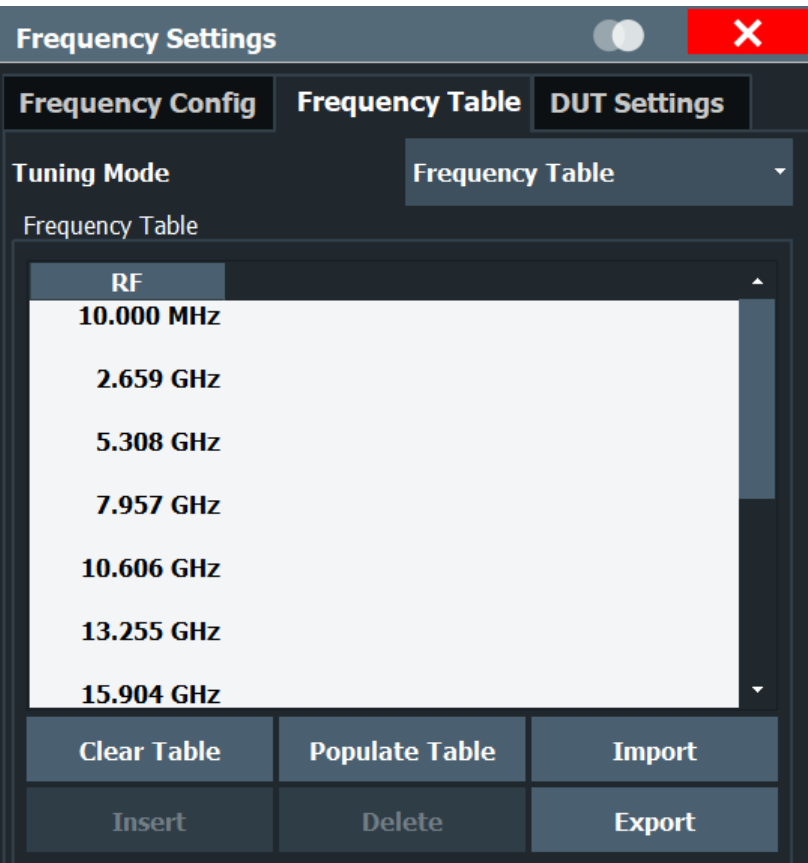

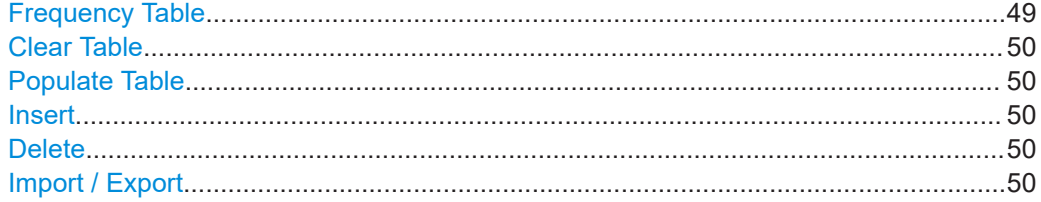

### **Frequency Table**

Shows the current measurement points.

The table is made up of one column that represents the measurement frequency. Each frequency corresponds to one measurement point. The length of the table is variable (up to a maximum of 10001 points).

When you perform measurements in "Sweep" or "Single Frequency" tuning mode, the contents of the table have no effect on the measurement.

When you select a table entry in "Frequency Table" tuning mode, you can edit it or add a new frequency below the selected frequency. A new frequency has to be higher than the last table entry and lower than the next table entry.

If the RBW and sweep time settings are set to "variable" in the measurement settings (see [Resolution Bandwidth \(RBW\)](#page-65-0) and ["Sweep Time"](#page-65-0) on page 66), you can also define those values in the frequency table.

<span id="page-49-0"></span>Select Populate Table to predefine the RBW and sweep times to be used. For each sweep point with a frequency under 10 MHz in the table, suitable settings are defined. For higher frequencies, the values provided in the measurement settings are used (indicated by "--" as they are automatically updated if the measurement settings change.) All predefined values in the table can be overwritten manually.

The defined RBW and sweep times are also included in a table export.

See also ["Variable RBW and sweep time for low-frequency measurements"](#page-37-0) [on page 38](#page-37-0).

### **Clear Table**

Deletes the contents of the table.

#### **Populate Table**

Populates or restores the measurement frequencies based on the center frequency, the start and stop frequencies, the span, the stepsize and the number of measurement points.

If the RBW and sweep time settings are set to "variable" in the measurement settings (see [Resolution Bandwidth \(RBW\)](#page-65-0) and ["Sweep Time"](#page-65-0) on page 66), those values are also predefined. For each sweep point with a frequency under 10 MHz in the table, suitable settings are defined. For higher frequencies, the values provided in the measurement settings are used (indicated by "--" as they are automatically updated if the measurement settings change.) All predefined values in the table can be overwritten manually.

See also ["Variable RBW and sweep time for low-frequency measurements"](#page-37-0) [on page 38](#page-37-0).

#### Remote command:

[\[SENSe:\]FREQuency:TABLe:DATA](#page-112-0) on page 113 [\[SENSe:\]FREQuency:LIST:DATA](#page-112-0) on page 113 RBW and sweep time set to variable: [SENSe: ] BANDwidth: LIST: DATA [on page 113](#page-112-0)

#### **Insert**

Inserts a new measurement point above the one you have selected.

### **Delete**

Deletes the currently selected measurement point.

#### **Import / Export**

Opens a dialog box to select a frequency table to import or export.

An import copies the frequency table into the default frequency table directory. An export copies the table to a location outside the default frequency table directory, e.g. a memory stick. The file extension has to be  $*$ . freq.

If variable RBW and sweep times are enabled, they are also included in a table export (see ["Frequency Table"](#page-48-0) on page 49).

For details on the required file format, see [Chapter A, "Reference: frequency table file](#page-190-0) [format", on page 191](#page-190-0).

## <span id="page-50-0"></span>**5.3 Selecting DUT characteristics**

**Access**: "Overview" > "DUT" > "DUT Settings"

The "DUT" button opens a dialog box to configure the characteristics of the DUT you are testing. The dialog box contains a schematic overview of the DUT input and output characteristics and the way it is integrated into the test setup.

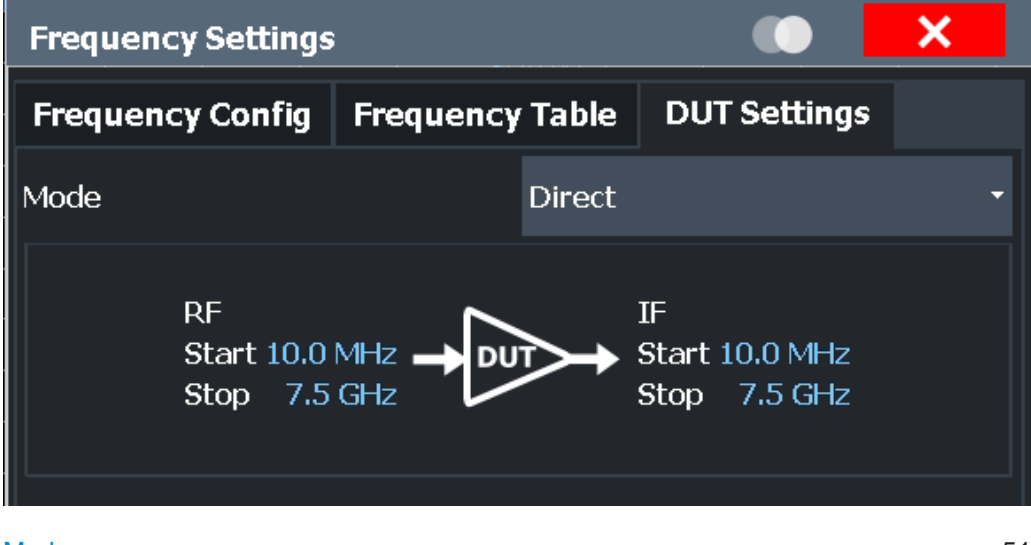

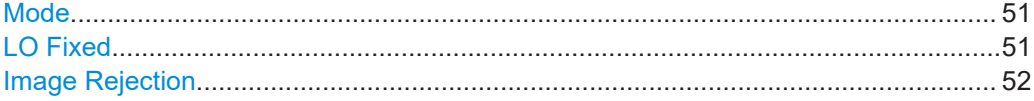

### **Mode**

Selects the measurement mode.

The required measurement mode depends on the type of DUT you are testing. For more information, see [Chapter 4.3, "DUT types", on page 30.](#page-29-0)

**Note:** For upconverting measurements, if a preamplifier is used, make sure the upconverted frequencies for the measurement stay below the maximum frequency the preamplifier supports.

Remote command:

DUT type: [\[SENSe:\]CONFigure:MODE:DUT](#page-116-0) on page 117 LO type: [SENSe:]CONFigure:MODE: SYSTem: LO on page 116

### **LO Fixed**

Defines a fixed LO frequency for measurements on frequency-converting DUTs with a fixed LO.

After you have defined the LO frequency, the application updates the frequency list accordingly.

The "LO" setting is also available via [FREQ].

Remote command:

[SENSe: ] CONFigure: MODE: SYSTem: LO: FREQuency on page 116

Configuring the noise source

### <span id="page-51-0"></span>**Image Rejection**

Turns image rejection of the DUT on and off.

If you set an image rejection of 0 dB, the image frequency passes completely. If you set a high image rejection (up to 999.99 dB), the image frequency is suppressed completely. For DUTs that have a partial image rejection, define the amount of suppression.

For more information, see [Chapter 4.4, "Image frequency rejection", on page 31](#page-30-0).

Remote command: [\[SENSe:\]CORRection:IREJection](#page-116-0) on page 117

## **5.4 Configuring the noise source**

The noise source characteristics are used to calculate the effective noise temperature of the noise source. The more accurate the specified characteristics of the noise source you are using, the more accurate the measurement results. The noise source characteristics must be supplied by its manufacturer.

- Defining the noise source characteristics................................................................52
- [Using an ENR or temperature table........................................................................56](#page-55-0)

### **5.4.1 Defining the noise source characteristics**

**Access**: "Overview" > "Noise Source" > "ENR / Temp Settings"

The noise characteristics of noise sources with diode characteristics are usually defined by their ENR (Excess Noise Ratio). The noise characteristics of noise sources with resistor characteristics are defined by their noise (or ambient) temperatures  $(T<sub>hot</sub>$ and  $T_{\text{cold}}$ ).  $T_{\text{cold}}$  is typically at a very low temperature of liquid nitrogen or liquid helium.

Both noise source types can have different ENR values during the calibration and the measurement stage. You can use either the same type of noise source for both calibration and measurement, or use different types of noise sources for calibration and measurement.

Configuring the noise source

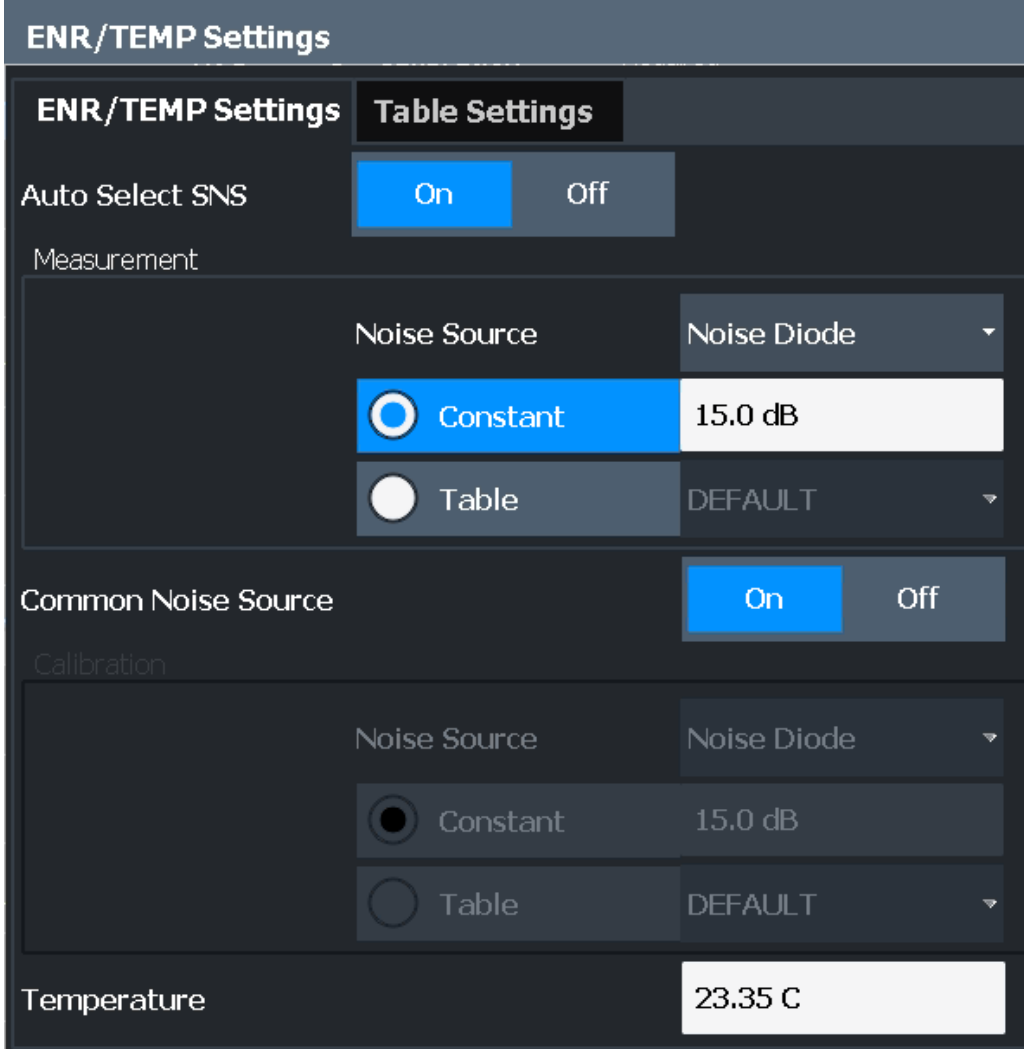

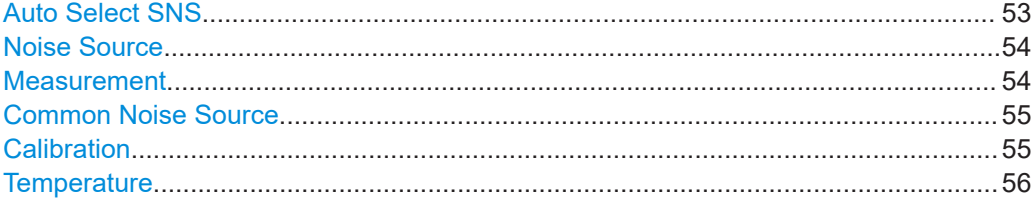

### **Auto Select SNS**

If enabled (default), the R&S FPL1 Noise Figure measurements application automatically recognizes a connected smart noise source and uses it for the noise measurement. The provided ENR and uncertainty tables and temperature are loaded and used for the measurement. The recognized serial number of the SNS is indicated in the channel bar and dialogs of the R&S FPL1 Noise Figure measurements application.

If "Auto Select SNS" is ON and a SNS is connected, a green message with information about the connected SNS is displayed:

<span id="page-53-0"></span>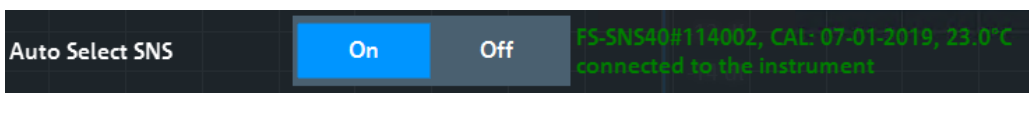

If no SNS is connected, a red "No SNS connected" warning is displayed:

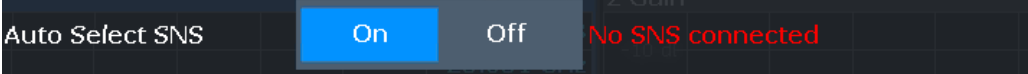

If "Auto Select SNS" is disabled, you must manually change the noise source to SNS and select the required tables, if necessary (see ["Frequency Table"](#page-48-0) on page 49).

### **Noise Source**

**Access**: "Overview" > "Noise Source" > "ENR / Temp Settings" > "Noise Source"

You can select the type of noise source and its characteristics independently for the [Calibration](#page-54-0) and the Measurement.

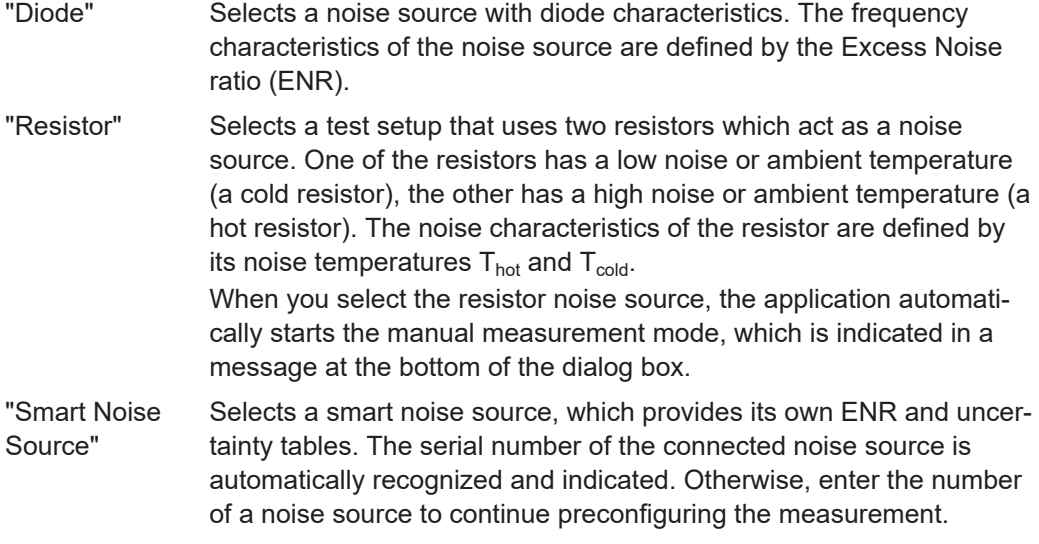

### Remote command:

Measurement: [\[SENSe:\]CORRection:ENR\[:MEASurement\]:TYPE](#page-123-0) on page 124 [\[SENSe:\]CORRection:ENR\[:MEASurement\]:SNS:SRNumber](#page-124-0) on page 125 Calibration: [\[SENSe:\]CORRection:ENR:CALibration:TYPE](#page-119-0) on page 120 [\[SENSe:\]CORRection:ENR:CALibration:SNS:SRNumber](#page-124-0) on page 125

#### **Measurement**

Selects the source of the ENR or temperature values.

The frequency characteristics can be approximated by a constant or be based on an ENR or temperature table.

If the ENR or temperature is a constant, the same values are used for all frequencies in the frequency table. If you have selected a constant ENR, you have to define its magnitude in the input field next to the radio button. If you have selected a constant temperature, you have to define the temperatures of the resistor in the input fields next to the radio button.  $T_{hot}$  is the temperature of a resistor with a low noise or ambient temperature;  $T_{cold}$  is the temperature of a resistor with a high noise or ambient temperature.

<span id="page-54-0"></span>If the noise characteristics are based on a table, the ENR level and temperatures typically depend on the measurement frequency. You can select an existing table from the dropdown menu next to the radio button, if it is active. For more information on ENR and temperature tables, see [Chapter 5.4.2, "Using an ENR or temperature table",](#page-55-0) [on page 56](#page-55-0).

When "Common Noise Source" is on, the ENR is used for both measurement and calibration.

Remote command:

ENR mode: [\[SENSe:\]CORRection:ENR\[:MEASurement\]:MODE](#page-122-0) on page 123 Constant ENR: [\[SENSe:\]CORRection:ENR\[:MEASurement\]:SPOT](#page-122-0) on page 123 Select table:[\[SENSe:\]CORRection:ENR\[:MEASurement\]:TABLe:SELect](#page-121-0) [on page 122](#page-121-0) Constant temperature: [\[SENSe:\]CORRection:ENR\[:MEASurement\]:SPOT:COLD](#page-123-0) [on page 124](#page-123-0)

Constant temperature: [\[SENSe:\]CORRection:ENR\[:MEASurement\]:SPOT:HOT](#page-123-0) [on page 124](#page-123-0)

### **Common Noise Source**

Turns the use of a common ENR on and off.

Common ENRs have the same characteristics for the measurement and calibration. If you turn off common ENR, you can define an additional ENR to be used during calibration.

Define additional ENR for measurements on frequency converting DUTs, if one noise source does not cover the frequency range at the DUT input (RF) and for calibration (IF).

Remote command: [\[SENSe:\]CORRection:ENR:COMMon](#page-119-0) on page 120

### **Calibration**

Selects the source of the ENR or temperature values used during calibration.

The frequency characteristics can be a constant or be based on an ENR or temperature table.

If the ENR or temperature is a constant, the same value is used for all frequencies in the frequency table. If you have selected a constant ENR, you can also define its value in the input field next to the radio button. If you have selected a constant temperature, you have to define the temperatures of the resistor in the input fields next to the radio button.  $T_{hot}$  is the temperature of a resistor with a low noise or ambient temperature;  $T_{\text{cold}}$  is the temperature of a resistor with a high noise or ambient temperature.

If the noise source characteristics are based on a table, the ENR level and temperature depend on the measurement frequency. In that case, the values are interpolated to the measurement points. You can select a table from the dropdown menu next to the radio button, if it is active. For more information on ENR tables, see [Chapter 5.4.2, "Using an](#page-55-0) [ENR or temperature table", on page 56](#page-55-0).

The calibration settings are available if the "Common Noise Source" is off.

<span id="page-55-0"></span>Remote command:

ENR mode:[\[SENSe:\]CORRection:ENR:CALibration:MODE](#page-118-0) on page 119 Constant ENR: [\[SENSe:\]CORRection:ENR:CALibration:SPOT](#page-118-0) on page 119 Select table: [\[SENSe:\]CORRection:ENR:CALibration:TABLe:SELect](#page-119-0) [on page 120](#page-119-0) Constant temperature: [\[SENSe:\]CORRection:ENR:CALibration:SPOT:COLD](#page-117-0) [on page 118](#page-117-0) Constant temperature: [\[SENSe:\]CORRection:ENR:CALibration:SPOT:HOT](#page-117-0)

### **Temperature**

[on page 118](#page-117-0)

Defines the absolute room temperature in degree Celsius or Fahrenheit.

The room temperature is required for the calculation of the real ENR of the noise source, because an ENR table is based on a temperature of 290K.

For smart noise sources, the temperature is provided automatically by the connected SNS itself. If no SNS is connected, the most recently loaded value is indicated. The provided temperature is used for all noise sources throughout the measurement.

To change the unit of the temperature from Celsius to Fahrenheit, change the date format from "DE" to "US" in the "General" display settings.

- Press [SETUP].
- Select "Display".
- Select the "General" tab.
- Select "DE" for Celsius or "US" for Fahrenheit.

**Note:** If you define the temperature via remote control, the unit is degree Kelvin.

Remote command:

[\[SENSe:\]CORRection:TEMPerature](#page-124-0) on page 125

### **5.4.2 Using an ENR or temperature table**

**Access**: "Overview" > "Noise Source" > "Table Settings"

The "Table Settings" tab in the "ENR/TEMP Settings" dialog box contains the functionality to create and edit ENR or temperature tables.

#### Configuring the noise source

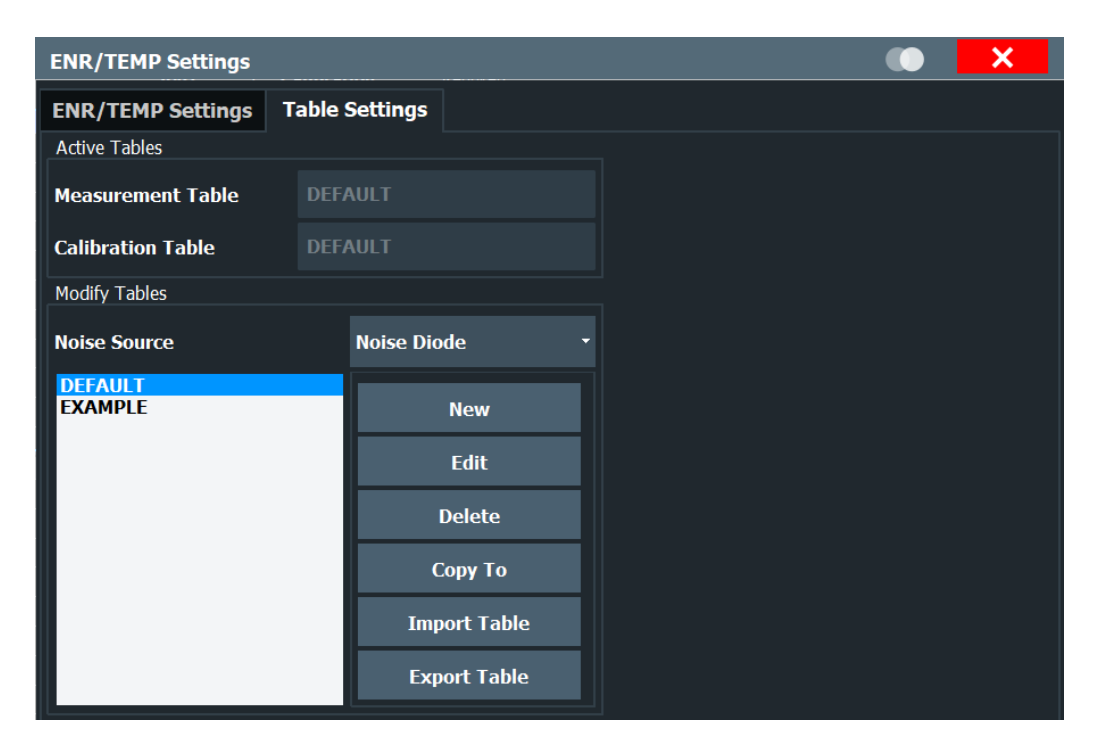

ENR or temperature tables contain the noise source characteristics for particular frequencies. If the table does not contain ENR or temperature values for one of the measurement frequencies, the application interpolates between the values.

The "Table Settings" tab contains a list of ENR and temperature tables currently available on the R&S FPL1000 and shows the table currently in use if the "ENR/TEMP Settings" are enabled.

In addition, the tab contains functionality to create new tables and modify existing ones.

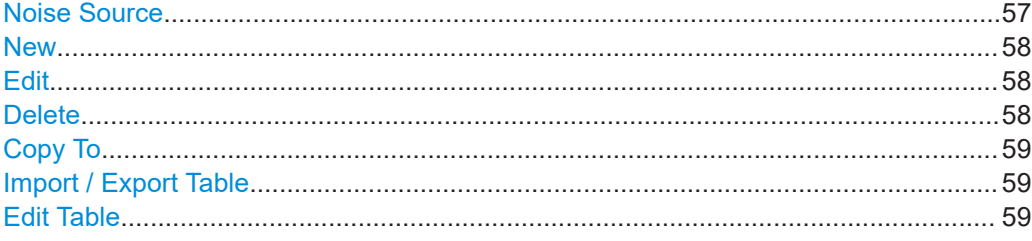

### **Noise Source**

Selects the type of noise source you are using for the measurement. The type of noise source selected in the "ENR/TEMP Settings" > ["Noise Source"](#page-53-0) dialog is adopted automatically.

The noise source type affects the data type that the table contains. For a "Noise Diode", the table contains the ENR values of the noise source you are using. For a "Resistor", the table contains the noise temperatures of the resistors ( $T_{hot}$  and  $T_{cold}$ ). <span id="page-57-0"></span>For a smart noise source, the table contains the provided ENR and uncertainty table. The table for the connected noise source is automatically recognized and highlighted. The name of the ENR table contains the serial number of the SNS. The "default" table also contains the data for the most recently connected smart noise source. The tables for all previously connected noise sources, whose ENR tables remain stored on the instrument, are also listed. Smart noise source tables are for reference only and cannot be edited.

For more information on the noise source types, see ["Noise Source"](#page-53-0) on page 54.

Remote command:

[\[SENSe:\]CORRection:ENR\[:MEASurement\]:TYPE](#page-123-0) on page 124

#### **New**

Opens the [Edit Table](#page-58-0) dialog box to create a new table.

The contents of the dialog box are empty.

Smart noise source tables are shown for reference only and cannot be edited. A message indicates whether the SNS with the selected serial number is currently connected to the R&S FPL1000 or not. If it is connected, the table data reflects the most recent data provided by the SNS.

Remote command:

Table selection: [\[SENSe:\]CORRection:ENR:CALibration:TABLe:SELect](#page-119-0) [on page 120](#page-119-0)

and:[\[SENSe:\]CORRection:ENR\[:MEASurement\]:TABLe:SELect](#page-121-0) on page 122 Diode: [\[SENSe:\]CORRection:ENR\[:MEASurement\]:TABLe\[:DATA\]](#page-120-0) on page 121 Resistor: [\[SENSe:\]CORRection:ENR\[:MEASurement\]:TABLe:TEMPerature\[:](#page-121-0) DATA] [on page 122](#page-121-0)

### **Edit**

Opens the [Edit Table](#page-58-0) dialog box to modify the selected table.

Smart noise source tables are for reference only and cannot be edited.

Remote command:

Table selection: [\[SENSe:\]CORRection:ENR\[:MEASurement\]:TABLe:SELect](#page-121-0) [on page 122](#page-121-0)

and: [\[SENSe:\]CORRection:ENR\[:MEASurement\]:TABLe:SELect](#page-121-0) on page 122 Diode: [\[SENSe:\]CORRection:ENR\[:MEASurement\]:TABLe\[:DATA\]](#page-120-0) on page 121 Resistor: [\[SENSe:\]CORRection:ENR\[:MEASurement\]:TABLe:TEMPerature\[:](#page-121-0) DATA] [on page 122](#page-121-0)

### **Delete**

Deletes the selected table.

Smart noise source tables cannot be deleted.

#### Remote command:

Diode: [\[SENSe:\]CORRection:ENR\[:MEASurement\]:TABLe:DELete](#page-120-0) on page 121 Resistor:[\[SENSe:\]CORRection:ENR\[:MEASurement\]:TABLe:TEMPerature:](#page-121-0) DELete [on page 122](#page-121-0)

### <span id="page-58-0"></span>**Copy To**

Opens the Edit Table dialog box to modify the selected table and save it under a new name.

### **Import / Export Table**

Opens a dialog box to select a table to import or export.

Smart noise source tables can be exported, but not re-imported. Tables for smart noise sources are always loaded directly from the SNS itself. However, you can edit and use the SNS tables for other noise sources, such as noise diodes.

### **Edit Table**

Defines the noise source characteristics or the loss characteristics of additional measurement equipment.

The noise source and loss tables are made up of up to 10001 data points. A data point consists of a frequency and its corresponding ENR, temperature or loss value. The ENR and temperature values must be supplied by the manufacturer of the noise source or resistor. The loss characteristics of measurement equipment must also be supplied by the manufacturer.

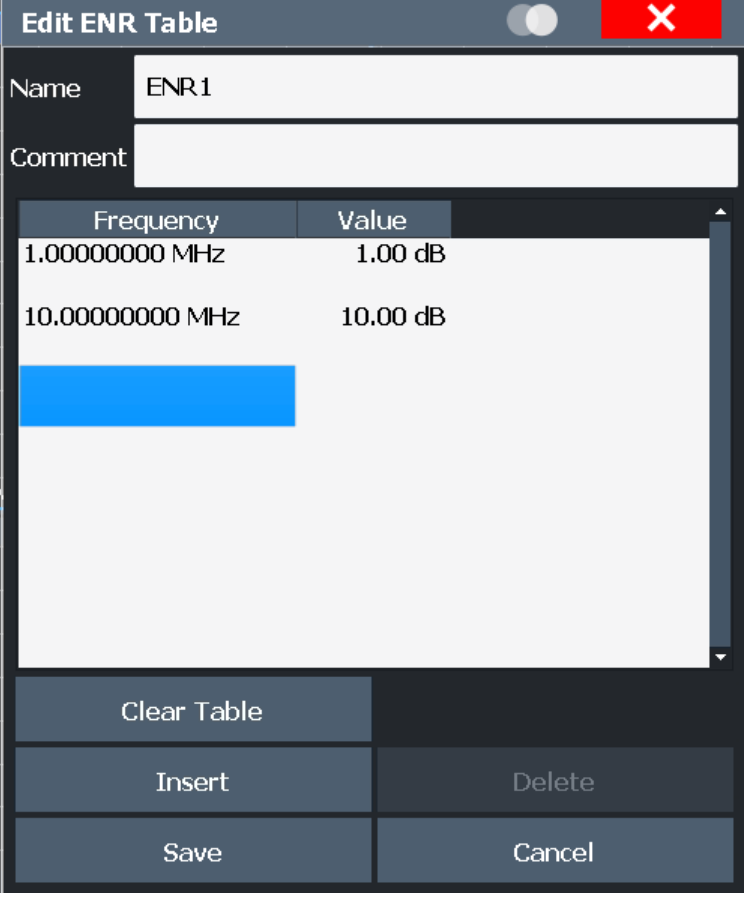

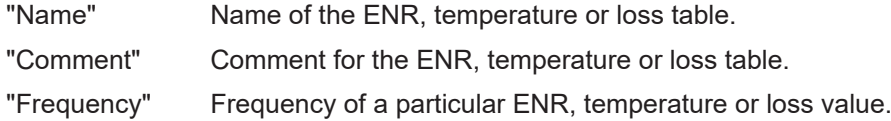

<span id="page-59-0"></span>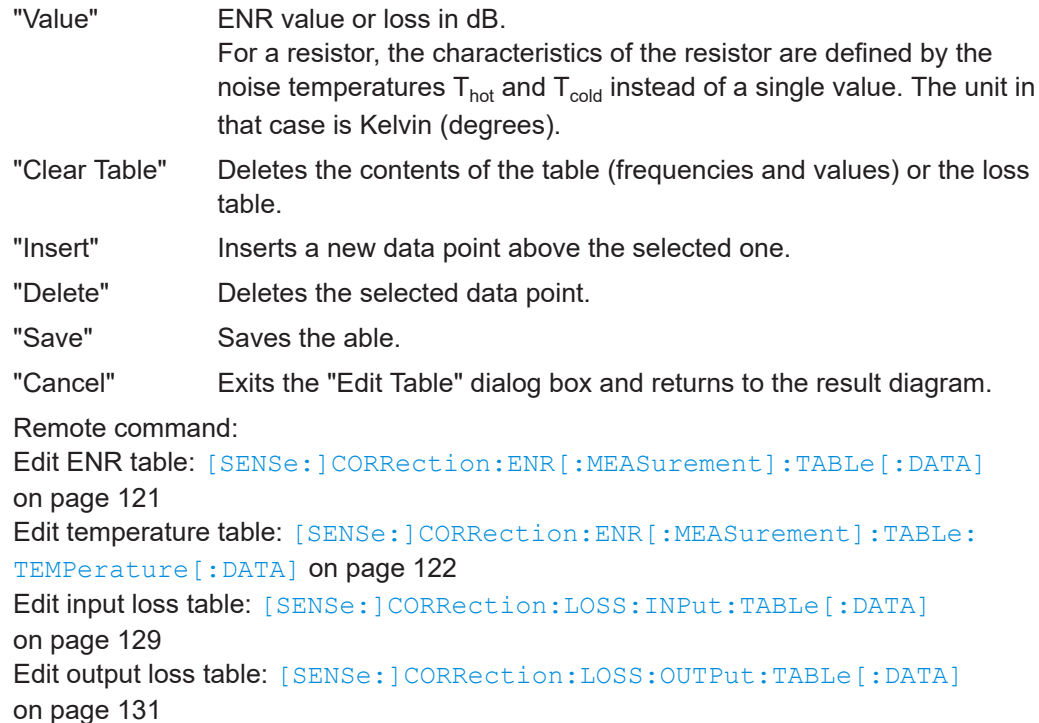

## **5.5 Configuring additional loss**

These settings configure the loss characteristics of additional equipment in the test setup, such as cables or attenuators at the DUT input or output. The characteristics of such equipment must be supplied by the manufacturer.

Note that loss is only considered during the measurement and not during calibration because the noise source is connected directly to the analyzer input.

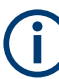

#### **Treatment of losses in resistor noise sources**

For resistor noise sources, it is not possible to change the loss characteristics.

When you change back to using a diode as a noise source, the previous loss settings are **not** restored. In that case, store loss settings in a loss table for later use.

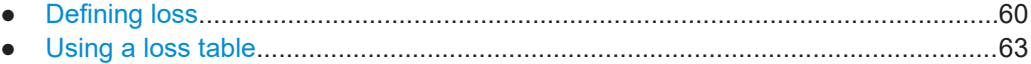

### **5.5.1 Defining loss**

**Access**: "Overview" > "Loss Input" / "Loss Output" > "Loss Settings"

The "Loss Settings" tab in the "Loss Settings" dialog box contains settings to define the loss characteristics of miscellaneous equipment in the test setup.

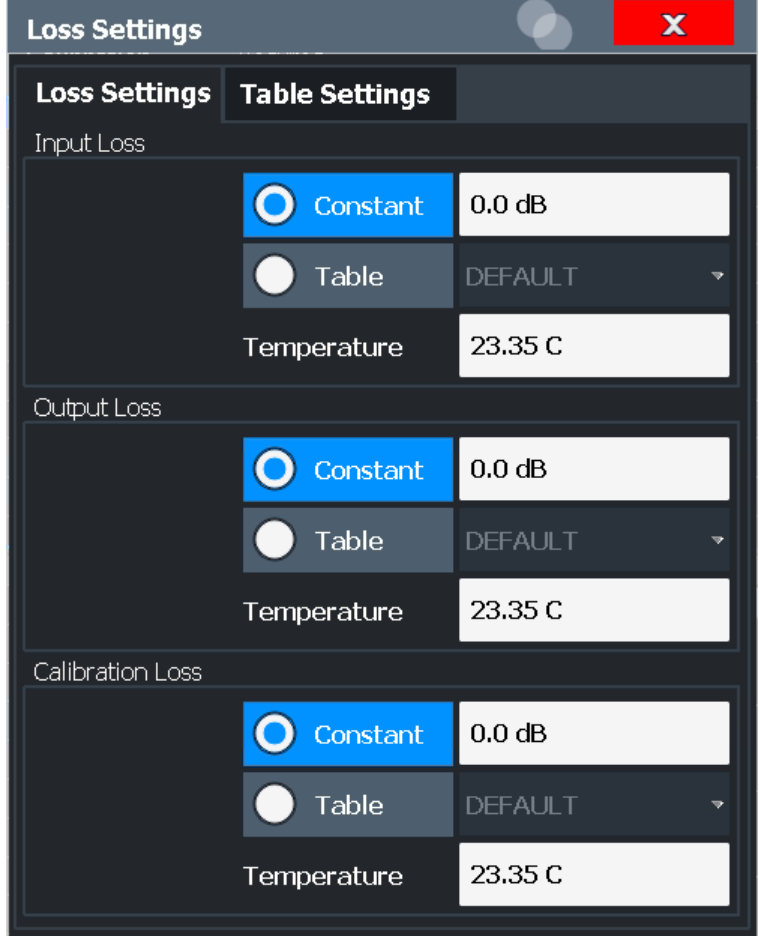

You can define the loss characteristics of the signal path to the DUT input and the signal path from the DUT output to the analyzer.

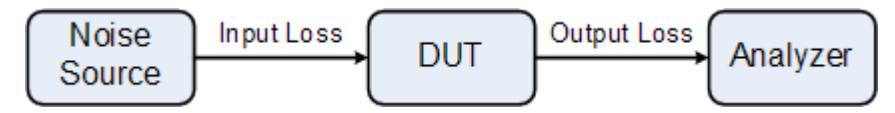

Furthermore, you can define the loss characteristics of the signal path from the noise source directly to the analyzer for the calibration measurement.

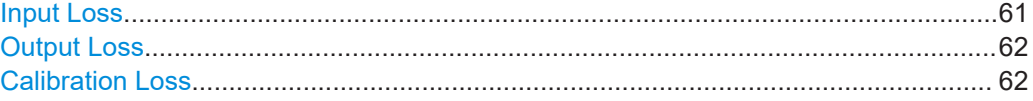

### **Input Loss**

Defines losses between the noise source and the DUT input.

The input loss is the sum of all losses caused by the measurement equipment. The loss can be constant or based on a loss table.

If the loss is constant, the same loss is used for all frequencies in the frequency table. If you have selected a constant loss, you can also define its value in the input field next to the radio button.

<span id="page-61-0"></span>If the loss is based on a table, the loss values are interpolated to the measurement frequencies. You can select a table from the dropdown menu next to the radio button, if it is active. For more information on loss tables, see [Chapter 5.5.2, "Using a loss table",](#page-62-0) [on page 63](#page-62-0).

The specified temperature at the time of measurement can be considered in the loss calculation.

Remote command: Loss mode: [SENSe: ] CORRection: LOSS: INPut: MODE on page 128 Constant loss: [\[SENSe:\]CORRection:LOSS:INPut:SPOT](#page-127-0) on page 128 Select loss table: [\[SENSe:\]CORRection:LOSS:INPut:TABLe:SELect](#page-129-0) on page 130 Temperature: [\[SENSe:\]CORRection:LOSS:INPut:TEMPerature](#page-129-0) on page 130

### **Output Loss**

Selects the loss between the DUT output and the RF input of the analyzer.

The output loss is the sum of all losses caused by the measurement equipment (e.g. connectors, cables or attenuators). The loss can be constant or be based on a loss table.

If the loss is constant, the same loss is used for all frequencies in the frequency table. If you have selected a constant loss, you can also define its value in the input field next to the radio button.

If the loss is based on a table, the loss values are interpolated to the measurement frequencies. You can select a table from the dropdown menu next to the radio button, if it is active. For more information on loss tables, see [Chapter 5.5.2, "Using a loss table",](#page-62-0) [on page 63](#page-62-0).

The current temperature at the time of measurement can be considered in the loss calculation.

Remote command: Loss mode: [\[SENSe:\]CORRection:LOSS:OUTPut:MODE](#page-129-0) on page 130 Constant loss: [\[SENSe:\]CORRection:LOSS:OUTPut:SPOT](#page-130-0) on page 131 Select loss table: [\[SENSe:\]CORRection:LOSS:OUTPut:TABLe:SELect](#page-131-0) on page 132 Temperature: [\[SENSe:\]CORRection:LOSS:OUTPut:TEMPerature](#page-131-0) on page 132

### **Calibration Loss**

Selects the loss between the noise source and the RF input of the analyzer for the calibration measurement.

The loss is the sum of all losses caused by the measurement equipment (e.g. connectors, cables or attenuators). The loss can be constant or be based on a loss table.

<span id="page-62-0"></span>If the loss is constant, the same loss is used for all frequencies in the frequency table. If you have selected a constant loss, you can also define its value in the input field next to the radio button.

If the loss is based on a table, the loss values are interpolated to the measurement frequencies. You can select a table from the dropdown menu next to the radio button, if it is active. For more information on loss tables, see Chapter 5.5.2, "Using a loss table", on page 63.

The current temperature at the time of measurement can be considered in the loss calculation.

Remote command: Loss mode: [\[SENSe:\]CORRection:LOSS:CALibration:MODE](#page-125-0) on page 126 Constant loss: [\[SENSe:\]CORRection:LOSS:CALibration:SPOT](#page-125-0) on page 126 Select loss table: [\[SENSe:\]CORRection:LOSS:CALibration:TABLe:SELect](#page-126-0) on page 127 Temperature: [\[SENSe:\]CORRection:LOSS:CALibration:TEMPerature](#page-127-0) on page 128

### **5.5.2 Using a loss table**

**Access**: "Overview" > "Loss Input" / "Loss Output" > "Table Settings"

The "Table Settings" tab in the "Loss Settings" dialog box contains the functionality to create and edit loss tables.

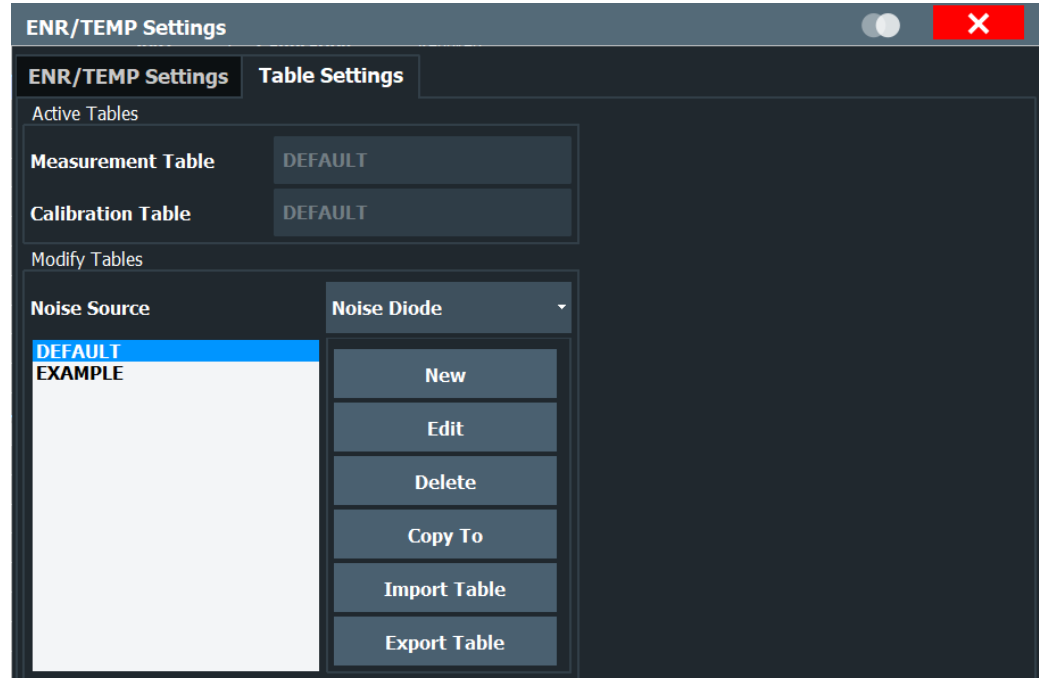

Loss tables contain the loss characteristics of additional frequency-dependent equipment in the test setup. If you are using a loss table, the loss values can be different on each frequency that is measured. If the table does not contain a loss for one of the measurement frequencies, the application interpolates between values.

The "Table Settings" tab contains a list of loss tables currently available on the R&S FPL1000. It shows the table currently selected in the "Loss Settings" tab.

In addition, the tab contains functionality to create new tables and modify existing ones.

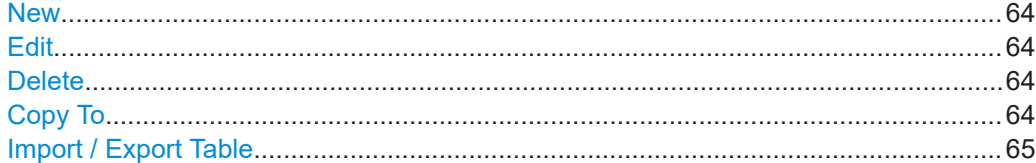

#### **New**

Opens the [Edit Table](#page-58-0) dialog box to create a new loss table. The contents of the dialog box are empty.

Remote command: Create input loss table: [\[SENSe:\]CORRection:LOSS:INPut:TABLe\[:DATA\]](#page-128-0) on page 129 Create output loss table: [\[SENSe:\]CORRection:LOSS:OUTPut:TABLe\[:DATA\]](#page-130-0) on page 131 Create calibration loss table: [\[SENSe:\]CORRection:LOSS:CALibration:TABLe\[:DATA\]](#page-126-0) on page 127

### **Edit**

Opens the [Edit Table](#page-58-0) dialog box to modify the selected table. Remote command: Edit input loss table: [\[SENSe:\]CORRection:LOSS:INPut:TABLe\[:DATA\]](#page-128-0) on page 129 Edit output loss table: [\[SENSe:\]CORRection:LOSS:OUTPut:TABLe\[:DATA\]](#page-130-0) on page 131 Edit calibration loss table: [\[SENSe:\]CORRection:LOSS:CALibration:TABLe\[:DATA\]](#page-126-0) on page 127

### **Delete**

Deletes the selected table.

Remote command: Delete input loss table: [\[SENSe:\]CORRection:LOSS:INPut:TABLe:DELete](#page-128-0) on page 129 Delete output loss table: [\[SENSe:\]CORRection:LOSS:OUTPut:TABLe:DELete](#page-130-0) on page 131 Delete calibration loss table: [\[SENSe:\]CORRection:LOSS:CALibration:TABLe:DELete](#page-126-0) on page 127

### **Copy To**

Opens the [Edit Table](#page-58-0) dialog box to modify the selected table and save it under a new name.

### <span id="page-64-0"></span>**Import / Export Table**

Opens a dialog box to select a loss table to import or export.

An import copies the loss table into the default loss table directory. The file extension can be \*.loss or \*.s2p. In case the file extension is \*.s2p, the S21 vector is parsed out of the  $*$ . s2p file. The magnitude of this vector is written to a file with ending \*.loss into the default loss directory. This file then can be used like conventional loss files.

An export copies the table to a location outside the default loss table directory, e.g. a memory stick. The file extension will be  $*$ . loss.

## **5.6 Configuring the analyzer**

**Access**: "Overview" > "Spectrum Analyzer"

**Or**: [MEAS CONFIG] > "Meas Settings"

The measurement settings include parameters related to the second stage correction measurement.

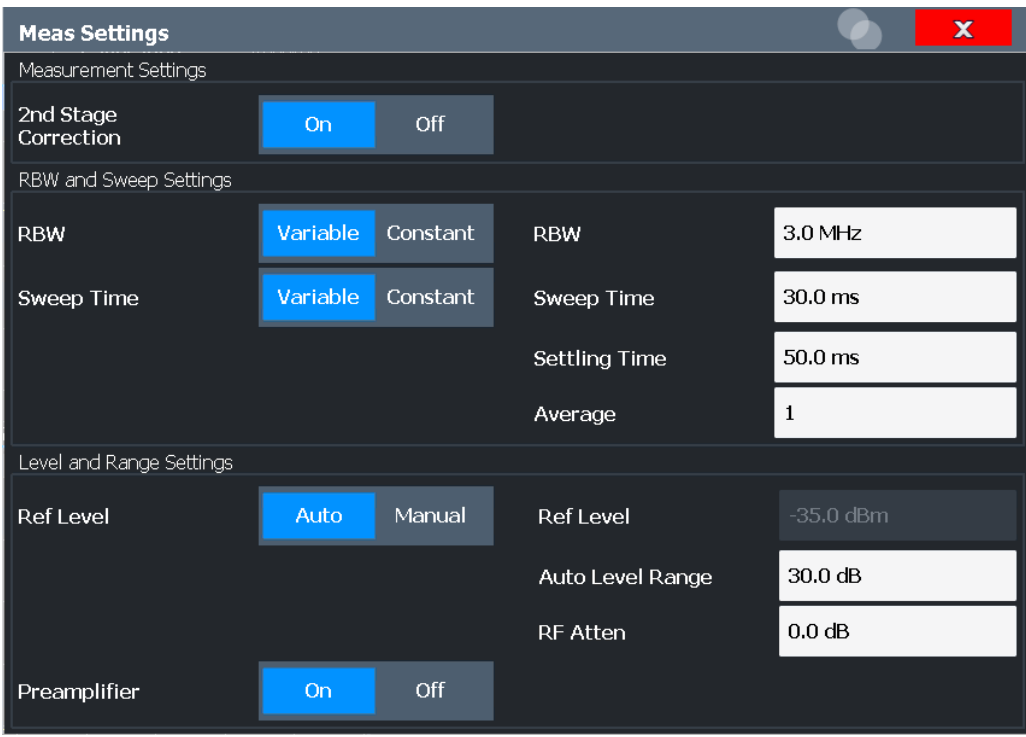

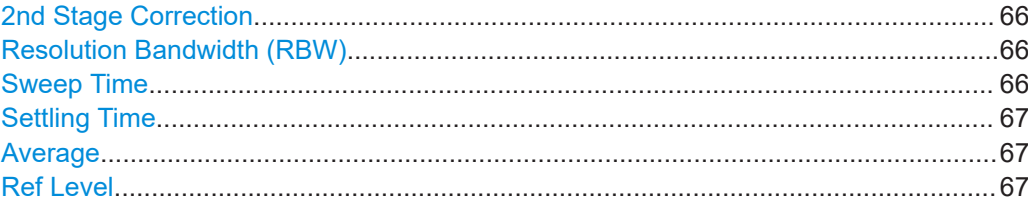

<span id="page-65-0"></span>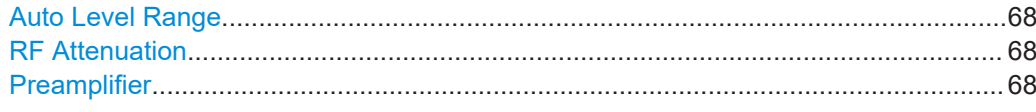

#### **2nd Stage Correction**

Turns 2nd stage correction on and off.

If enabled, the application uses the calibration data to compensate for the inherent noise of the analyzer when calculating the measurement results.

If disabled, the application does not correct the measurement results, even if a valid calibration has been performed. Note that correction data is not deleted if you turn off the 2nd stage correction.

For more information, see [Chapter 4.5, "Calibration \(2nd stage correction\)",](#page-33-0) [on page 34](#page-33-0).

Remote command:

State: [SENSe:]CORRection [: STATe] on page 134 Calibration measurement selection:[\[SENSe:\]CONFigure:CORRection](#page-132-0) on page 133

#### **Resolution Bandwidth (RBW)**

Defines the resolution bandwidth for the measurement.

For more information on the resolution bandwidth, see [Chapter 4.7, "Separating sig](#page-37-0)[nals by selecting an appropriate resolution bandwidth", on page 38](#page-37-0).

"Constant" Uses a constant RBW for the entire measurement span

"Variable" Uses a variable RBW, depending on the current frequency of the sweep point, as defined in the frequency table (see [Chapter 5.2.3,](#page-47-0) ["Using a frequency table", on page 48\)](#page-47-0); In the channel bar, the bandwidth and sweep time range of the variable values is indicated.

### Remote command:

[\[SENSe:\]BANDwidth:RESolution:AUTO](#page-132-0) on page 133 [\[SENSe:\]BANDwidth\[:RESolution\]](#page-132-0) on page 133

#### **Sweep Time**

Defines the sweep time for the measurement.

The sweep time is the time it takes the analyzer to perform a measurement at one measurement frequency.

Note that "noise figure" measurements perform two measurements during one sweep. One with the noise source turned on, one with the noise source turned off.

Frequency tables allow you to define a variable RBW and sweep time, depending on the current frequency of the sweep point (see ["Variable RBW and sweep time for low](#page-37-0)[frequency measurements"](#page-37-0) on page 38 and [Chapter 5.2.3, "Using a frequency table",](#page-47-0) [on page 48](#page-47-0)).

"Constant" Uses a constant sweep time for the entire measurement span

<span id="page-66-0"></span>"Variable" Uses a variable sweep time, depending on the current frequency of the sweep point, as defined in the frequency table (see [Chapter 5.2.3,](#page-47-0) ["Using a frequency table", on page 48\)](#page-47-0); In the channel bar, the bandwidth and sweep time range of the variable values is indicated.

Remote command:

[\[SENSe:\]SWEep:TIME:AUTO](#page-135-0) on page 136 [\[SENSe:\]SWEep:TIME](#page-134-0) on page 135

### **Settling Time**

Defines the settling time of the DUT and the noise source.

Most noise sources need a certain amount of time to settle after you turn them on. Low-frequency DUTs can require a certain time until their coupling capacitors have been charged or discharged. Both are defined as the settling time. For details on the settling time, refer to the datasheet of the noise source.

Remote command:

[SYSTem:CONFigure:DUT:STIMe](#page-137-0) on page 138

#### **Average**

Defines the number of measurements that are used to average the results.

The more measurements you include in the averaging, the more accurate and stable the results are. However, accuracy and stability come at the price of measurement speed.

Remote command: [SENSe: ] SWEep: COUNt on page 135

#### **Ref Level**

Turns automatic determination of the reference level on and off.

The reference level is the power level the R&S FPL1000 expects at the RF input. Keep in mind that the noise signal has a high crest factor. To avoid an instrument overload, set the reference level to the peak envelope power of the noise signal, not to the mean power.

Set the reference level to approximately 5 dB to 15 dB above the noise display that occurs with the DUT connected and the noise source activated.

To get the best dynamic range, set the reference level as low as possible. At the same time, make sure that the maximum signal level does not exceed the reference level. If it does, it can overload the RF and IF stages of the analyzer, regardless of the signal power. Measurement results can deteriorate.

Note that the signal level at the A/D converter can be stronger than the level the R&S FPL1000 displays because the resolution bandwidths are implemented digitally after the A/D converter.

If automatic detection of the reference level is on, the application performs a measurement to determine the ideal reference level. The time of this measurement depends on the state of the "2nd Stage Correction".

"2nd Stage Correction" is enabled

<span id="page-67-0"></span>The application determines the reference level before the calibration starts. The reference level is based on several test measurements on the start frequency. For more information, see "Auto Level Range" on page 68.

"2nd Stage Correction" is disabled

The application determines the reference level before the measurement begins. The reference level is based on the measurement of the first frequency that is measured. After this measurement is done, the application resumes the measurement.

If manual selection of the reference level is on, you can define the reference level in the corresponding input field.

**Note:** Reference level. Even for DUTs with a high-ripple frequency response it can be useful to define the reference level manually. Determining the reference level automatically does not always result in optimal settings.

Remote command:

Manual reference level:

[DISPlay\[:WINDow<n>\]:TRACe<t>:Y\[:SCALe\]:RLEVel](#page-135-0) on page 136 Automatic reference level:

[DISPlay\[:WINDow<n>\]:TRACe<t>:Y\[:SCALe\]:RLEVel:AUTO](#page-135-0) on page 136

#### **Auto Level Range**

Defines the maximum expected "gain" of the DUT.

The application uses the auto level range to determine the reference level automatically if the 2nd stage correction is on.

Make sure the range does not exceed the actual "gain" of the DUT by more than 10 dB.

Remote command: [SYSTem:CONFigure:DUT:GAIN](#page-137-0) on page 138

#### **RF Attenuation**

Defines the RF attenuation of the analyzer.

The attenuation is applied to the signal at the RF input.

Attenuation affects the quality of the "noise figure" measurement results. For a low "noise figure" of the analyzer (and thus more accurate measurement results), keep the attenuation as low as possible. No attenuation is best. However, some high-power DUTs require attenuation to avoid an overload of the analyzer. An attenuation of 10 dB provides a better input VSWR of the analyzer, but results in a deteriorating "noise figure".

Remote command:

[INPut:ATTenuation](#page-136-0) on page 137

### **Preamplifier**

If the (optional) internal preamplifier hardware is installed on the R&S FPL1000, a preamplifier can be activated for the RF input signal.

Turn on the preamplifier for a low inherent noise of the analyzer.

**Note:** If an optional external preamplifier is activated, the internal preamplifier is automatically disabled, and vice versa.

<span id="page-68-0"></span>The input signal is amplified by 20 dB if the preamplifier option is activated.

Remote command:

[INPut:GAIN:STATe](#page-136-0) on page 137

## **5.7 Using the uncertainty calculator**

**Access**: [MEAS CONFIG] > "Uncertainty Calculation"

"Noise figure" measurements are subject to uncertainty. The "noise figure" measurement is meaningless if the measurement uncertainty is too large. Knowing the uncertainty of the "noise figure" measurement adds value especially when comparing measurement results.

Note that the "noise figure" uncertainty is not calculated for frequencies above 67 GHz because input VSWR values are not specified.

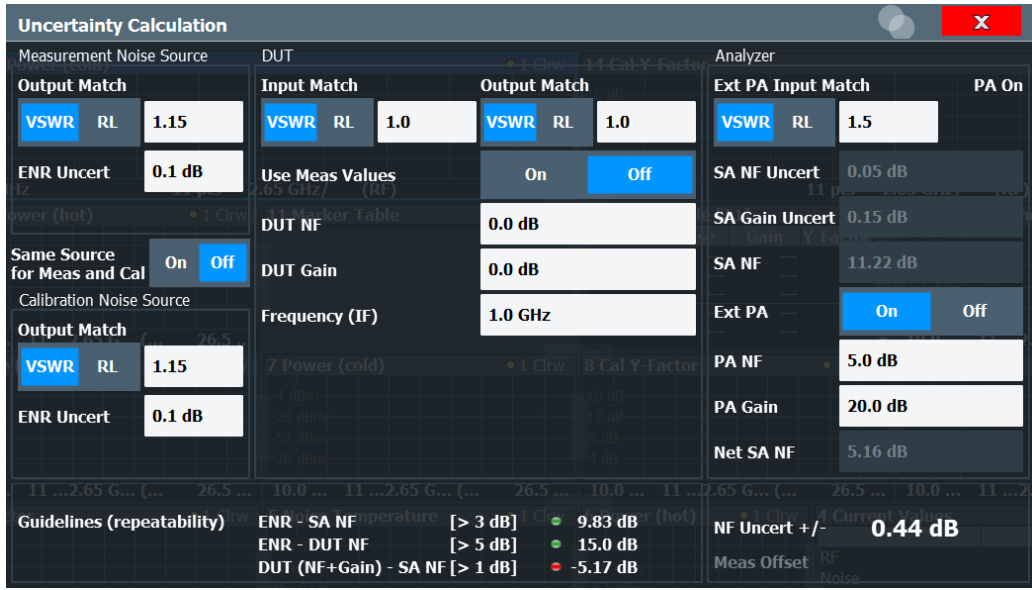

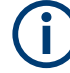

#### **Uncertainty values and systematic error recognition**

Note that the uncertainty calculation only takes systematic measurement inaccuracies into account.

The most significant inaccuracies are:

- Uncertainties of the noise source and the analyzer
- Input and output matching
- "Noise figure" and "gain" of the DUT
- "Noise figure" of the analyzer

The accuracy of the measurement can also be affected by insufficient repeatability during calibration or measurement.

The repeatability is mainly affected by:

- Signal-to-noise ratio during calibration and measurement
- Measurement time (if it is too short)
- Environmental conditions (e.g. a change in the temperature between measurements)
- Mechanical stability of the test setup

For more background information on "noise figure" measurement uncertainty, refer to the application note "The "Y-Factor" Technique for "Noise Figure" Measurement" available for download on the Rohde & Schwarz homepage ([http://www.rohde](http://www.rohde-schwarz.com/en/applications/the-y-factor-technique-for-noise-figure-measurements-application-note_56280-15484.html)[schwarz.com/en/applications/the-y-factor-technique-for-noise-figure-measurements](http://www.rohde-schwarz.com/en/applications/the-y-factor-technique-for-noise-figure-measurements-application-note_56280-15484.html)[application-note\\_56280-15484.html](http://www.rohde-schwarz.com/en/applications/the-y-factor-technique-for-noise-figure-measurements-application-note_56280-15484.html)).

In addition to the parameters described here, the application also considers several parameters from the general measurement configuration when calculating the uncertainty.

- [Measurement mode](#page-50-0)
- [2nd Stage Correction](#page-65-0) If 2nd stage correction is on, but no calibration data is available, uncertainty is calculated without the 2nd stage correction data.
- [Internal preamplification](#page-67-0)
- **[RF Attenuation](#page-67-0)**
- **[Temperature](#page-55-0)**
- **ENR** values

### **5.7.1 Configuring noise source characteristics**

**Access**: [MEAS CONFIG] > "Uncertainty Calculation"

The Uncertainty Calculator supports individual characteristics for a noise source used during calibration and the measurement.

If you are using a Common ENR, the application assumes that the [Output Match](#page-70-0) and [ENR Uncert\(ainty\)](#page-70-0) are the same during calibration and measurement. Only the "Measurement Noise Source" parameters are displayed.

<span id="page-70-0"></span>If you are using a different noise source during calibration and measurement, the Uncertainty Calculator adds an Output Match and ENR Uncert(ainty) required for uncertainty calculation during calibration.

Note that you have to turn off the [Common Noise Source](#page-54-0) if you have to define the values of the noise source used during calibration.

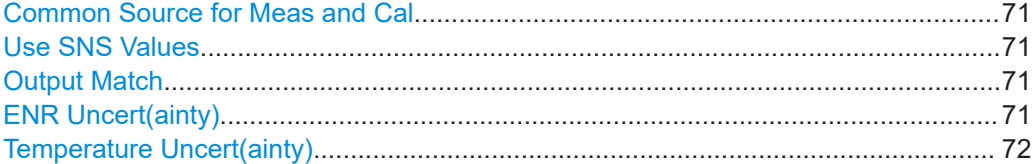

### **Common Source for Meas and Cal**

Controls the way the application calculates the uncertainty for the noise source.

Turn on the switch when you use the same noise source during calibration and measurement. Only one set of fields to define the noise source characteristics is available. The application calculates the uncertainty according to the values you have entered in there.

Turn the switch off when you use different noise sources during calibration and measurement. The application shows an additional set of fields to define the noise source characteristics. The uncertainty calculation also includes these values.

The switch is available if you have turned on [Common Noise Source.](#page-54-0)

Remote command: [CALCulate<n>:UNCertainty:COMMon](#page-138-0) on page 139

#### **Use SNS Values**

If enabled, the values from the uncertainty table provided by the (most recently) connected smart noise source are used.

### **Output Match**

Defines the output match of the noise source you are using.

You can define the output match either as the VSWR or as the return loss (RL).

Refer to the datasheet of the noise source for these values.

If a smart noise source is used, the VSWR / RL values defined in the SNS table are used.

Remote command:

[CALCulate<n>:UNCertainty:MATCh:SOURce:CALibration:RL](#page-144-0) on page 145 [CALCulate<n>:UNCertainty:MATCh:SOURce:RL](#page-145-0) on page 146 [CALCulate<n>:UNCertainty:MATCh:SOURce:CALibration\[:VSWR\]](#page-144-0) [on page 145](#page-144-0)

[CALCulate<n>:UNCertainty:MATCh:SOURce:CALibration:RL](#page-144-0) on page 145

#### **ENR Uncert(ainty)**

Defines the uncertainty of the excess noise ratio of the noise source you are using.

Refer to the datasheet of the noise source for this value.

Available for noise sources with diode characteristics.

<span id="page-71-0"></span>If a smart noise source is used, the ENR uncertainty values defined in the SNS table are used.

Remote command:

```
CALCulate<n>:UNCertainty:ENR:UNCertainty on page 142
CALCulate<n>:UNCertainty:ENR:CALibration:UNCertainty on page 141
```
#### **Temperature Uncert(ainty)**

Defines the uncertainty of the hot and cold temperatures of the noise source you are using.

Refer to the datasheet of the noise source for these values.

Available for resistor noise sources.

Remote command:

[CALCulate<n>:UNCertainty:ENR:UNCertainty:COLD](#page-141-0) on page 142 [CALCulate<n>:UNCertainty:ENR:CALibration:UNCertainty:HOT](#page-141-0) [on page 142](#page-141-0) [CALCulate<n>:UNCertainty:ENR:CALibration:UNCertainty:COLD](#page-140-0) [on page 141](#page-140-0) [CALCulate<n>:UNCertainty:ENR:CALibration:UNCertainty:HOT](#page-141-0) [on page 142](#page-141-0)

### **5.7.2 Configuring DUT characteristics**

**Access**: [MEAS CONFIG] > "Uncertainty Calculation"

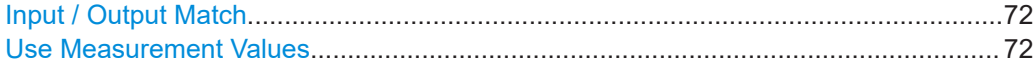

#### **Input / Output Match**

Defines the match at the DUT input and output.

You can define the match either as the VSWR or as the return loss (RL). If you define the VSWR or the return loss, the application automatically calculates the other.

If these values are not defined in the DUT datasheet, determine these values, for example, with a network analyzer.

**Note:** For the system down converter modes, please add the matches for the system mixer to the output match.

### Remote command:

[CALCulate<n>:UNCertainty:MATCh:DUT:IN\[:VSWR\]](#page-142-0) on page 143 [CALCulate<n>:UNCertainty:MATCh:DUT:IN:RL](#page-142-0) on page 143 [CALCulate<n>:UNCertainty:MATCh:DUT:OUT\[:VSWR\]](#page-143-0) on page 144 [CALCulate<n>:UNCertainty:MATCh:DUT:OUT:RL](#page-143-0) on page 144

### **Use Measurement Values**

Turns automatic determination of the DUT characteristics used for the uncertainty calculation on and off.
If on, the application calculates the uncertainty with the DUT characteristics ("noise figure", "gain" and frequency) resulting from the "noise figure" measurement. For this method, the application calculates the uncertainty for each measurement point (or frequency) based on the "noise figure" and "gain" results of the last measurement.

If you have selected automatic determination of the DUT characteristics, the application does not show a result in the "NF Uncertainty +/-" field in the dialog box. Instead, to view the uncertainty at all measurement points, use the "Result Table".

If off, define the "gain", "noise figure" and frequency of the DUT manually for a single frequency. With this manual determination of the DUT characteristics, the application only calculates the uncertainty for that frequency and shows the result in the "NF Uncertainty +/-" field in the dialog box.

- "Noise Figure" of the DUT
- "Gain" of the DUT
- Frequency of the DUT

Remote command:

Control automatic DUT characteristics determination: [CALCulate<n>:UNCertainty\[:RESult\]?](#page-146-0) on page 147 Manual definition of DUT characteristics: [CALCulate<n>:UNCertainty:DATA:NOISe](#page-139-0) on page 140 [CALCulate<n>:UNCertainty:DATA:GAIN](#page-139-0) on page 140 [CALCulate<n>:UNCertainty:DATA:FREQuency](#page-138-0) on page 139

#### **5.7.3 Configuring analyzer characteristics**

**Access**: [MEAS CONFIG] > "Uncertainty Calculation"

For the analyzer characteristics, the application always uses the data specified in the datasheet of the R&S FPL1000 model you are using. Thus, it is not possible to change or adjust the analyzer characteristics in any way. The uncertainty calculation takes several analyzer characteristics into account, of which the following are shown as readonly fields in the user interface.

- "SA Input Match:" Input match (VSWR or return loss) of the analyzer
- "SA NF Uncert:" Noise figure uncertainty of the analyzer
- "SA Gain Uncert:" Gain uncertainty of the analyzer
- "SA NF:" Noise figure of the analyzer

However, if you are using an external preamplifier in the test setup, you have to specify its characteristics to get a valid uncertainty result.

#### **Remote commands:**

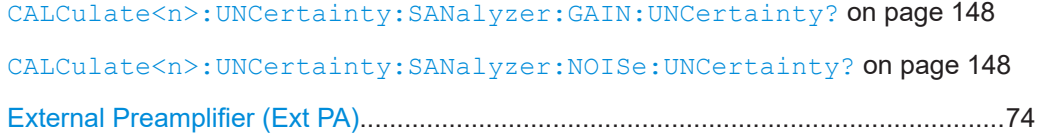

<span id="page-73-0"></span>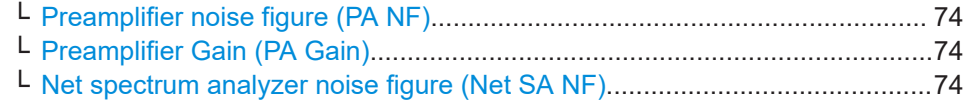

#### **External Preamplifier (Ext PA)**

If enabled, the application automatically calculates and updates the analyzer characteristics based on the characteristics of the external preamplifier defined here.

Refer to the datasheet of the preamplifier you are using for the values you have to enter.

Remote command: [CALCulate<n>:UNCertainty:PREamp:STATe](#page-146-0) on page 147

#### **Preamplifier noise figure (PA NF) ← External Preamplifier (Ext PA)**

Defines the "noise figure" of the preamplifier.

Remote command: [CALCulate<n>:UNCertainty:PREamp:NOISe](#page-146-0) on page 147

#### **Preamplifier Gain (PA Gain) ← External Preamplifier (Ext PA)**

Defines the "gain" of the preamplifier.

Remote command: [CALCulate<n>:UNCertainty:PREamp:GAIN](#page-145-0) on page 146

#### **Net spectrum analyzer noise figure (Net SA NF) ← External Preamplifier (Ext PA)** Shows the "noise figure" of the analyzer.

If you are using an external preamplifier, the application calculates the "noise figure" of the analyzer including the "noise figure" of the preamplifier and shows the result here.

If you do not use an external preamplifier, this value is the same as the "noise figure" of the analyzer shown in the "SA NF" field.

#### **5.7.4 Guidelines and results**

**Access**: [MEAS CONFIG] > "Uncertainty Calculation"

The lower part of the dialog box contains measurement guidelines that provide information on the quality of measurement and the actual "noise figure" uncertainty.

#### **Guidelines**

The guidelines are an indicator of the quality of the measurement and an indicator the repeatability of the measurement.

The three guidelines are:

- Make sure that the "noise figure" of the DUT and the "gain" of the DUT is greater than the "noise figure" of the analyzer plus 1 dB.
- Make sure that the ENR of the noise source is greater than the "noise figure" of the DUT plus 5 dB.

Make sure that the ENR of the noise source is greater than the "noise figure" of the analyzer plus 3 dB.

A short form of these guidelines is indicated in the "Uncertainty Calculation" dialog box. The dialog box also indicates if the guidelines have been met or not by a colored dot.

- Green light  $\blacksquare$ : guideline condition met.
- Yellow light  $\blacksquare$ : guideline condition not met, but within 1 dB of being met.
- Red light  $\blacksquare$ : guideline condition not met.

Note that the guidelines have no effect on the actual uncertainty that has been calculated and that they are only considered for measurements with 2nd Stage Correction.

#### **Uncertainty**

The "Uncertainty" result is shown only if you define the "noise figure" and "gain" characteristics of the DUT manually on a single frequency. In that case, the uncertainty shown in the "Uncertainty Calculation" dialog box is valid only for the DUT frequency you have defined.

The "Measurement Offset" evaluates the internal noise of the R&S FPL1000 that is added to the "noise figure" results. The measurement offset result is displayed when 2nd stage correction is turned off. When you turn on 2nd stage correction, the internal noise is automatically removed from the uncertainty results, so the measurement offset is not shown.

If you are using the "noise figure" and "gain" that has been determined during a measurement, the uncertainty is displayed only in the result table.

For more information, see ["Use Measurement Values"](#page-71-0) on page 72.

SCPI command:

[CALCulate<n>:UNCertainty\[:RESult\]?](#page-146-0) on page 147

# **5.8 Performing measurements**

#### **Access**: [SWEEP]

**Access** (calibration): "Overview" > "Calibrate"

This chapter contains all functionality necessary to control and perform "noise figure" measurements.

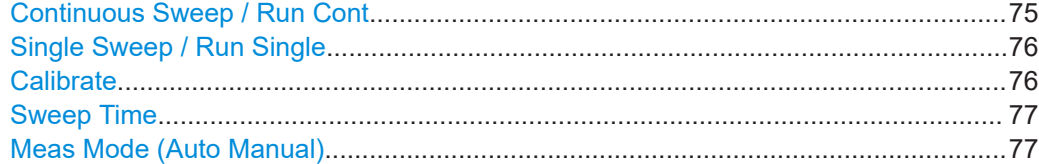

#### **Continuous Sweep / Run Cont**

After triggering, starts the measurement and repeats it continuously until stopped.

<span id="page-75-0"></span>Initiates a measurement and repeats it continuously until stopped. If necessary, the application automatically determines the reference level before starting the actual measurement.

While the measurement is running, "Continuous Sweep" and [RUN CONT] are highlighted. The running measurement can be aborted by selecting the highlighted softkey or key again. The results are not deleted until a new measurement is started.

**Note:** Sequencer. If the Sequencer is active, "Continuous Sweep" only controls the sweep mode for the currently selected channel setup. However, the sweep mode only takes effect the next time the Sequencer activates that channel setup, and only for a channel-defined sequence. In this case, a channel setup in continuous sweep mode is swept repeatedly.

Furthermore, [RUN CONT] controls the Sequencer, not individual sweeps. [RUN CONT] starts the Sequencer in continuous mode.

For details on the Sequencer, see the R&S FPL1000 base unit user manual.

Remote command:

[INITiate<n>:CONTinuous](#page-148-0) on page 149

#### **Single Sweep / Run Single**

Initiates a single measurement. The measurement is finished after all frequencies in the frequency list have been measured. If necessary, the application automatically determines the reference level before starting the actual measurement.

After triggering, initiates a single measurement. The measurement is finished after all frequencies in the frequency list have been measured. If necessary, the application automatically determines the reference level before starting the actual measurement.

While the measurement is running, "Single Sweep" and [RUN SINGLE] are highlighted. The running measurement can be aborted by selecting the highlighted softkey or key again.

**Note:** Sequencer. If the Sequencer is active, "Single Sweep" only controls the sweep mode for the currently selected channel setup. However, the sweep mode only takes effect the next time the Sequencer activates that channel setup, and only for a channel-defined sequence. In this case, the Sequencer sweeps a channel setup in single sweep mode only once.

Furthermore, [RUN SINGLE] controls the Sequencer, not individual sweeps. [RUN SINGLE] starts the Sequencer in single mode.

If the Sequencer is off, only the evaluation for the currently displayed channel setup is updated.

For details on the Sequencer, see the R&S FPL1000 base unit user manual.

Remote command: [INITiate<n>\[:IMMediate\]](#page-149-0) on page 150

#### **Calibrate**

Initiates a calibration measurement.

For interpolation purposes, R&S FPL1000-K30 will internally add addiitonal measurement points at the band switching frequencies. This may increase the time needed to complete the calibration.

<span id="page-76-0"></span>For more information see [Chapter 4.5, "Calibration \(2nd stage correction\)",](#page-33-0) [on page 34](#page-33-0).

Remote command:

```
INITiate<n>[:IMMediate] on page 150
when [SENSe:]CONFigure:CORRection is on.
```
#### **Sweep Time**

Defines the sweep time.

For more information see ["Sweep Time"](#page-65-0) on page 66.

#### **Meas Mode (Auto Manual)**

Selects the measurement mode for the hot and cold power measurements.

For more information about the measurement modes see [Chapter 4.2, "Measurement](#page-27-0) [modes", on page 28.](#page-27-0)

In manual measurement mode, the application opens a dialog box when you start a measurement. For more information about its contents see ["Performing a manual mea](#page-28-0)surement" [on page 29](#page-28-0).

Remote command: [\[SENSe:\]CONFigure:CONTrol](#page-150-0) on page 151 [\[SENSe:\]CONFigure:MEASurement](#page-151-0) on page 152

# **5.9 Configuring inputs and outputs of the R&S FPL1000**

The only input setting available for the R&S FPL1 Noise Figure measurements application on the R&S FPL1000 is Chapter 5.9.1, "Impedance", on page 77.

In addition, the optional independent CW source (R&S FPL1000-K14 option) is supported. See the R&S FPL1000 user manual.

● Impedance.............................................................................................................. 77

#### **5.9.1 Impedance**

**Access**: [MEAS] > "Input Source Config"

#### **Impedance**

For some measurements, the reference impedance for the measured levels of the R&S FPL1000 can be set to 50  $\Omega$  or 75  $\Omega$ .

Select 75  $\Omega$  if the 50  $\Omega$  input impedance is transformed to a higher impedance using a 75 Ω adapter of the RAZ type. (That corresponds to 25 $Ω$  in series to the input impedance of the instrument.) The correction value in this case is 1.76 dB = 10 log (75 $\Omega$ / 50Ω).

Remote command: [INPut:IMPedance](#page-152-0) on page 153

# 6 Analysis

This chapter contains all settings and parameters that the application provides to analyze and evaluate measurement results.

- Configuring the display............................................................................................78
- [Working with traces.................................................................................................81](#page-80-0)
- [Trace / data export configuration............................................................................ 83](#page-82-0)
- [Using markers.........................................................................................................86](#page-85-0)

# **6.1 Configuring the display**

**Access**: [MEAS CONFIG] > "Result Config"

Display configuration settings configure the way the results are displayed in the diagram.

The contents depend on whether you want to configure a graphical result display or a numerical result display.

#### **Specifics for**

The settings you make apply to the results you have selected in the "Specifics for" dropdown menu. If more than one window is active, "Specifics for" also puts the focus on the corresponding window.

● Configuring graphical results...................................................................................78 ● [Configuring numerical results..................................................................................80](#page-79-0)

# **6.1.1 Configuring graphical results**

**Access**: [MEAS CONFIG] > "Result Config" > "Graph"

When configuring graphical results, the dialog box contains functionality to scale and set up the diagram axes.

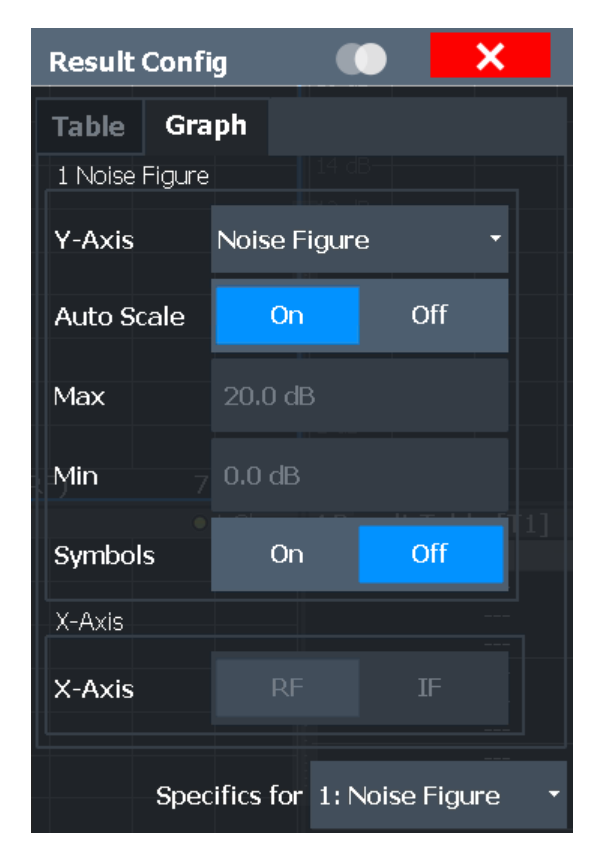

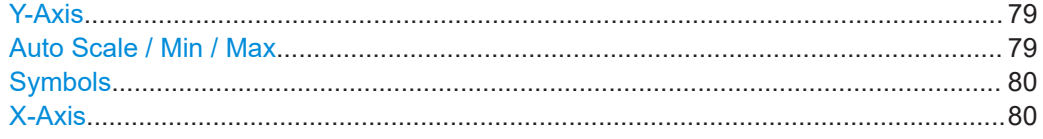

#### **Y-Axis**

Selects the result display and thus the scaling of the vertical axis.

For more information, see [Chapter 3, "Measurements and result displays", on page 15.](#page-14-0)

#### **Auto Scale / Min / Max**

Turns automatic scaling of the vertical axis on and off.

If on, the application optimizes the scaling of the vertical axis after each measurement for ideal viewing of the results.

If off, you can define the scaling manually. The "Min" and "Max" input fields become available. These two input fields define the values at the top and bottom of the vertical axis.

Remote command: Automatic scaling: [DISPlay\[:WINDow<n>\]:TRACe<t>:Y\[:SCALe\]:AUTO](#page-156-0) on page 157 Manual minimum value: [DISPlay\[:WINDow<n>\]:TRACe<t>:Y\[:SCALe\]:BOTTom](#page-156-0) on page 157 Manual maximum value [DISPlay\[:WINDow<n>\]:TRACe<t>:Y\[:SCALe\]:TOP](#page-157-0) on page 158

#### <span id="page-79-0"></span>**Symbols**

Turns symbols that represent a measurement point on the trace on and off.

Remote command:

[DISPlay\[:WINDow<n>\]:TRACe<t>:SYMBols](#page-154-0) on page 155

#### **X-Axis**

Selects the frequency data that is displayed on the x-axis.

For measurements on frequency converting DUTs with a variable intermediate frequency, you can display either the RF frequency or the IF frequency.

Note that a change of the x-axis scale applies to all result displays, and also determines which value is output for trace export.

The "Frequency Axis" scale is also available via [FREQ].

Remote command: [DISPlay\[:WINDow<n>\]:TRACe<t>:X\[:SCALe\]](#page-155-0) on page 156

#### **6.1.2 Configuring numerical results**

When configuring numerical results, the dialog box selects the type of results you want to display in the result table. The results in the table are based on a particular trace that you can select in the corresponding input field.

You can add an aspect of the measurement by placing a checkmark in front of the corresponding result on and remove it by removing the checkmark.

For more information on each result, see [Chapter 3, "Measurements and result dis](#page-14-0)[plays", on page 15.](#page-14-0)

<span id="page-80-0"></span>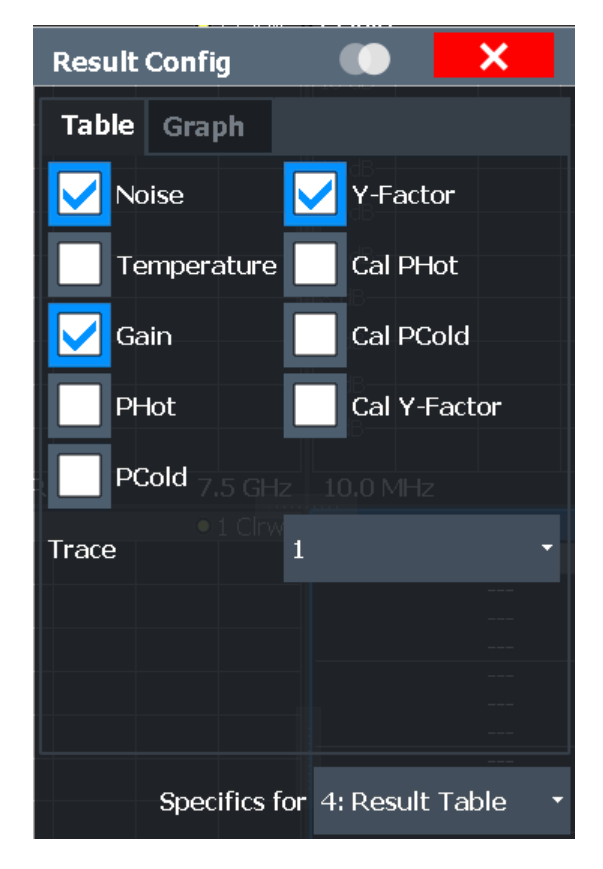

Remote command:

[DISPlay\[:WINDow<n>\]:TABLe:ITEM](#page-154-0) on page 155

# **6.2 Working with traces**

**Access** (trace configuration): [TRACE] > "Trace Config" > "Traces" **Access** (trace export): [TRACE] > "Trace Config" > "Trace / Data Export" **Access** (copy trace): [TRACE] > "Trace Config" > "Trace Copy"

A trace is the graphical representation of a set of measurement results in a diagram. Each measurement window that contains graphical results supports up to four individual traces. Each trace has a different color. Trace settings determine how the measured data is analyzed and displayed on the screen. The trace information, including a color map and trace mode is summarized in the diagram header.

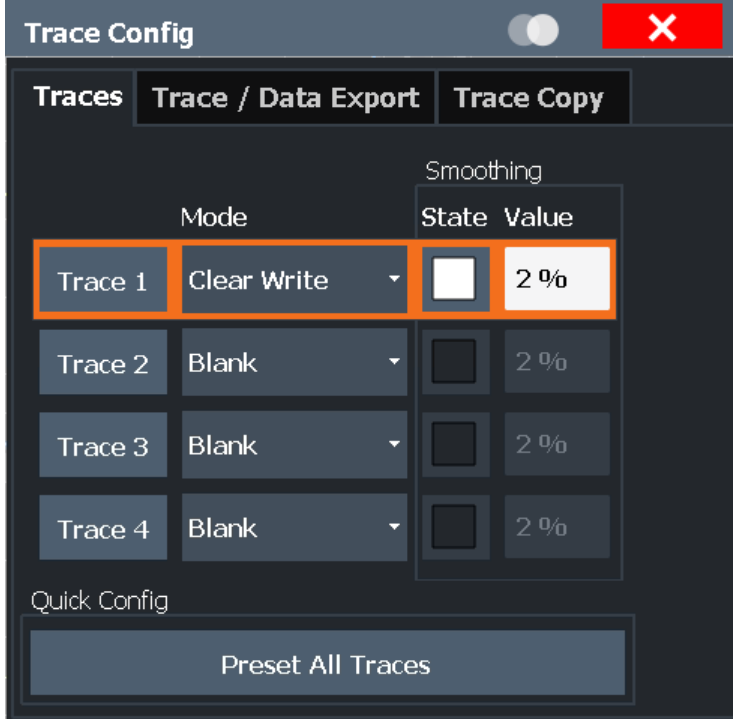

#### Traces........................................................................................................................... 82 Smoothing.....................................................................................................................82 [Preset Traces................................................................................................................83](#page-82-0) [Copy Trace....................................................................................................................83](#page-82-0)

#### **Traces**

The "Trace 1 to 4" softkeys open the "Traces" tab of the "Trace Configuration" dialog box.

The "Traces" tab contains functionality to configure a trace.

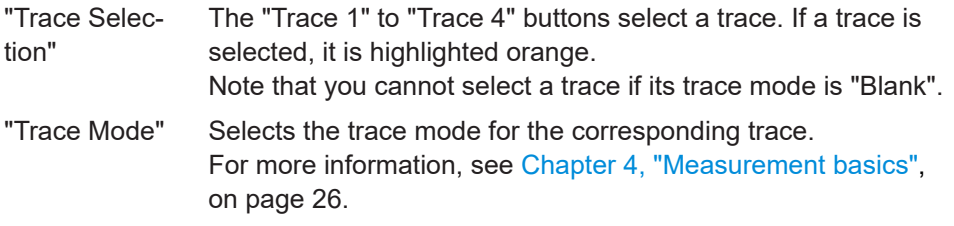

Remote command:

Trace mode:

[DISPlay\[:WINDow<n>\]\[:SUBWindow<w>\]:TRACe<t>:MODE](#page-157-0) on page 158

#### **Smoothing**

If enabled, the trace is smoothed by the specified value (between 1 % and 50 %). The smoothing value is defined as a percentage of the display width. The larger the smoothing value, the greater the smoothing effect.

<span id="page-82-0"></span>Remote command:

[DISPlay\[:WINDow<n>\]\[:SUBWindow<w>\]:TRACe<t>:SMOothing\[:STATe\]](#page-159-0) [on page 160](#page-159-0) [DISPlay\[:WINDow<n>\]\[:SUBWindow<w>\]:TRACe<t>:SMOothing:APERture](#page-158-0) [on page 159](#page-158-0)

#### **Preset Traces**

Restores the default configuration for all traces in a window.

#### **Copy Trace**

**Access**: "Overview" > "Analysis" > "Traces" > "Copy Trace"

**Or**: [TRACE] > "Copy Trace"

Copies trace data to another trace.

The first group of buttons (labeled "Trace 1" to "Trace 4") selects the source trace. The second group of buttons (labeled "Copy to Trace 1" to "Copy to Trace 4") selects the destination.

Remote command: [TRACe<n>:COPY](#page-162-0) on page 163

# **6.3 Trace / data export configuration**

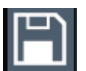

**Access**: "Save" > "Export" > "Export Configuration"

**Or**: [TRACE] > "Trace Config" > "Trace / Data Export"

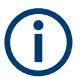

The standard data management functions (e.g. saving or loading instrument settings) that are available for all R&S FPL1000 applications are not described here.

See the R&S FPL1000 base unit user manual for a description of the standard functions.

Trace / data export configuration

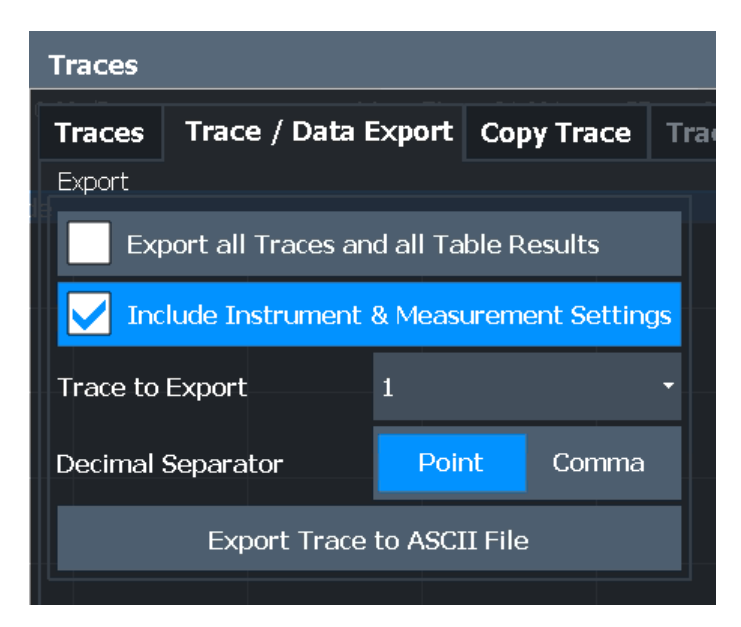

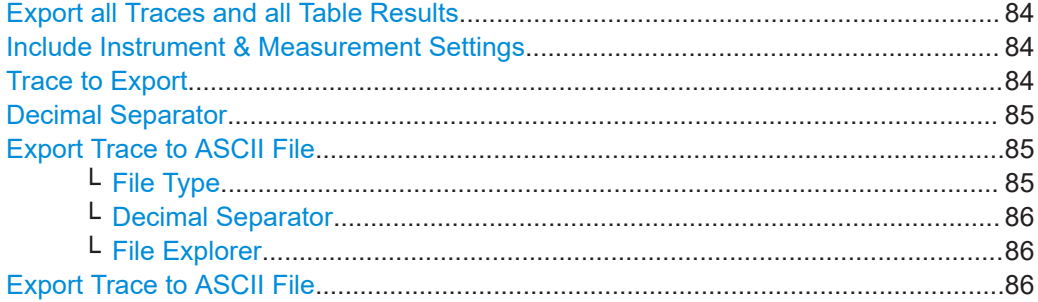

#### **Export all Traces and all Table Results**

Selects all displayed traces and result tables (e.g. "Result Summary", marker table etc.) in the current application for export to an ASCII file.

Alternatively, you can select one specific trace only for export (see Trace to Export).

The results are output in the same order as they are displayed on the screen: window by window, trace by trace, and table row by table row.

Remote command: [FORMat:DEXPort:TRACes](#page-161-0) on page 162

#### **Include Instrument & Measurement Settings**

Includes additional instrument and measurement settings in the header of the export file for result data.

#### Remote command:

[FORMat:DEXPort:HEADer](#page-161-0) on page 162

#### **Trace to Export**

Defines an individual trace to be exported to a file.

This setting is not available if Export all Traces and all Table Results is selected.

#### <span id="page-84-0"></span>**Decimal Separator**

Defines the decimal separator for floating-point numerals for the data export/import files. Evaluation programs require different separators in different languages.

Remote command: [FORMat:DEXPort:DSEParator](#page-160-0) on page 161

#### **Export Trace to ASCII File**

Saves the selected trace or all traces in the currently active result display to the specified file and directory in the selected ASCII format.

"File Explorer": Instead of using the file manager of the R&S FPL1000 firmware, you can also use the Microsoft Windows File Explorer to manage files.

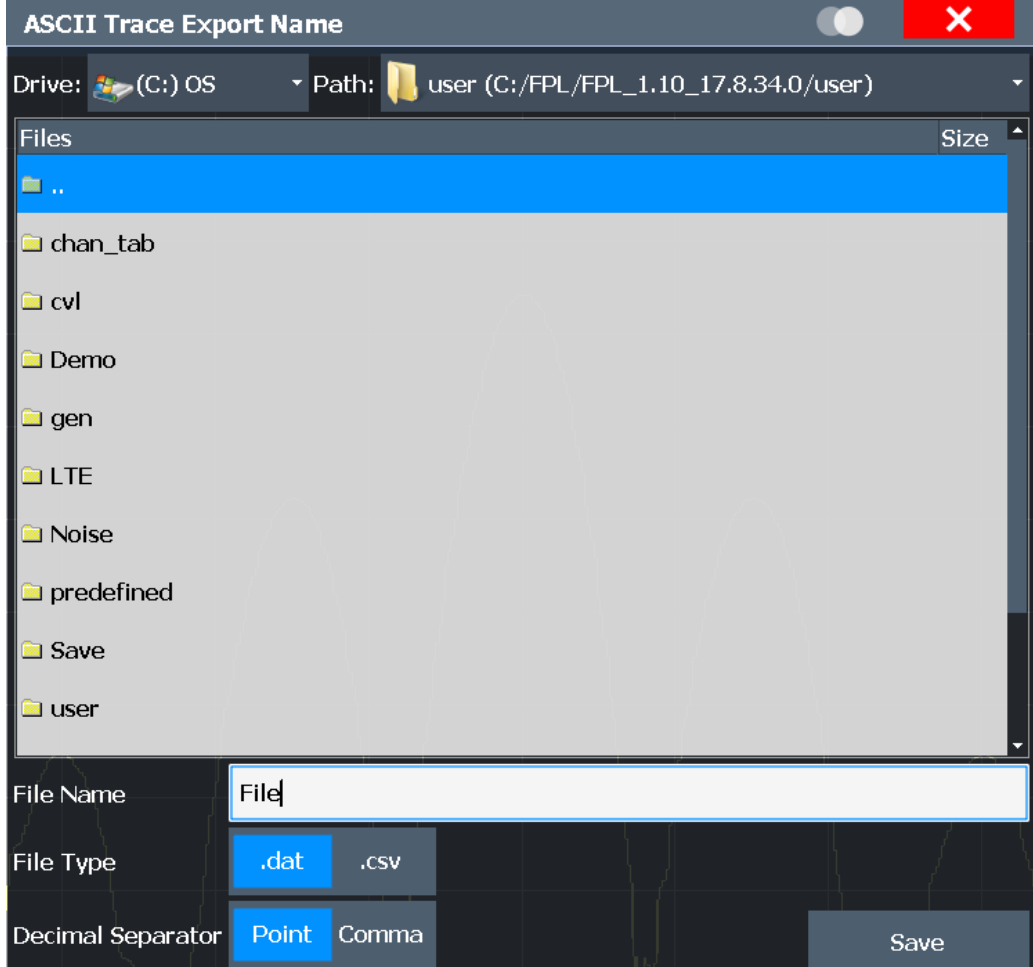

#### Remote command:

[MMEMory:STORe<n>:TRACe](#page-161-0) on page 162

#### **File Type ← Export Trace to ASCII File**

Determines the format of the ASCII file to be imported or exported.

Depending on the external program in which the data file was created or is evaluated, a comma-separated list (CSV) or a plain data format (DAT) file is required.

<span id="page-85-0"></span>Remote command: [FORMat:DEXPort:FORMat](#page-160-0) on page 161

#### **Decimal Separator ← Export Trace to ASCII File**

Defines the decimal separator for floating-point numerals for the data export/import files. Evaluation programs require different separators in different languages.

Remote command: [FORMat:DEXPort:DSEParator](#page-160-0) on page 161

#### **File Explorer ← Export Trace to ASCII File**

Opens the Microsoft Windows File Explorer.

Remote command: not supported

#### **Export Trace to ASCII File**

Opens a file selection dialog box and saves the selected trace in ASCII format (**.dat**) to the specified file and directory.

The results are output in the same order as they are displayed on the screen: window by window, trace by trace, and table row by table row.

The column headers are provided as the first row. Whether the frequency value repre-sents the RF or IF frequency depends on the [X-Axis](#page-79-0) setting.

Remote command: [MMEMory:STORe<n>:TRACe](#page-161-0) on page 162

# **6.4 Using markers**

Markers help you to read out measurement results for particular frequencies or mark a particular point on a trace. The "noise figure" application features four markers. Markers in the "noise figure" application are linked. If you use more than one measurement window and activate a marker in one window, it also appears in all other measurement windows on the same horizontal position.

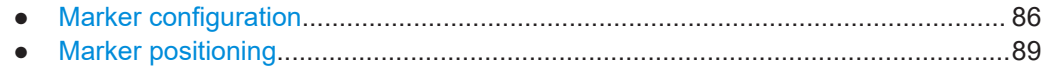

### **6.4.1 Marker configuration**

**Access** (marker configuration): [MKR] > "Marker Config" > "Marker"

**Access** (marker settings): [MKR] > "Marker Config" > "Marker Settings"

The "Marker Configuration" dialog box and the "Marker" menu contain all functionality necessary to control markers.

The "Marker Configuration" dialog box consists of two tabs.

The "Markers" tab contains functionality to define characteristics for each marker.

| <b>Marker Config</b> |                        |          |  |      |                              | ×             |                |                         |
|----------------------|------------------------|----------|--|------|------------------------------|---------------|----------------|-------------------------|
| Marker               | <b>Marker Settings</b> |          |  |      |                              |               |                |                         |
| Selected             | State                  | X-value  |  | Type |                              | Ref<br>Marker | <b>Trace</b>   |                         |
| Marker 1             | On Off                 | 10.0 MHz |  |      | Norm Delta                   |               | $\vert$ 1      |                         |
| Delta 1              | On Off                 | $0.0$ Hz |  |      | Norm Delta                   | $\mathbf{1}$  | $\perp$        |                         |
| Delta <sub>2</sub>   | On Off                 | $0.0$ Hz |  |      | Norm Delta 1                 |               | $-1$           | ▼                       |
| Delta <sub>3</sub>   | On Off                 | $0.0$ Hz |  |      | Norm Delta <sub>1</sub>      |               | $\mathbf{v}$ 1 | $\overline{\mathbf{v}}$ |
| Delta 4              | On Off                 | $0.0$ Hz |  |      | Norm Delta $1 \rightarrow 1$ |               |                | $\overline{\mathbf{v}}$ |
|                      |                        |          |  |      |                              |               |                |                         |
| All Markers Off      |                        |          |  |      |                              |               |                |                         |
|                      |                        |          |  |      |                              |               |                |                         |

The "Marker Settings" tab contains general marker functionality.

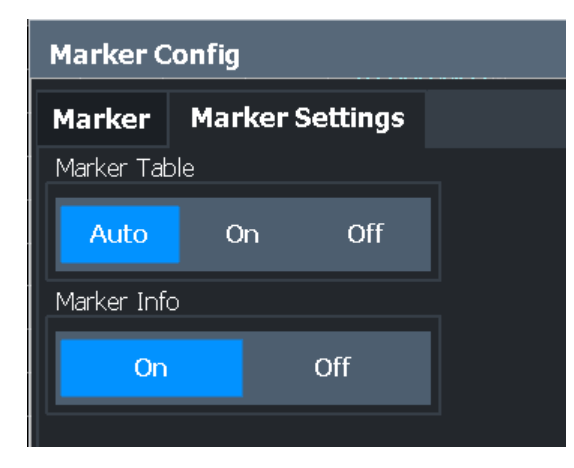

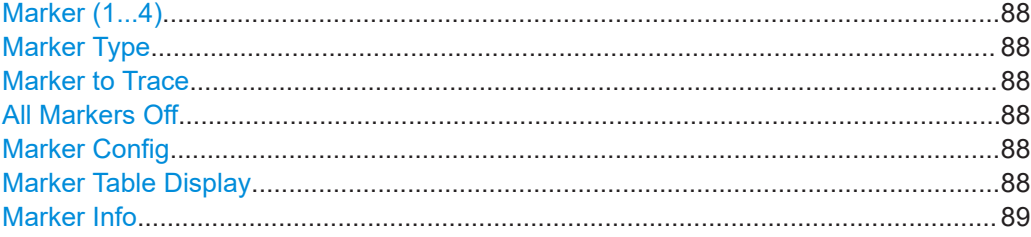

#### <span id="page-87-0"></span>**Marker (1...4)**

Selects or turns the corresponding marker on and off.

Turning on a marker also opens an input field to define the horizontal position of the marker.

By default, the first marker you turn on is a normal marker, all others are delta markers.

#### **Marker Type**

Toggles the marker type.

The type for marker 1 is always "Normal", the type for delta marker 1 is always "Delta". These types cannot be changed.

**Note:** If normal marker 1 is the active marker, switching the "Mkr Type" activates an additional delta marker 1. For any other marker, switching the marker type does not activate an additional marker, it only switches the type of the selected marker.

"Normal" A normal marker indicates the absolute value at the defined position in the diagram.

"Delta" A delta marker defines the value of the marker relative to the specified reference marker (marker 1 by default).

#### Remote command:

[CALCulate<n>:MARKer<m>\[:STATe\]](#page-172-0) on page 173 [CALCulate<n>:DELTamarker<m>\[:STATe\]](#page-175-0) on page 176

#### **Marker to Trace**

Opens an input field to assign the marker to a particular trace if you are using more than one trace.

#### **All Markers Off**

Deactivates all markers in one step.

Remote command: [CALCulate<n>:MARKer<m>:AOFF](#page-171-0) on page 172

#### **Marker Config**

Opens the "Marker Configuration" dialog box.

The "Marker Configuration" dialog box contains all marker functions necessary to set up the four markers supported by the application.

- **Selected** Highlights the currently selected marker.
- **State**

Turns a marker on and off.

● X-value

Defines the marker position on the horizontal axis.

**Type** 

Selects the marker type. For more information see "Marker Type" on page 88.

**Trace** Selects the trace the marker is positioned on.

#### **Marker Table Display**

Defines how the marker information is displayed.

<span id="page-88-0"></span>"On" Displays the marker information in a table in a separate area beneath the diagram.

"Off" No separate marker table is displayed. If Marker Info is active, the marker information is displayed within the diagram area.

Remote command:

[DISPlay\[:WINDow<n>\]:MTABle](#page-177-0) on page 178

#### **Marker Info**

Turns the marker information displayed in the diagram on and off.

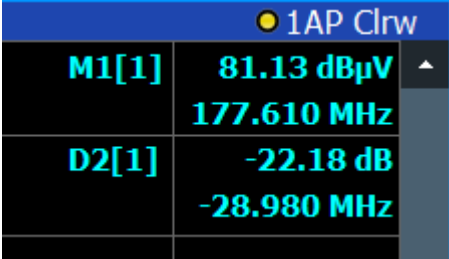

Remote command:

[DISPlay\[:WINDow<n>\]:MINFo\[:STATe\]](#page-177-0) on page 178

#### **6.4.2 Marker positioning**

If you are using more than one measurement window, the application performs the peak search in the currently selected measurement window. The currently selected measurement window has a blue border. Because the markers are linked in the "noise figure" application, the frequency position of the marker in the other window is updated accordingly, even if it means that the marker is on a peak in one window only.

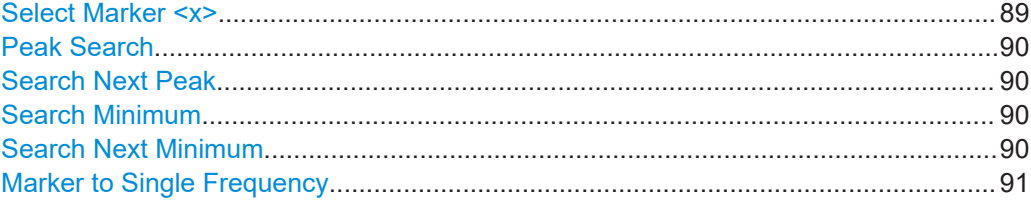

#### **Select Marker <x>**

Opens a dialog box to select and activate or deactivate one or more markers.

The number in the softkey label (**<x>**) shows the number of the currently selected marker.

<span id="page-89-0"></span>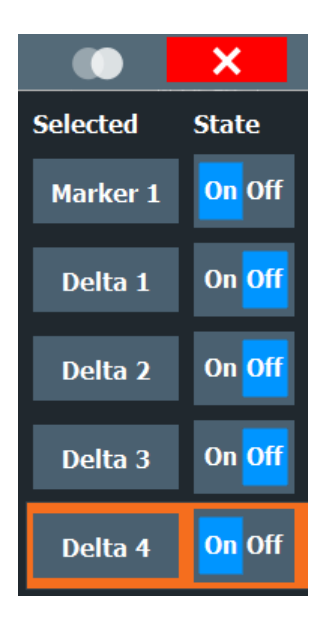

#### Remote command:

Marker selected via suffix <m> in remote commands.

#### **Peak Search**

Sets the selected marker/delta marker to the maximum of the trace. If no marker is active, marker 1 is activated.

Remote command:

[CALCulate<n>:MARKer<m>:MAXimum\[:PEAK\]](#page-178-0) on page 179 [CALCulate<n>:DELTamarker<m>:MAXimum\[:PEAK\]](#page-181-0) on page 182

#### **Search Next Peak**

Sets the selected marker/delta marker to the next (lower) maximum of the assigned trace. If no marker is active, marker 1 is activated.

Remote command:

[CALCulate<n>:MARKer<m>:MAXimum:NEXT](#page-178-0) on page 179 [CALCulate<n>:MARKer<m>:MAXimum:RIGHt](#page-179-0) on page 180 [CALCulate<n>:MARKer<m>:MAXimum:LEFT](#page-178-0) on page 179 [CALCulate<n>:DELTamarker<m>:MAXimum:NEXT](#page-180-0) on page 181 [CALCulate<n>:DELTamarker<m>:MAXimum:RIGHt](#page-181-0) on page 182 [CALCulate<n>:DELTamarker<m>:MAXimum:LEFT](#page-180-0) on page 181

#### **Search Minimum**

Sets the selected marker/delta marker to the minimum of the trace. If no marker is active, marker 1 is activated.

#### Remote command:

[CALCulate<n>:MARKer<m>:MINimum\[:PEAK\]](#page-179-0) on page 180 [CALCulate<n>:DELTamarker<m>:MINimum\[:PEAK\]](#page-181-0) on page 182

#### **Search Next Minimum**

Sets the selected marker/delta marker to the next (higher) minimum of the selected trace. If no marker is active, marker 1 is activated.

#### <span id="page-90-0"></span>Remote command:

[CALCulate<n>:MARKer<m>:MINimum:NEXT](#page-179-0) on page 180 [CALCulate<n>:MARKer<m>:MINimum:LEFT](#page-179-0) on page 180 [CALCulate<n>:MARKer<m>:MINimum:RIGHt](#page-179-0) on page 180 [CALCulate<n>:DELTamarker<m>:MINimum:NEXT](#page-181-0) on page 182 [CALCulate<n>:DELTamarker<m>:MINimum:LEFT](#page-181-0) on page 182 [CALCulate<n>:DELTamarker<m>:MINimum:RIGHt](#page-182-0) on page 183

#### **Marker to Single Frequency**

Starts a single frequency measurement on the current marker position.

When you use this function, the application changes the tuning mode and automatically adjusts the single frequency to that of the current marker position.

For more information see [Chapter 4.1.3, "Single frequency measurements",](#page-27-0) [on page 28](#page-27-0).

# 7 Remote control commands for noise figure measurements

The following remote control commands are required to configure and perform "noise figure" measurements in a remote environment. The R&S FPL1000 must already be set up for remote operation in a network as described in the base unit manual.

#### **Common functionality**

Note that basic tasks that are also performed in the base unit in the same way are not described here. For a description of such tasks, see the R&S FPL1000 User Manual.

In particular, this includes:

- Managing Settings and Results, i.e. storing and loading settings and result data.
- Basic instrument configuration, e.g. checking the system configuration, customizing the screen layout, or configuring networks and remote operation.
- Using the common status registers (specific status registers for Pulse measurements are not used).

#### **Channel setup-specific commands**

Apart from a few general commands on the R&S FPL1000, most commands refer to the currently active channel setup. Thus, always remember to activate a "Noise Figure" channel setup before starting a remote program for a "noise figure" measurement.

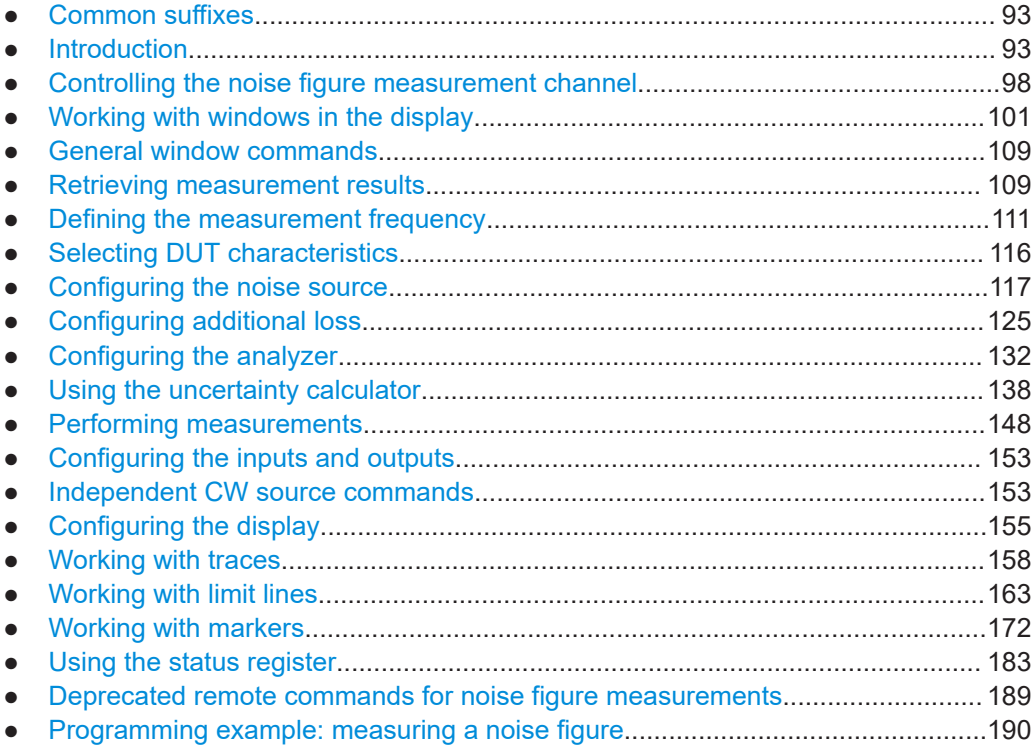

# <span id="page-92-0"></span>**7.1 Common suffixes**

In the R&S FPL1 Noise Figure measurements application, the following common suffixes are used in remote commands:

*Table 7-1: Common suffixes used in remote commands in the R&S FPL1 Noise Figure measurements application*

| <b>Suffix</b> | Value range | <b>Description</b>                               |
|---------------|-------------|--------------------------------------------------|
| $m$           | 1 to 4      | Marker                                           |
| $n$           | 1 to 16     | Window (in the currently selected channel setup) |
| lt            | 1 to 4      | Trace                                            |
| $<$ li>       | 1 to 8      | Limit line                                       |

# **7.2 Introduction**

Commands are program messages that a controller (e.g. a PC) sends to the instrument or software. They operate its functions ('setting commands' or 'events') and request information ('query commands'). Some commands can only be used in one way, others work in two ways (setting and query). If not indicated otherwise, the commands can be used for settings and queries.

The syntax of a SCPI command consists of a header and, usually, one or more parameters. To use a command as a query, you have to append a question mark after the last header element, even if the command contains a parameter.

A header contains one or more keywords, separated by a colon. Header and parameters are separated by a "white space" (ASCII code 0 to 9, 11 to 32 decimal, e.g. blank). If there is more than one parameter for a command, they are separated by a comma from one another.

Only the most important characteristics that you need to know when working with SCPI commands are described here. For a more complete description, refer to the user manual of the R&S FPL1000.

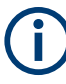

#### **Remote command examples**

Note that some remote command examples mentioned in this general introduction are possibly not supported by this particular application.

# **7.2.1 Conventions used in descriptions**

The following conventions are used in the remote command descriptions:

Command usage If not specified otherwise, commands can be used both for setting and for querying parameters.

<span id="page-93-0"></span>If a command can be used for setting or querying only, or if it initiates an event, the usage is stated explicitly.

● *Parameter usage*

If not specified otherwise, a parameter can be used to set a value, and it is the result of a query.

Parameters required only for setting are indicated as "Setting parameters". Parameters required only to refine a query are indicated as "Query parameters". Parameters that are only returned as the result of a query are indicated as "Return values".

● *Conformity*

Commands that are taken from the SCPI standard are indicated as "SCPI confirmed". All commands used by the R&S FPL1000 follow the SCPI syntax rules.

● *Asynchronous commands*

A command which does not automatically finish executing before the next command starts executing (overlapping command) is indicated as an "Asynchronous command".

● *Reset values (\*RST)*

Default parameter values that are used directly after resetting the instrument (\*RST command) are indicated as "\*RST" values, if available.

- *Default unit* The default unit is used for numeric values if no other unit is provided with the parameter.
- *Manual operation* If the result of a remote command can also be achieved in manual operation, a link to the description is inserted.

### **7.2.2 Long and short form**

The keywords have a long and a short form. You can use either the long or the short form, but no other abbreviations of the keywords.

The short form is emphasized in uppercase letters. Note however, that this emphasis only serves the purpose to distinguish the short from the long form in the manual. For the instrument, the case does not matter.

#### **Example:**

```
SENSe:FREQuency:CENTer is the same as SENS:FREQ:CENT.
```
# **7.2.3 Numeric suffixes**

Some keywords have a numeric suffix if the command can be applied to multiple instances of an object. In that case, the suffix selects a particular instance (e.g. a measurement window).

Numeric suffixes are indicated by angular brackets (<n>) next to the keyword.

If you do not quote a suffix for keywords that support one, a 1 is assumed.

#### **Example:**

DISPlay[:WINDow<1...4>]:ZOOM:STATe enables the zoom in a particular measurement window, selected by the suffix at WINDow.

DISPlay:WINDow4:ZOOM:STATe ON refers to window 4.

#### **7.2.4 Optional keywords**

Some keywords are optional and are only part of the syntax because of SCPI compliance. You can include them in the header or not.

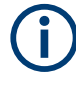

If an optional keyword has a numeric suffix and you need to use the suffix, you have to include the optional keyword. Otherwise, the suffix of the missing keyword is assumed to be the value 1.

Optional keywords are emphasized with square brackets.

#### **Example:**

Without a numeric suffix in the optional keyword: [SENSe:]FREQuency:CENTer is the same as FREQuency:CENTer With a numeric suffix in the optional keyword: DISPlay[:WINDow<1...4>]:ZOOM:STATe DISPlay:ZOOM:STATe ON enables the zoom in window 1 (no suffix). DISPlay:WINDow4:ZOOM:STATe ON enables the zoom in window 4.

#### **7.2.5 Alternative keywords**

A vertical stroke indicates alternatives for a specific keyword. You can use both keywords to the same effect.

#### **Example:**

```
[SENSe:]BANDwidth|BWIDth[:RESolution]
```
In the short form without optional keywords, BAND 1MHZ would have the same effect as BWID 1MHZ.

#### **7.2.6 SCPI parameters**

Many commands feature one or more parameters.

If a command supports more than one parameter, they are separated by a comma.

#### **Example:**

LAYout:ADD:WINDow Spectrum,LEFT,MTABle

Parameters can have different forms of values.

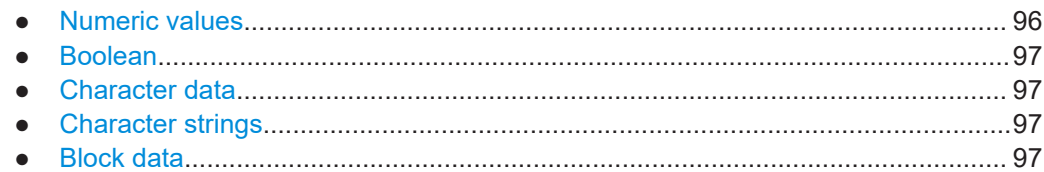

#### **7.2.6.1 Numeric values**

Numeric values can be entered in any form, i.e. with sign, decimal point or exponent. For physical quantities, you can also add the unit. If the unit is missing, the command uses the basic unit.

#### **Example:**

With unit: SENSe:FREQuency:CENTer 1GHZ Without unit: SENSe:FREQuency:CENTer 1E9 would also set a frequency of 1 GHz.

Values exceeding the resolution of the instrument are rounded up or down.

If the number you have entered is not supported (e.g. for discrete steps), the command returns an error.

Instead of a number, you can also set numeric values with a text parameter in special cases.

● MIN/MAX

Defines the minimum or maximum numeric value that is supported.

- DEF Defines the default value.
- UP/DOWN

Increases or decreases the numeric value by one step. The step size depends on the setting. Sometimes, you can customize the step size with a corresponding command.

#### **Querying numeric values**

When you query numeric values, the system returns a number. For physical quantities, it applies the basic unit (e.g. Hz for frequencies). The number of digits after the decimal point depends on the type of numeric value.

#### **Example:**

```
Setting: SENSe:FREQuency:CENTer 1GHZ
Query: SENSe:FREQuency:CENTer? would return 1E9
```
Sometimes, numeric values are returned as text.

- INF/NINF Infinity or negative infinity. Represents the numeric values 9.9E37 or -9.9E37.
- NAN

Not a number. Represents the numeric value 9.91E37. NAN is returned if errors occur.

#### <span id="page-96-0"></span>**7.2.6.2 Boolean**

Boolean parameters represent two states. The "on" state (logically true) is represented by "ON" or the numeric value 1. The "off" state (logically untrue) is represented by "OFF" or the numeric value 0.

#### **Querying Boolean parameters**

When you query Boolean parameters, the system returns either the value 1 ("ON") or the value 0 ("OFF").

#### **Example:**

```
Setting: DISPlay:WINDow:ZOOM:STATe ON
Query: DISPlay:WINDow:ZOOM:STATe? would return 1
```
#### **7.2.6.3 Character data**

Character data follows the syntactic rules of keywords. You can enter text using a short or a long form. For more information, see [Chapter 7.2.2, "Long and short form",](#page-93-0) [on page 94](#page-93-0).

#### **Querying text parameters**

When you query text parameters, the system returns its short form.

#### **Example:**

Setting: SENSe:BANDwidth:RESolution:TYPE NORMal Query: SENSe:BANDwidth:RESolution:TYPE? would return NORM

#### **7.2.6.4 Character strings**

Strings are alphanumeric characters. They have to be in straight quotation marks. You can use a single quotation mark ( ' ) or a double quotation mark ( " ).

#### **Example:**

INSTRument:DELete 'Spectrum'

#### **7.2.6.5 Block data**

Block data is a format which is suitable for the transmission of large amounts of data.

The ASCII character # introduces the data block. The next number indicates how many of the following digits describe the length of the data block. The data bytes follow. During the transmission of these data bytes, all end or other control signs are ignored until

<span id="page-97-0"></span>all bytes are transmitted. #0 specifies a data block of indefinite length. The use of the indefinite format requires an NL^END message to terminate the data block. This format is useful when the length of the transmission is not known or if speed or other considerations prevent segmentation of the data into blocks of definite length.

# **7.3 Controlling the noise figure measurement channel**

The following commands are necessary to control the measurement channel.

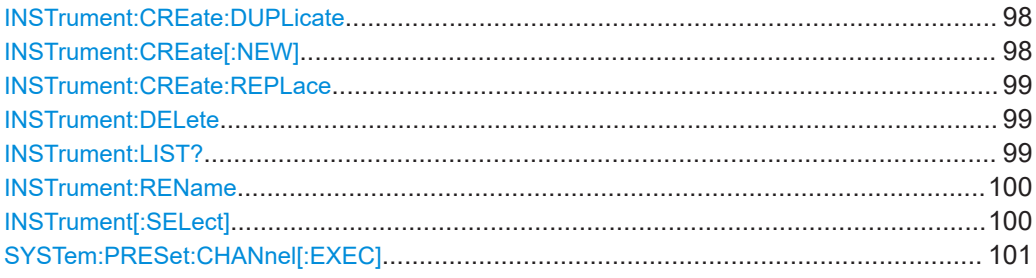

#### **INSTrument:CREate:DUPLicate**

Duplicates the currently selected channel setup, i.e creates a new channel setup of the same type and with the identical measurement settings. The name of the new channel setup is the same as the copied channel setup, extended by a consecutive number (e.g. "IQAnalyzer" -> "IQAnalyzer 2").

The channel setup to be duplicated must be selected first using the INST:SEL command.

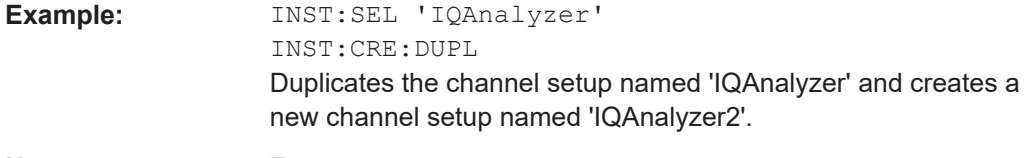

**Usage:** Event

**INSTrument:CREate[:NEW]** <ChannelType>, <ChannelName>

Adds a measurement channel. You can configure up to 10 measurement channels at the same time (depending on available memory).

#### **Parameters:**

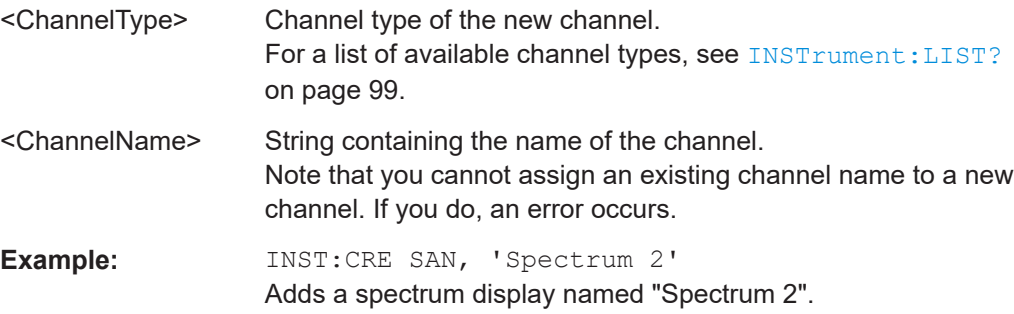

<span id="page-98-0"></span>**INSTrument:CREate:REPLace** <ChannelName1>, <ChannelType>, <ChannelName2>

Replaces a channel setup with another one.

#### **Setting parameters:**

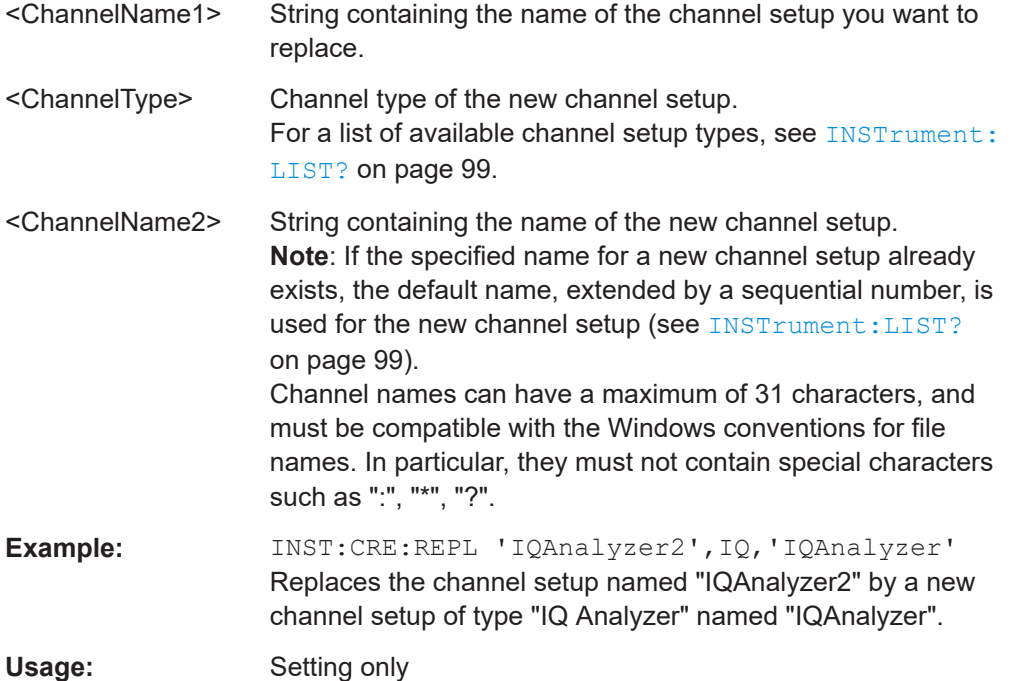

#### **INSTrument:DELete** <ChannelName>

Deletes a channel setup.

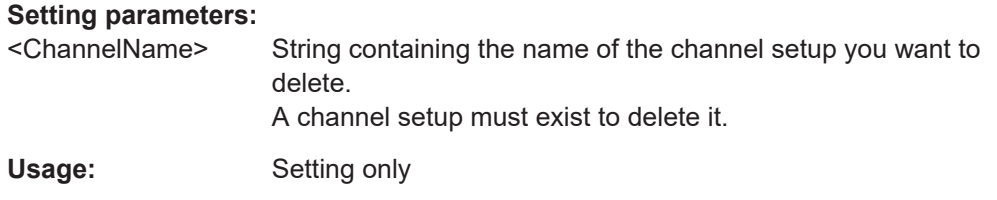

#### **INSTrument:LIST?**

Queries all active channel setups. The query is useful to obtain the names of the existing channel setups, which are required to replace or delete the channel setups.

#### **Return values:**

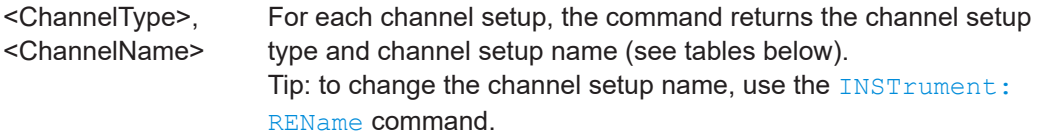

#### Controlling the noise figure measurement channel

<span id="page-99-0"></span>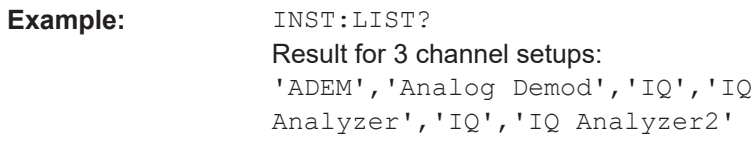

#### Usage: Query only

#### *Table 7-2: Available channel setup types and default channel setup names*

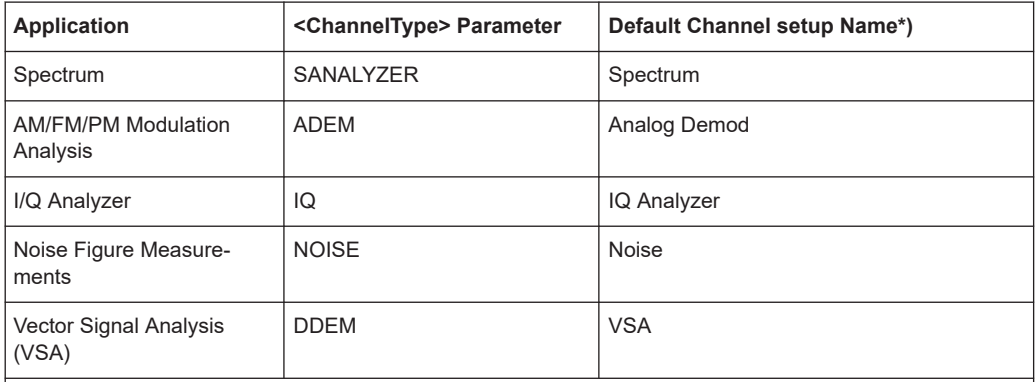

Note: the default channel setup name is also listed in the table. If the specified name for a new channel setup already exists, the default name, extended by a sequential number, is used for the new channel setup.

**INSTrument:REName** <ChannelName1>, <ChannelName2>

#### Renames a channel setup.

#### **Setting parameters:**

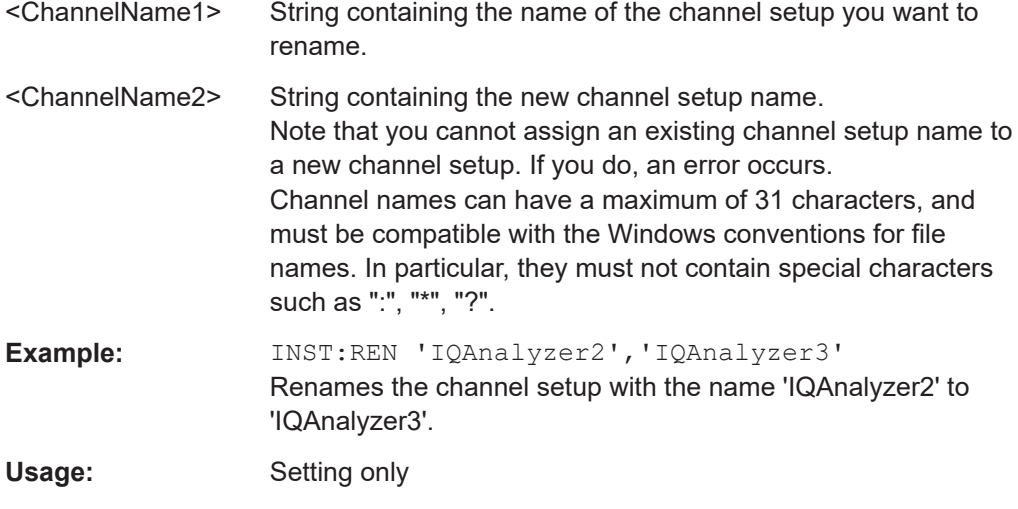

#### **INSTrument[:SELect]** <ChannelType> | <ChannelName>

Activates a new channel setup with the defined channel setup type, or selects an existing channel setup with the specified name.

Also see

● [INSTrument:CREate\[:NEW\]](#page-97-0) on page 98

<span id="page-100-0"></span>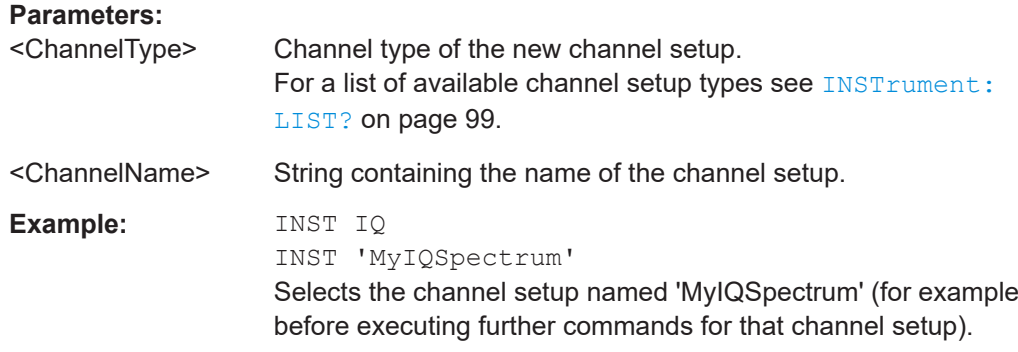

#### **SYSTem:PRESet:CHANnel[:EXEC]**

Restores the default instrument settings in the current channel setup.

Use INST:SEL to select the channel setup.

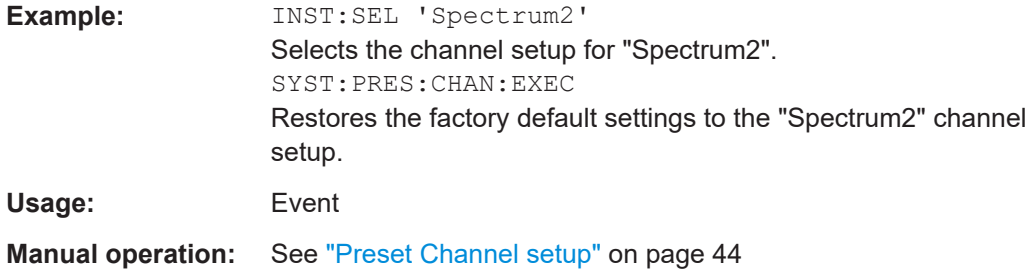

# **7.4 Working with windows in the display**

The following commands are required to change the evaluation type and rearrange the screen layout for a channel setup as you do using the SmartGrid in manual operation. Since the available evaluation types depend on the selected application, some parameters for the following commands also depend on the selected channel setup.

Note that the suffix <n> always refers to the window *in the currently selected channel setup*.

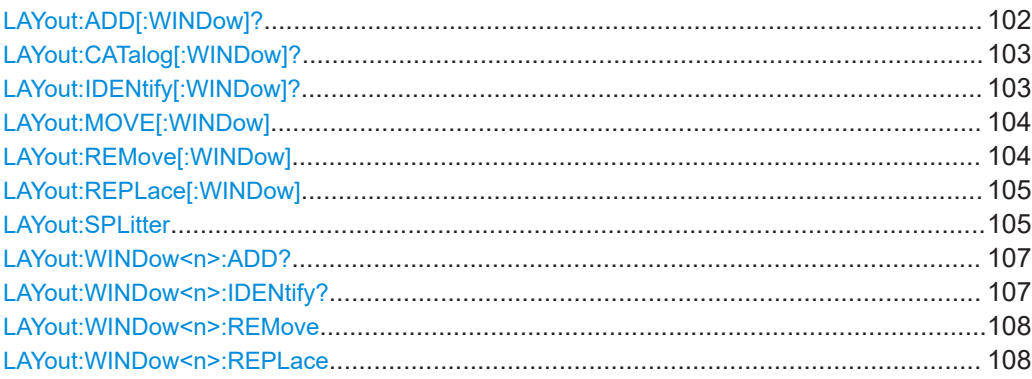

<span id="page-101-0"></span>**LAYout:ADD[:WINDow]?** <WindowName>, <Direction>, <WindowType>

Adds a window to the display in the active channel setup.

Is always used as a query so that you immediately obtain the name of the new window as a result.

To replace an existing window, use the LAYout: REPLace [: WINDow] command.

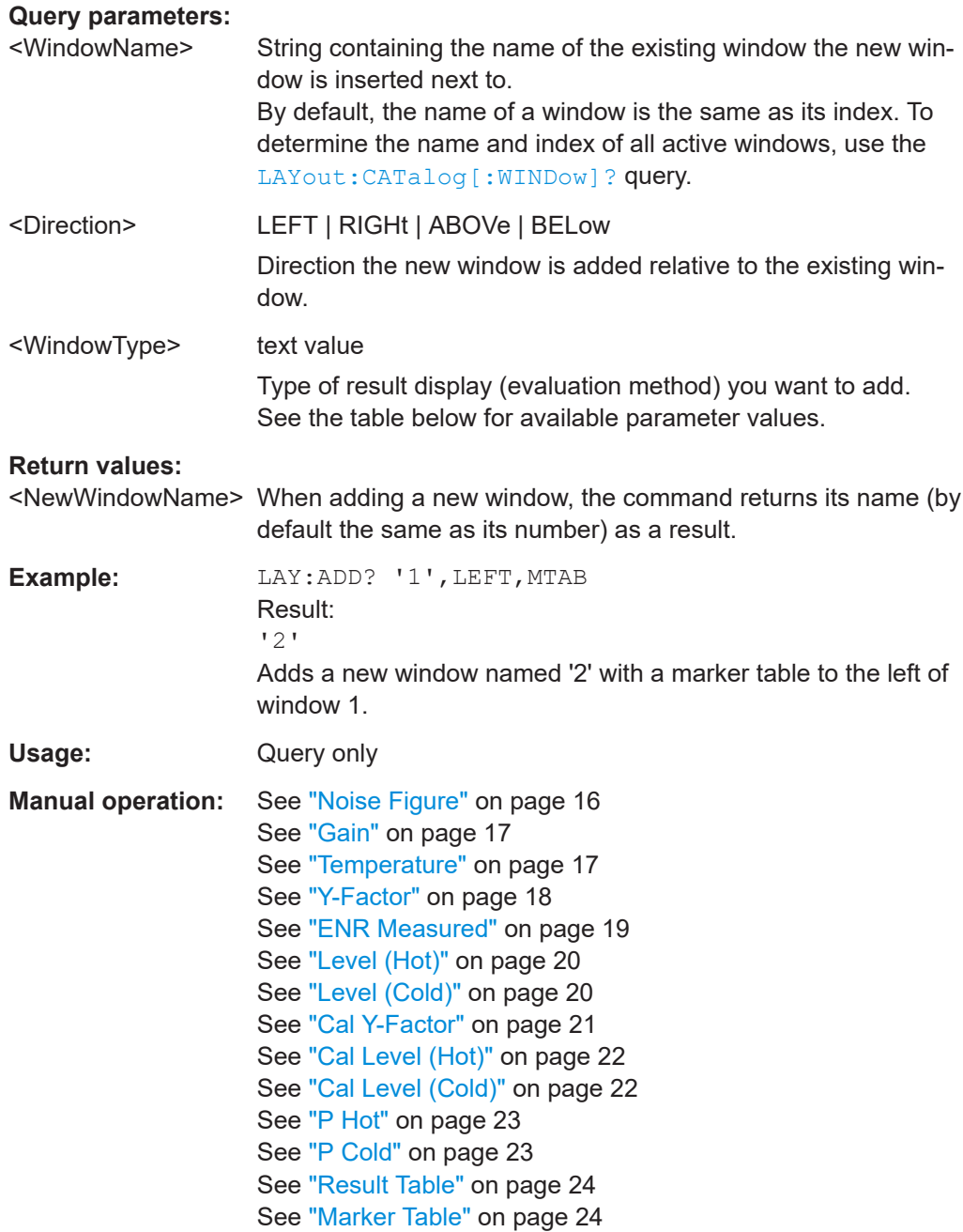

Working with windows in the display

| Parameter value    | <b>Window type</b> |
|--------------------|--------------------|
| <b>CPCold</b>      | "Cal Level (Cold)" |
| <b>CPHot</b>       | "Cal Level (Hot)"  |
| <b>CYFactor</b>    | "Cal Y-Factor"     |
| <b>DPC</b>         | "P Cold"           |
| <b>DPH</b>         | "P Hot"            |
| <b>ENR</b>         | "ENR Measured"     |
| <b>GAIN</b>        | "Gain"             |
| <b>MTABle</b>      | "Marker table"     |
| <b>NOISe</b>       | "Noise figure"     |
| PCOLd              | "Level (cold)"     |
| PHOT               | "Level (hot)"      |
| <b>RESults</b>     | "Result table"     |
| <b>TEMPerature</b> | "Temperature"      |
| <b>YFACtor</b>     | "Y-Factor"         |

<span id="page-102-0"></span>*Table 7-3: <WindowType> parameter values for Noise Figure application*

#### **LAYout:CATalog[:WINDow]?**

Queries the name and index of all active windows in the active channel setup from top left to bottom right. The result is a comma-separated list of values for each window, with the syntax:

<WindowName\_1>,<WindowIndex\_1>..<WindowName\_n>,<WindowIndex\_n>

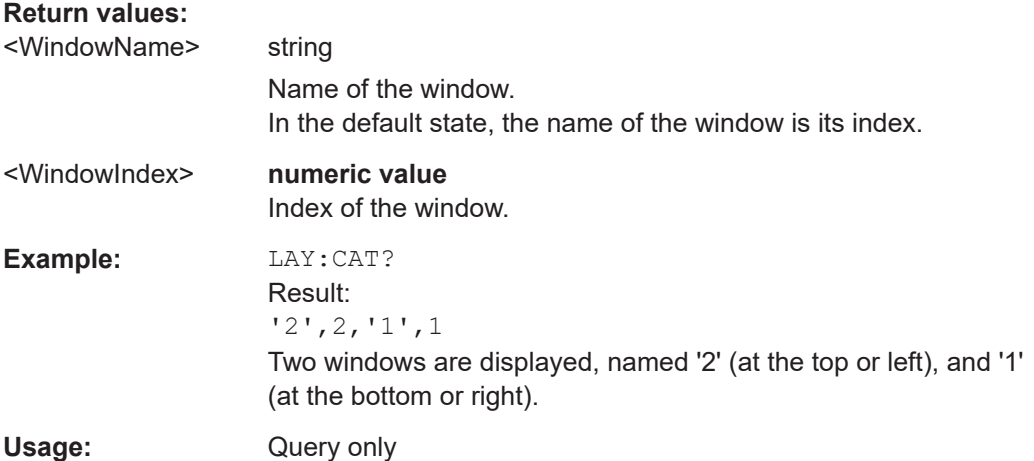

#### **LAYout:IDENtify[:WINDow]?** <WindowName>

Queries the **index** of a particular display window in the active channel setup.

<span id="page-103-0"></span>**Note:** to query the **name** of a particular window, use the LAYout: WINDow<n>: [IDENtify?](#page-106-0) query.

# **Query parameters:**

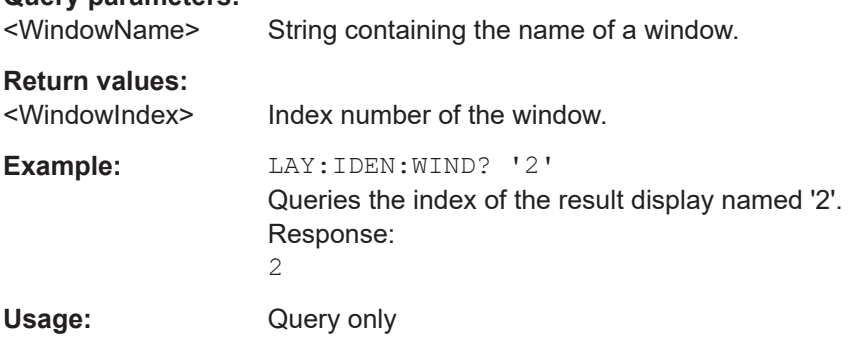

#### **LAYout:MOVE[:WINDow]** <WindowName>, <WindowName>, <Direction>

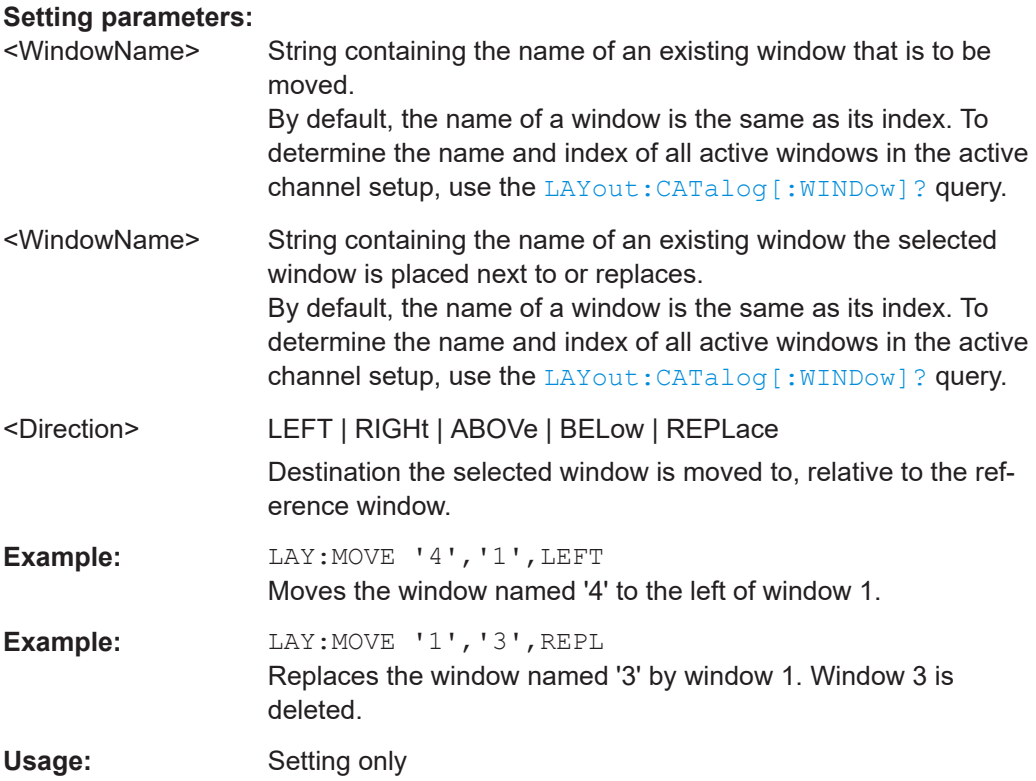

#### **LAYout:REMove[:WINDow]** <WindowName>

Removes a window from the display in the active channel.

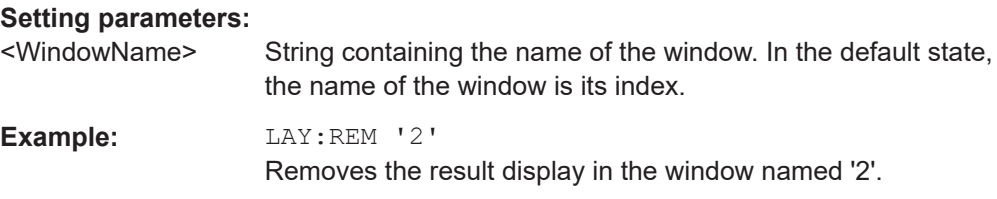

<span id="page-104-0"></span>Usage: Setting only

#### **LAYout:REPLace[:WINDow]** <WindowName>,<WindowType>

Replaces the window type (for example from "Diagram" to "Result Summary") of an already existing window in the active channel setup while keeping its position, index and window name.

To add a new window, use the [LAYout:ADD\[:WINDow\]?](#page-101-0) command.

#### **Setting parameters:**

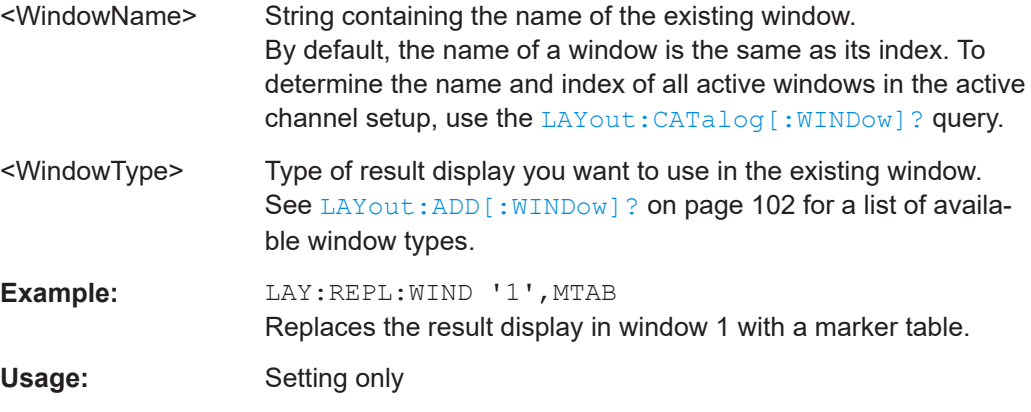

#### LAYout:SPLitter <Index1>, <Index2>, <Position>

Changes the position of a splitter and thus controls the size of the windows on each side of the splitter.

Note that windows must have a certain minimum size. If the position you define conflicts with the minimum size of any of the affected windows, the command does not work, but does not return an error.

Working with windows in the display

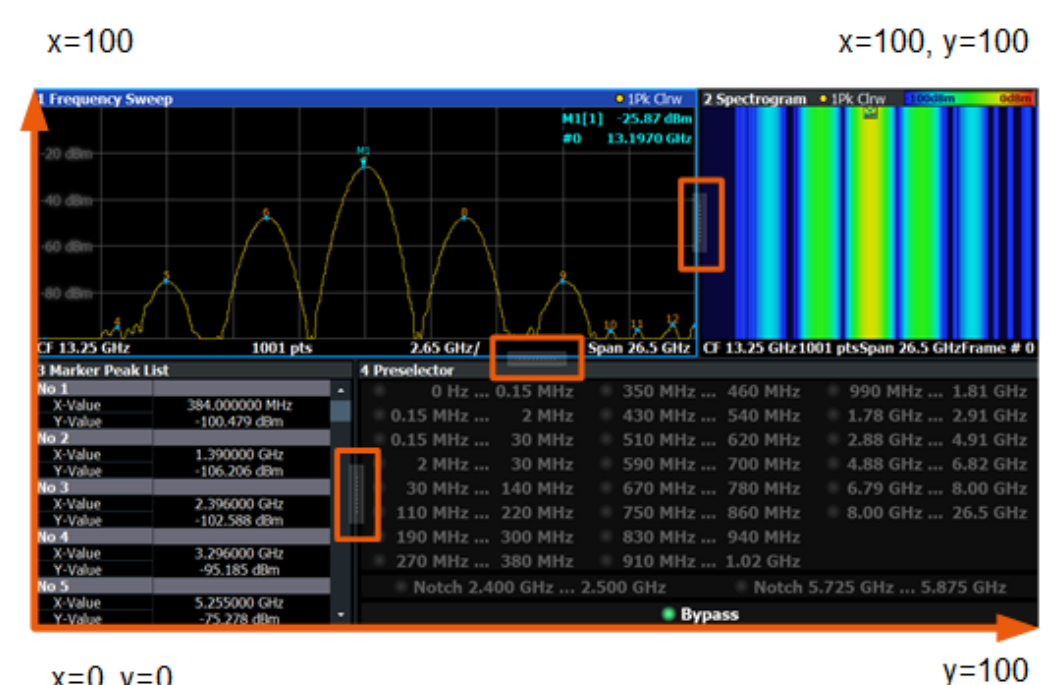

 $x=0, y=0$ 

*Figure 7-1: SmartGrid coordinates for remote control of the splitters*

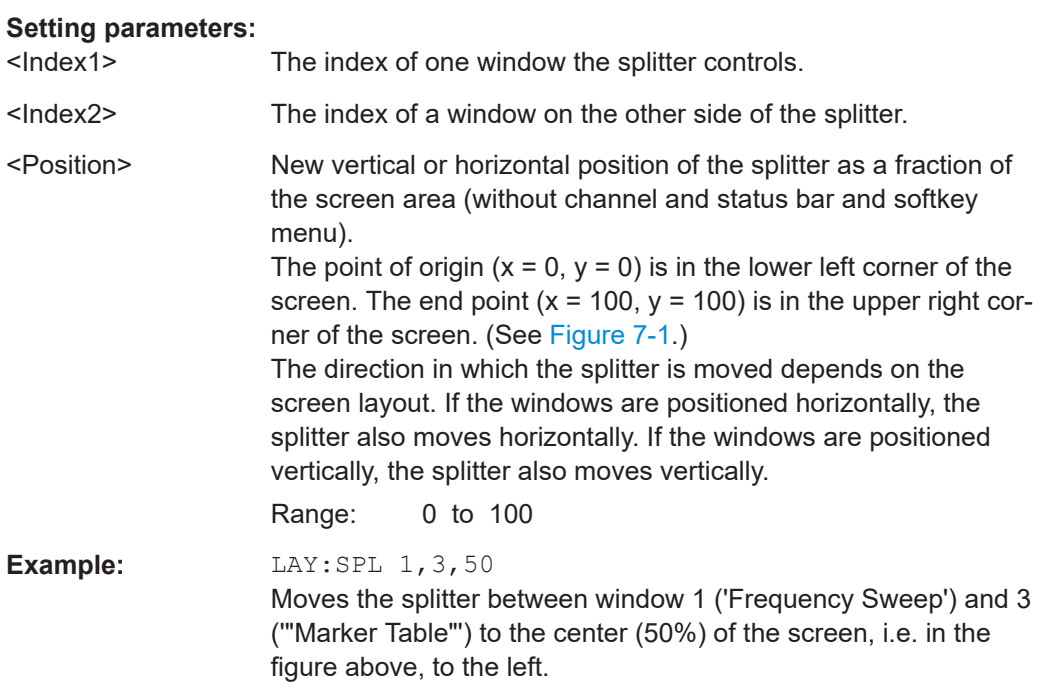

<span id="page-106-0"></span>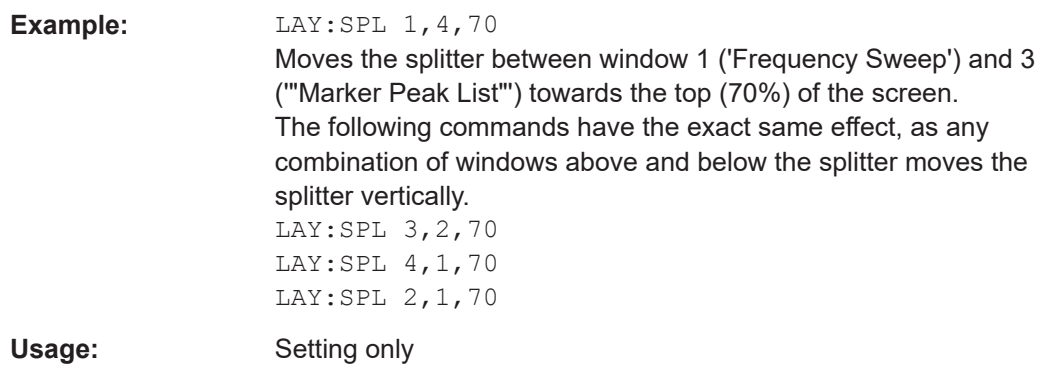

#### **LAYout:WINDow<n>:ADD?** <Direction>,<WindowType>

Adds a measurement window to the display. Note that with this command, the suffix <n> determines the existing window next to which the new window is added. Unlike LAYout: ADD [: WINDow] ?, for which the existing window is defined by a parameter.

To replace an existing window, use the [LAYout:WINDow<n>:REPLace](#page-107-0) command.

Is always used as a query so that you immediately obtain the name of the new window as a result.

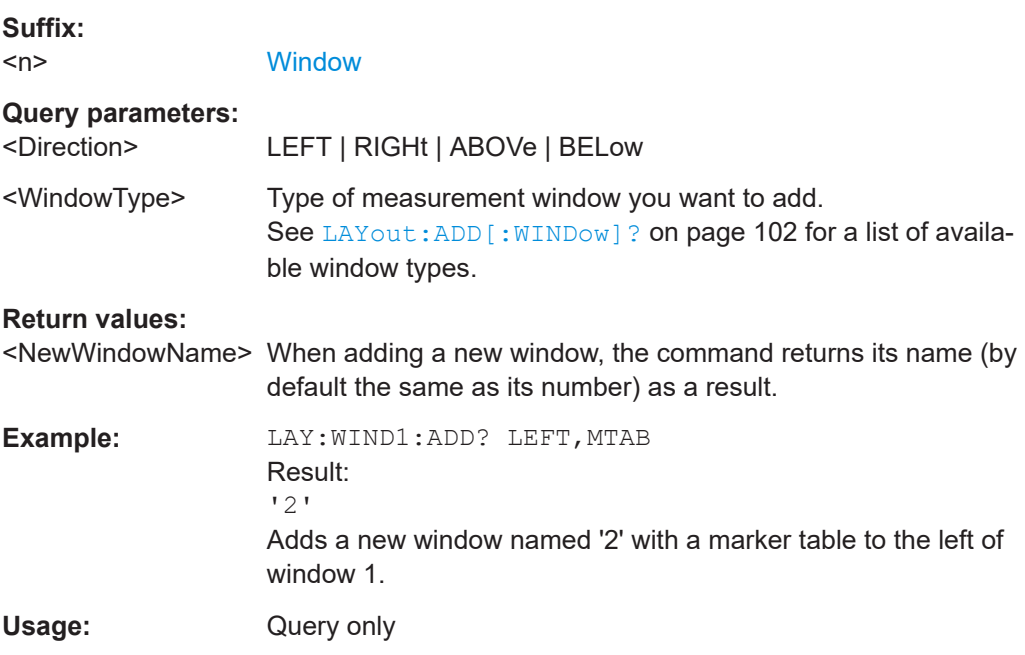

#### **LAYout:WINDow<n>:IDENtify?**

Queries the **name** of a particular display window (indicated by the <n> suffix) in the active channel setup.

**Note**: to query the *index* of a particular window, use the LAYout: IDENtify [: [WINDow\]?](#page-102-0) command.

<span id="page-107-0"></span>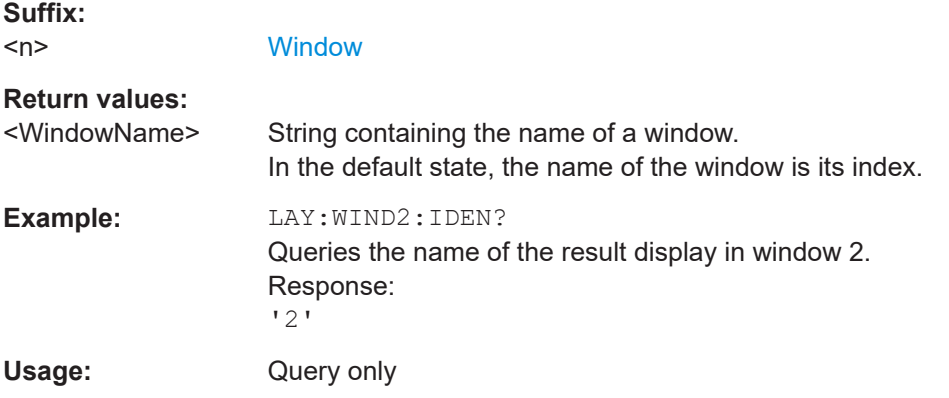

#### **LAYout:WINDow<n>:REMove**

Removes the window specified by the suffix <n> from the display in the active channel setup.

The result of this command is identical to the LAYout: REMove [:WINDow] command.

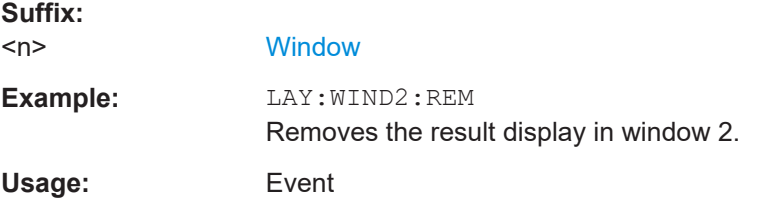

#### **LAYout:WINDow<n>:REPLace** <WindowType>

Changes the window type of an existing window (specified by the suffix <n>) in the active channel setup.

The effect of this command is identical to the LAYout: REPLace [: WINDow] command.

To add a new window, use the [LAYout:WINDow<n>:ADD?](#page-106-0) command.

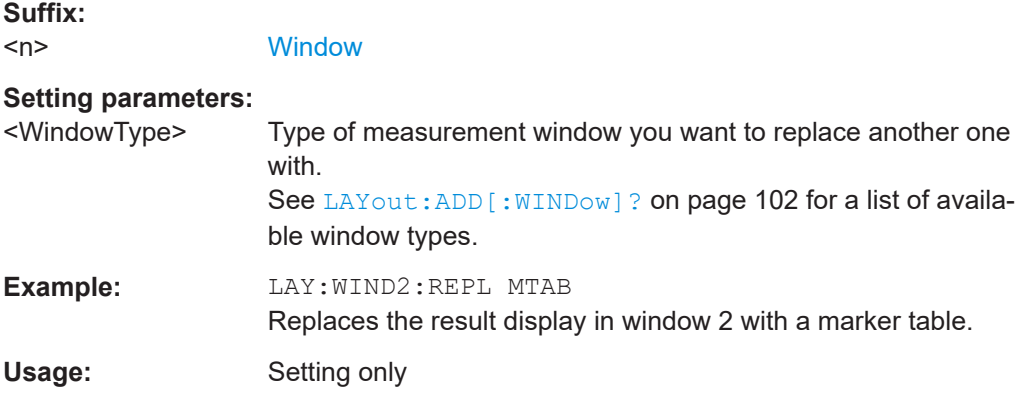
## **7.5 General window commands**

The following commands are required to configure general window layout, independent of the application.

DISPlay[:WINDow<n>]:SIZE........................................................................................... 109

#### **DISPlay[:WINDow<n>]:SIZE** <Size>

Maximizes the size of the selected result display window *temporarily*. To change the size of several windows on the screen permanently, use the LAY: SPL command (see [LAYout:SPLitter](#page-104-0) on page 105).

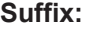

<n>

**[Window](#page-92-0)** 

## **Parameters:**

## <Size> **LARGe**

Maximizes the selected window to full screen. Other windows are still active in the background. **SMALl** Reduces the size of the selected window to its original size. If more than one measurement window was displayed originally, these are visible again.

\*RST: SMALl

**Example:** DISP:WIND2:SIZE LARG

## **7.6 Retrieving measurement results**

The following commands are necessary to query measurement results.

TRACe<n>[:DATA]?....................................................................................................... 109

#### **TRACe<n>[:DATA]?** <Trace>[, <Result>]

Queries the "Noise Figure" measurement results.

**Suffix:**   $<sub>n</sub>$ </sub>

1..n **[Window](#page-92-0)** 

## **Query parameters:**

<Trace> TRACe1 | TRACe2 | TRACe3 | TRACe4 Selects the trace to be read out. **TRACE1 TRACE2 TRACE3**

### **TRACE4**

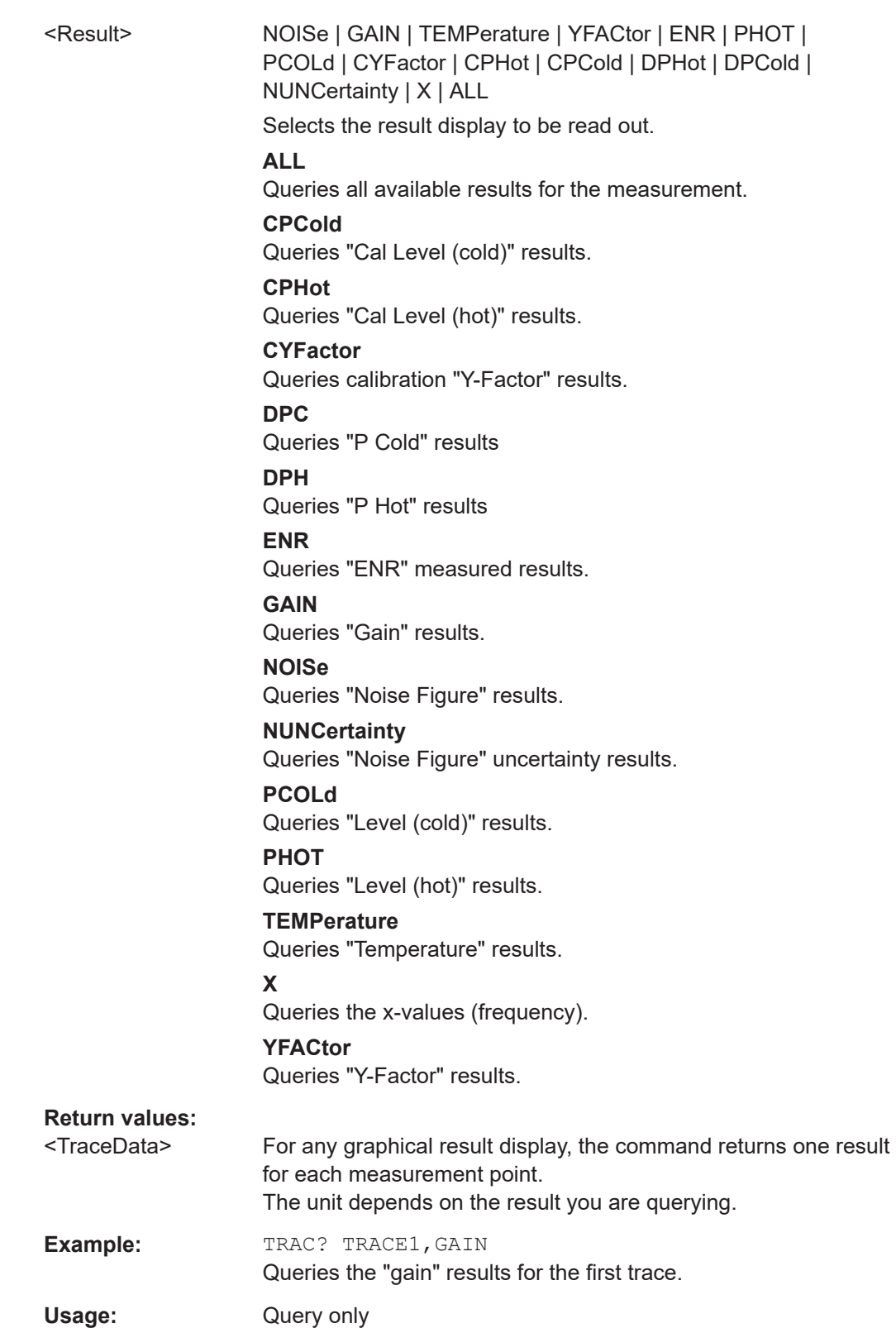

Defining the measurement frequency

<span id="page-110-0"></span>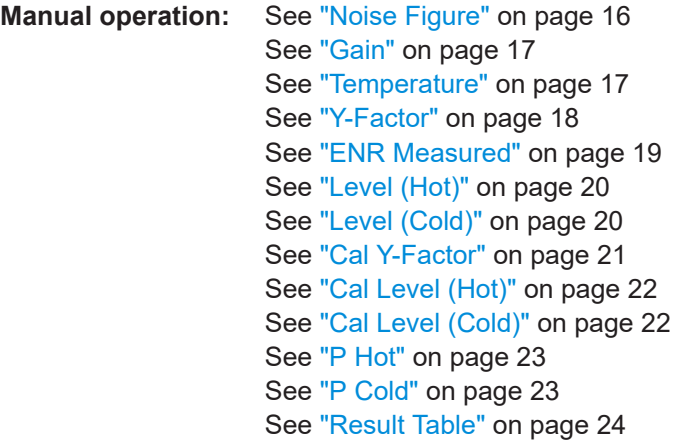

# **7.7 Defining the measurement frequency**

The following commands are necessary to define the frequency characteristics of the "noise figure" measurement.

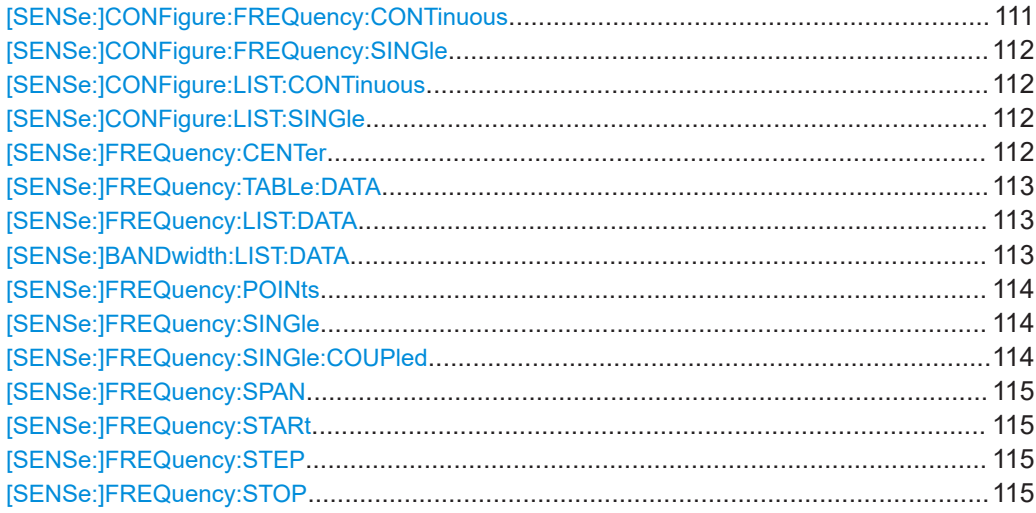

## **[SENSe:]CONFigure:FREQuency:CONTinuous**

Configures the software to perform a single frequency measurement in continuous sweep mode.

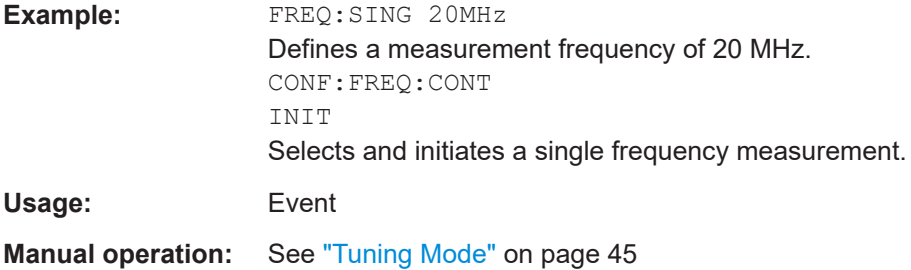

## <span id="page-111-0"></span>**[SENSe:]CONFigure:FREQuency:SINGle**

Configures the software to perform a single frequency measurement in single sweep mode.

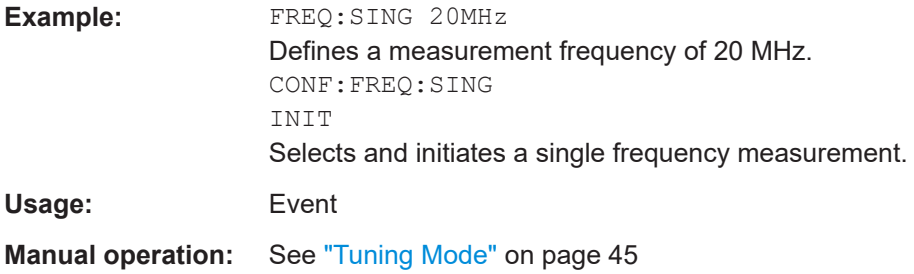

## **[SENSe:]CONFigure:LIST:CONTinuous**

Configures the software to perform a frequency list measurement in continuous sweep mode.

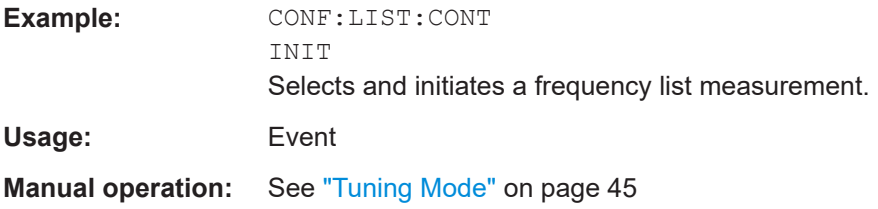

## **[SENSe:]CONFigure:LIST:SINGle**

Configures the software to perform a measurement in single frequency tuning mode.

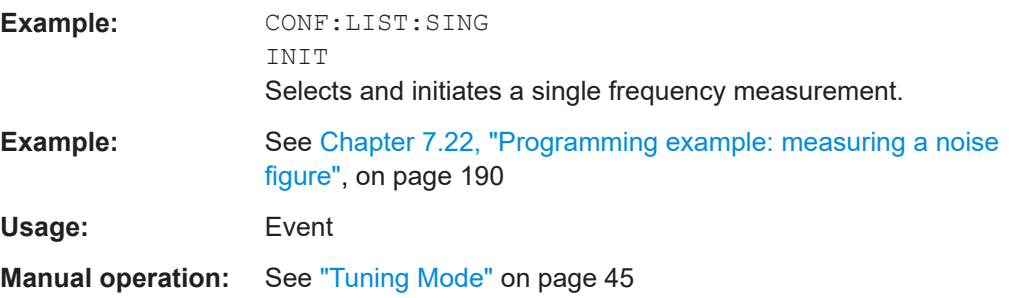

### **[SENSe:]FREQuency:CENTer** <Frequency>

Defines the center frequency.

**Parameters:**  $\leq$  Frequency> For the allowed range and  $f_{\text{max}}$ , refer to the specifications document. \*RST: fmax/2 Default unit: Hz

<span id="page-112-0"></span>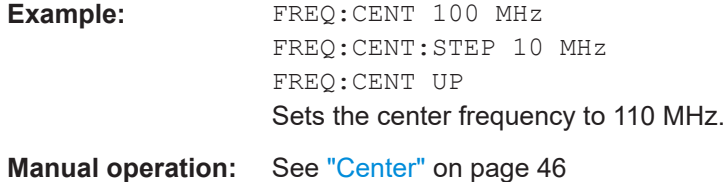

#### **[SENSe:]FREQuency:TABLe:DATA** <Frequency>...

Defines the contents of the frequency table.

The command overwrites the current contents of the frequency table.

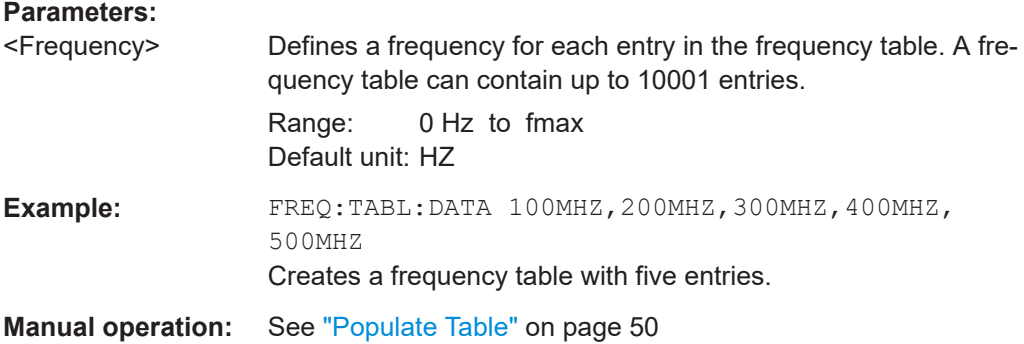

**[SENSe:]FREQuency:LIST:DATA** {<RFFrequency>, <LOFrequency>,

<IFFrequency>}...

Queries the RF, LO and IF frequency.

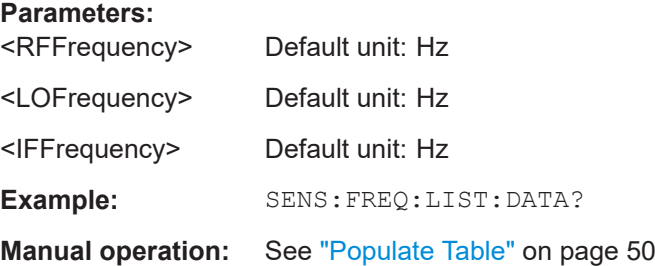

**[SENSe:]BANDwidth:LIST:DATA** {<Frequency>, <Bandwidth>, <SweepTime>}...

Queries the RF, RBW and sweep time.

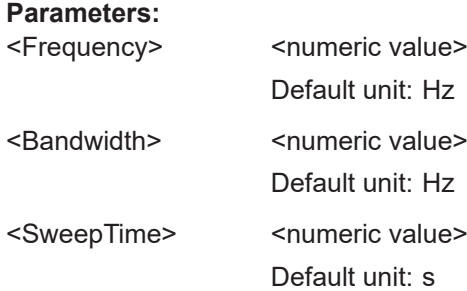

Defining the measurement frequency

<span id="page-113-0"></span>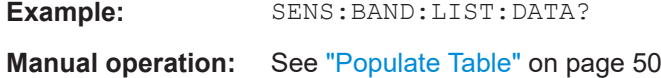

## **[SENSe:]FREQuency:POINts** <SweepPoints>

Defines the number of measurement points analyzed during a sweep.

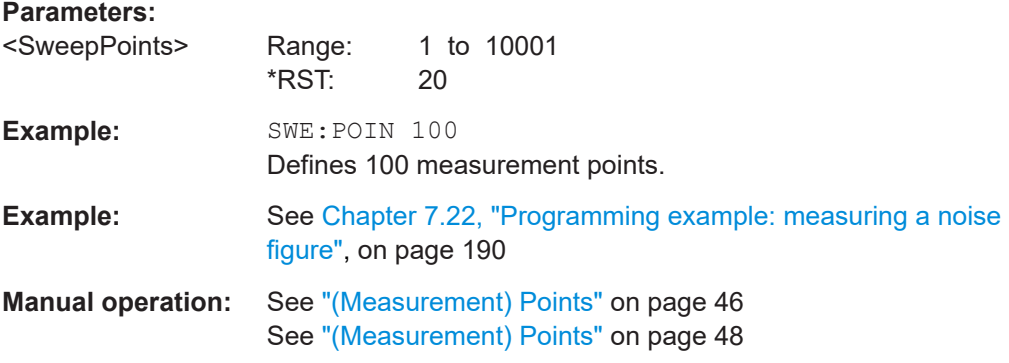

## **[SENSe:]FREQuency:SINGle** <Frequency>

Defines the frequency for single frequency measurements.

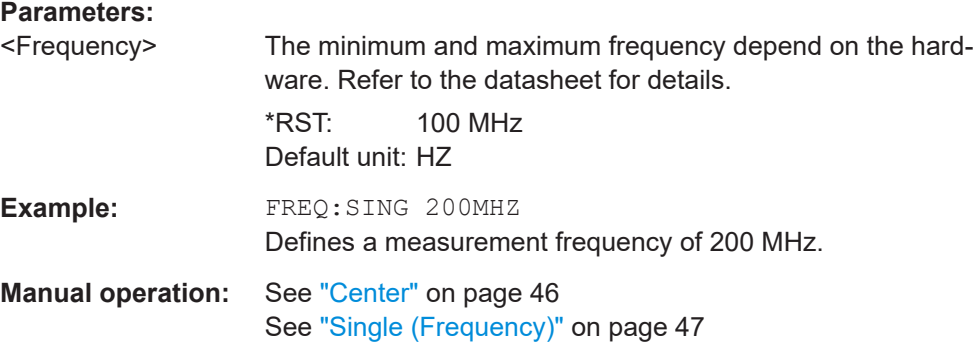

## **[SENSe:]FREQuency:SINGle:COUPled** <State>

Couples or decouples frequency selection to the contents of a sweep list.

### **Parameters:**

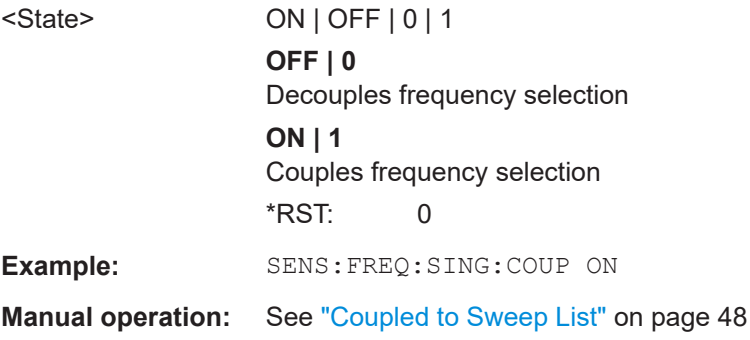

#### <span id="page-114-0"></span>**[SENSe:]FREQuency:SPAN** <Span>

Defines the frequency span.

If you change the span, the application creates a new frequency list.

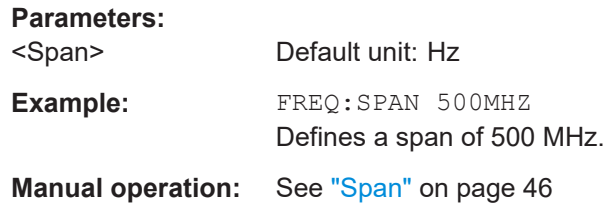

#### **[SENSe:]FREQuency:STARt** <Frequency>

Defines the start frequency.

If you change the start frequency, the application creates a new frequency list.

#### **Parameters:**

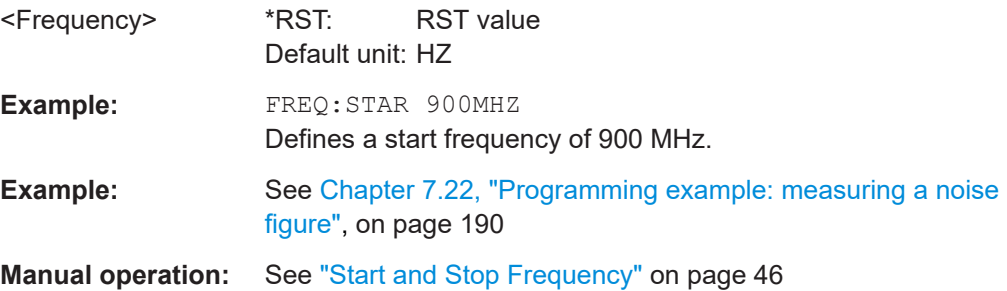

#### **[SENSe:]FREQuency:STEP** <Stepsize>

Defines the frequency stepsize in the frequency table.

The stepsize corresponds to the distance from one measurement point to another.

If you change the stepsize, the application creates a new frequency list.

#### **Parameters:**

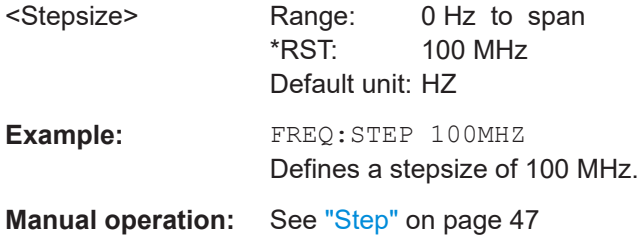

### **[SENSe:]FREQuency:STOP** <Frequency>

Defines the stop frequency.

If you change the stop frequency, the application creates a new frequency list.

<span id="page-115-0"></span>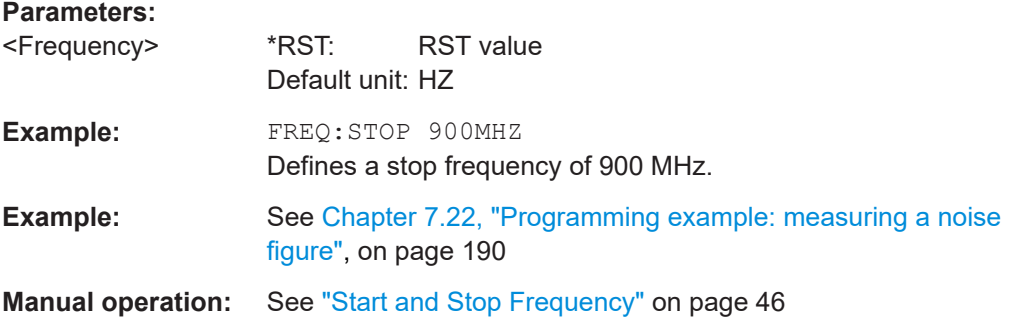

# **7.8 Selecting DUT characteristics**

The following commands are necessary to define DUT characteristics.

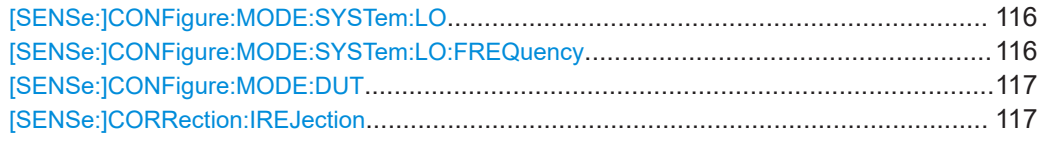

#### **[SENSe:]CONFigure:MODE:SYSTem:LO** <LOType>

Selects the type of local oscillator you are using.

The command is available for measurements on frequency converting DUTs [\[SENSe:](#page-116-0) [\]CONFigure:MODE:DUT](#page-116-0)().

#### **Parameters:**

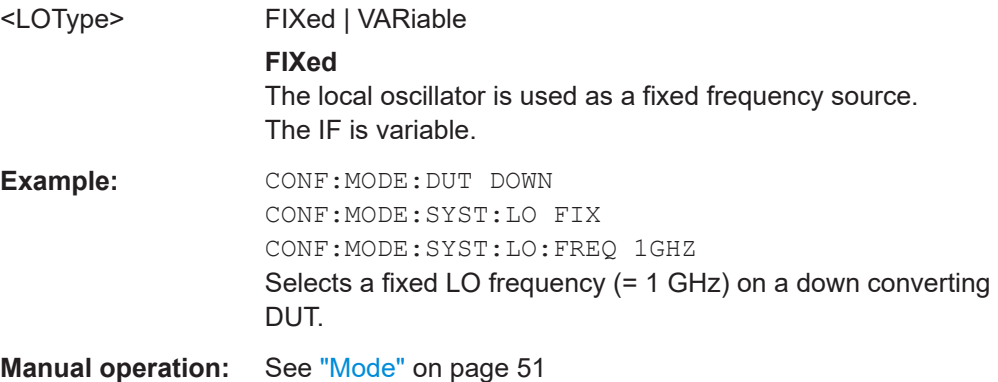

## **[SENSe:]CONFigure:MODE:SYSTem:LO:FREQuency** <LOFrequency>

Defines the frequency for DUTs with a fixed LO.

#### **Parameters:**

<LOFrequency> Range: 0 Hz to 100 GHz \*RST: 10 MHz, if frequency converting mode has been selected Default unit: HZ

<span id="page-116-0"></span>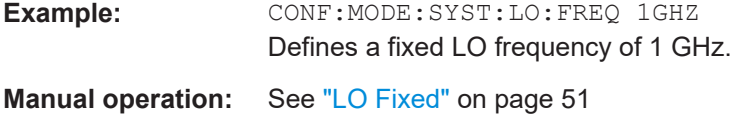

## **[SENSe:]CONFigure:MODE:DUT** <DUTType>

Selects the type of DUT you are testing.

Note that you have to use [\[SENSe:\]CONFigure:MODE:SYSTem:LO](#page-115-0) to select the fixed LO.

## **Parameters:**

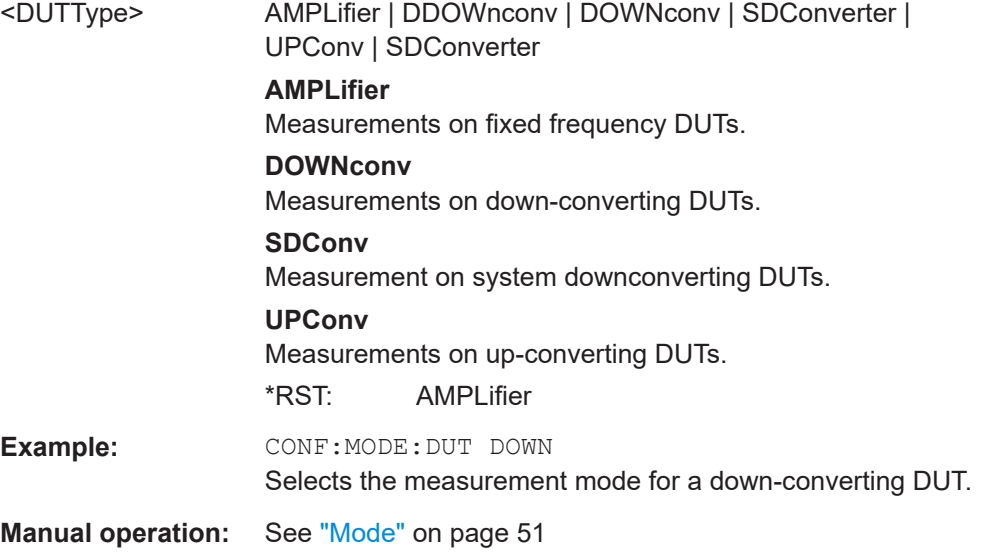

## **[SENSe:]CORRection:IREJection** <ImageRejection>

Defines the image frequency rejection for the DUT.

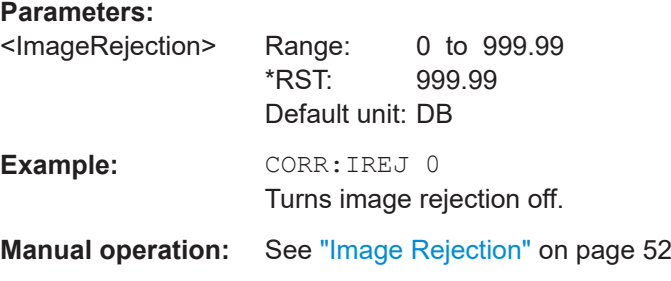

# **7.9 Configuring the noise source**

The following commands are necessary to define the noise source characteristics.

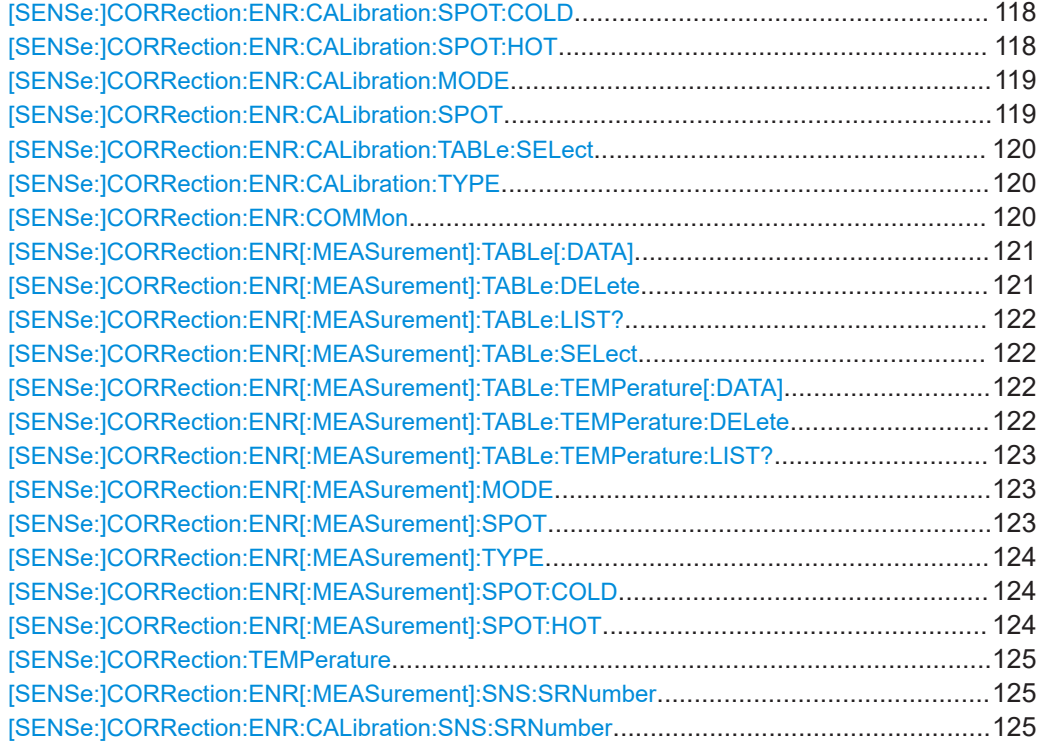

#### **[SENSe:]CORRection:ENR:CALibration:SPOT:COLD** <Temperature>

Defines a constant temperature of a resistor not supplied with power  $(T_{\text{cold}})$  used during calibration.

The command is available when you have selected a noise source with resistor characteristics with [\[SENSe:\]CORRection:ENR:CALibration:TYPE](#page-119-0).

#### **Parameters:**

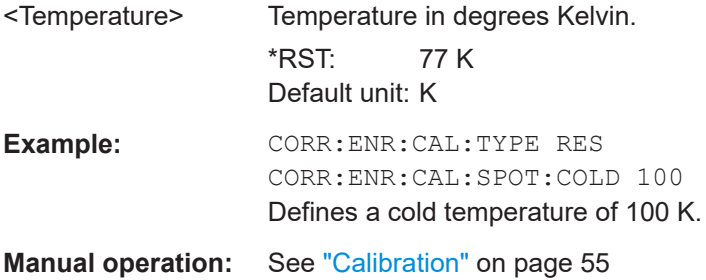

#### **[SENSe:]CORRection:ENR:CALibration:SPOT:HOT** <Temperature>

Defines a constant temperature of a resistor supplied with power  $(T_{hot})$  used during calibration.

The command is available when you have selected a noise source with resistor characteristics with [\[SENSe:\]CORRection:ENR:CALibration:TYPE](#page-119-0).

<span id="page-118-0"></span>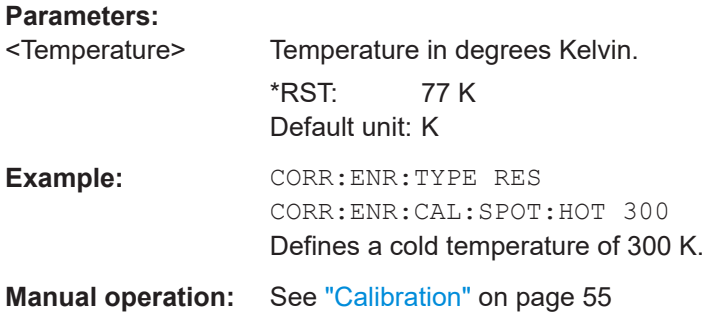

## **[SENSe:]CORRection:ENR:CALibration:MODE** <Mode>

Selects the ENR mode for the calibration.

Is available when you use different noise sources for calibration and measurement ([\[SENSe:\]CORRection:ENR:COMMon OFF](#page-119-0)).

#### **Parameters:**

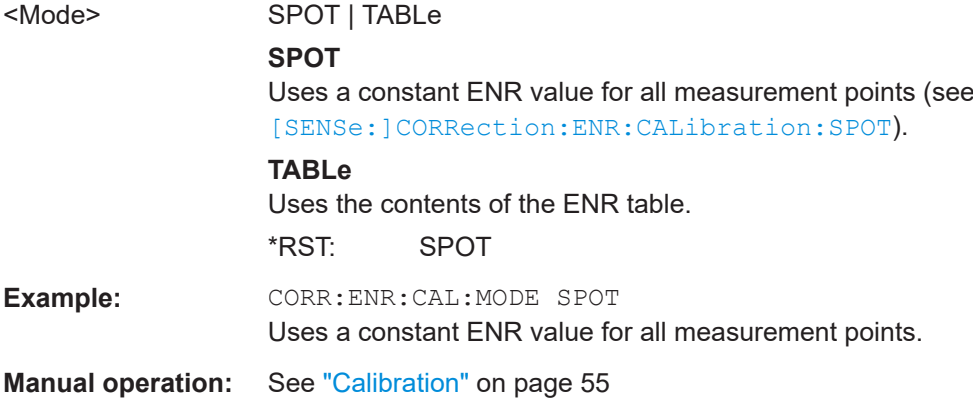

## **[SENSe:]CORRection:ENR:CALibration:SPOT** <ENR>

Defines the constant ENR for all measurement points during calibration.

Is available when you use different noise sources for calibration and measurement ([\[SENSe:\]CORRection:ENR:COMMon OFF](#page-119-0)).

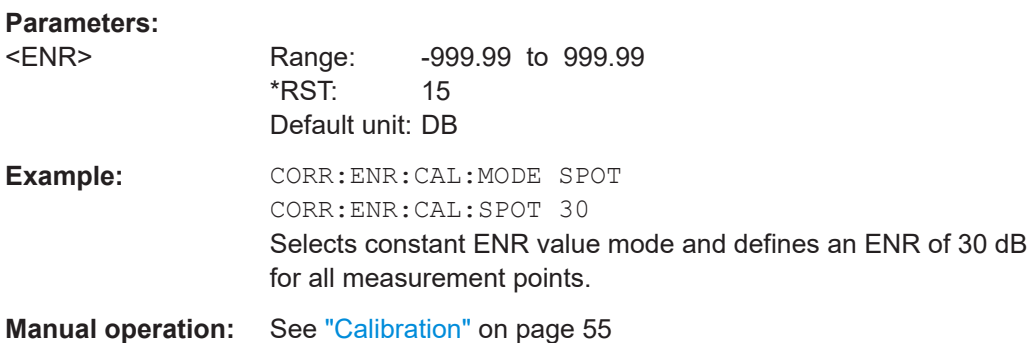

#### <span id="page-119-0"></span>**[SENSe:]CORRection:ENR:CALibration:TABLe:SELect** <TableName>

Selects an ENR or temperature table for calibration.

Note that the contents of the table are independent of whether you use it for calibration or the actual measurement. When you want to edit a table, regardless if you want to use it later for a measurement or for calibration, you have to use [\[SENSe:](#page-121-0) [\]CORRection:ENR\[:MEASurement\]:TABLe:SELect](#page-121-0). This command only selects a table for calibration.

Is available when you use different noise sources for calibration and measurement ([SENSe:]CORRection:ENR:COMMon OFF).

#### **Parameters:**

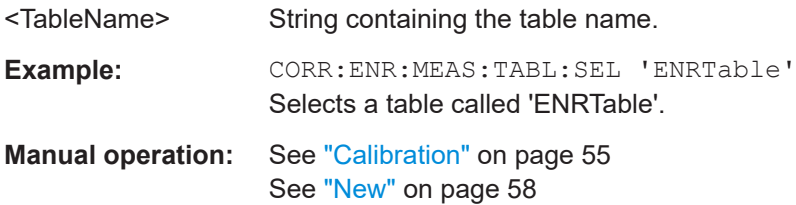

#### **[SENSe:]CORRection:ENR:CALibration:TYPE** <Type>

Selects the type of noise source you are using for the calibration.

#### **Parameters:**

### <Type> **DIODe**

Selects a noise source with diode characteristics.

#### **RESistor**

Selects a noise source with resistor characteristics. When you select this noise source type, the application automat-ically selects the manual measurement mode (see [\[SENSe:](#page-150-0) [\]CONFigure:CONTrol](#page-150-0)).

#### **SMARt**

Selects a smart noise source.

\*RST: DIODe

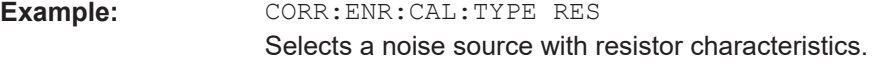

**Manual operation:** See ["Noise Source"](#page-53-0) on page 54

## **[SENSe:]CORRection:ENR:COMMon** <State>

Turns the use of a common ENR on or off.

For more information see ["Common Noise Source"](#page-54-0) on page 55.

#### **Parameters:**

<State> ON | OFF | 1 | 0

<span id="page-120-0"></span>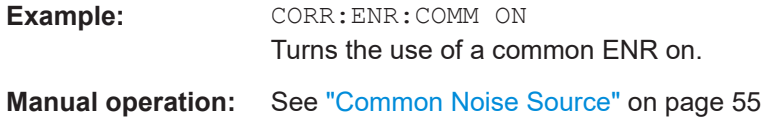

**[SENSe:]CORRection:ENR[:MEASurement]:TABLe[:DATA]** {<FrequencyENR>, <ENR>}...

Defines the contents of the currently selected ENR table.

Define an ENR for all measurement points.

Each entry of the ENR table consists of one measurement point and the corresponding ENR. The individual values are separated by commas or spaces. The table can contain up to 10001 entries.

If you create a new table with this command, it overwrites the current entries of the frequency list.

To select the ENR table to edit, use [SENSe:]CORRection:ENR[:MEASurement]: TABLe[:DATA].

#### **Parameters:**

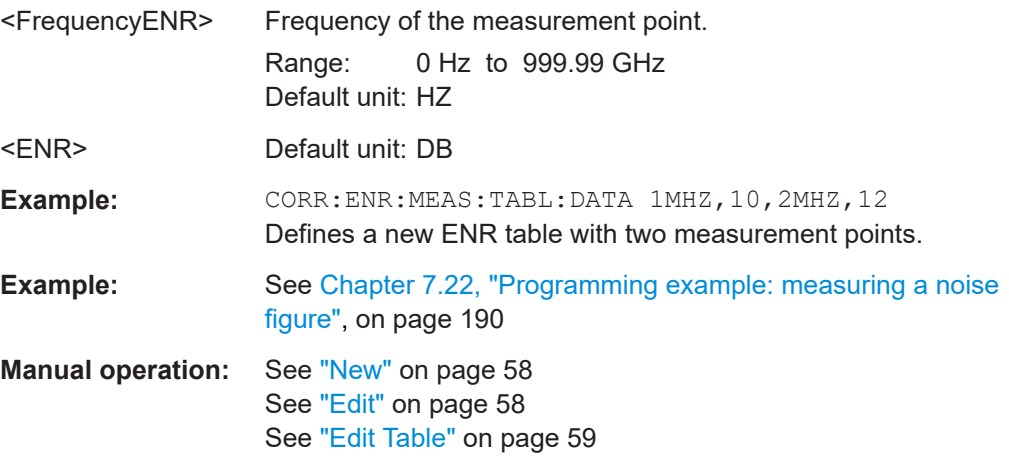

## **[SENSe:]CORRection:ENR[:MEASurement]:TABLe:DELete** <TableName>

Deletes a temperature table.

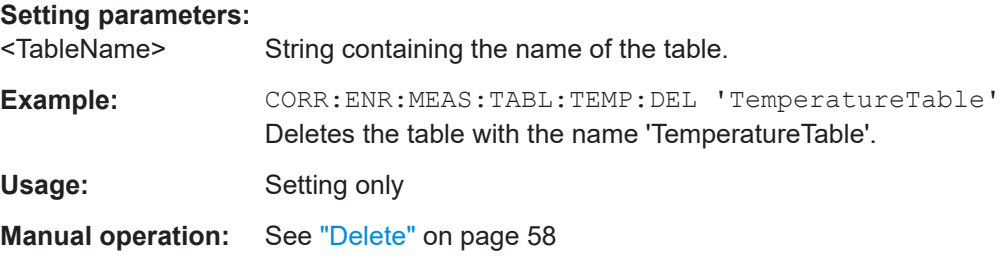

#### <span id="page-121-0"></span>**[SENSe:]CORRection:ENR[:MEASurement]:TABLe:LIST?**

**Return values:** 

<Tables>
<list>

Usage: Query only

#### **[SENSe:]CORRection:ENR[:MEASurement]:TABLe:SELect** <TableName>

Selects an ENR or temperature table for the actual measurement.

When you want to edit a table, regardless if you want to use it later for a measurement or for calibration, you have to use this command. [SENSe: ] CORRection: ENR: [CALibration:TABLe:SELect](#page-119-0) only selects a table for calibration.

#### **Parameters:**

<TableName>

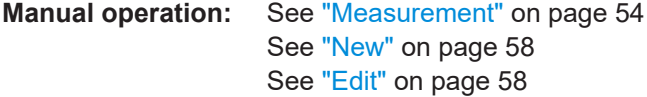

## **[SENSe:]CORRection:ENR[:MEASurement]:TABLe:TEMPerature[:DATA]**

{<Frequency>, <Thot>, <Tcold>}...

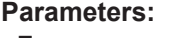

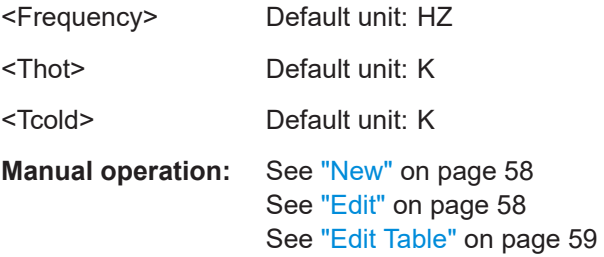

#### **[SENSe:]CORRection:ENR[:MEASurement]:TABLe:TEMPerature:DELete** <TableName>

Deletes a temperature table.

## **Setting parameters:**

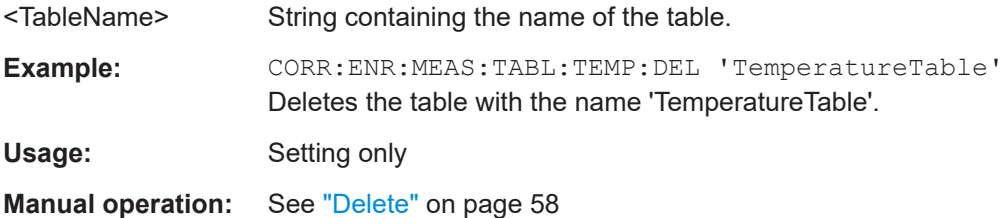

## <span id="page-122-0"></span>**[SENSe:]CORRection:ENR[:MEASurement]:TABLe:TEMPerature:LIST?**

Queries all temperature tables available in the application.

### **Return values:**

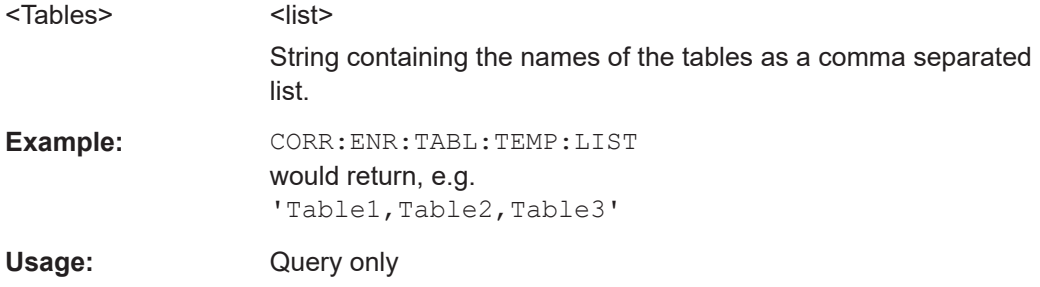

## **[SENSe:]CORRection:ENR[:MEASurement]:MODE** <Mode>

Selects the ENR mode for the actual measurement.

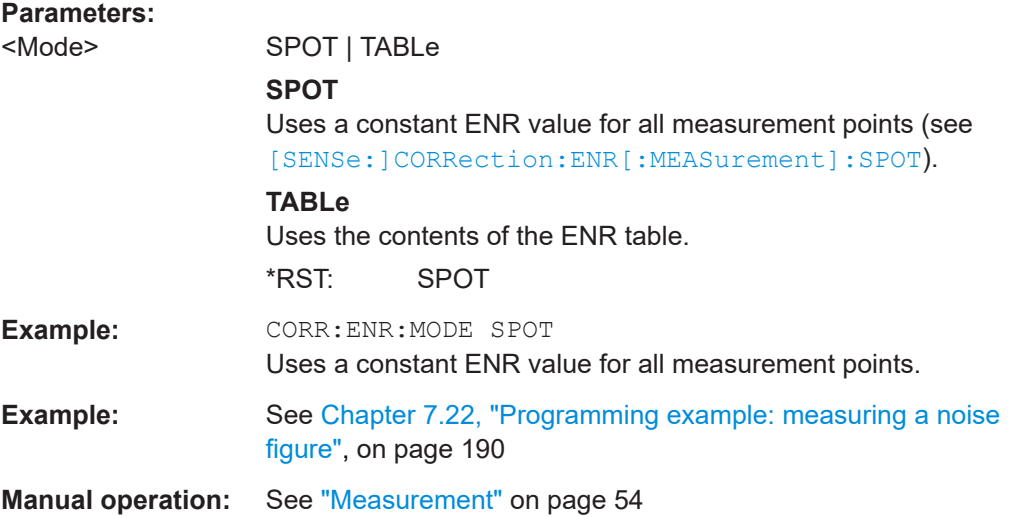

## **[SENSe:]CORRection:ENR[:MEASurement]:SPOT** <ENR>

Defines the constant ENR for all measurement points during the actual measurement.

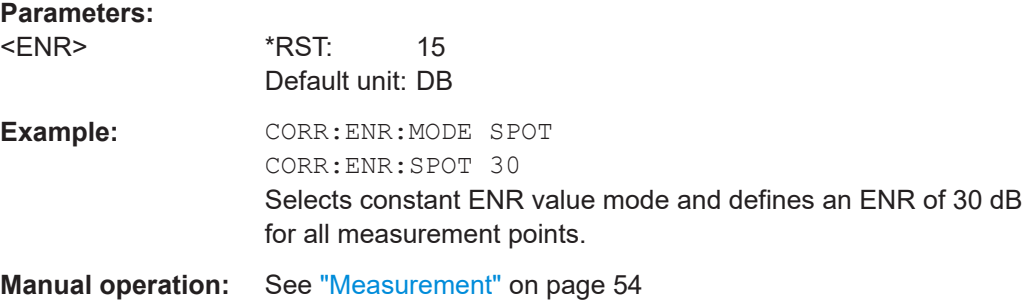

#### <span id="page-123-0"></span>**[SENSe:]CORRection:ENR[:MEASurement]:TYPE** <Type>

Selects the type of noise source you are using for the measurement.

## **Parameters:**

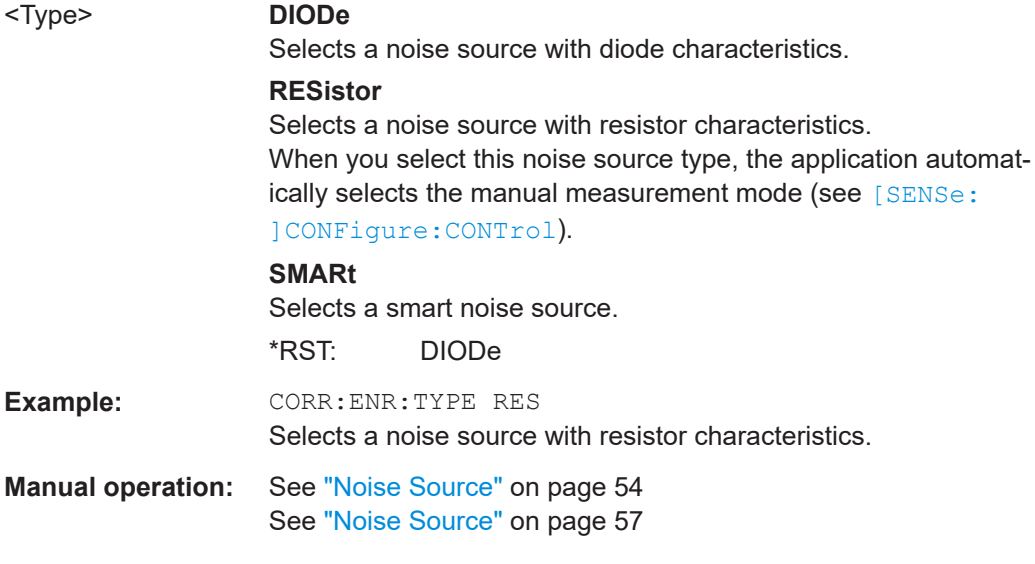

#### **[SENSe:]CORRection:ENR[:MEASurement]:SPOT:COLD** <Temperature>

Defines a constant temperature of a resistor not supplied with power  $(T_{\text{cold}})$  used during measurements.

The command is available when you have selected a noise source with resistor characteristics with [SENSe:]CORRection:ENR[:MEASurement]:TYPE.

## **Parameters:**

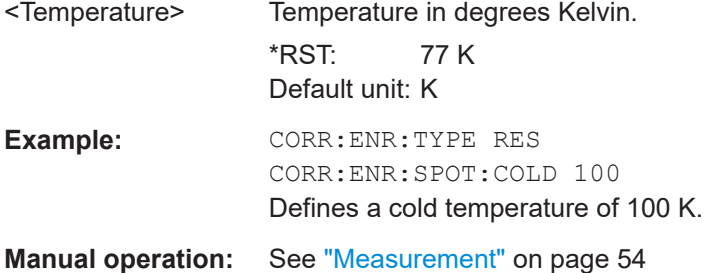

## **[SENSe:]CORRection:ENR[:MEASurement]:SPOT:HOT** <Temperature>

Defines a constant temperature of a resistor supplied with power  $(T_{hot})$  used during measurements.

The command is available when you have selected a noise source with resistor characteristics with[SENSe:]CORRection:ENR[:MEASurement]:TYPE .

<span id="page-124-0"></span>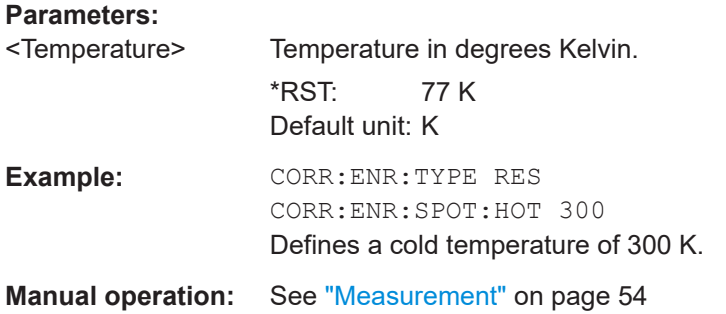

#### **[SENSe:]CORRection:TEMPerature** <Temperature>

Defines the room temperature of the measurement environment. The temperature is taken into account when calculating noise results.

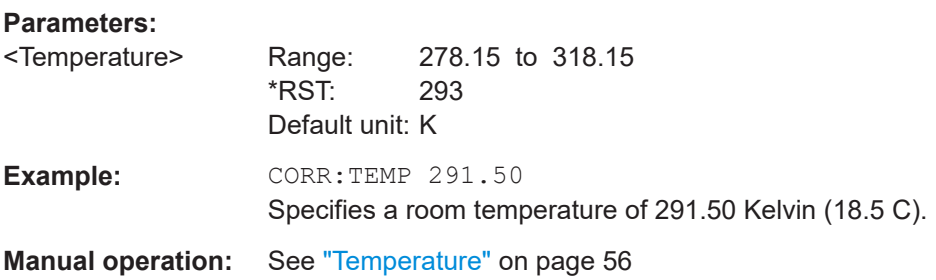

#### **[SENSe:]CORRection:ENR[:MEASurement]:SNS:SRNumber** <SerialNumber>

Sets and queries the measurement noise source smart noise source serial number.

#### **Parameters:** <SerialNumber>

**Manual operation:** See ["Noise Source"](#page-53-0) on page 54

#### **[SENSe:]CORRection:ENR:CALibration:SNS:SRNumber** <SerialNumber>

Sets and queries the calibration noise source smart noise source serial number.

#### **Parameters:**

```
<SerialNumber>
```
**Manual operation:** See ["Noise Source"](#page-53-0) on page 54

# **7.10 Configuring additional loss**

The following commands are necessary to define loss resulting from equipment in the measurement setup.

Configuring additional loss

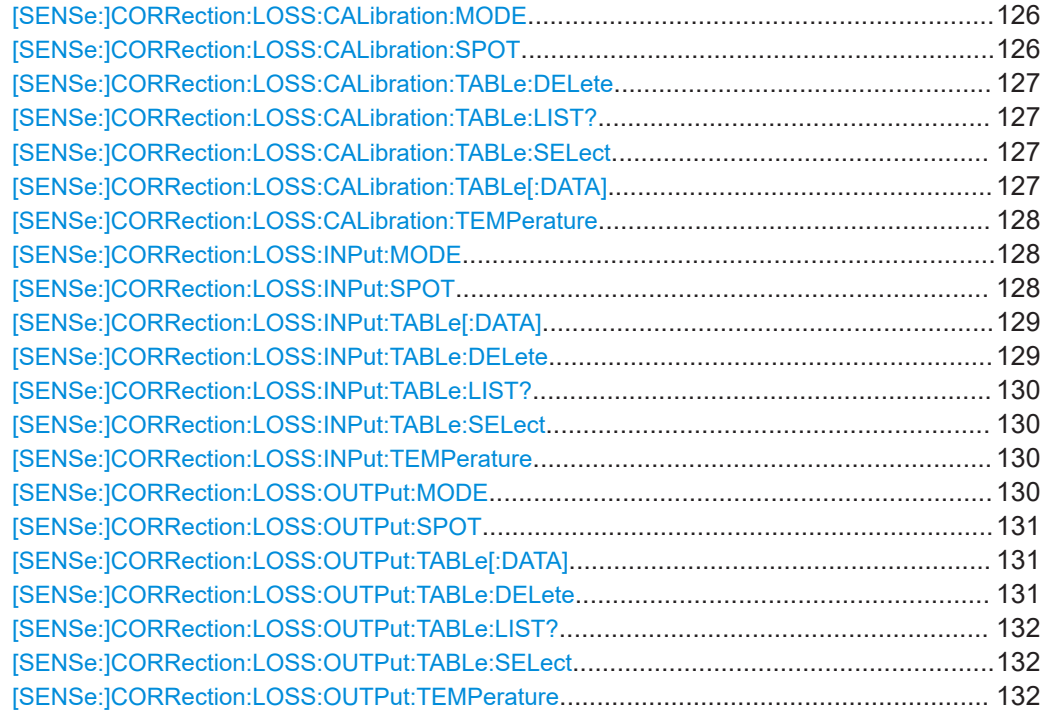

## **[SENSe:]CORRection:LOSS:CALibration:MODE** <Mode>

Selects the input loss mode.

#### **Parameters:**

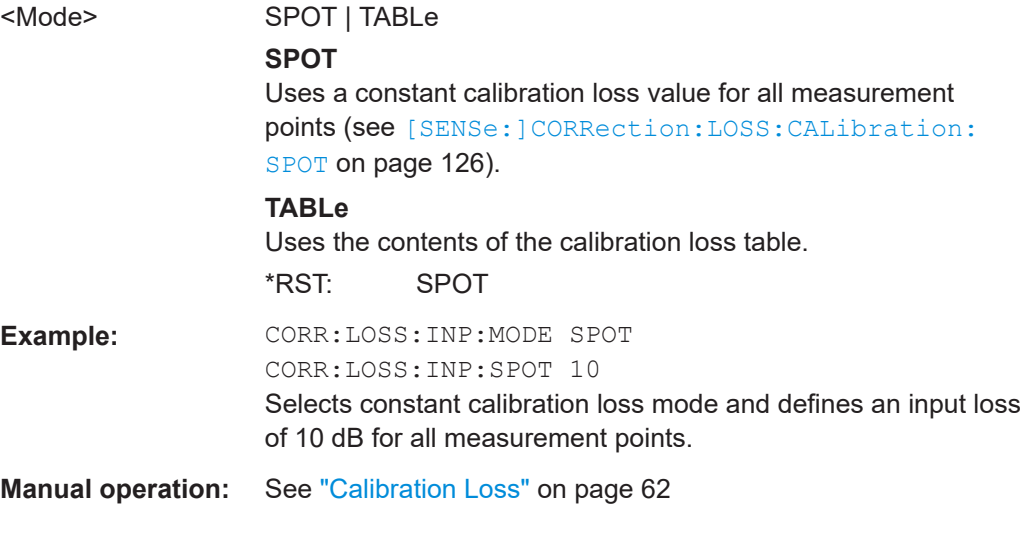

## **[SENSe:]CORRection:LOSS:CALibration:SPOT** <Loss>

Defines a constant calibration loss for all measurement points.

#### **Parameters:**

<Loss> Range: -999.99 to 999.99 \*RST: 0 dB Default unit: dB

<span id="page-126-0"></span>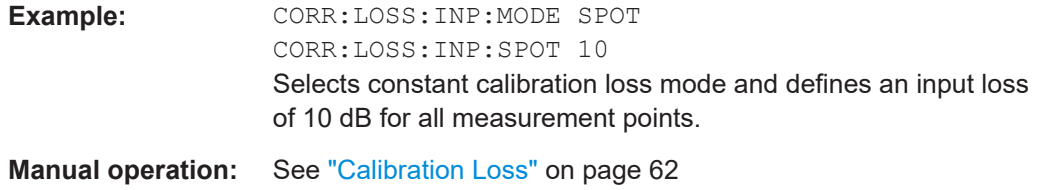

#### **[SENSe:]CORRection:LOSS:CALibration:TABLe:DELete** <TableName>

Deletes a calibration loss table.

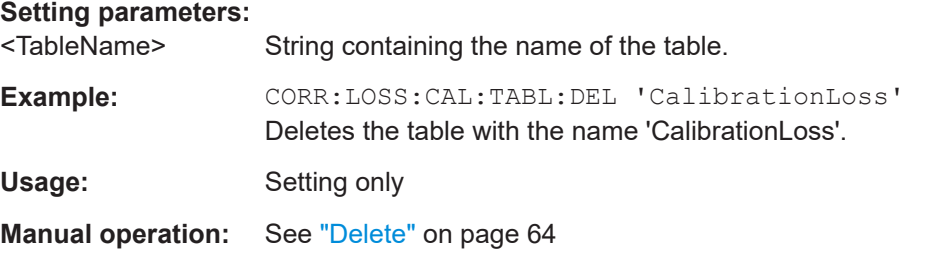

#### **[SENSe:]CORRection:LOSS:CALibration:TABLe:LIST?**

Queries all calibration loss tables available in the application.

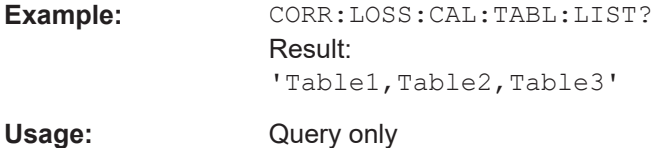

#### **[SENSe:]CORRection:LOSS:CALibration:TABLe:SELect** <TableName>

Selects a calibration loss table.

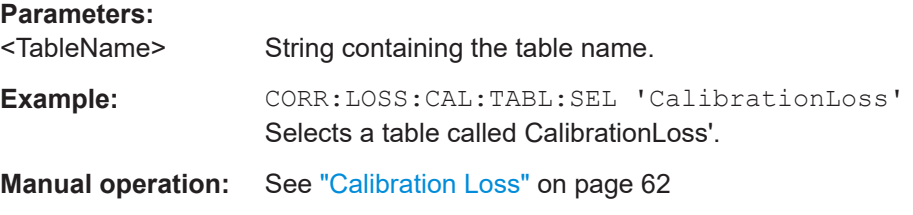

## **[SENSe:]CORRection:LOSS:CALibration:TABLe[:DATA]** {<Frequency>, <Loss>}...

Defines the contents of the currently selected calibration loss table.

Each entry of the loss table consists of one measurement point and the corresponding loss. The table can contain up to 10001 entries.

If you create a new table with this command, it overwrites the current entries of the loss table.

<span id="page-127-0"></span>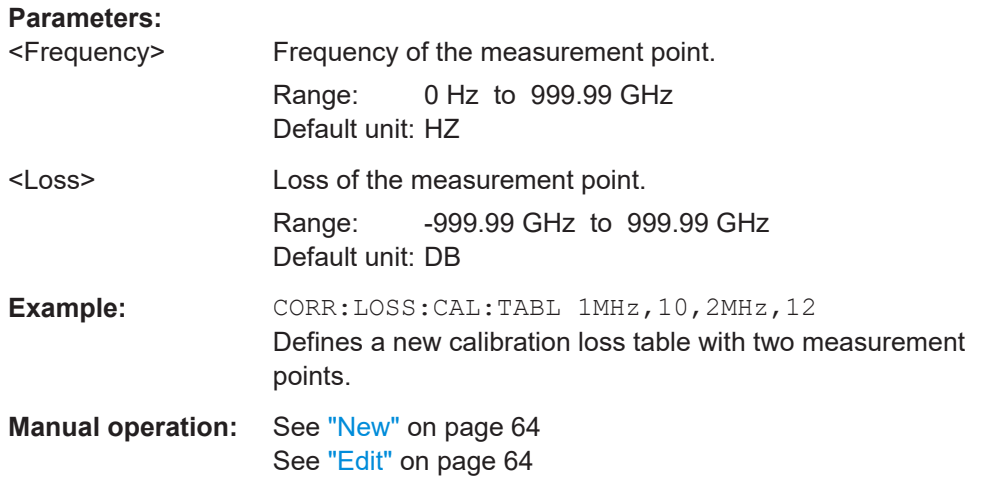

## **[SENSe:]CORRection:LOSS:CALibration:TEMPerature** <Temperature>

The specified temperature at the time of measurement is considered in the loss calculation.

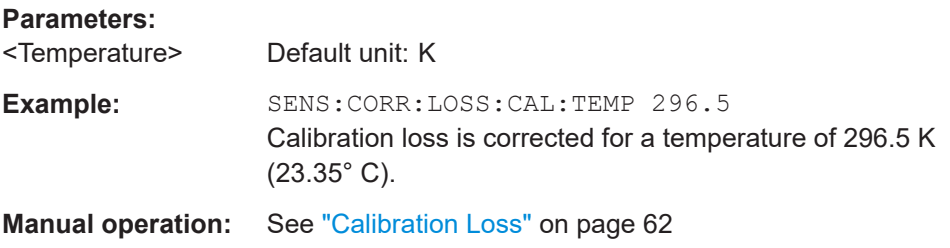

#### **[SENSe:]CORRection:LOSS:INPut:MODE** <Mode>

Selects the input loss mode.

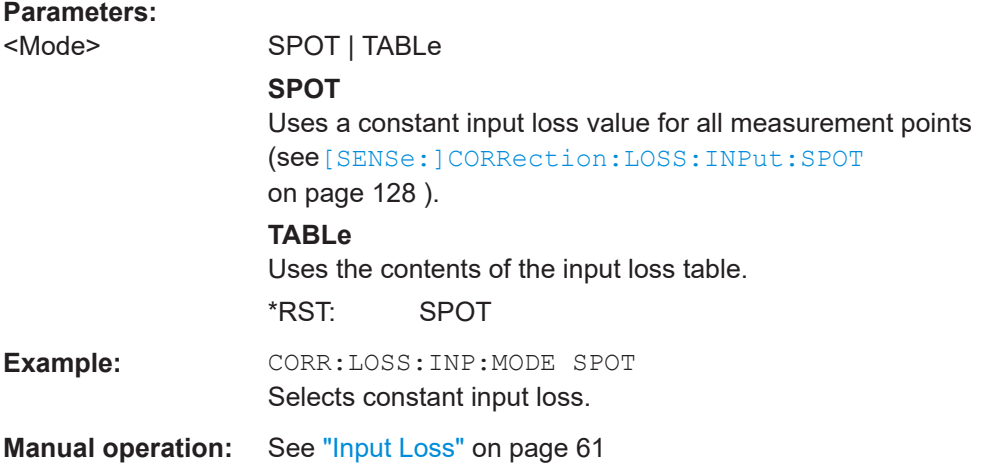

## **[SENSe:]CORRection:LOSS:INPut:SPOT** <Loss>

Defines a constant input loss for all measurement points.

<span id="page-128-0"></span>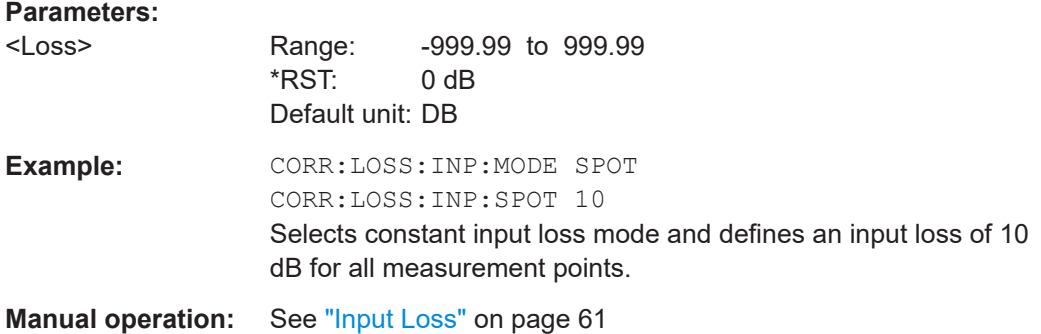

#### **[SENSe:]CORRection:LOSS:INPut:TABLe[:DATA]** {<Frequency>, <Loss>}...

Defines the contents of the currently selected input loss table.

Each entry of the loss table consists of one measurement point and the corresponding loss. The table can contain up to 10001 entries.

The table should contain an input loss for all measurement points.

If you create a new table with this command, it will overwrite the current entries of the loss table.

#### **Parameters:**

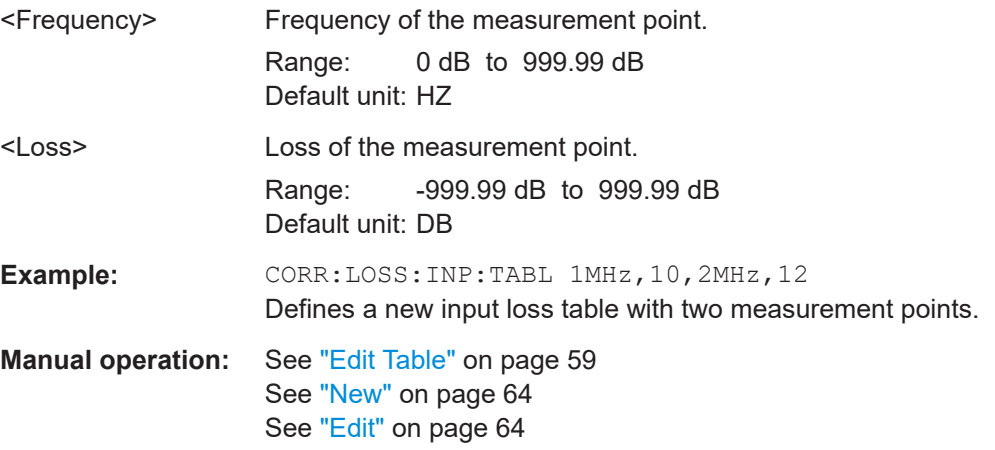

#### **[SENSe:]CORRection:LOSS:INPut:TABLe:DELete** <TableName>

Deletes an input loss table.

## **Setting parameters:**  <TableName> String containing the name of the table. **Example:** CORR:LOSS:INP:TABL:DEL 'InputLoss' Deletes the table with the name 'InputLoss'. Usage: Setting only **Manual operation:** See "Delete" [on page 64](#page-63-0)

#### <span id="page-129-0"></span>**[SENSe:]CORRection:LOSS:INPut:TABLe:LIST?**

Queries all input loss tables available in the application.

**Example:** CORR:LOSS:INP:TABL:LIST? Result: 'Table1, Table2, Table3'

Usage: Query only

#### **[SENSe:]CORRection:LOSS:INPut:TABLe:SELect** <TableName>

Selects an input loss table.

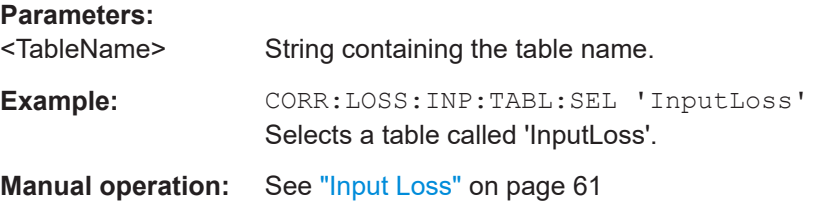

#### **[SENSe:]CORRection:LOSS:INPut:TEMPerature** <Temperature>

The specified temperature at the time of measurement is considered in the loss calculation.

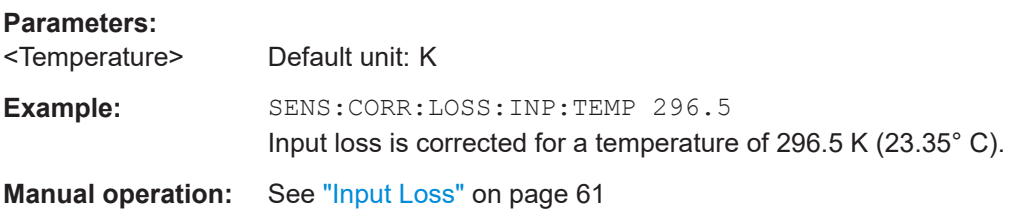

### **[SENSe:]CORRection:LOSS:OUTPut:MODE** <Mode>

Selects the output loss mode.

#### **Parameters:**

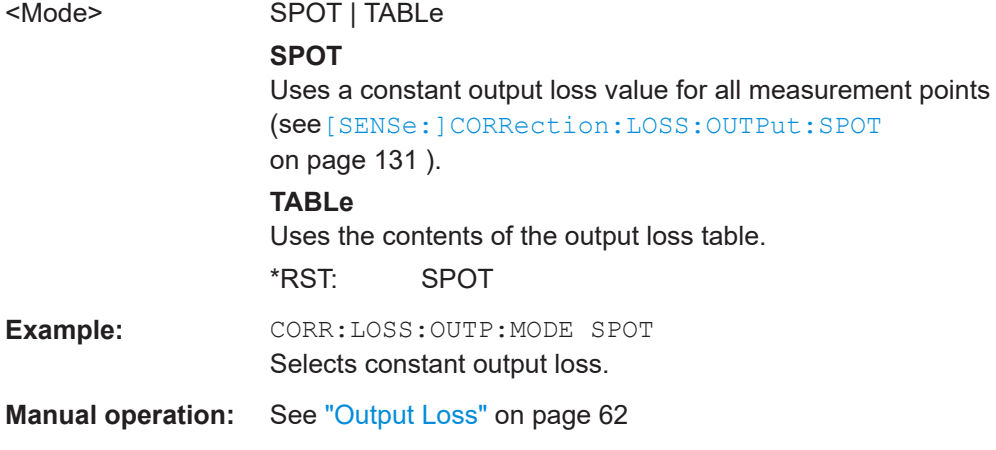

#### <span id="page-130-0"></span>**[SENSe:]CORRection:LOSS:OUTPut:SPOT** <Loss>

Defines a constant output loss for all measurement points.

**Parameters:**

<Loss> Range: -999.99 to 999.99 \*RST: 0 dB Default unit: DB **Example:** CORR:LOSS: OUTP: MODE SPOT CORR:LOSS:OUTP:SPOT 10 Selects constant output loss mode and defines an output loss of 10 dB for all measurement points.

**Manual operation:** See ["Output Loss"](#page-61-0) on page 62

**[SENSe:]CORRection:LOSS:OUTPut:TABLe[:DATA]** {<Frequency>, <Loss>}...

Defines the contents of the currently selected output loss table.

The table should contain an output loss for all measurement points.

Each entry of the loss table consists of one measurement point and the corresponding loss. The table can contain up to 10001 entries.

If you create a new table with this command, it will overwrite the current entries of the frequency list.

#### **Parameters:**

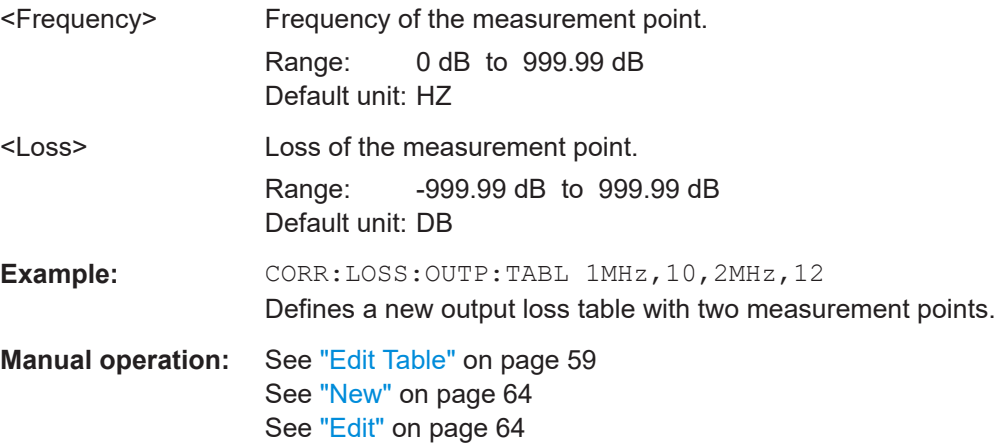

#### **[SENSe:]CORRection:LOSS:OUTPut:TABLe:DELete** <TableName>

## **Setting parameters:**  <TableName> Usage: Setting only **Manual operation:** See "Delete" [on page 64](#page-63-0)

#### <span id="page-131-0"></span>**[SENSe:]CORRection:LOSS:OUTPut:TABLe:LIST?**

Queries all output loss tables available in the application.

**Example:** CORR:LOSS: OUTP: TABL: LIST? Result: 'Table1,Table2,Table3'

Usage: Query only

#### **[SENSe:]CORRection:LOSS:OUTPut:TABLe:SELect** <TableName>

#### **Parameters:**

<TableName>

**Manual operation:** See ["Output Loss"](#page-61-0) on page 62

#### **[SENSe:]CORRection:LOSS:OUTPut:TEMPerature** <Temperature>

The specified temperature at the time of measurement is considered in the loss calculation.

#### **Parameters:**

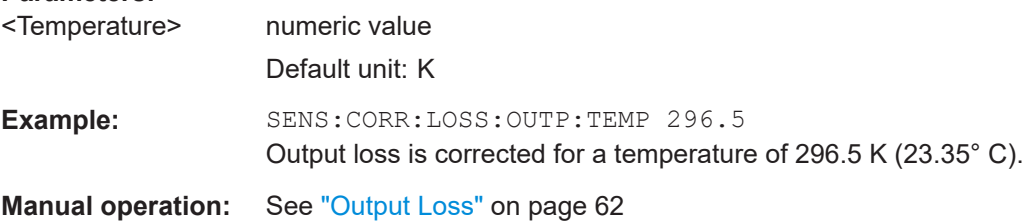

## **7.11 Configuring the analyzer**

The following commands are necessary to configure the analyzer.

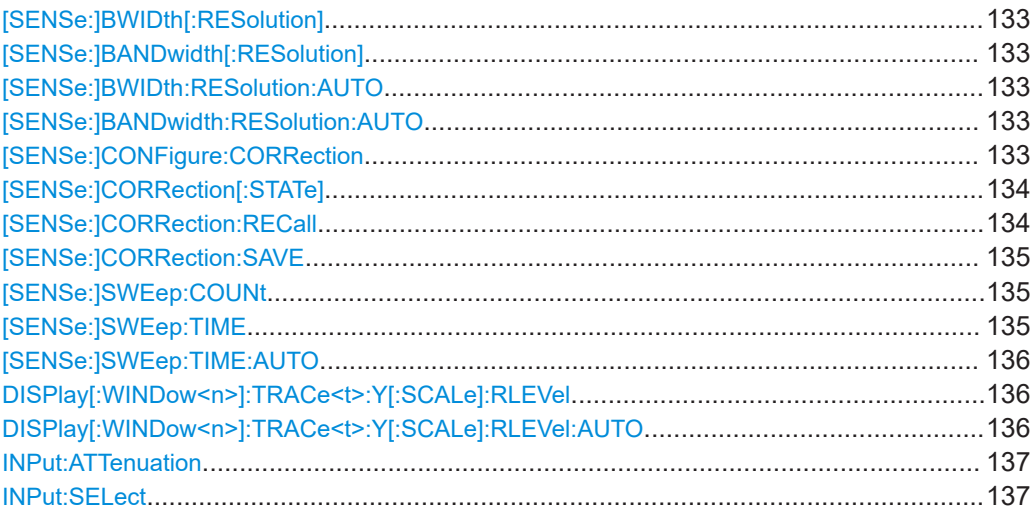

<span id="page-132-0"></span>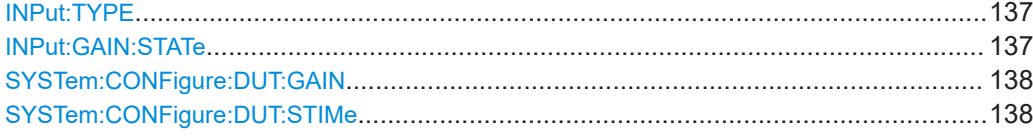

## **[SENSe:]BWIDth[:RESolution] <Bandwidth> [SENSe:]BANDwidth[:RESolution]** <Bandwidth>

Defines the resolution bandwidth and decouples the resolution bandwidth from the span.

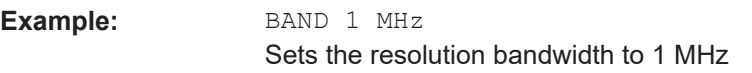

**Manual operation:** See ["Resolution Bandwidth \(RBW\)"](#page-65-0) on page 66

## **[SENSe:]BWIDth:RESolution:AUTO** <State> **[SENSe:]BANDwidth:RESolution:AUTO** <State>

If enabled, the resolution bandwidth is selected automatically, depending on the current frequency of the sweep point, as defined in the frequency table (see [Chapter 5.2.3,](#page-47-0) ["Using a frequency table", on page 48](#page-47-0)).

If disabled, the RBW defined by [SENSe:]BANDwidth[:RESolution] is used.

#### **Parameters:**

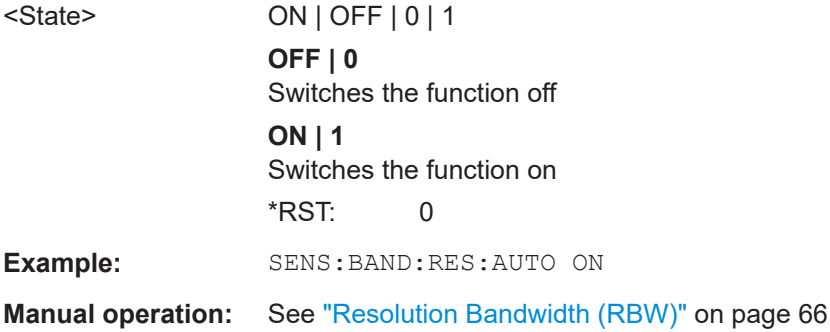

#### **[SENSe:]CONFigure:CORRection**

Configures the software to perform calibration measurements.

Using [INITiate<n>\[:IMMediate\]](#page-149-0) then initiates a calibration instead of the actual measurement, until you deliberately select one of the normal measurements again with one of the following commands.

- [\[SENSe:\]CONFigure:FREQuency:CONTinuous](#page-110-0)
- [\[SENSe:\]CONFigure:FREQuency:SINGle](#page-111-0)
- [\[SENSe:\]CONFigure:LIST:CONTinuous](#page-111-0)
- [\[SENSe:\]CONFigure:LIST:SINGle](#page-111-0)

Note that calibration data is used only when the second stage correction mode has been turned on with [SENSe: ]CORRection [: STATe].

<span id="page-133-0"></span>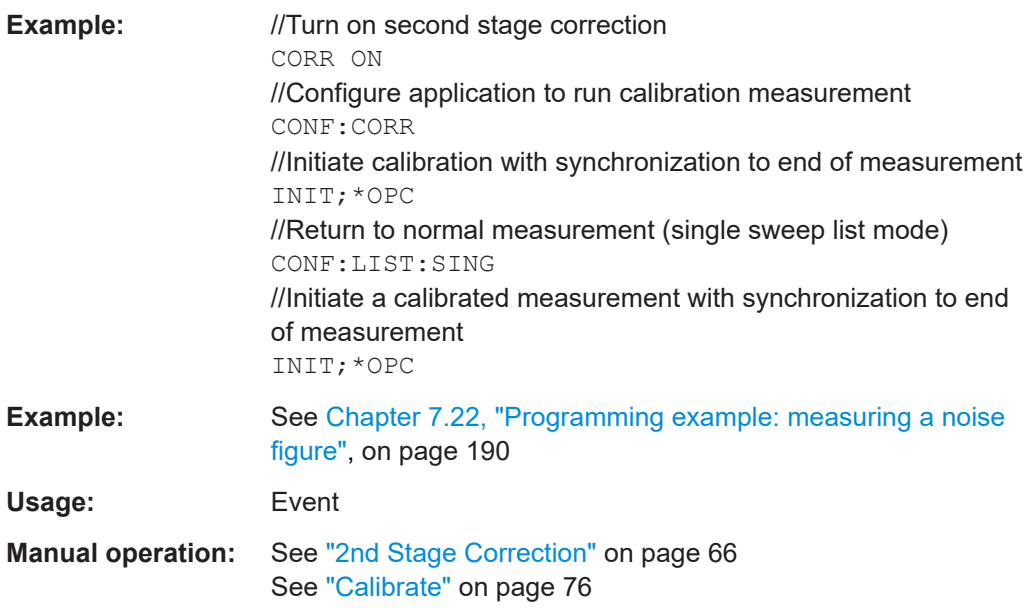

## **[SENSe:]CORRection[:STATe]** <State>

Includes or excludes calibration data in the actual measurement (see ["2nd Stage Cor](#page-65-0)rection" [on page 66](#page-65-0) for more information).

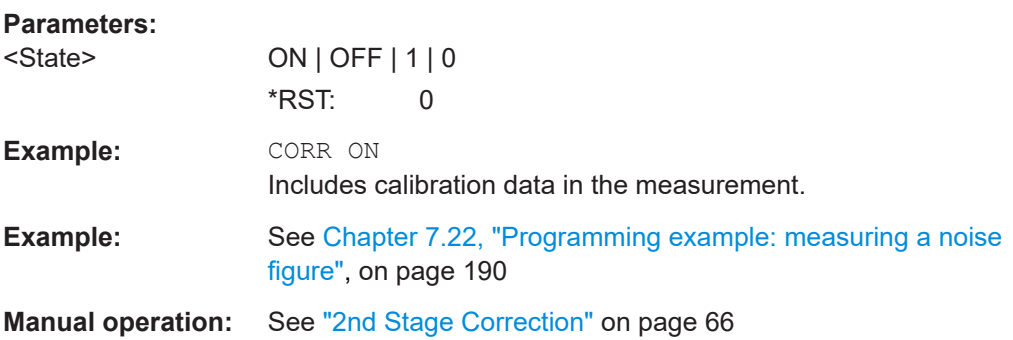

## [SENSe:]CORRection:RECall <recallfilepath>

Sets the calibration results recall filepath and recalls the calibration results.

## **Setting parameters:**

<recallfilepath>

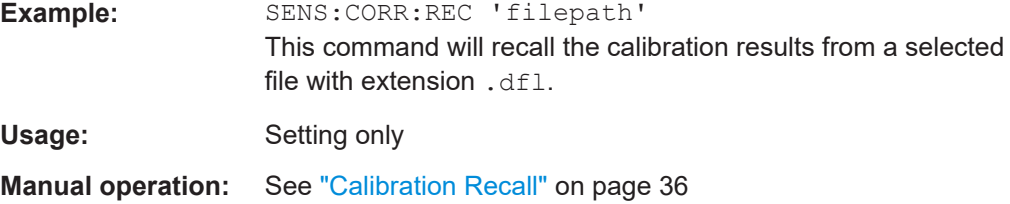

#### <span id="page-134-0"></span>**[SENSe:]CORRection:SAVE** <savefilepath>

Queries and sets the calibration results save filepath and if set saves the calibration results.

#### **Parameters:**

<savefilepath>

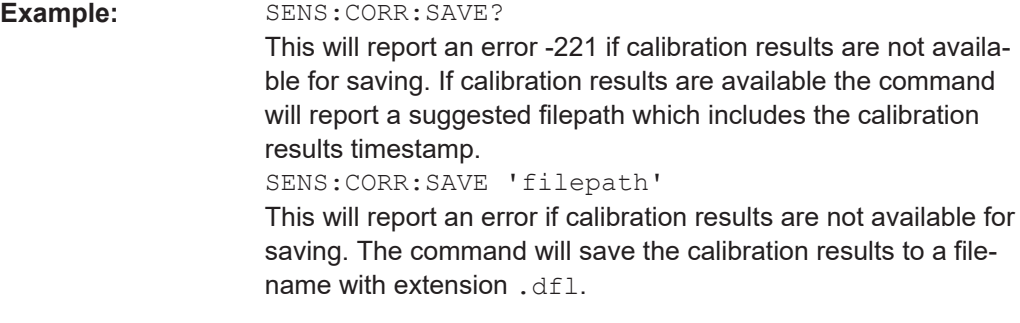

**Manual operation:** See ["Calibration Save"](#page-35-0) on page 36

#### **[SENSe:]SWEep:COUNt** <Averages>

Defines the number of measurements that are used to average the results.

#### **Parameters:**

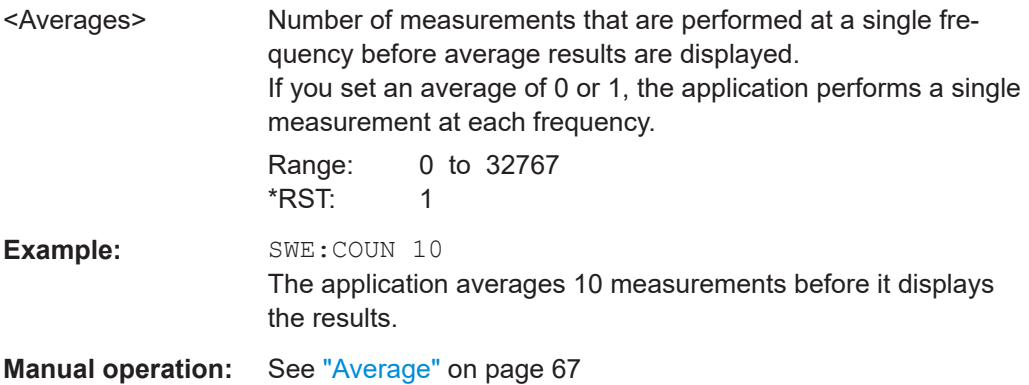

### **[SENSe:]SWEep:TIME** <Time>

Defines the sweep time. It automatically decouples the time from any other settings.

#### **Parameters:**

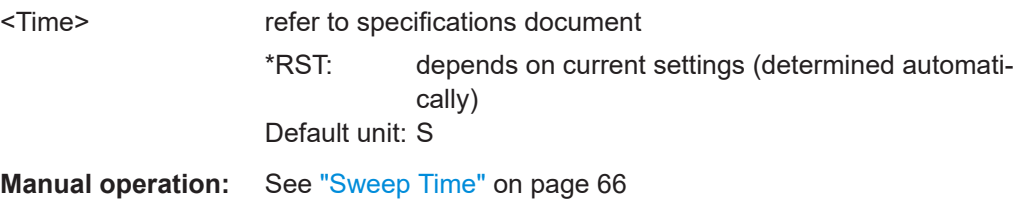

### <span id="page-135-0"></span>**[SENSe:]SWEep:TIME:AUTO** <State>

If enabled, the sweep time is automatically selected, depending on the current fre-quency of the sweep point, as defined in the frequency table (see [Chapter 5.2.3,](#page-47-0) ["Using a frequency table", on page 48](#page-47-0)).

If disabled, the value defined by [SENSe: ] SWEep: TIME is used.

## **Parameters:**

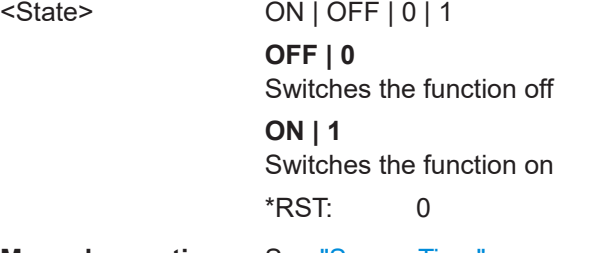

**Manual operation:** See ["Sweep Time"](#page-65-0) on page 66

## DISPlay[:WINDow<n>]:TRACe<t>:Y[:SCALe]:RLEVel <ReferenceLevel>

Defines the reference level (for all traces in all windows).

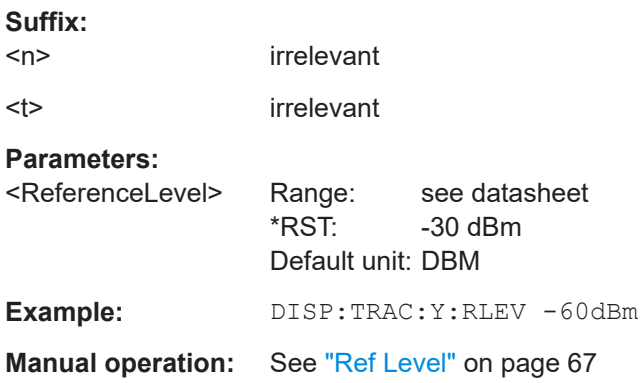

## **DISPlay[:WINDow<n>]:TRACe<t>:Y[:SCALe]:RLEVel:AUTO** <State>

Turns automatic determination of the reference level on and off.

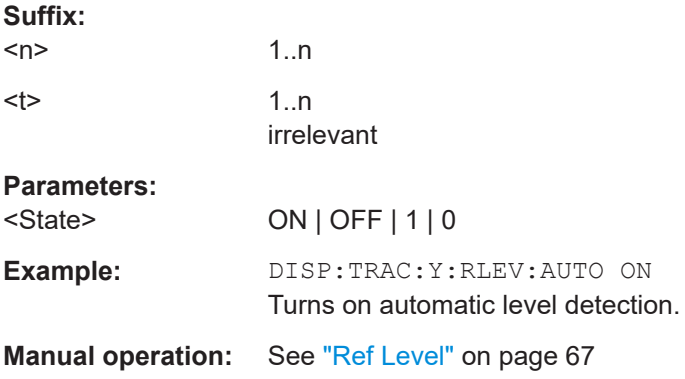

#### <span id="page-136-0"></span>**INPut:ATTenuation** <Attenuation>

Defines the total attenuation for RF input.

If you set the attenuation manually, it is no longer coupled to the reference level, but the reference level is coupled to the attenuation. Thus, if the current reference level is not compatible with an attenuation that has been set manually, the command also adjusts the reference level.

#### **Parameters:**

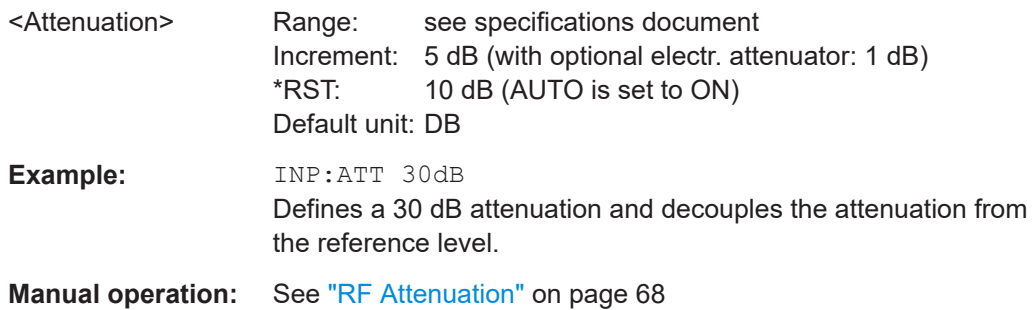

#### **INPut:SELect** <Source>

Selects the signal source for measurements, i.e. it defines which connector is used to input data to the R&S FPL1000.

If no additional input options are installed, only RF input is supported.

#### **Parameters:**

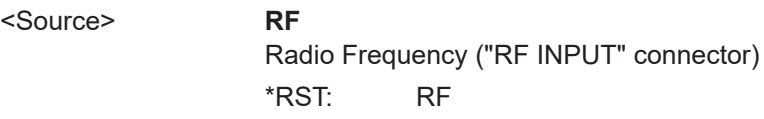

## **INPut:TYPE <Input>**

The command selects the input path.

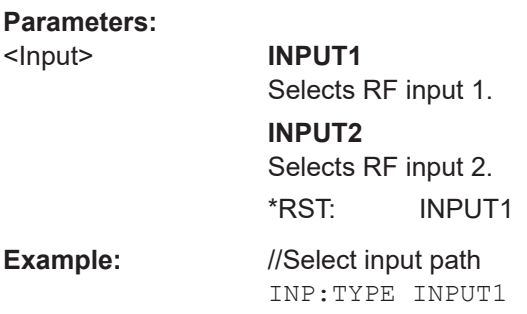

## **INPut:GAIN:STATe** <State>

Turns the internal preamplifier on and off. It requires the optional preamplifier hardware.

<span id="page-137-0"></span>If activated, the input signal is amplified by 20 dB. The preamplifier is only active below 3 GHz (R&S FPL1003) or 7.5 GHz (R&S FPL1007).

#### **Parameters:**

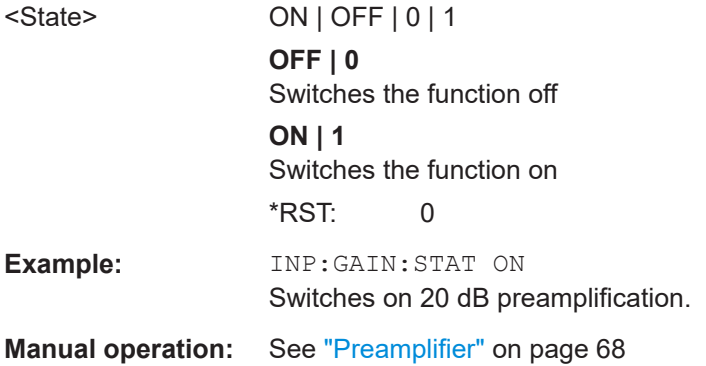

### **SYSTem:CONFigure:DUT:GAIN** <Gain>

Defines the expected "gain" of the DUT.

The application uses the "gain" for automatic reference level detection.

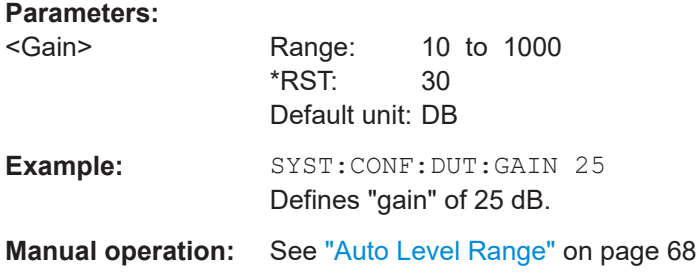

## **SYSTem:CONFigure:DUT:STIMe** <SettlingTime>

Defines the settling time of the noise source.

#### **Parameters:**

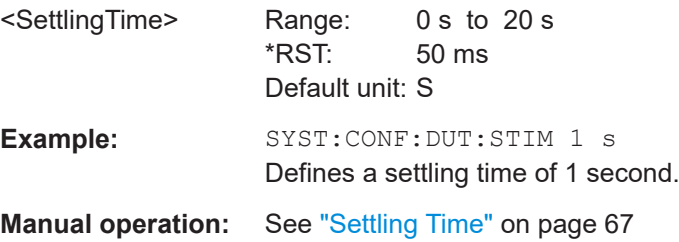

## **7.12 Using the uncertainty calculator**

The following commands are necessary to work with the measurement uncertainty calculator.

Using the uncertainty calculator

<span id="page-138-0"></span>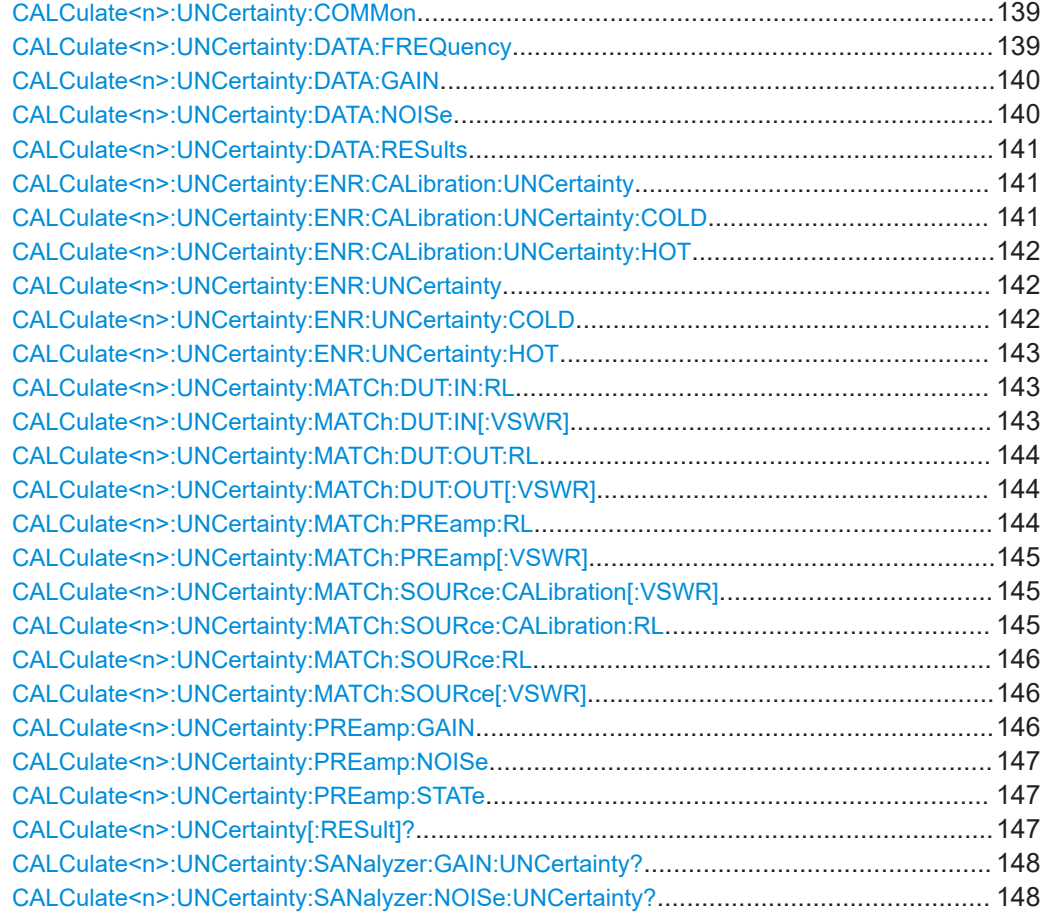

#### **CALCulate<n>:UNCertainty:COMMon** <State>

Turns matching of the noise source characteristics used during calibration and measurement on and off.

Is available when you use different noise sources for calibration and measurement ([\[SENSe:\]CORRection:ENR:COMMon OFF](#page-119-0)).

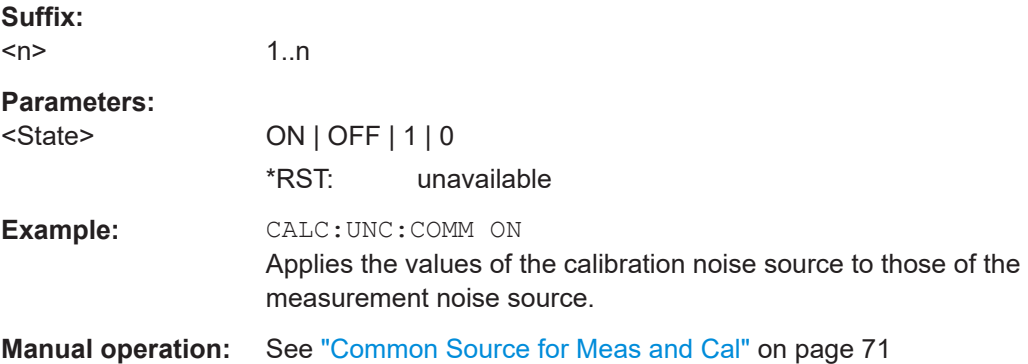

## **CALCulate<n>:UNCertainty:DATA:FREQuency** <Frequency>

Defines the frequency for which the uncertainty should be calculated.

<span id="page-139-0"></span>Is available if you have turned automatic determination of the DUT characteristics off with[CALCulate<n>:UNCertainty:DATA:FREQuency](#page-138-0) .

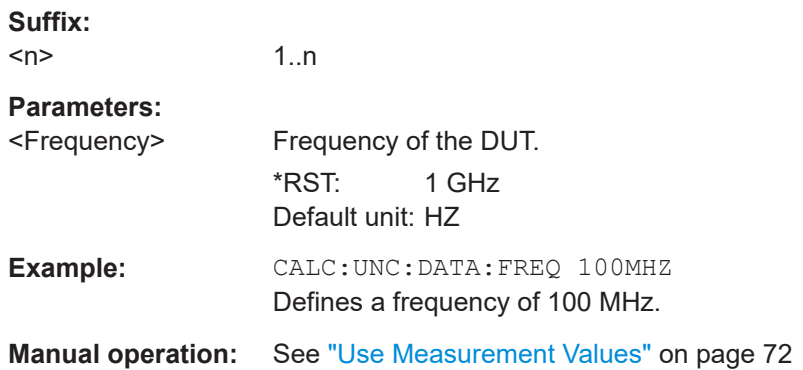

#### **CALCulate<n>:UNCertainty:DATA:GAIN** <Gain>

Defines the "gain" of the DUT.

Is available if you have turned automatic determination of the DUT characteristics off with CALCulate<n>:UNCertainty:DATA:GAIN.

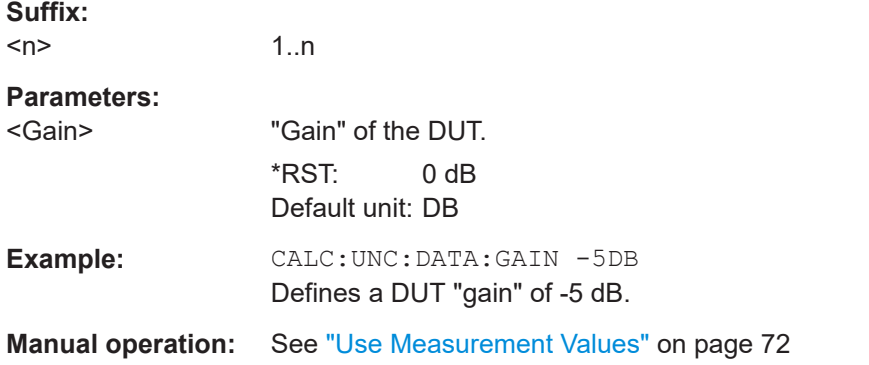

#### **CALCulate<n>:UNCertainty:DATA:NOISe** <NoiseLevel>

Defines the noise level of the DUT.

Is available if you have turned automatic determination of the DUT characteristics off with [CALCulate<n>:UNCertainty:DATA:RESults](#page-140-0).

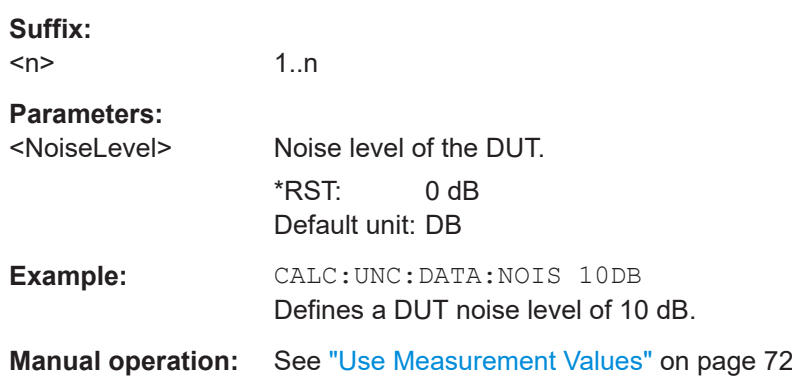

#### <span id="page-140-0"></span>**CALCulate<n>:UNCertainty:DATA:RESults** <State>

Turns automatic determination of the DUT characteristics for the calculation of the uncertainty on and off.

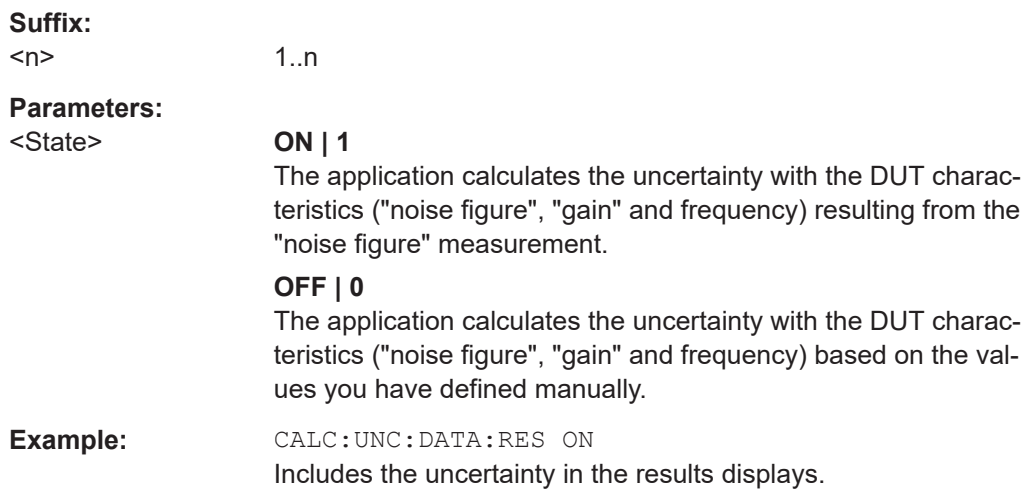

## **CALCulate<n>:UNCertainty:ENR:CALibration:UNCertainty** <Uncertainty>

Defines the uncertainty of a calibration noise source.

Is available when [\[SENSe:\]CORRection:ENR:COMMon](#page-119-0) and [\[SENSe:](#page-119-0) [\]CORRection:ENR:COMMon](#page-119-0) are off.

If a smart noise source is used for calibration, the uncertainty values defined in the SNS table are used.

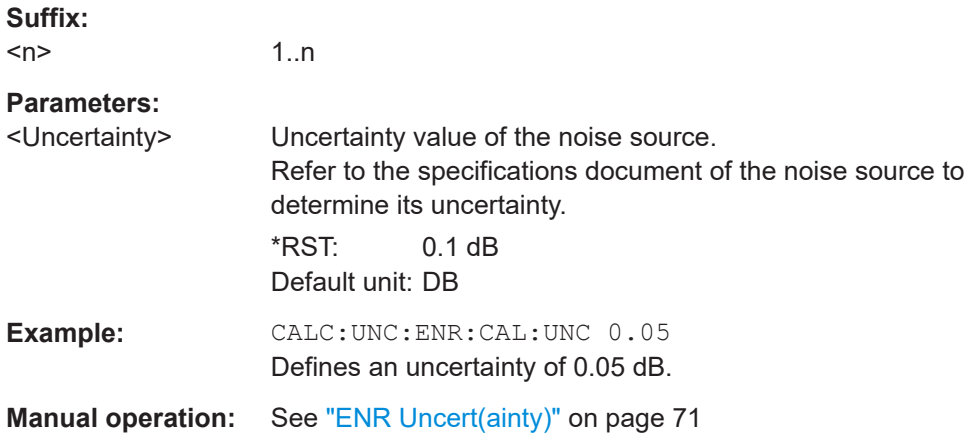

### **CALCulate<n>:UNCertainty:ENR:CALibration:UNCertainty:COLD** <Uncertainty>

**Suffix:**   $<sub>n</sub>$ </sub>

1..n

#### **Parameters:**

<Uncertainty>

<span id="page-141-0"></span>**Manual operation:** See ["Temperature Uncert\(ainty\)"](#page-71-0) on page 72

#### **CALCulate<n>:UNCertainty:ENR:CALibration:UNCertainty:HOT** <Uncertainty>

Defines the uncertainty of a calibration noise source.

Is available when [\[SENSe:\]CORRection:ENR:COMMon](#page-119-0) and [CALCulate<n>:](#page-138-0) [UNCertainty:COMMon](#page-138-0) are off.

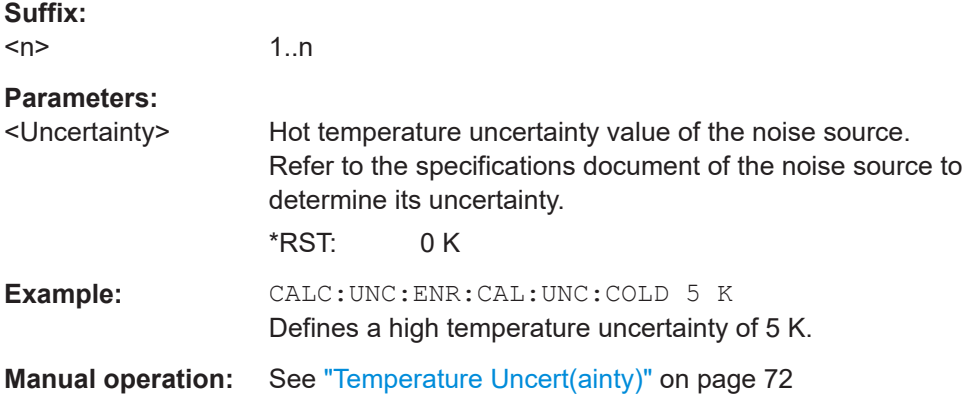

#### **CALCulate<n>:UNCertainty:ENR:UNCertainty** <Uncertainty>

Defines the uncertainty of a noise source.

If the noise sources during calibration and measurement are different, the command defines the uncertainty of the measurement noise source.

If a smart noise source is used, the uncertainty values defined in the SNS table are used.

## **Suffix:**

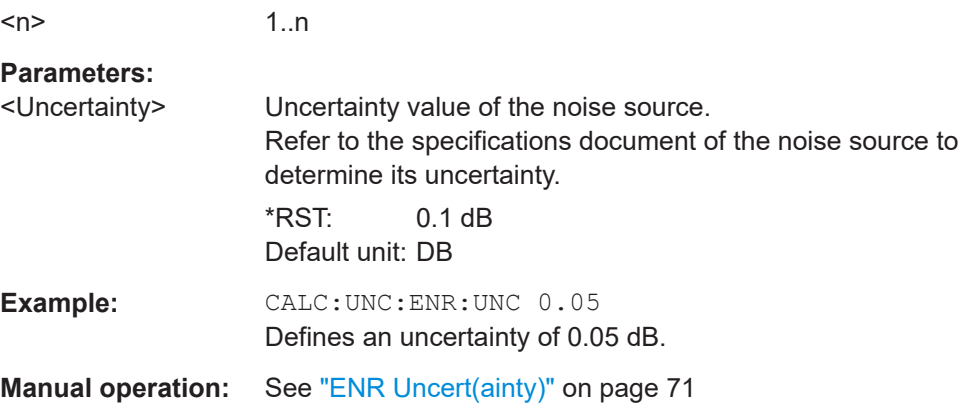

#### **CALCulate<n>:UNCertainty:ENR:UNCertainty:COLD** <Uncertainty>

Defines the uncertainty of a resistor.

If the noise sources during calibration and measurement are different, the command defines the uncertainty of the measurement noise source.

<span id="page-142-0"></span>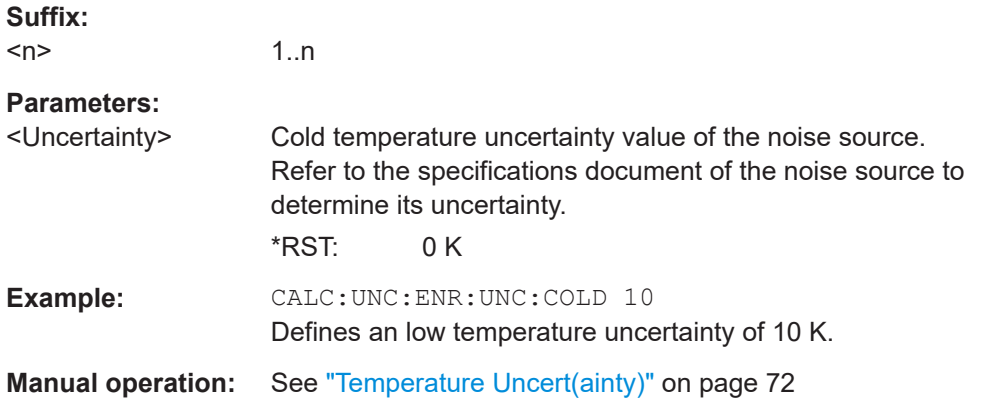

## **CALCulate<n>:UNCertainty:ENR:UNCertainty:HOT** <Uncertainty>

Defines the uncertainty of a resistor.

If the noise sources during calibration and measurement are different, the command defines the uncertainty of the measurement noise source.

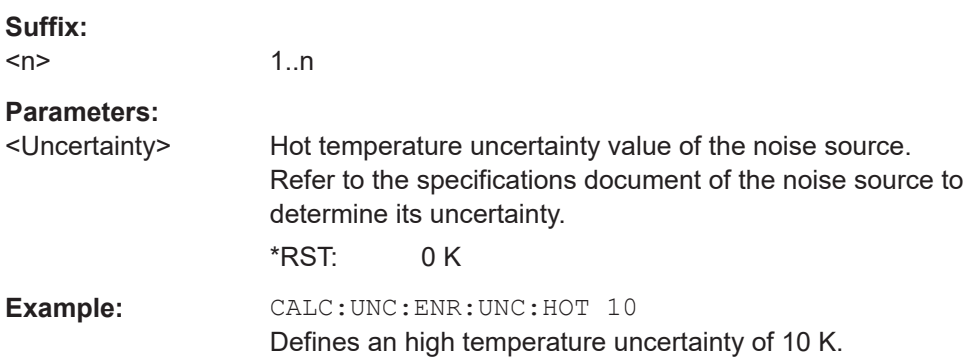

#### **CALCulate<n>:UNCertainty:MATCh:DUT:IN:RL** <ReturnLoss>

Defines the return loss at the DUT input.

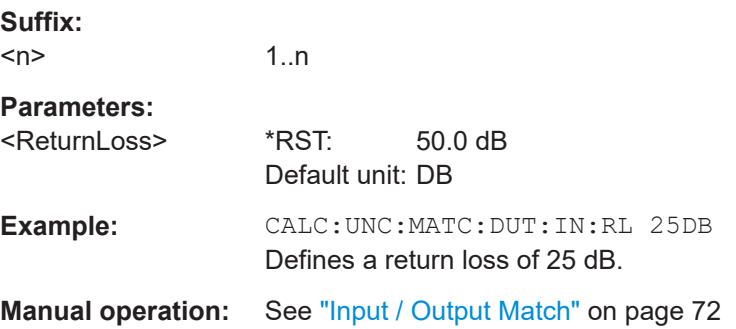

## **CALCulate<n>:UNCertainty:MATCh:DUT:IN[:VSWR]** <VSWR>

Defines the VSWR at the DUT input.

<span id="page-143-0"></span>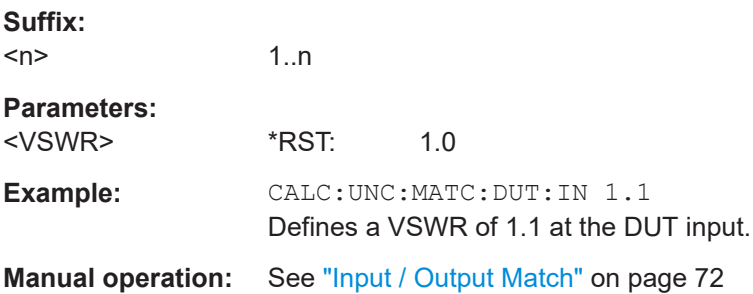

## **CALCulate<n>:UNCertainty:MATCh:DUT:OUT:RL** <ReturnLoss>

Defines the returns loss at the DUT output.

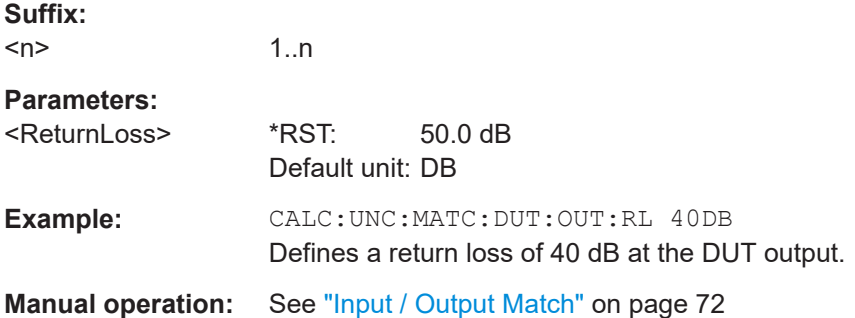

## **CALCulate<n>:UNCertainty:MATCh:DUT:OUT[:VSWR]** <VSWR>

Defines the VSWR at the DUT output.

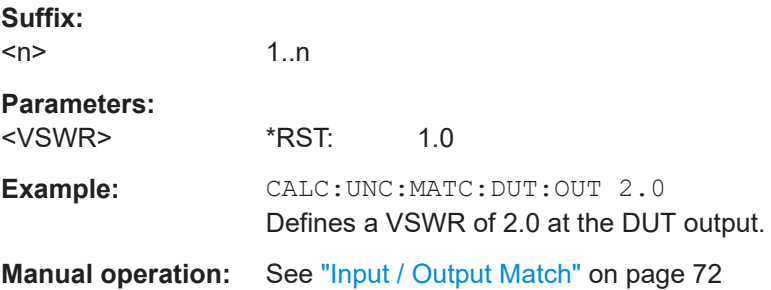

## **CALCulate<n>:UNCertainty:MATCh:PREamp:RL** <ReturnLoss>

Defines the return loss at the input of the preamplifier.

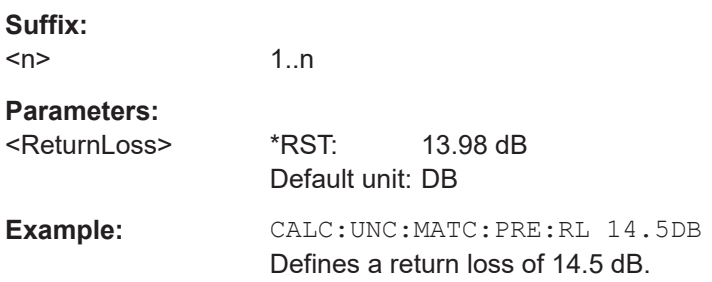
### **CALCulate<n>:UNCertainty:MATCh:PREamp[:VSWR]** <VSWR>

Defines the VSWR at the input of the preamplifier.

The command is available if you have turned on the preamplifier with  $CALCulate < n$ : [UNCertainty:PREamp:STATe](#page-146-0) on page 147.

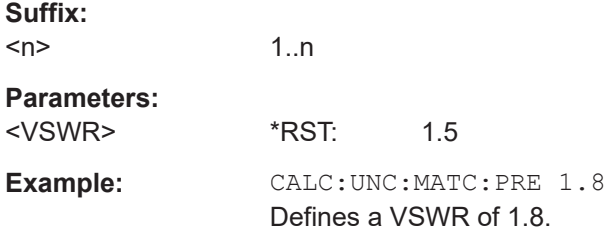

**CALCulate<n>:UNCertainty:MATCh:SOURce:CALibration[:VSWR]** <VSWR>

Defines the VSWR at the calibration noise source output.

Is available when [\[SENSe:\]CORRection:ENR:COMMon](#page-119-0) and [CALCulate<n>:](#page-138-0) [UNCertainty:COMMon](#page-138-0) are off.

If a smart noise source is used, the VSWR values defined in the SNS table are used.

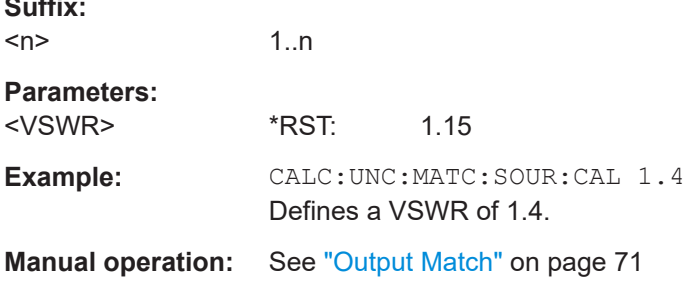

# **CALCulate<n>:UNCertainty:MATCh:SOURce:CALibration:RL** <ReturnLoss>

Defines the return loss at the calibration noise source output.

Is available when [\[SENSe:\]CORRection:ENR:COMMon](#page-119-0) and [CALCulate<n>:](#page-138-0) [UNCertainty:COMMon](#page-138-0) are off.

If a smart noise source is used, the return loss values defined in the SNS table are used.

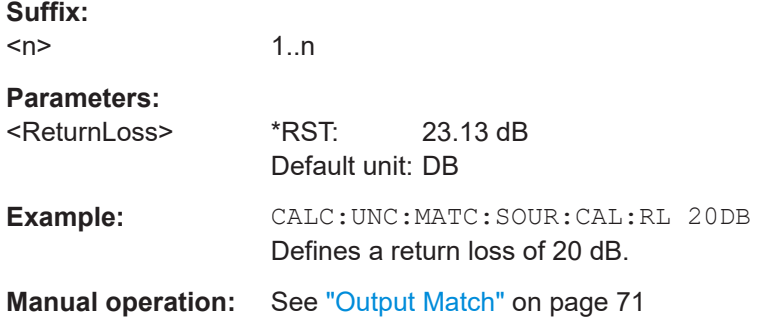

**Suffix:** 

### **CALCulate<n>:UNCertainty:MATCh:SOURce:RL** <ReturnLoss>

Defines the return loss at the noise source output.

If the noise sources during calibration and measurement are different, the command defines the uncertainty of the measurement noise source.

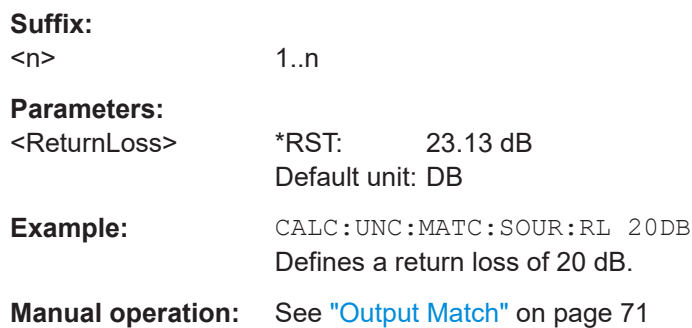

### **CALCulate<n>:UNCertainty:MATCh:SOURce[:VSWR]** <VSWR>

Defines the VSWR at the noise source output.

If the noise sources during calibration and measurement are different, the command defines the uncertainty of the measurement noise source.

If a smart noise source is used, the VSWR values defined in the SNS table are used.

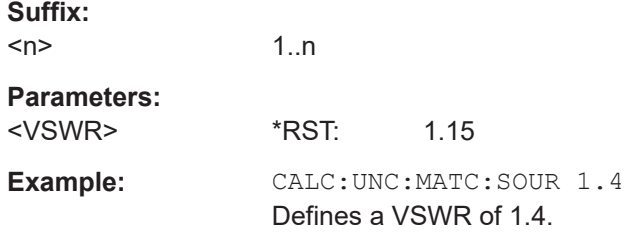

# **CALCulate<n>:UNCertainty:PREamp:GAIN** <Gain>

Define the "gain" of an external preamplifier that may be part of the test setup.

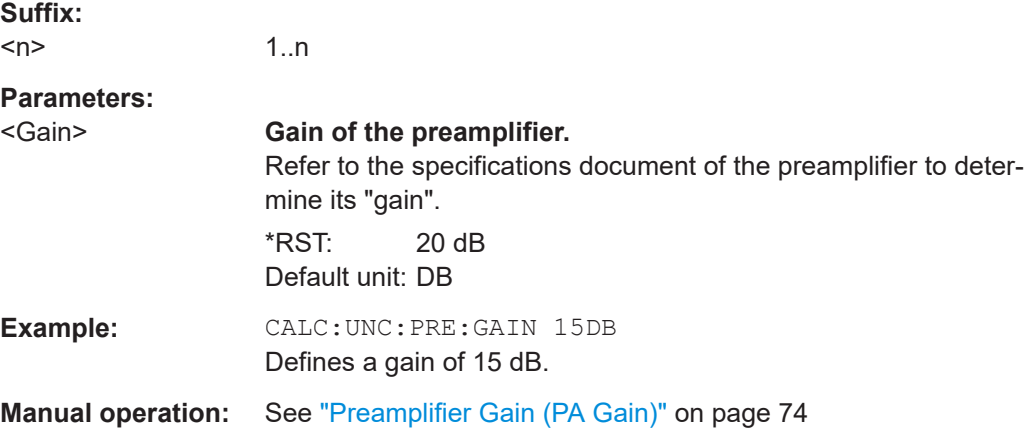

# <span id="page-146-0"></span>**CALCulate<n>:UNCertainty:PREamp:NOISe** <NoiseLevel>

Defines the noise level of an external preamplifier that may be part of the test setup.

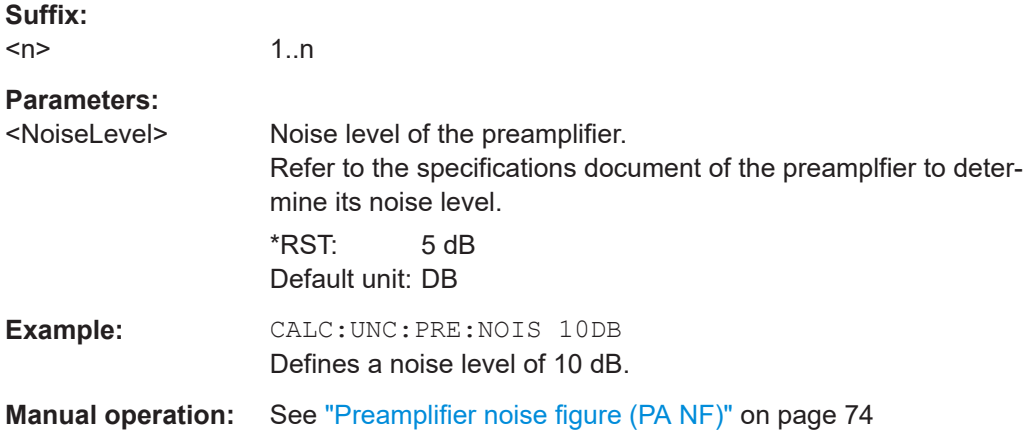

# **CALCulate<n>:UNCertainty:PREamp:STATe** <State>

Includes or excludes an external preamplifier from the uncertainty calculation.

If the test setup uses an external preamplifier, you also have to define its "noise figure" and "gain" values.

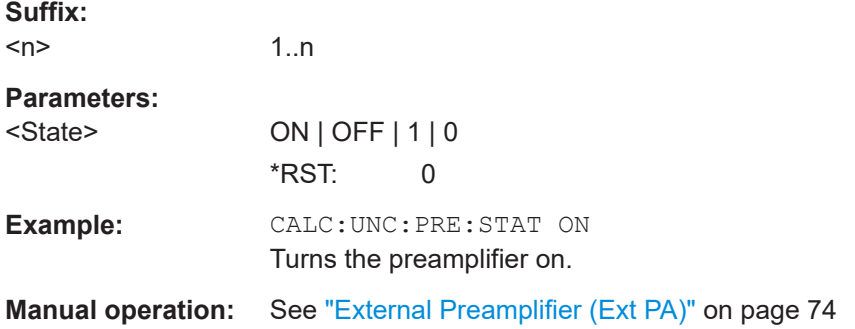

# **CALCulate<n>:UNCertainty[:RESult]?**

Queries the uncertainty of "noise figure" results.

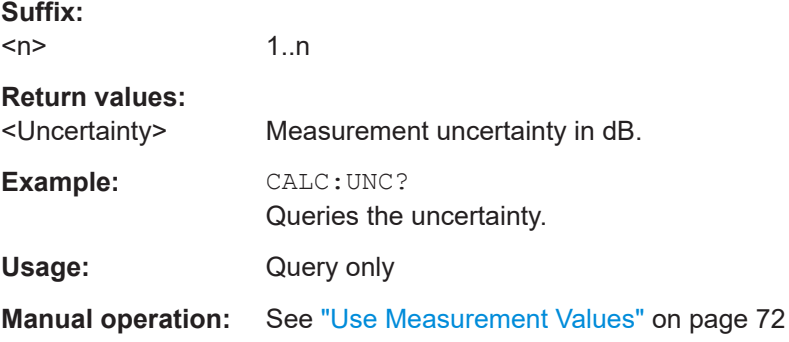

### **CALCulate<n>:UNCertainty:SANalyzer:GAIN:UNCertainty?** <Uncertainty>

Queries the uncertainty value of the spectrum analyzer's internal "gain".

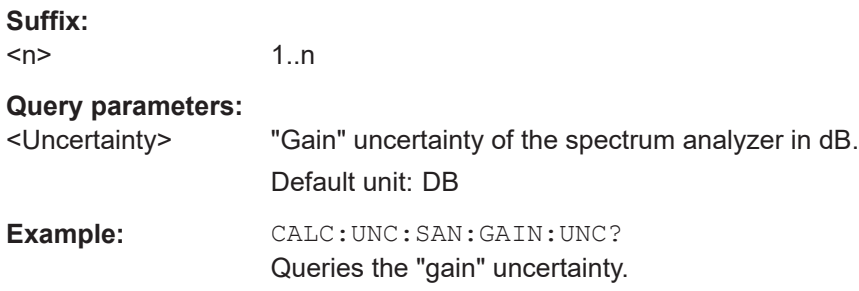

# **CALCulate<n>:UNCertainty:SANalyzer:NOISe:UNCertainty?** <Uncertainty>

Queries the uncertainty value of the spectrum analyzer's internal noise.

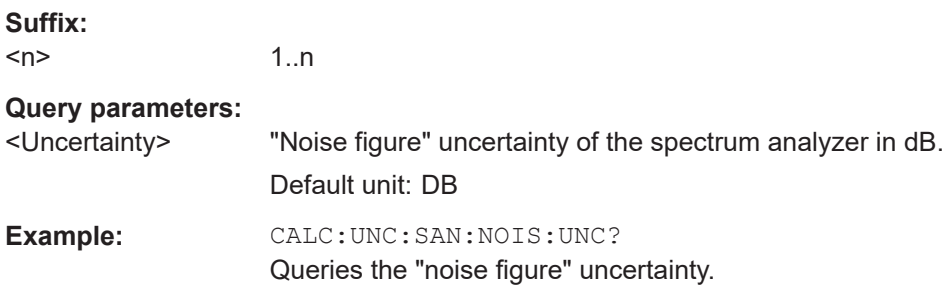

# **7.13 Performing measurements**

The following commands are necessary to perform "noise figure" measurements.

**Example: perform calibration and subsequent single sweep measurement**

```
//Perform calibration:
CONF:CORR
INIT;*OPC?
//Perform single sweep measurement and use 2nd stage correction:
CORR:STAT ON
CONF:LIST:SING
INIT
```
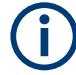

You can also perform a sequence of measurements using the Sequencer (see ["Multi](#page-11-0)[ple Channel setups and Sequencer Function"](#page-11-0) on page 12).

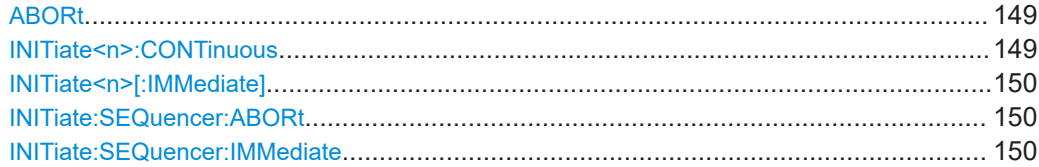

<span id="page-148-0"></span>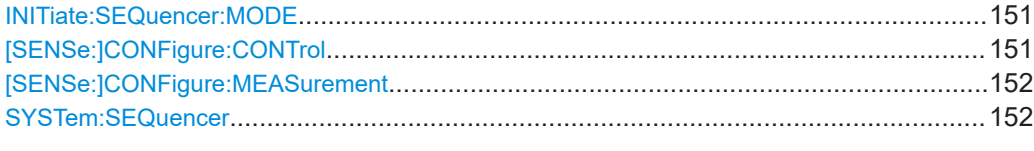

# **ABORt**

Aborts the measurement in the current channel setup and resets the trigger system.

To prevent overlapping execution of the subsequent command before the measurement has been aborted successfully, use the \*OPC? or \*WAI command after ABOR and before the next command.

For details on overlapping execution see [Remote control via SCPI](https://www.rohde-schwarz.com/rc-via-scpi).

# **Note on blocked remote control programs**:

If a sequential command cannot be completed, for example because a triggered sweep never receives a trigger, the remote control program will never finish and the remote channel to the R&S FPL1000 is blocked for further commands. In this case, you must interrupt processing on the remote channel first in order to abort the measurement.

To do so, send a "Device Clear" command from the control instrument to the R&S FPL1000 on a parallel channel to clear all currently active remote channels. Depending on the used interface and protocol, send the following commands:

● **Visa**: viClear()

Now you can send the ABORt command on the remote channel performing the measurement.

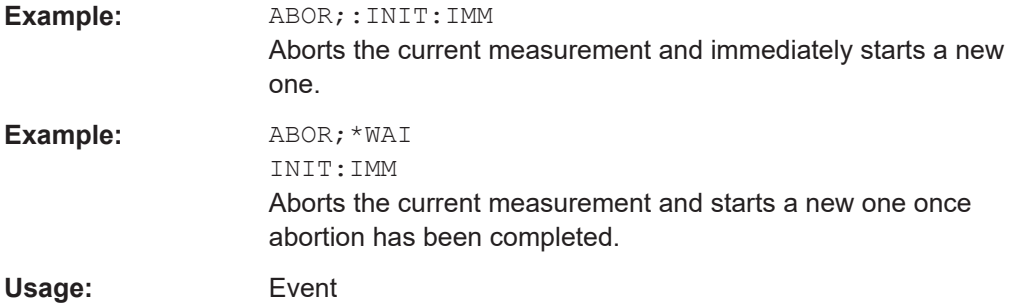

# **INITiate<n>:CONTinuous** <State>

Controls the sweep mode for an individual channel setup.

Note that in single sweep mode, you can synchronize to the end of the measurement with \*OPC, \*OPC? or \*WAI. In continuous sweep mode, synchronization to the end of the measurement is not possible. Thus, it is not recommended that you use continuous sweep mode in remote control, as results like trace data or markers are only valid after a single sweep end synchronization.

For details on synchronization see [Remote control via SCPI](https://www.rohde-schwarz.com/rc-via-scpi).

<span id="page-149-0"></span>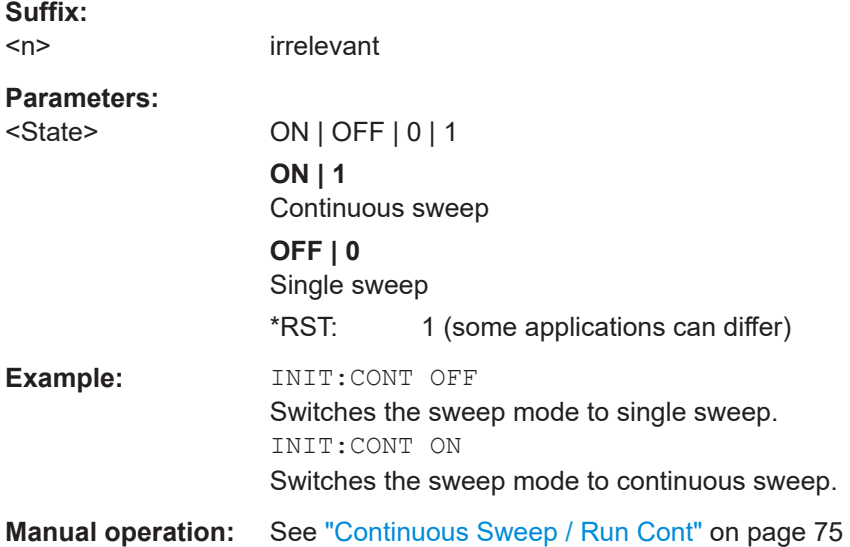

# **INITiate<n>[:IMMediate]**

Starts a (single) new measurement.

You can synchronize to the end of the measurement with \*OPC, \*OPC? or \*WAI.

For details on synchronization see [Remote control via SCPI](https://www.rohde-schwarz.com/rc-via-scpi).

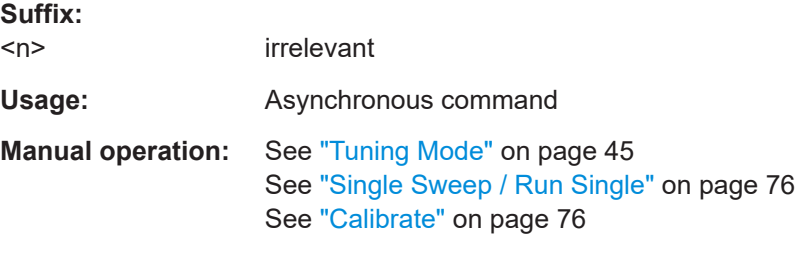

# **INITiate:SEQuencer:ABORt**

Stops the currently active sequence of measurements.

You can start a new sequence any time using INITiate: SEQuencer: IMMediate on page 150.

Usage: Event

### **INITiate:SEQuencer:IMMediate**

Starts a new sequence of measurements by the Sequencer.

Before this command can be executed, the Sequencer must be activated (see [SYSTem:SEQuencer](#page-151-0) on page 152).

<span id="page-150-0"></span>**Example:** SYST:SEQ ON

Activates the Sequencer. INIT:SEQ:MODE SING Sets single sequence mode so each active measurement is performed once. INIT:SEQ:IMM Starts the sequential measurements.

### **INITiate:SEQuencer:MODE** <Mode>

Defines the capture mode for the entire measurement sequence and all measurement groups and channels it contains.

**Note:** To synchronize to the end of a measurement sequence using \*OPC, \*OPC? or \*WAI, use SINGle Sequencer mode.

# **Parameters:**

<Mode> **SINGle**

Each measurement group is started one after the other in the order of definition. All measurement channels in a group are started simultaneously and performed once. After *all* measurements are completed, the next group is started. After the last group, the measurement sequence is finished.

### **CONTinuous**

Each measurement group is started one after the other in the order of definition. All measurement channels in a group are started simultaneously and performed once. After *all* measurements are completed, the next group is started. After the last group, the measurement sequence restarts with the first one and continues until it is stopped explicitly.

\*RST: CONTinuous

### **[SENSe:]CONFigure:CONTrol** <Mode>

Selects the measurement mode for the "Level (Hot)" and "Level (Cold)"measurements.

Note that selecting a noise source with resistor characteristics with [\[SENSe:](#page-119-0) [\]CORRection:ENR:CALibration:TYPE](#page-119-0) or [\[SENSe:\]CORRection:ENR\[:](#page-123-0) [MEASurement\]:TYPE](#page-123-0) automatically selects manual measurement mode.

#### **Parameters:**

<Mode> AUTO | MANual

# **AUTO**

Performs the "Level (Hot)" and "Level (Cold)" measurement in one step.

### **MANual**

Performs the "Level (Hot)" and "Level (Cold)" measurement in two separate steps.

<span id="page-151-0"></span>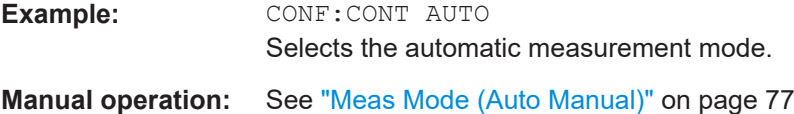

# **[SENSe:]CONFigure:MEASurement** <Measurement>

Selects the type of power measurement to perform next.

The command is available for manual measurements (see [SENSe: ] CONFigure: [CONTrol](#page-150-0) ).

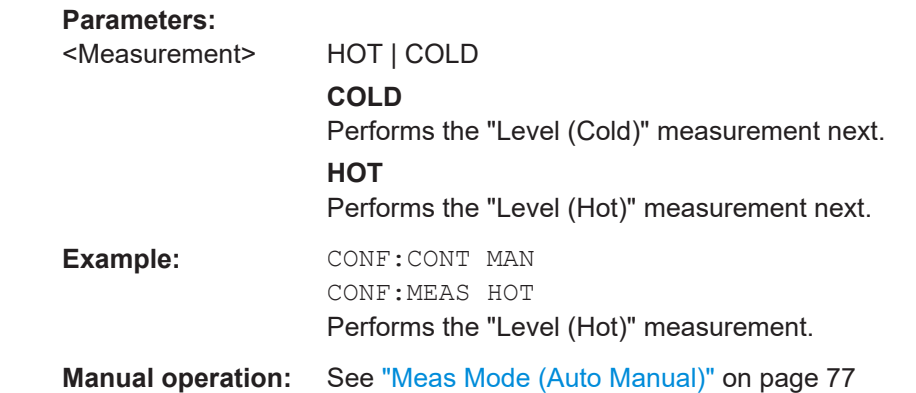

### **SYSTem:SEQuencer** <State>

Turns the Sequencer on and off. The Sequencer must be active before any other Sequencer commands  $(\text{INIT:SEQ...})$  are executed, otherwise an error occurs.

A detailed programming example is provided in the "Operating Modes" chapter in the R&S FPL1000 User Manual.

### **Parameters:**

<State> ON | OFF | 0 | 1

# **ON | 1**

The Sequencer is activated and a sequential measurement is started immediately.

# **OFF | 0**

The Sequencer is deactivated. Any running sequential measurements are stopped. Further Sequencer commands (INIT:SEQ...) are not available.

\*RST: 0

**Example:** SYST:SEQ ON Activates the Sequencer. INIT:SEQ:MODE SING Sets single Sequencer mode so each active measurement is performed once. INIT:SEQ:IMM Starts the sequential measurements. SYST:SEQ OFF

# **7.14 Configuring the inputs and outputs**

● Impedance............................................................................................................ 153

# **7.14.1 Impedance**

# **INPut:IMPedance** <Impedance>

Selects the nominal input impedance of the RF input. In some applications, only 50 Ω are supported.

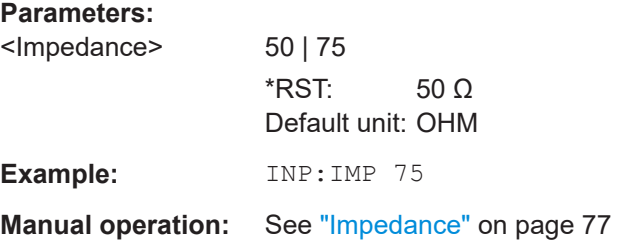

# **7.15 Independent CW source commands**

The following commands are required to configure an internal generator as an independent CW source.

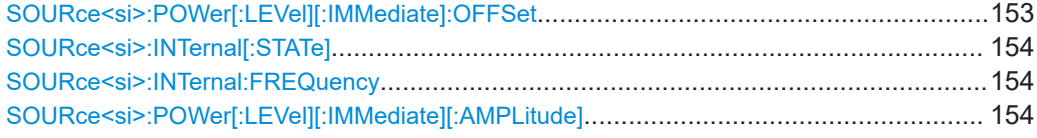

# **SOURce<si>:POWer[:LEVel][:IMMediate]:OFFSet** <Offset>

Defines an offset for the internal or external generator level. Thus, for example, attenuators or amplifiers at the output of the internal generator can be considered for the setting.

### **Suffix:**

 $<$ si $>$ 

irrelevant

<span id="page-153-0"></span>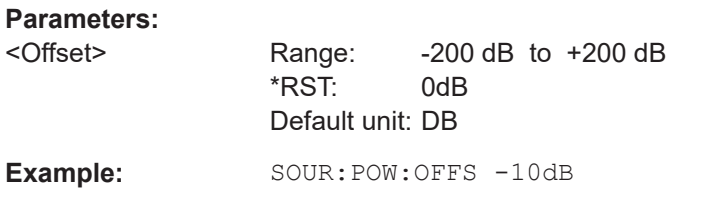

# **SOURce<si>:INTernal[:STATe]** <State>

Enables or disables the internal generator. The generator signal is output at the GEN Output 50  $\Omega$  connector on the front panel.

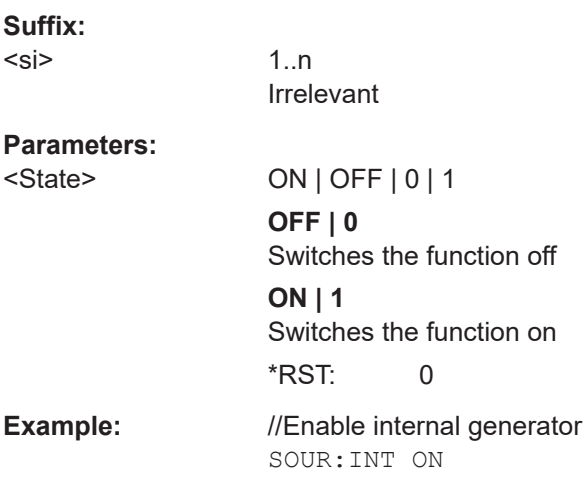

# **SOURce<si>:INTernal:FREQuency** <Frequency>

Defines the frequency of the internal generator signal.

### **Suffix:**  <si>

irrelevant

### **Parameters:**

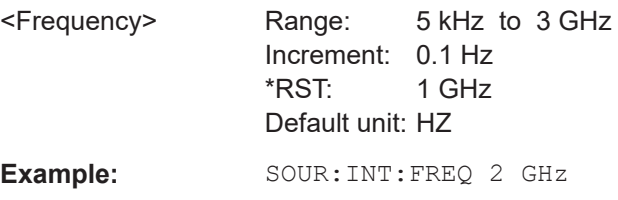

# **SOURce<si>:POWer[:LEVel][:IMMediate][:AMPLitude]** <Amplitude>

Defines the output power of the internal generator.

**Suffix:**   $<$ si $>$ 

irrelevant

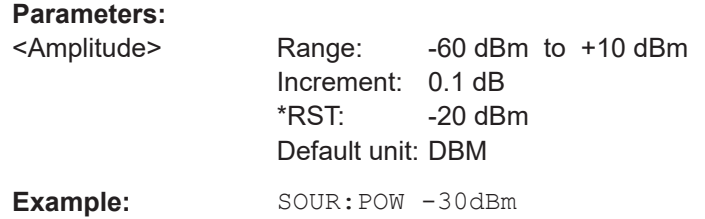

# **7.16 Configuring the display**

The following commands are necessary to configure and scale the result displays.

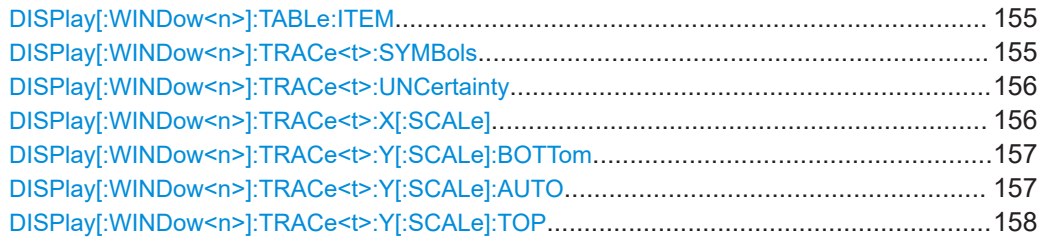

# DISPlay[:WINDow<n>]:TABLe:ITEM <Items>, <State>

Selects the items displayed in the Result Table.

# **Suffix:**

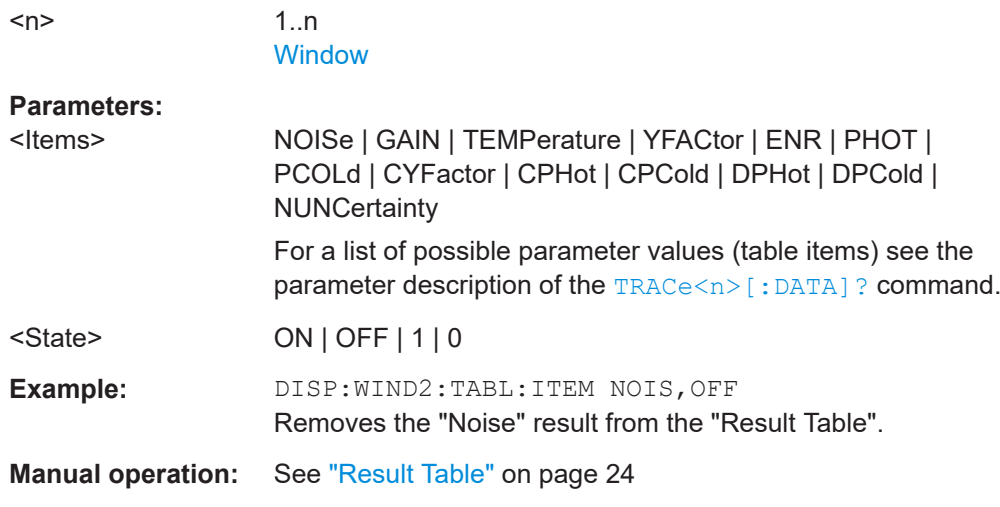

# **DISPlay[:WINDow<n>]:TRACe<t>:SYMBols** <State>

Turns symbols that represent the measurement points on a trace on and off.

**Suffix:** 

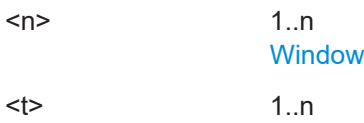

<span id="page-155-0"></span>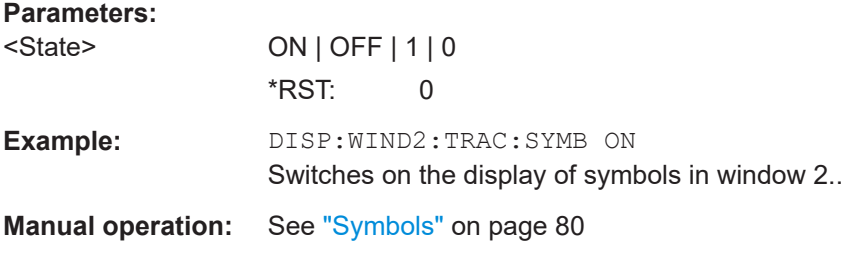

# **DISPlay[:WINDow<n>]:TRACe<t>:UNCertainty** <State>

If enabled, an additional trace is displayed indicating the measured trace values  $\pm$  the uncertainty values determined by the uncertainty calculator. This result is only useful for "noise figure" measurements.

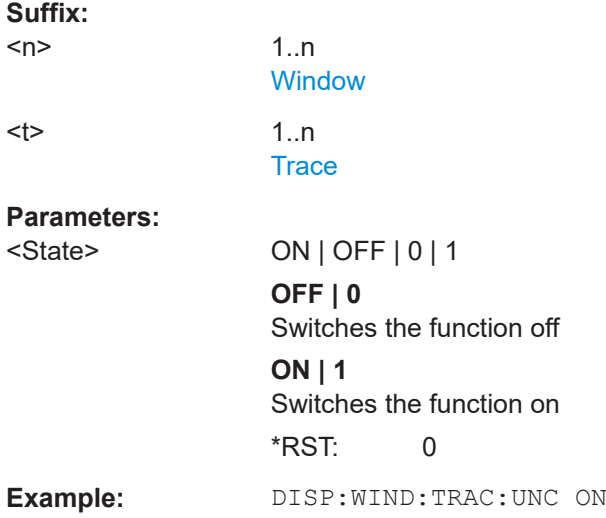

# **DISPlay[:WINDow<n>]:TRACe<t>:X[:SCALe]** <Frequency>

Selects the type of frequency displayed on the x-axis.

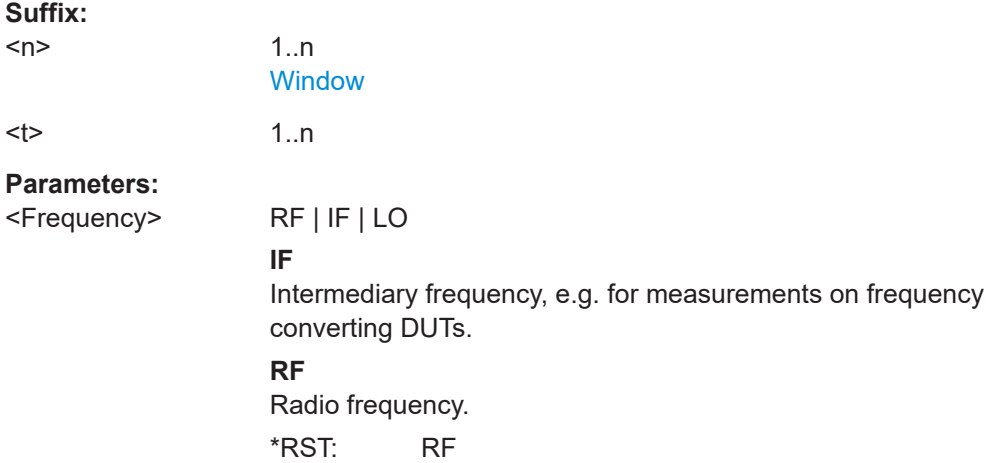

<span id="page-156-0"></span>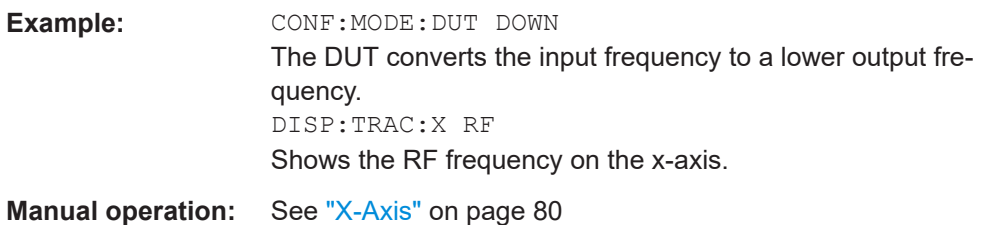

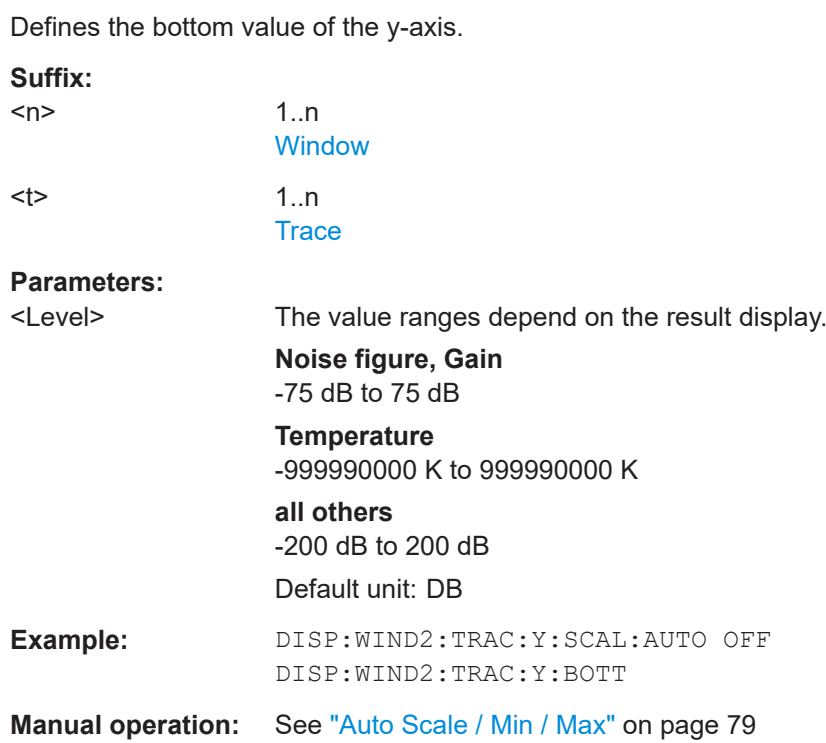

**DISPlay[:WINDow<n>]:TRACe<t>:Y[:SCALe]:BOTTom** <Level>

# **DISPlay[:WINDow<n>]:TRACe<t>:Y[:SCALe]:AUTO** <State>

Turns automatic scaling of the y-axis on and off.

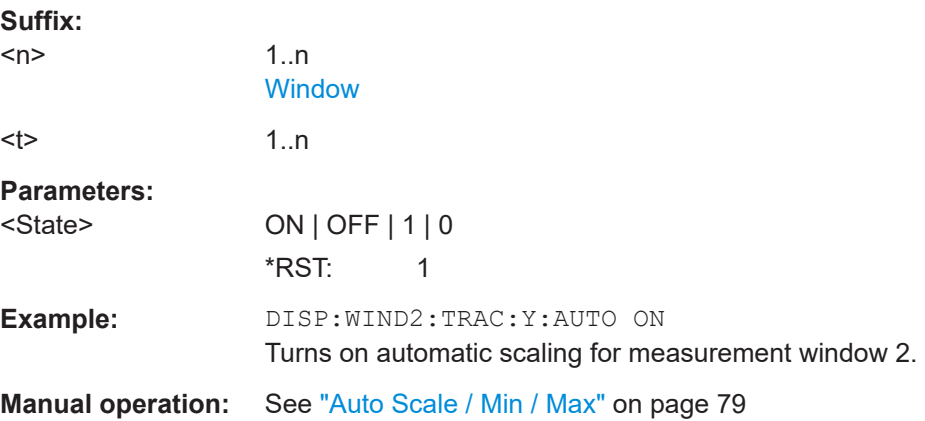

<span id="page-157-0"></span>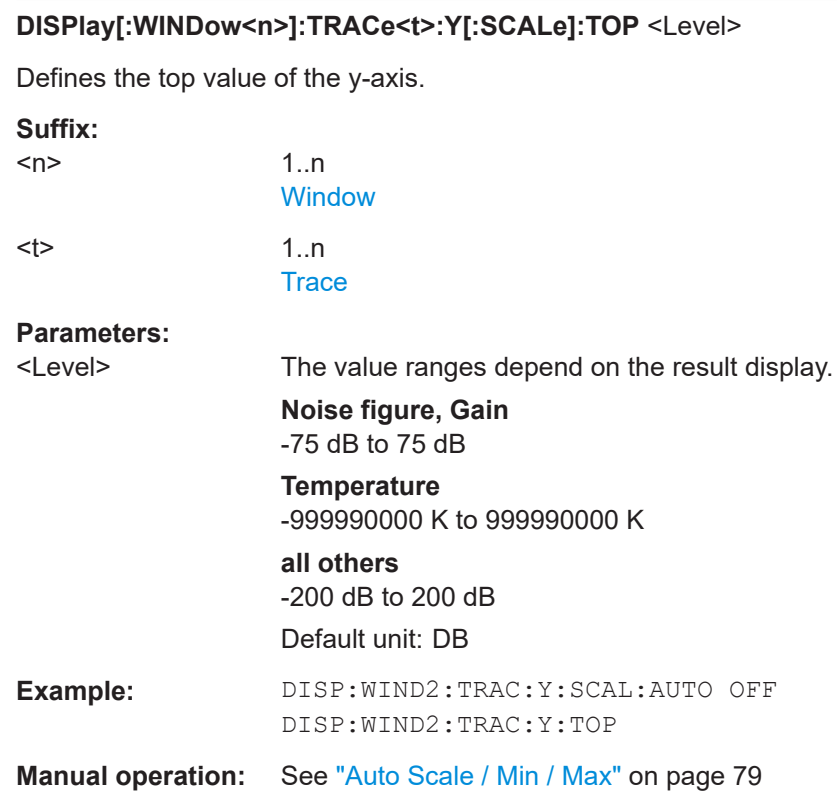

# **7.17 Working with traces**

The following commands are necessary to define trace characteristics.

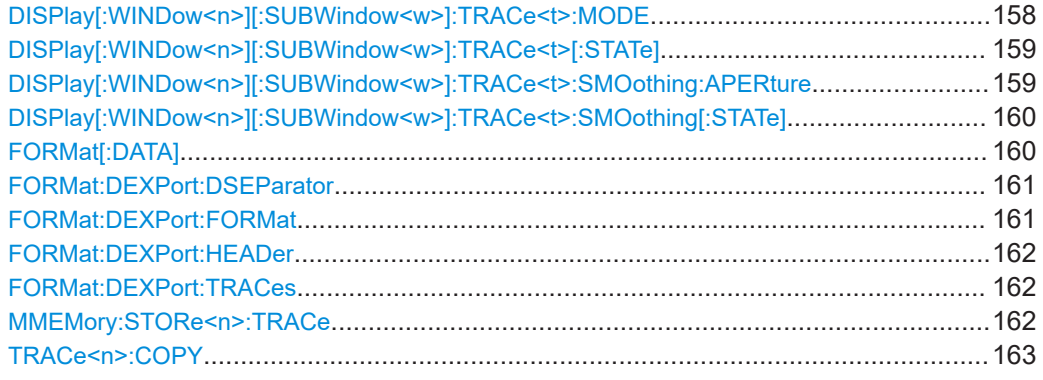

# **DISPlay[:WINDow<n>][:SUBWindow<w>]:TRACe<t>:MODE** <Mode>

Selects the trace mode. If necessary, the selected trace is also activated.

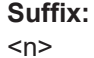

[Window](#page-92-0)

<w> subwindow Not supported by all applications

<span id="page-158-0"></span>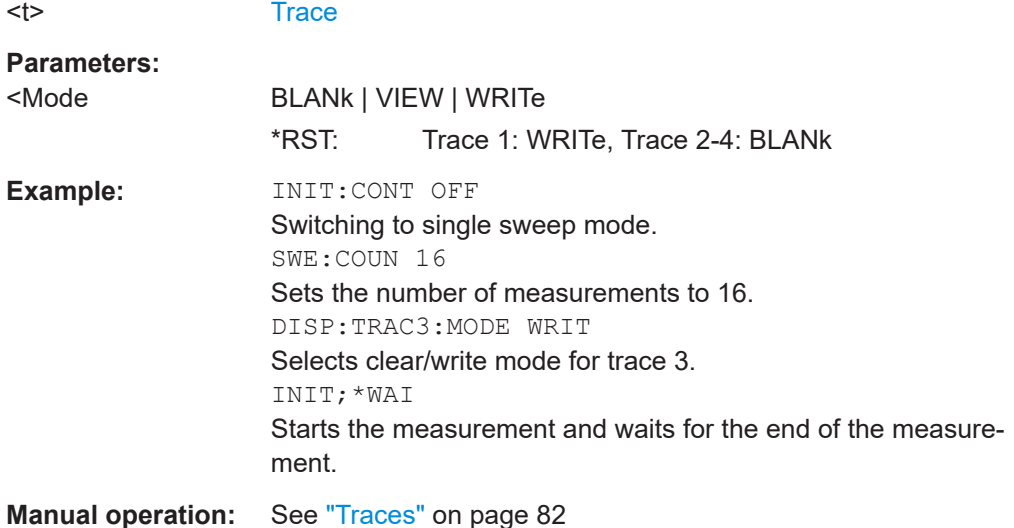

# **DISPlay[:WINDow<n>][:SUBWindow<w>]:TRACe<t>[:STATe]** <State>

Turns a trace on and off.

The measurement continues in the background.

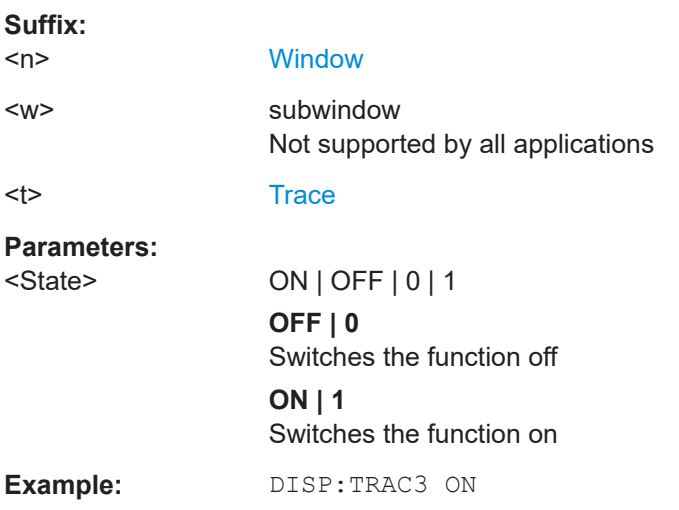

# **DISPlay[:WINDow<n>][:SUBWindow<w>]:TRACe<t>:SMOothing:APERture** <Aperture>

Defines the degree (aperture) of the trace smoothing, if  $DISPlay[:WINDow\leq n>1$  [: [SUBWindow<w>\]:TRACe<t>:SMOothing\[:STATe\]](#page-159-0)TRUE.

# **Suffix:**

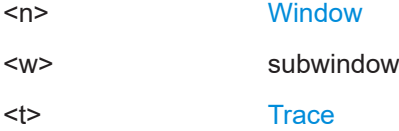

<span id="page-159-0"></span>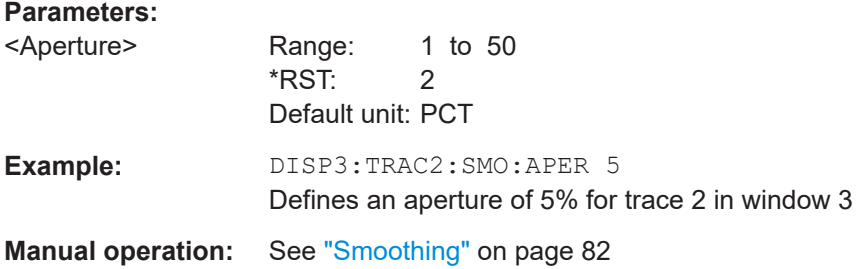

### **DISPlay[:WINDow<n>][:SUBWindow<w>]:TRACe<t>:SMOothing[:STATe]** <State>

Turns trace smoothing for a particular trace on and off.

If enabled, the trace is smoothed by the value specified using  $\text{DISPlay}$  [: [WINDow<n>\]\[:SUBWindow<w>\]:TRACe<t>:SMOothing:APERture](#page-158-0) on page 159.

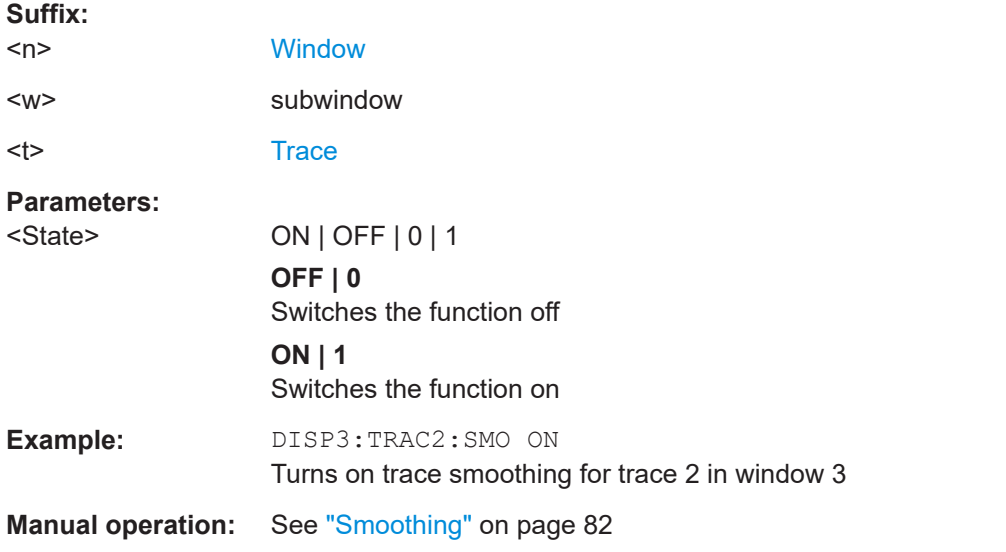

# **FORMat[:DATA]** <Format>[, <BitLength>]

Selects the data format that is used for transmission of trace data from the R&S FPL1000 to the controlling computer.

Note that the command has no effect for data that you send to the R&S FPL1000. The R&S FPL1000 automatically recognizes the data it receives, regardless of the format.

# **Parameters:**

<Format> **ASCii**

mats can be.

ASCii format, separated by commas. This format is almost always suitable, regardless of the actual data format. However, the data is not as compact as other for-

User Manual 1178.3405.02 ─ 10 **160**

# <span id="page-160-0"></span>**REAL** Floating-point numbers (according to IEEE 754) in the "definite length block format". In the Spectrum application, the format setting REAL is used for the binary transmission of trace data. <BitLength> Length in bits for floating-point results **16** 16-bit floating-point numbers. Compared to REAL,32 format, half as many numbers are returned. **32** 32-bit floating-point numbers For I/Q data, 8 bytes per sample are returned for this format setting. **64** 64-bit floating-point numbers Compared to REAL,32 format, twice as many numbers are returned. **Example:** FORM REAL, 32

## **FORMat:DEXPort:DSEParator** <Separator>

Selects the decimal separator for data exported in ASCII format.

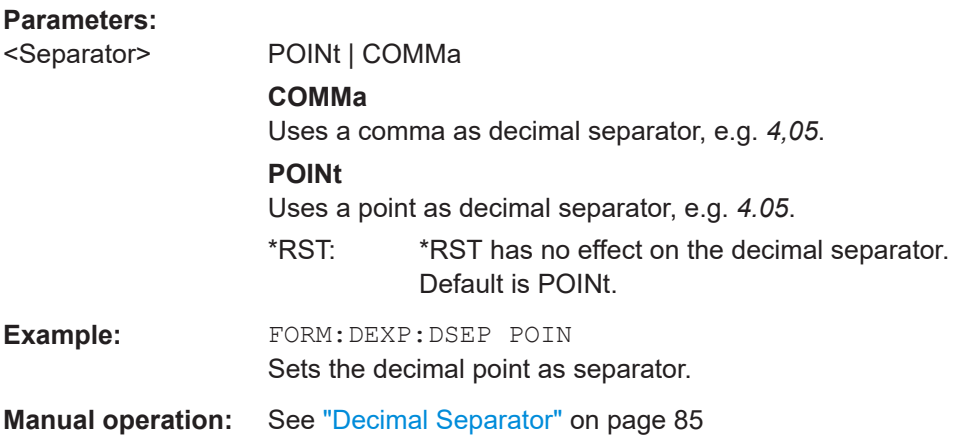

# **FORMat:DEXPort:FORMat** <FileFormat>

Determines the format of the ASCII file to be imported or exported. Depending on the external program that creates the data file or evaluates it, a comma-separated list (CSV) or a plain data format (DAT) file is required.

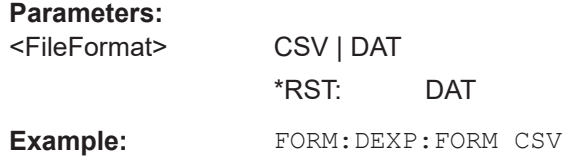

<span id="page-161-0"></span>**Manual operation:** See "File Type" [on page 85](#page-84-0)

### **FORMat:DEXPort:HEADer** <State>

If enabled, additional instrument and measurement settings are included in the header of the export file for result data. If disabled, only the pure result data from the selected traces and tables is exported.

**Parameters:**

<State> ON | OFF | 0 | 1 \*RST: 1

**Manual operation:** See ["Include Instrument & Measurement Settings"](#page-83-0) on page 84

# **FORMat:DEXPort:TRACes** <Selection>

Selects the data to be included in a data export file (see MMEMory: STORe<n>:TRACe on page 162).

### **Parameters:**

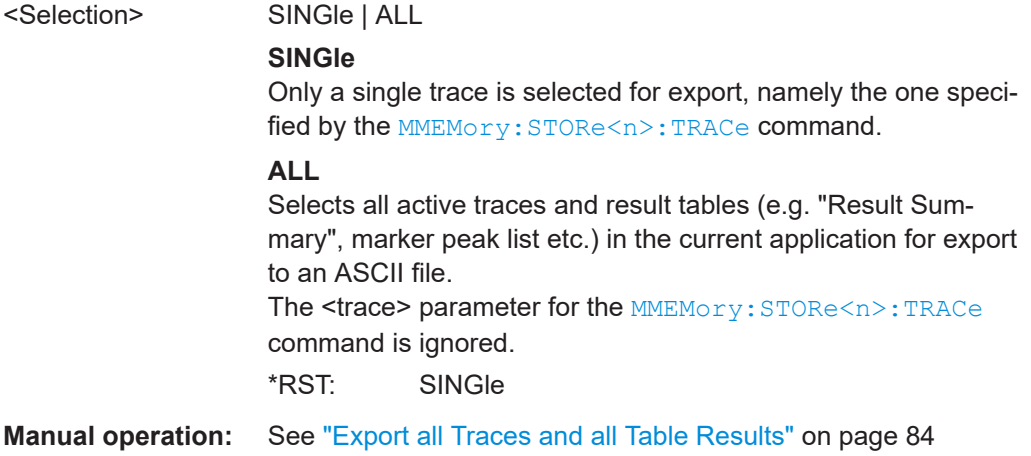

### **MMEMory:STORe<n>:TRACe** <Trace>, <FileName>

Exports trace data from the specified window to an ASCII file.

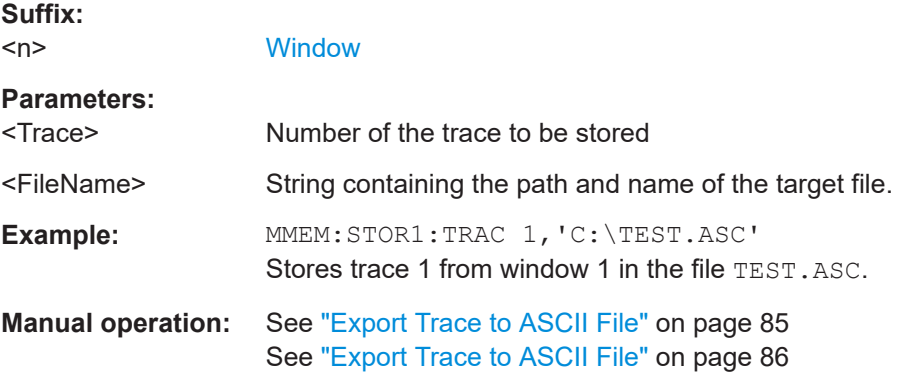

<span id="page-162-0"></span>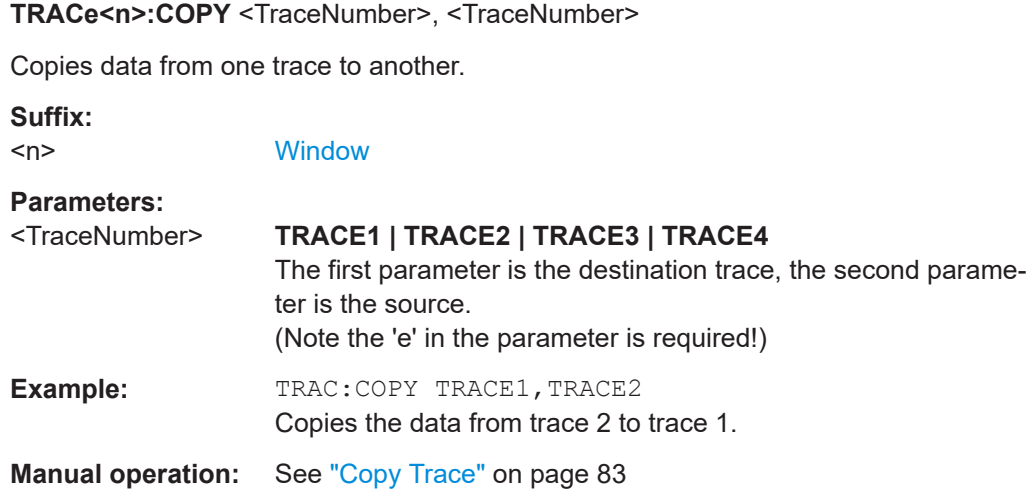

# **7.18 Working with limit lines**

The following commands are necessary to set up limit lines and checks.

When configuring limit lines for the "noise figure" application via remote control, you have to send some commands in a defined order.

- 1. Select the limit line you want to configure by name or create a new limit line name.
- 2. Select the result type you want to apply the limit line to.

The application automatically selects the unit and scale to make the line compatible to the result type.

- 3. Define the horizontal data points of the limit line.
- 4. Define the vertical data points of the limit line. Depending on the command syntax you are using, the shape also defines if the limit line is an upper or lower limit line (CALCulate:LIMit:UPPer:... or CALCulate:LIMit:LOWer:...).

# **Example: Configure an upper limit line for the Noise Figure result type**

```
//Select or create the limit line by name.
CALC:LIM:NAME 'NoiseFigure'
//Comment on the limit line.
CALC:LIM:COMM 'Limit line to test noise figure results'
//Select the result type (here: Noise Figure) to apply the limit line to.
CALC:LIM:TYPE NOIS
//Define the horizontal data points of the limit line.
CALC:LIM:CONT 100MHZ,850MHZ
//Shift the limit line 50 MHz to the left.
CALC:LIM:CONT:SHIF -50MHZ
//Define the vertical data points of an (upper) limit line.
//The unit is fix according to the result type you have selected.
```
<span id="page-163-0"></span>CALC:LIM:UPP 10,10 //Shift the limit line 5 dB down. CALC:LIM:UPP:SHIF -5 //Turn the limit line on. CALC:LIM:UPP:STAT ON //Select the trace to check. CALC:LIM:TRAC 1 //Turn on the limit check. CALC:LIM:STAT ON //Query the limit check results. CALC:LIM:FAIL?

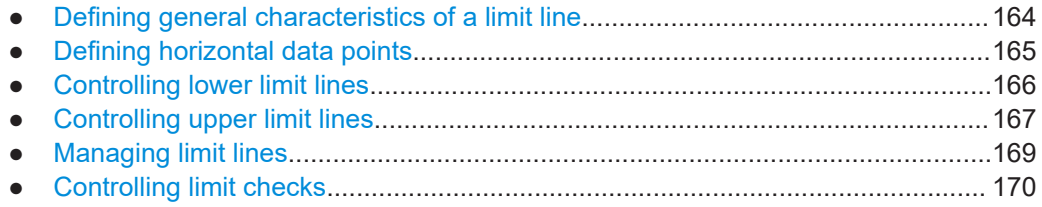

# **7.18.1 Defining general characteristics of a limit line**

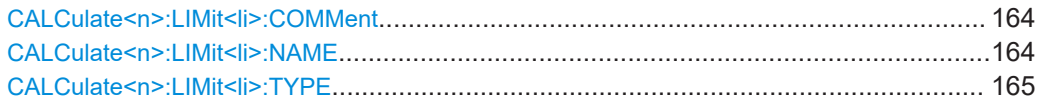

# **CALCulate<n>:LIMit<li>:COMMent** <Comment>

Defines a comment for a limit line.

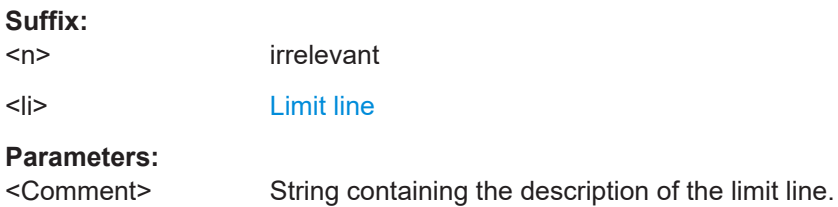

# **CALCulate<n>:LIMit<li>:NAME** <Name>

Selects a limit line that already exists or defines a name for a new limit line.

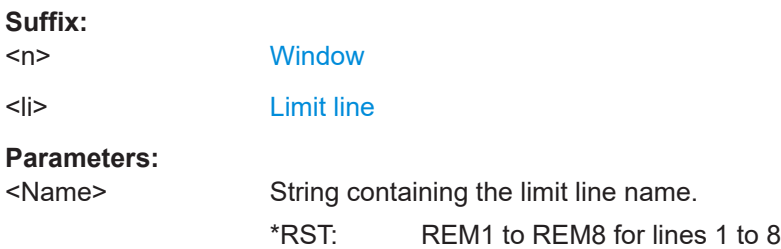

<span id="page-164-0"></span>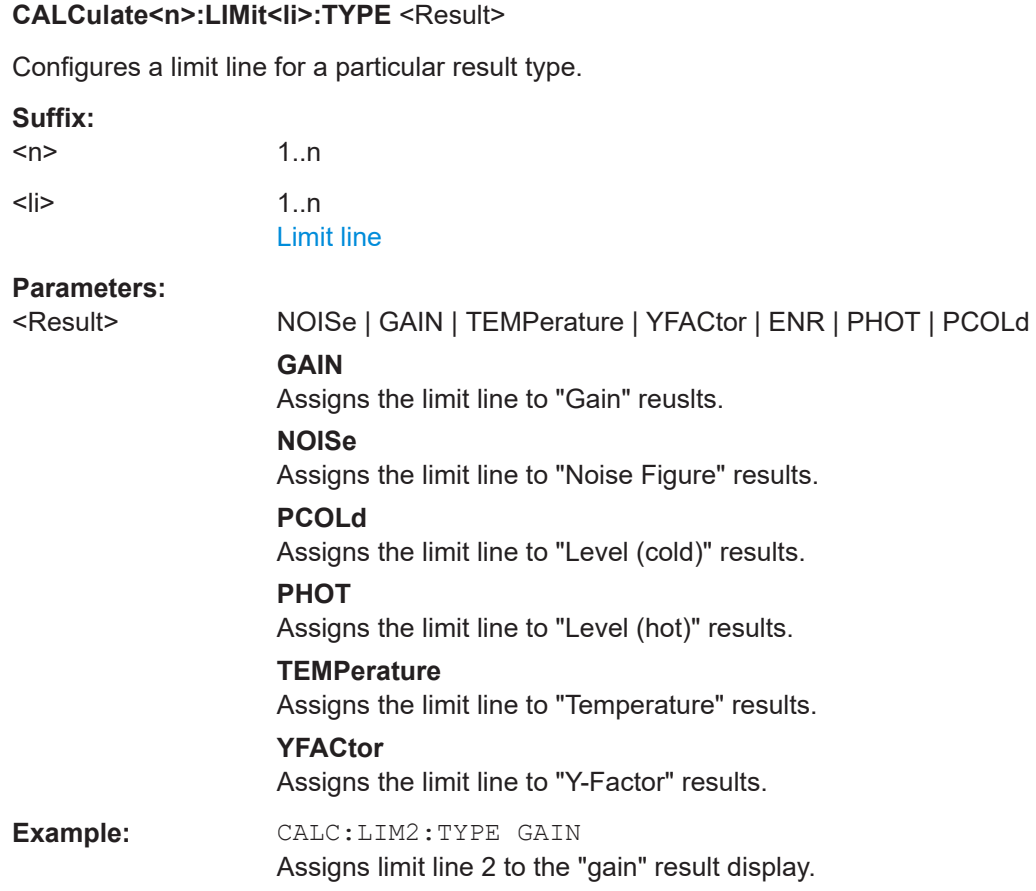

# **7.18.2 Defining horizontal data points**

Note that the number of data points on the horizontal axis should be the same as the number of data points on the vertical axis. Otherwise the limit line may take on an unintended shape.

**Example: Number of vertical data points < number of horizontal data points**

```
CALC:LIM:CONT 100MHZ,200MHZ,300MHZ,400MHZ,500MHZ
```

```
CALC:LIM:UPP 0,5,0
```
⇒ the application dumps 400 and 500 MHz.

**Example: Number of vertical data points > number of horizontal data points**

CALC:LIM:CONT 100MHZ,200MHZ,300MHZ,400MHZ,500MHZ

CALC:LIM:UPP 0,5,0,5,0,5,0

⇒ the application adds new horizontal data points (500.00000100 MHz and 500.00000200 MHz).

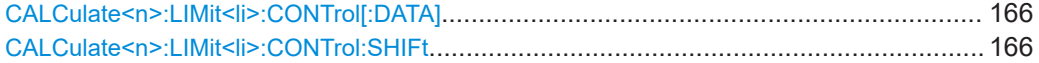

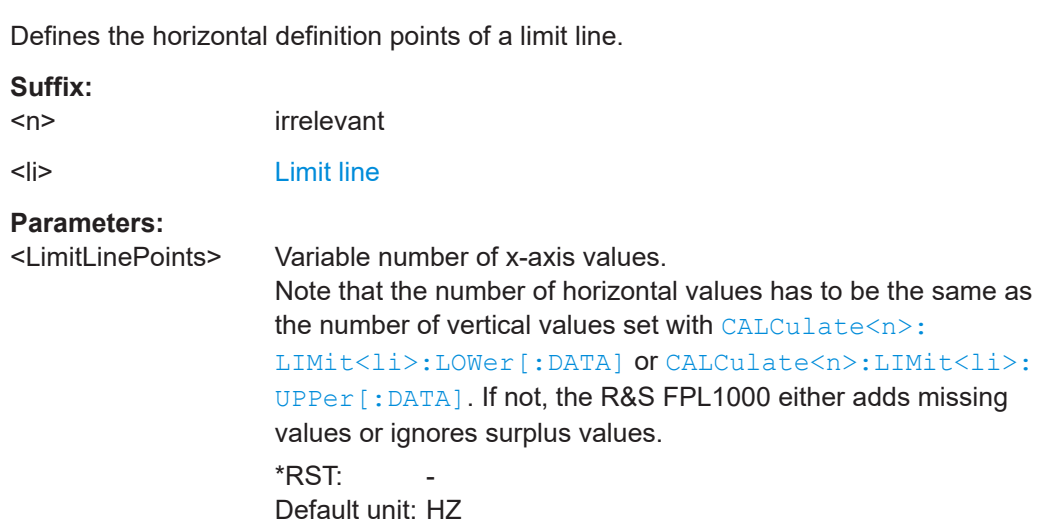

# **CALCulate<n>:LIMit<li>:CONTrol:SHIFt** <Distance>

<span id="page-165-0"></span>**CALCulate<n>:LIMit<li>:CONTrol[:DATA]** <LimitLinePoints>...

Moves a complete limit line horizontally.

Compared to defining an offset, this command actually changes the limit line definition points by the value you define.

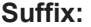

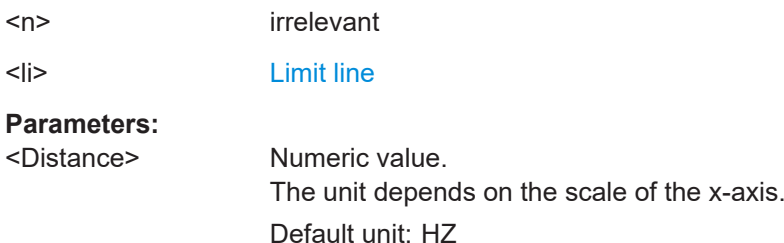

# **7.18.3 Controlling lower limit lines**

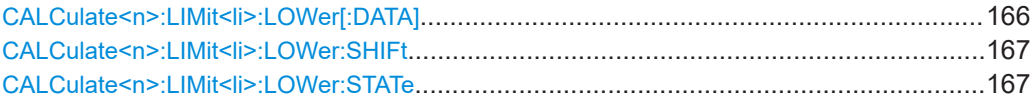

# **CALCulate<n>:LIMit<li>:LOWer[:DATA]** <LimitLinePoints>...

Defines the vertical definition points of a lower limit line.

**Suffix:** 

 $<sub>n</sub>$ </sub>

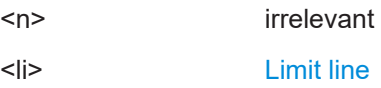

# <span id="page-166-0"></span>**Parameters:**

<LimitLinePoints> Variable number of level values. Note that the number of vertical values has to be the same as the number of horizontal values set with CALCulate <n>: [LIMit<li>:CONTrol\[:DATA\]](#page-165-0). If not, the R&S FPL1000 either adds missing values or ignores surplus values. \*RST: Limit line state is OFF Default unit: DBM

# **CALCulate<n>:LIMit<li>:LOWer:SHIFt** <Distance>

Moves a complete lower limit line vertically.

Compared to defining an offset, this command actually changes the limit line definition points by the value you define.

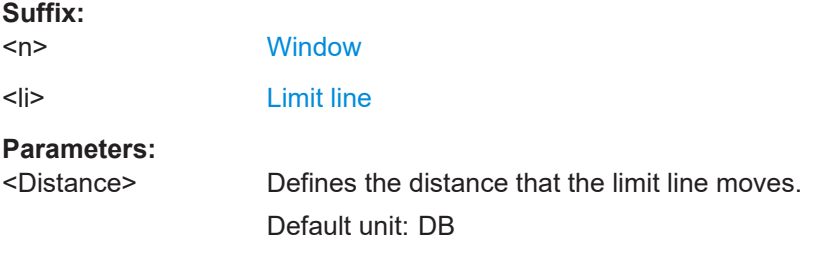

# **CALCulate<n>:LIMit<li>:LOWer:STATe** <State>

Turns a lower limit line on and off.

**Suffix:** 

Before you can use the command, you have to select a limit line with [CALCulate<n>:](#page-163-0) [LIMit<li>:NAME](#page-163-0) on page 164.

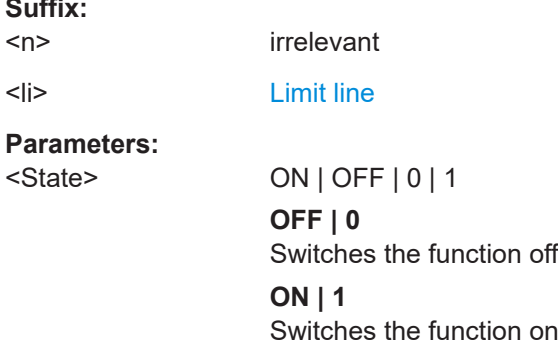

# **7.18.4 Controlling upper limit lines**

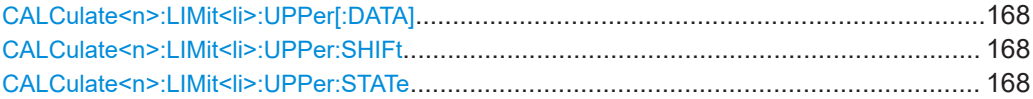

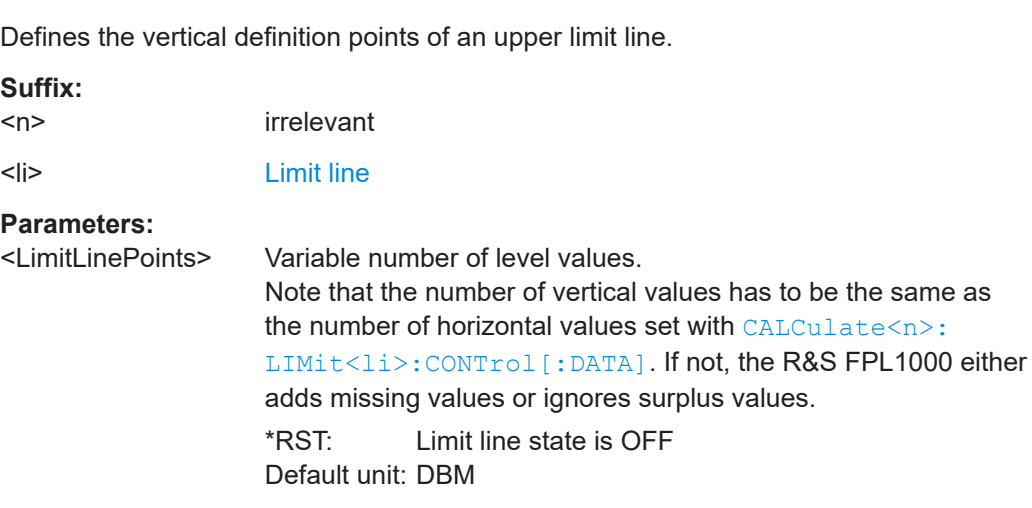

### **CALCulate<n>:LIMit<li>:UPPer:SHIFt** <Distance>

<span id="page-167-0"></span>**CALCulate<n>:LIMit<li>:UPPer[:DATA]** <LimitLinePoints>...

Moves a complete upper limit line vertically.

Compared to defining an offset, this command actually changes the limit line definition points by the value you define.

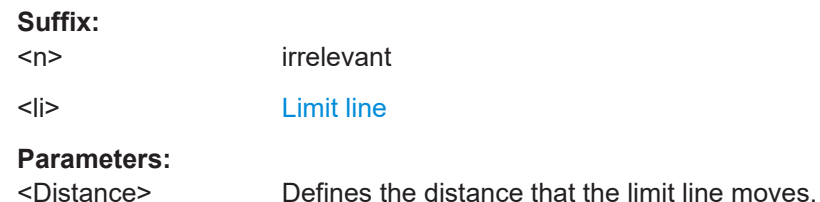

### CALCulate<n>:LIMit<li>:UPPer:STATe <State>

Turns an upper limit line on and off.

Before you can use the command, you have to select a limit line with CALCulate <n>: [LIMit<li>:NAME](#page-163-0) on page 164.

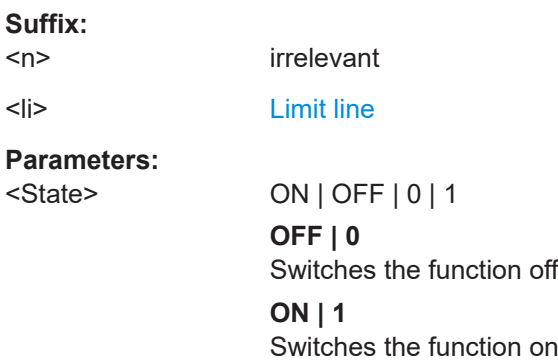

# <span id="page-168-0"></span>**7.18.5 Managing limit lines**

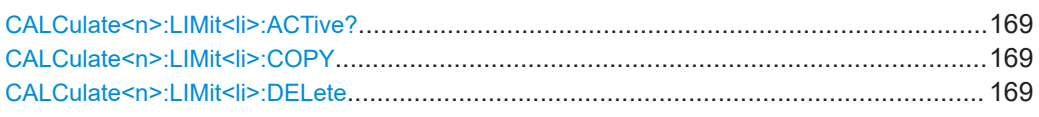

# **CALCulate<n>:LIMit<li>:ACTive?**

Queries the names of *all* active limit lines.

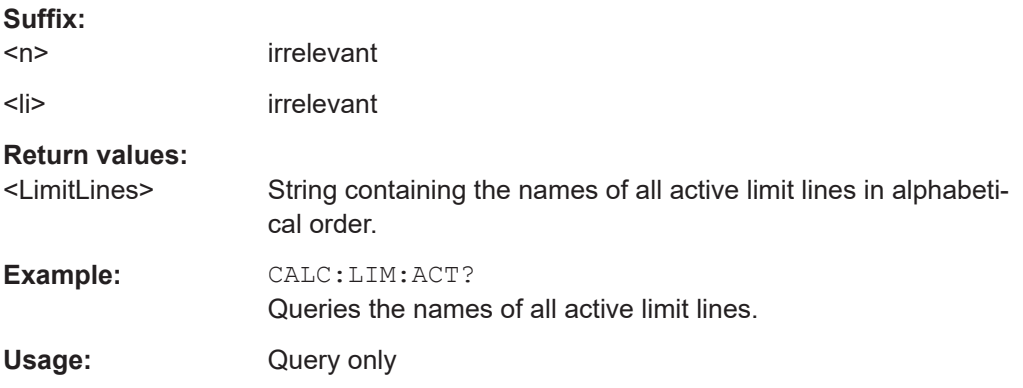

# **CALCulate<n>:LIMit<li>:COPY** <Line>

Copies a limit line.

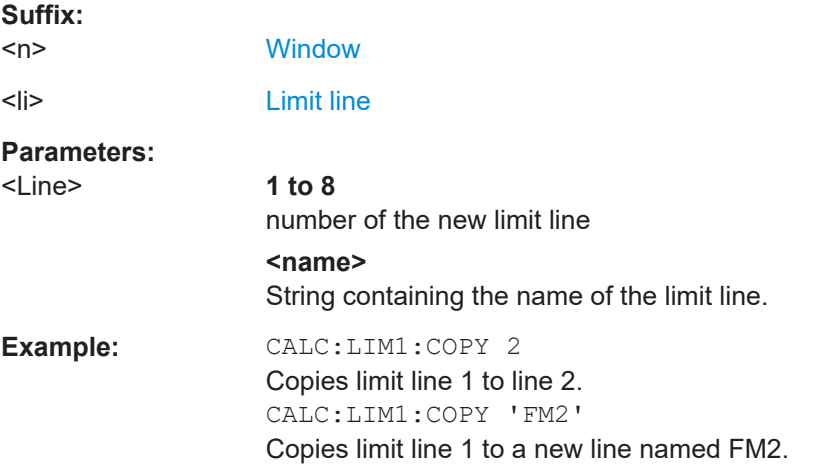

# **CALCulate<n>:LIMit<li>:DELete**

Deletes a limit line.

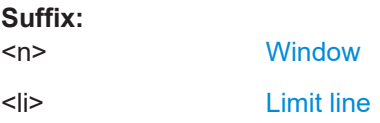

# <span id="page-169-0"></span>**7.18.6 Controlling limit checks**

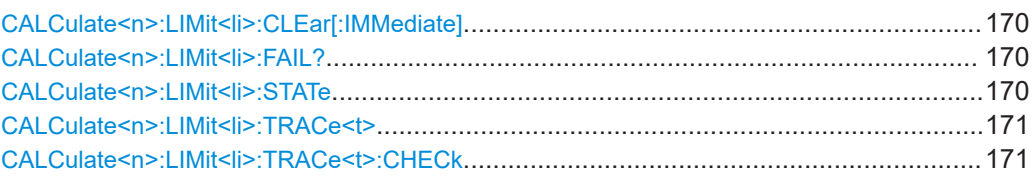

# **CALCulate<n>:LIMit<li>:CLEar[:IMMediate]**

Deletes the result of the current limit check.

The command works on *all* limit lines in *all* measurement windows at the same time.

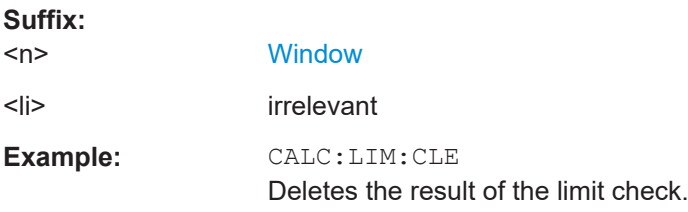

#### **CALCulate<n>:LIMit<li>:FAIL?**

Queries the result of a limit check in the specified window.

To get a valid result, you have to perform a complete measurement with synchronization to the end of the measurement before reading out the result. This is only possible for single sweep mode.

See also [INITiate<n>:CONTinuous](#page-148-0) on page 149.

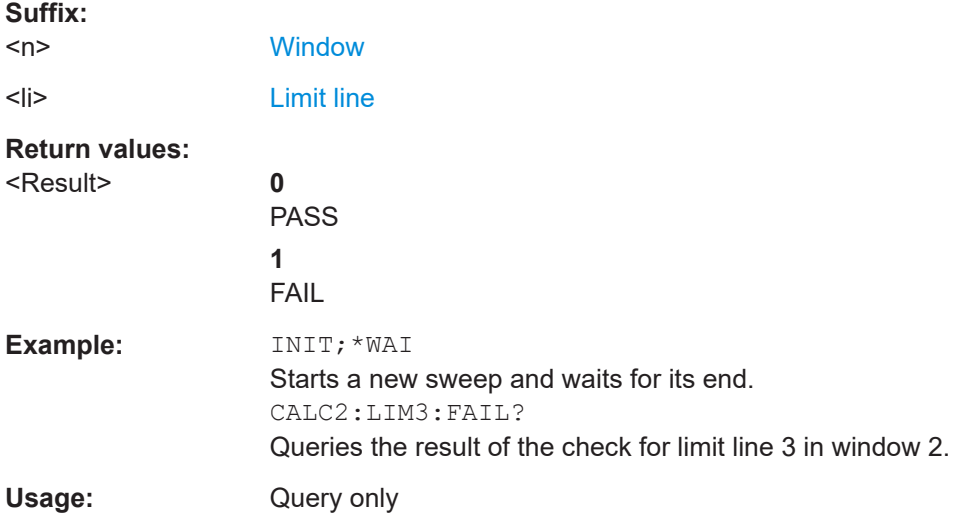

# **CALCulate<n>:LIMit<li>:STATe** <State>

Turns the limit check for a specific limit line on and off.

To query the limit check result, use CALCulate<n>:LIMit<li>:FAIL?.

<span id="page-170-0"></span>Note that a new command exists to activate the limit check and define the trace to be checked in one step (see CALCulate<n>:LIMit<li>:TRACe<t>:CHECk on page 171).

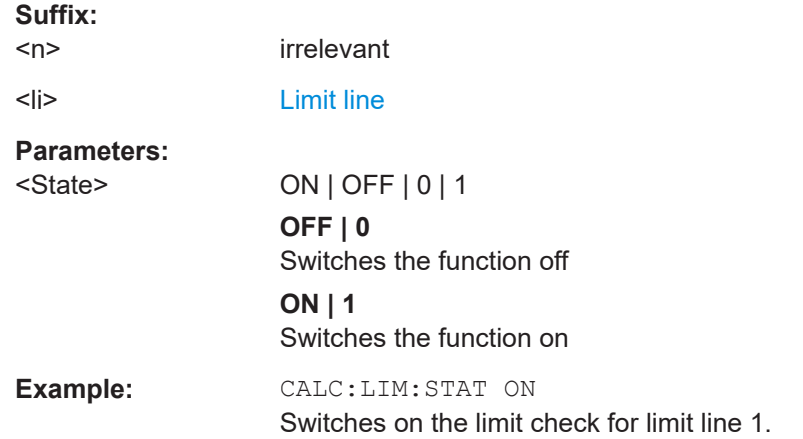

# **CALCulate<n>:LIMit<li>:TRACe<t>** <TraceNumber>

Links a limit line to one or more traces.

Note that this command is maintained for compatibility reasons only. Limit lines no longer need to be assigned to a trace explicitly. The trace to be checked can be defined directly (as a suffix) in the new command to activate the limit check (see CALCulate<n>:LIMit<li>:TRACe<t>:CHECk on page 171).

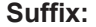

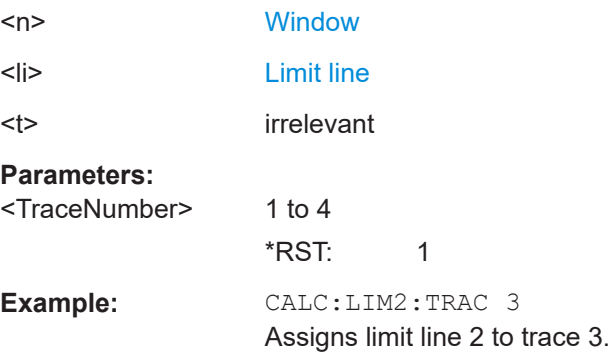

# **CALCulate<n>:LIMit<li>:TRACe<t>:CHECk** <State>

Turns the limit check for a specific trace on and off.

To query the limit check result, use [CALCulate<n>:LIMit<li>:FAIL?](#page-169-0).

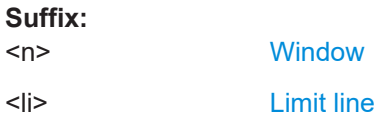

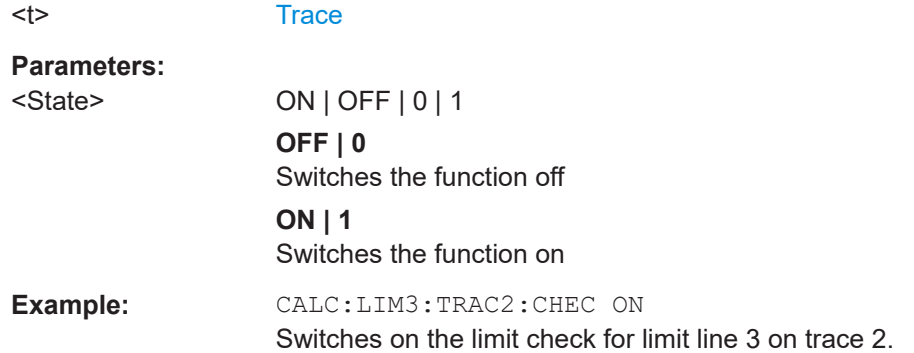

# **7.19 Working with markers**

The following commands are necessary to work with markers.

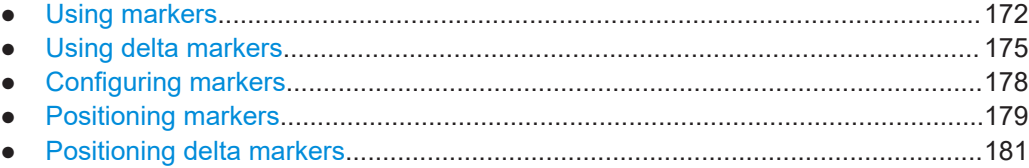

# **7.19.1 Using markers**

Note that the suffix at CALCulate has an effect only if you query the characteristics of a marker. If you set a marker, you can ignore the suffix because the markers are linked to each other over all measurement windows and will always be on the same frequency.

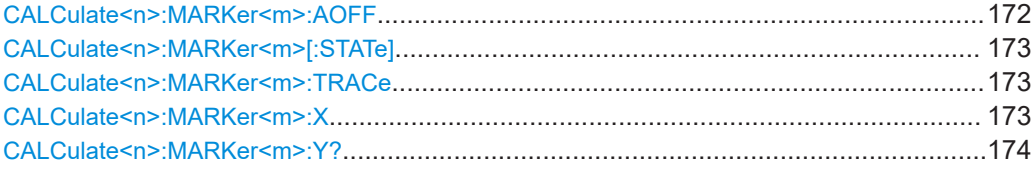

# **CALCulate<n>:MARKer<m>:AOFF**

Turns off all markers.

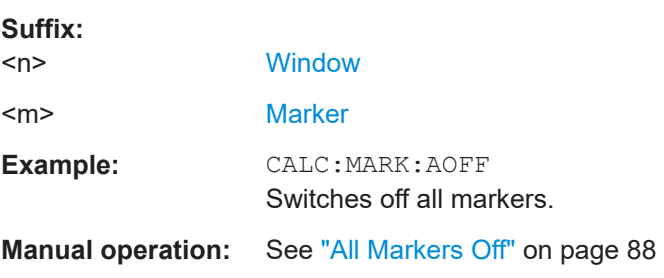

### <span id="page-172-0"></span>**CALCulate<n>:MARKer<m>[:STATe]** <State>

Turns markers on and off. If the corresponding marker number is currently active as a delta marker, it is turned into a normal marker.

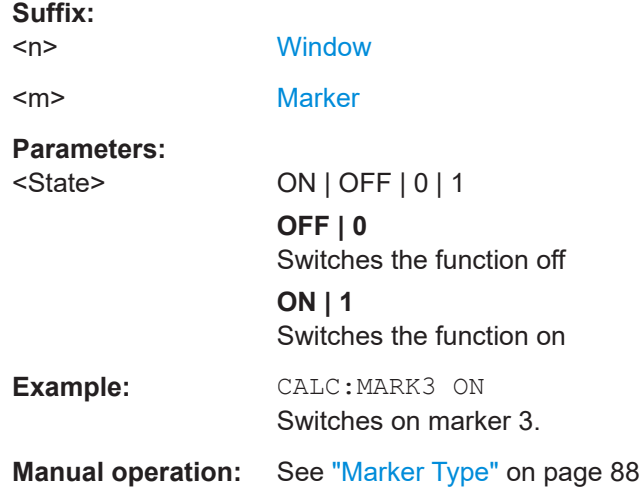

### **CALCulate<n>:MARKer<m>:TRACe** <Trace>

Selects the trace the marker is positioned on.

Note that the corresponding trace must have a trace mode other than "Blank".

If necessary, the command activates the marker first.

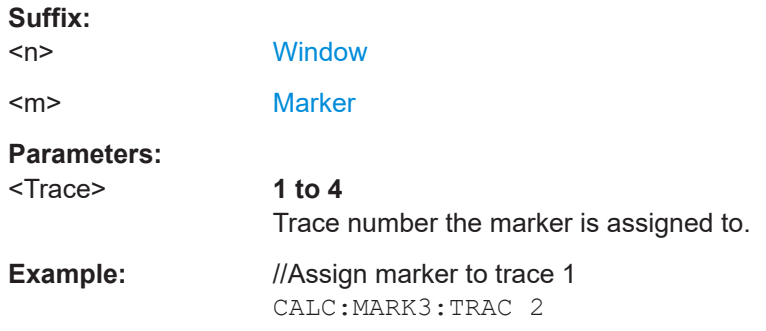

# **CALCulate<n>:MARKer<m>:X** <Position>

Moves a marker to a specific coordinate on the x-axis.

If necessary, the command activates the marker.

If the marker has been used as a delta marker, the command turns it into a normal marker.

Note that markers have to be positioned on a discrete frequency that is part of the frequency list. If you set the marker on a frequency not included in the frequency list, the application positions the marker to the nearest frequency in the list (rounding up or down).

<span id="page-173-0"></span>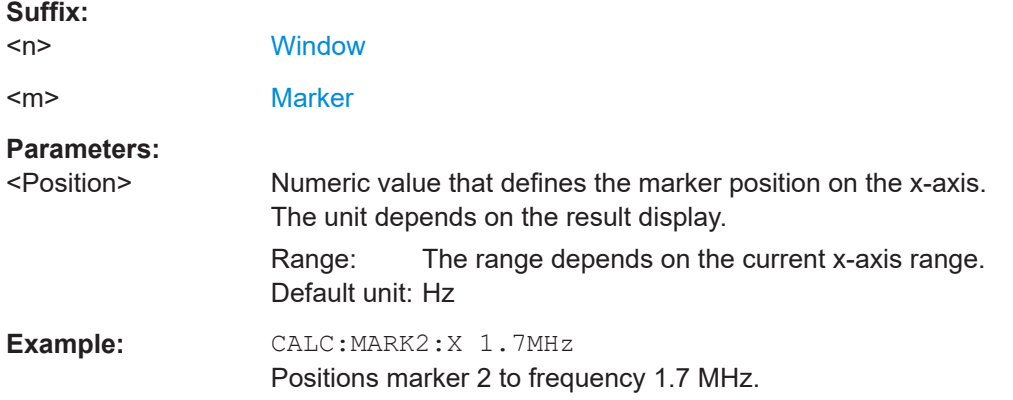

# **CALCulate<n>:MARKer<m>:Y?** <Result>

Queries the result at the position of the specified marker.

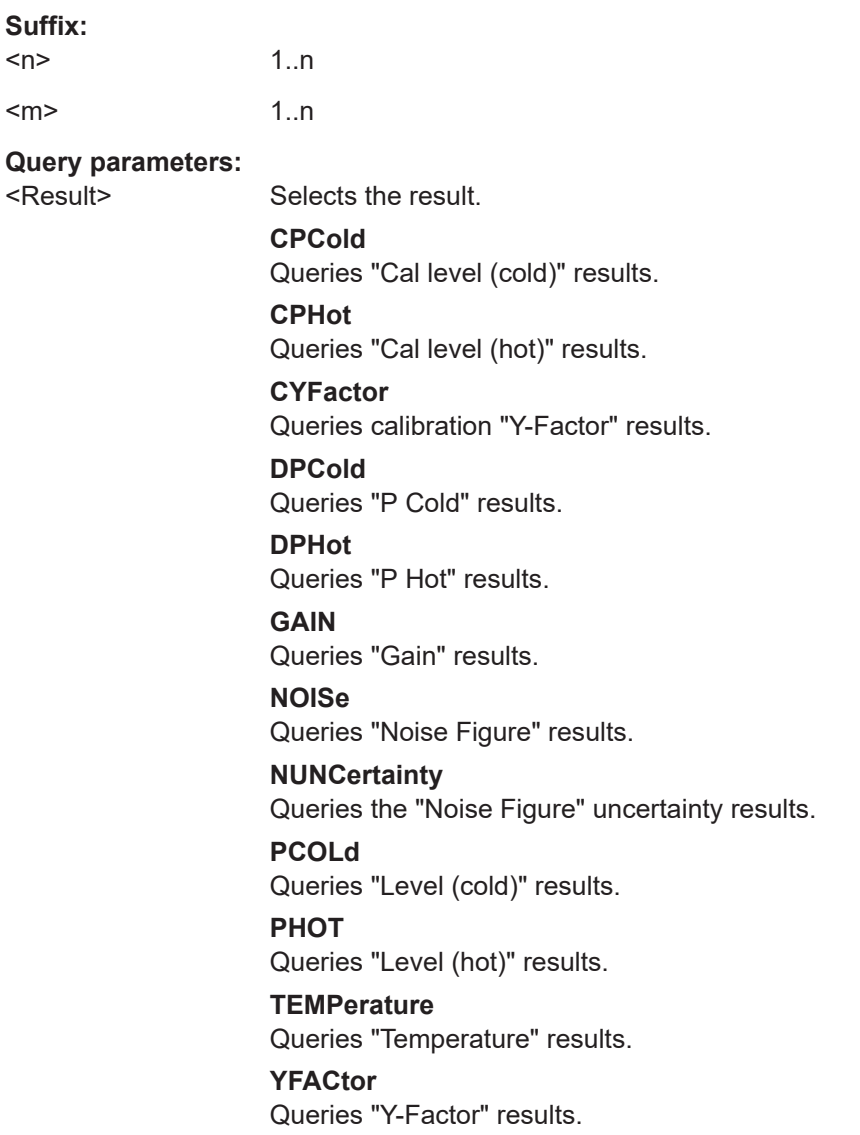

<span id="page-174-0"></span>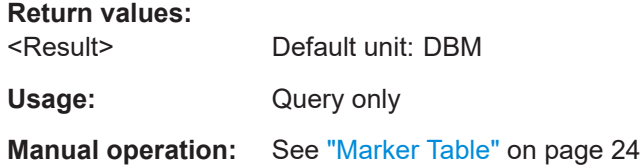

# **7.19.2 Using delta markers**

Note that the suffix at CALCulate has an effect only if you query the characteristics of a marker. If you set a marker, you can ignore the suffix because the markers are linked to each other over all measurement windows and will always be on the same frequency.

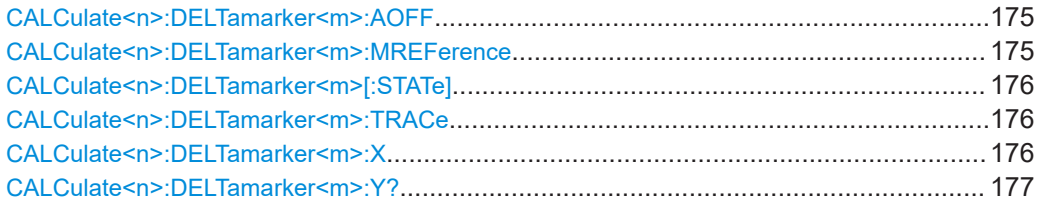

# **CALCulate<n>:DELTamarker<m>:AOFF**

Turns off *all* delta markers.

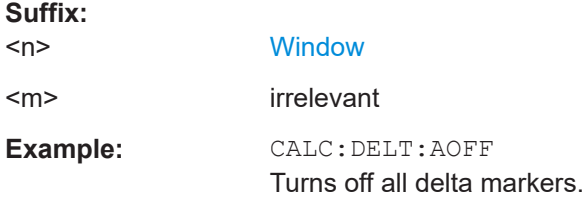

### **CALCulate<n>:DELTamarker<m>:MREFerence** <Reference>

Selects a reference marker for a delta marker other than marker 1.

The reference may be another marker or the fixed reference.

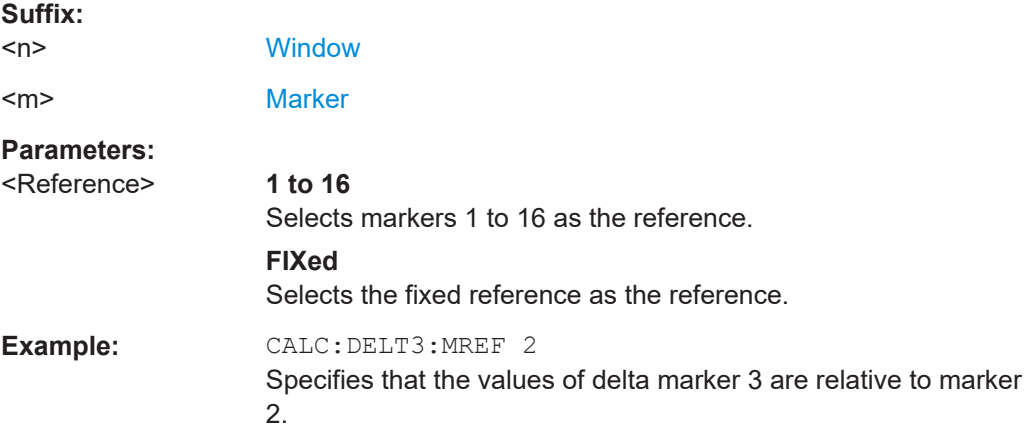

### <span id="page-175-0"></span>**CALCulate<n>:DELTamarker<m>[:STATe]** <State>

Turns delta markers on and off.

If necessary, the command activates the delta marker first.

No suffix at DELTamarker turns on delta marker 1.

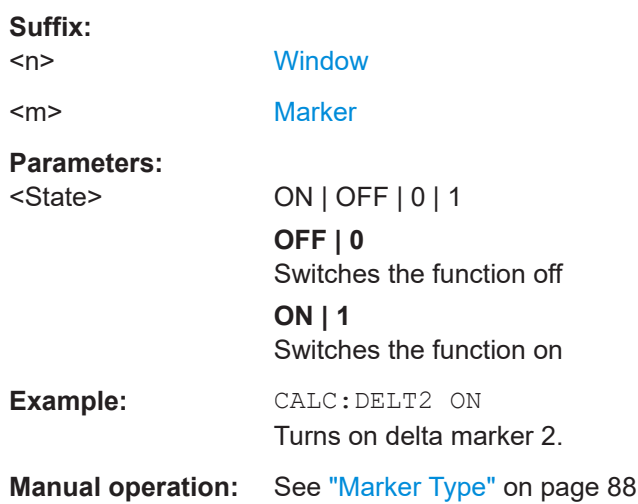

### **CALCulate<n>:DELTamarker<m>:TRACe** <Trace>

Selects the trace a delta marker is positioned on.

Note that the corresponding trace must have a trace mode other than "Blank".

If necessary, the command activates the marker first.

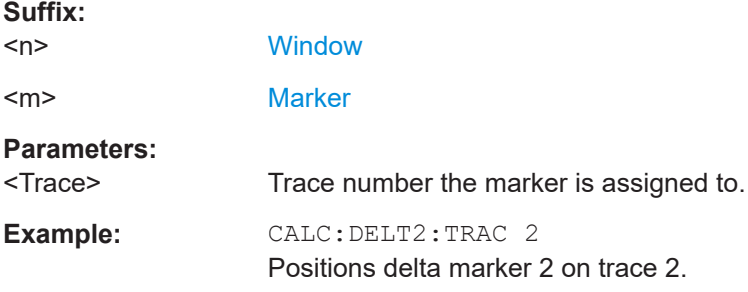

# **CALCulate<n>:DELTamarker<m>:X** <Position>

Moves a delta marker to a particular coordinate on the x-axis.

If necessary, the command activates the delta marker and positions a reference marker to the peak power.

#### **Suffix:**

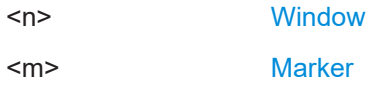

<span id="page-176-0"></span>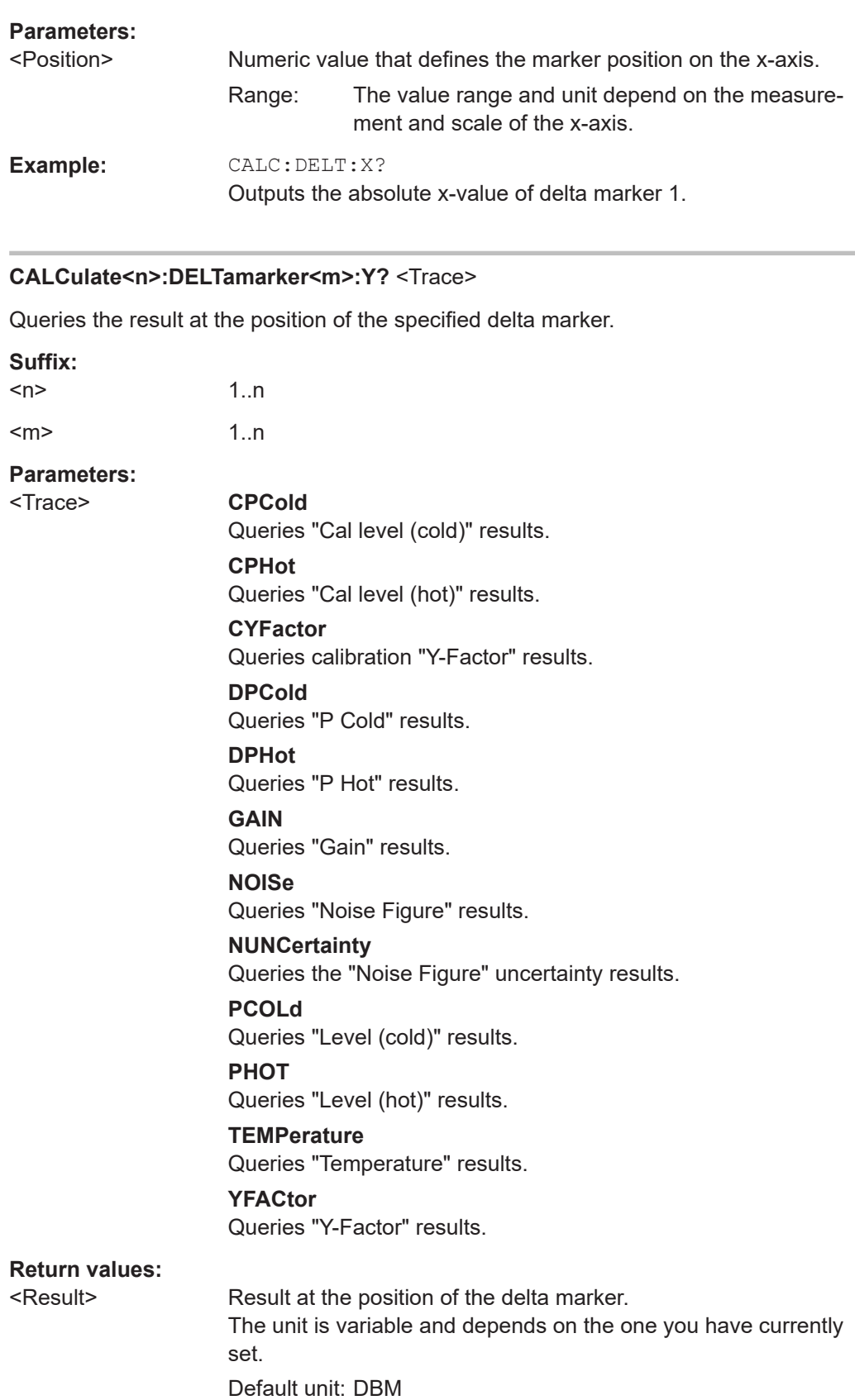

<span id="page-177-0"></span>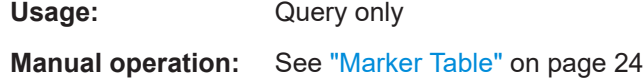

# **7.19.3 Configuring markers**

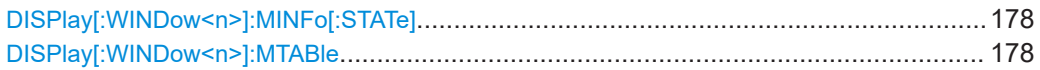

# **DISPlay[:WINDow<n>]:MINFo[:STATe]** <State>

Turns the marker information in all diagrams on and off.

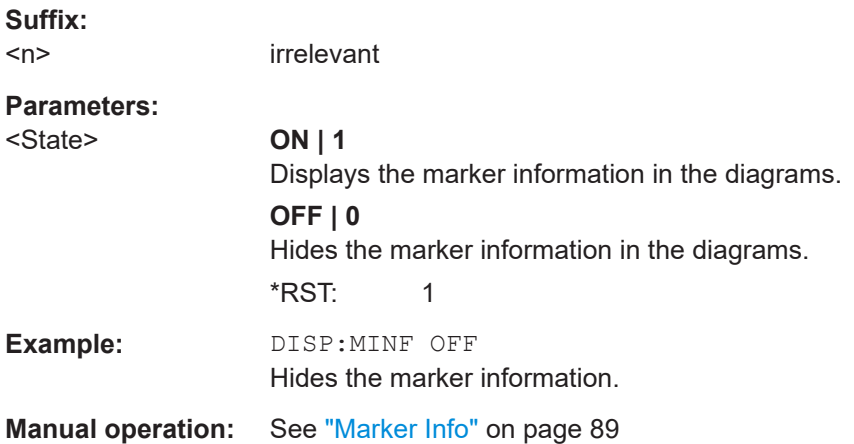

# **DISPlay[:WINDow<n>]:MTABle** <DisplayMode>

Turns the marker table on and off.

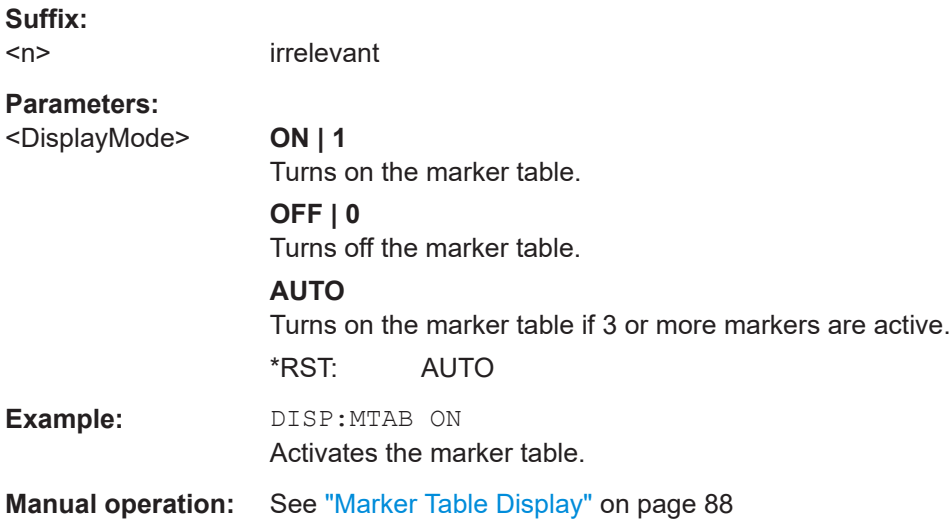

# <span id="page-178-0"></span>**7.19.4 Positioning markers**

If you are using more than one window, the application performs the peak search in the window that you have selected with the suffix at CALCulate only. Because the markers are linked, the frequency position of the marker in the other windows is adjusted accordingly, even if it means that the marker is on a peak in the selected window only.

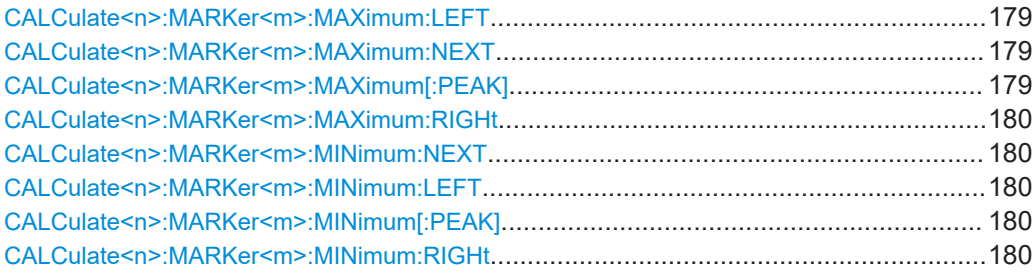

# **CALCulate<n>:MARKer<m>:MAXimum:LEFT**

Moves a marker to the next positive peak.

The search includes only measurement values to the left of the current marker position.

# **Suffix:**

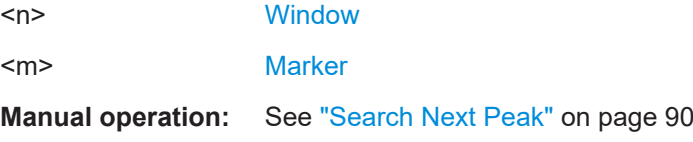

## **CALCulate<n>:MARKer<m>:MAXimum:NEXT**

Moves a marker to the next positive peak.

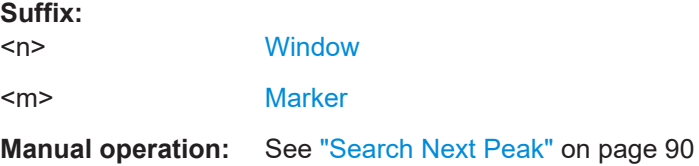

# **CALCulate<n>:MARKer<m>:MAXimum[:PEAK]**

Moves a marker to the highest level.

If the marker is not yet active, the command first activates the marker.

### **Suffix:**

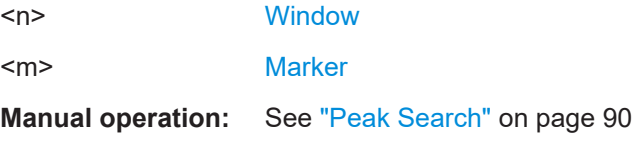

### <span id="page-179-0"></span>**CALCulate<n>:MARKer<m>:MAXimum:RIGHt**

Moves a marker to the next positive peak.

The search includes only measurement values to the right of the current marker position.

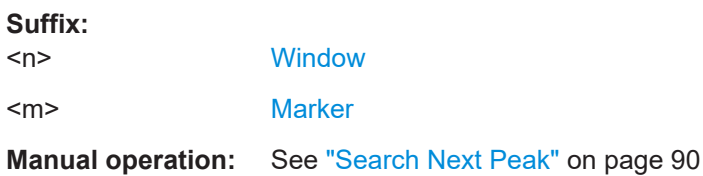

# **CALCulate<n>:MARKer<m>:MINimum:NEXT**

Moves a marker to the next minimum peak value.

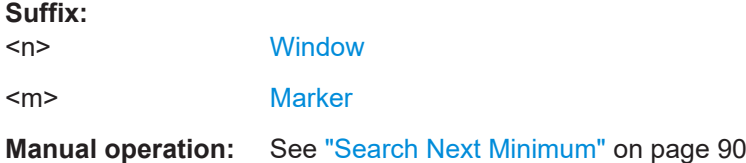

#### **CALCulate<n>:MARKer<m>:MINimum:LEFT**

Moves a marker to the next minimum peak value.

The search includes only measurement values to the right of the current marker position.

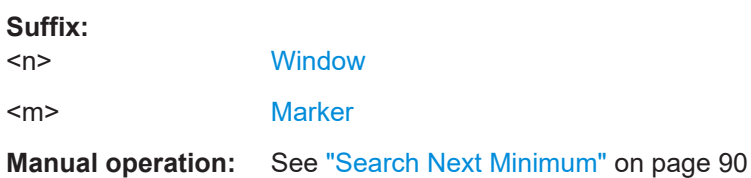

### **CALCulate<n>:MARKer<m>:MINimum[:PEAK]**

Moves a marker to the minimum level.

If the marker is not yet active, the command first activates the marker.

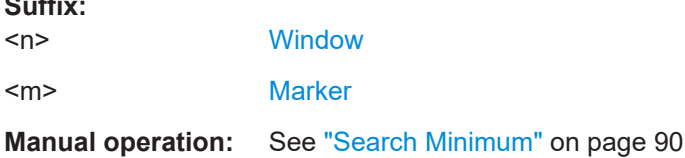

# **CALCulate<n>:MARKer<m>:MINimum:RIGHt**

Moves a marker to the next minimum peak value.

**Suffix:**
<span id="page-180-0"></span>The search includes only measurement values to the right of the current marker position.

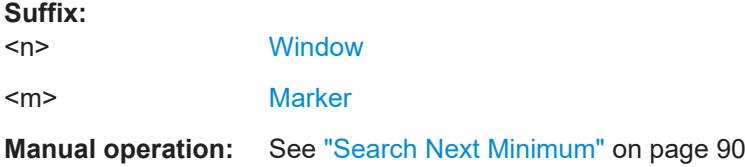

## **7.19.5 Positioning delta markers**

If you are using more than one window, the application performs the peak search in the window that you have selected with the suffix at CALCulate only. Because the markers are linked, the frequency position of the marker in the other windows is adjusted accordingly, even if it means that the marker is on a peak in the selected window only.

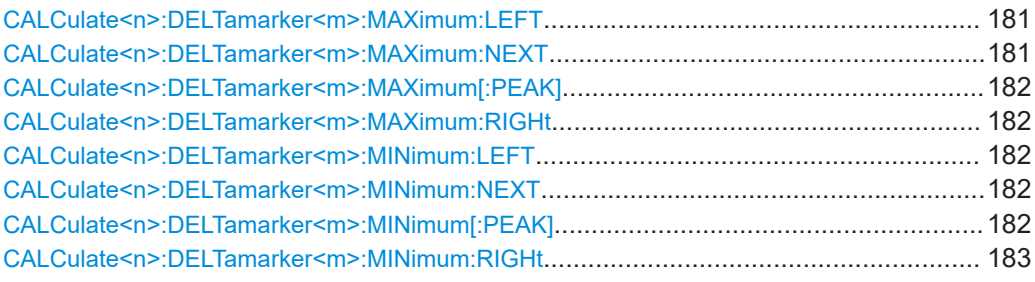

### **CALCulate<n>:DELTamarker<m>:MAXimum:LEFT**

Moves a delta marker to the next positive peak value.

The search includes only measurement values to the left of the current marker position.

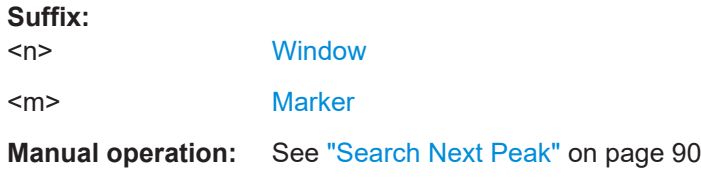

### **CALCulate<n>:DELTamarker<m>:MAXimum:NEXT**

Moves a marker to the next positive peak value.

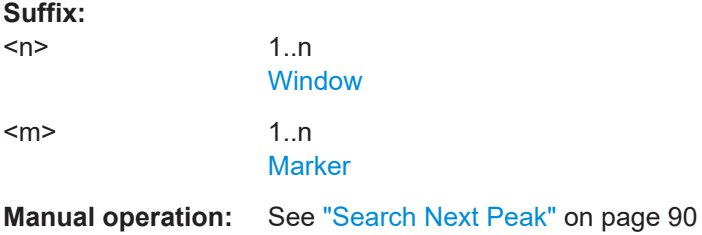

### <span id="page-181-0"></span>**CALCulate<n>:DELTamarker<m>:MAXimum[:PEAK]**

Moves a delta marker to the highest level.

If the marker is not yet active, the command first activates the marker.

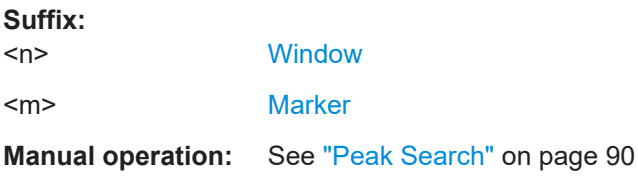

### **CALCulate<n>:DELTamarker<m>:MAXimum:RIGHt**

Moves a delta marker to the next positive peak value on the trace.

The search includes only measurement values to the right of the current marker position.

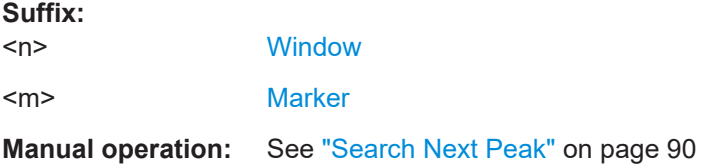

### **CALCulate<n>:DELTamarker<m>:MINimum:LEFT**

Moves a delta marker to the next minimum peak value.

The search includes only measurement values to the right of the current marker position.

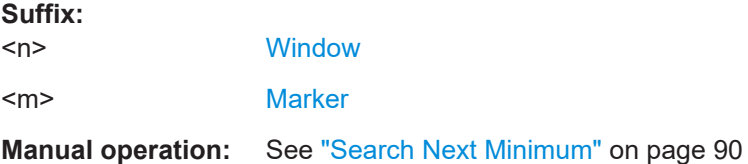

### **CALCulate<n>:DELTamarker<m>:MINimum:NEXT**

Moves a marker to the next minimum peak value.

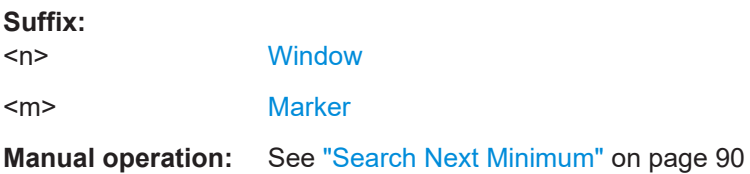

#### **CALCulate<n>:DELTamarker<m>:MINimum[:PEAK]**

Moves a delta marker to the minimum level.

<span id="page-182-0"></span>If the marker is not yet active, the command first activates the marker.

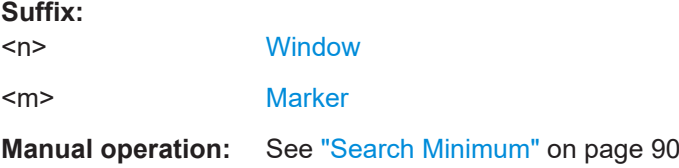

### **CALCulate<n>:DELTamarker<m>:MINimum:RIGHt**

Moves a delta marker to the next minimum peak value.

The search includes only measurement values to the right of the current marker position.

**Suffix:** 

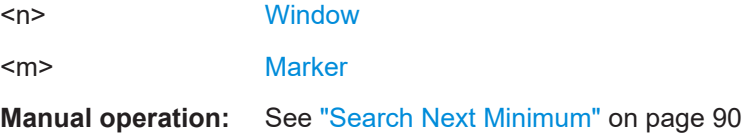

## **7.20 Using the status register**

The status reporting system stores information about the current state of the R&S FPL1000. This includes, for example, information about errors during operation or information about limit checks. The R&S FPL1000 stores this information in the status registers and in the error queue. You can query the status register and error queue via IEC bus.

The R&S FPL1-K30 features several status registers that are specific to "noise figure" measurements. This chapter describes the application-specific registers, including the corresponding remote commands.

● Status registers for noise figure measurements....................................................183

### **7.20.1 Status registers for noise figure measurements**

The figure below shows the status registers of the "noise figure" application.

Using the status register

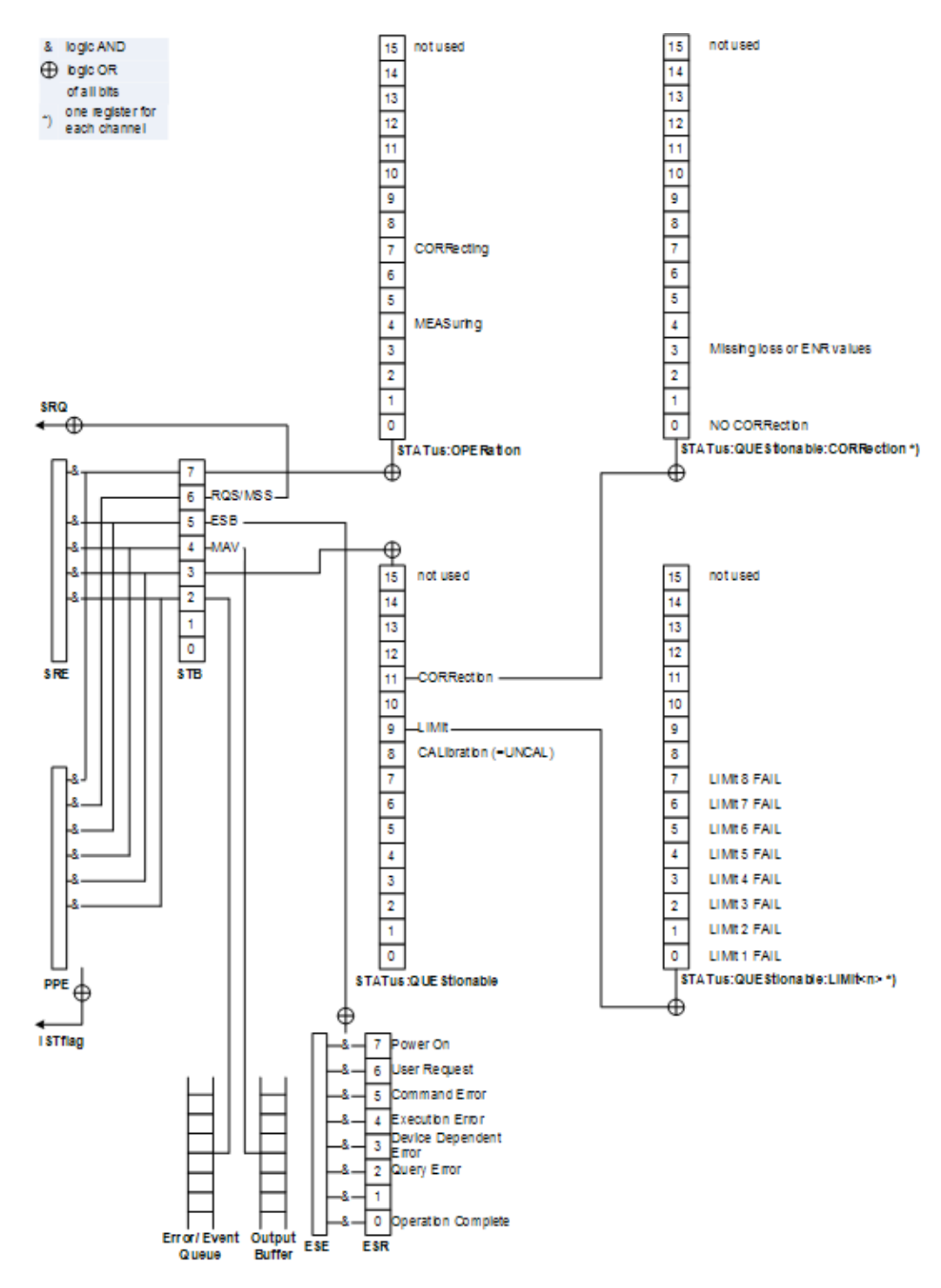

*Figure 7-2: Status registers for noise figure measurements*

The R&S FPL1000 structures the information hierarchically, with the Status Byte register (STB) and the Service Request Enable mask register (SRE) being on the highest level. The STB gets its information from the standard Event Status Register (ESR) and the Event Status Enable mask register (ESE). The STB and ESR are both defined by IEEE 488.2. In addition to the ESR, the STB also gets information from the STA-Tus:OPERation and STATus:QUEStionable registers. These registers are the link to

the lower levels of the status register and are defined by SCPI. They contain information about the state of the instrument.

For a more comprehensive description of the status registers not mentioned here, and status register functionality in general, see the manual of the base unit.

### **7.20.1.1 STATus:OPERation register**

The STATus:OPERation register contains information on current activities of the R&S FPL1000. It also contains information on activities that have been executed since the last read out.

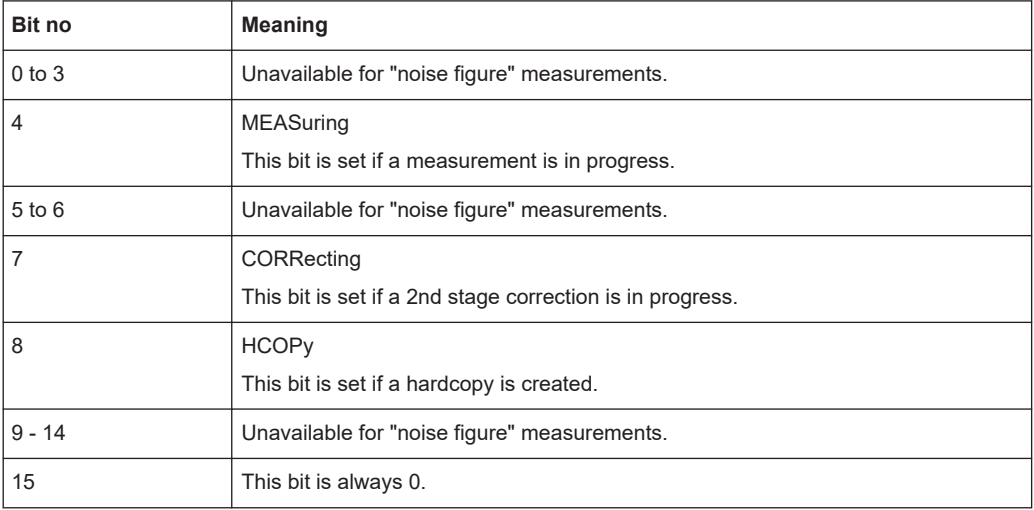

### **7.20.1.2 STATus:QUEStionable register**

The STATus:QUEStionable register contains information about indefinite states which can occur if the unit is operated without meeting the specifications.

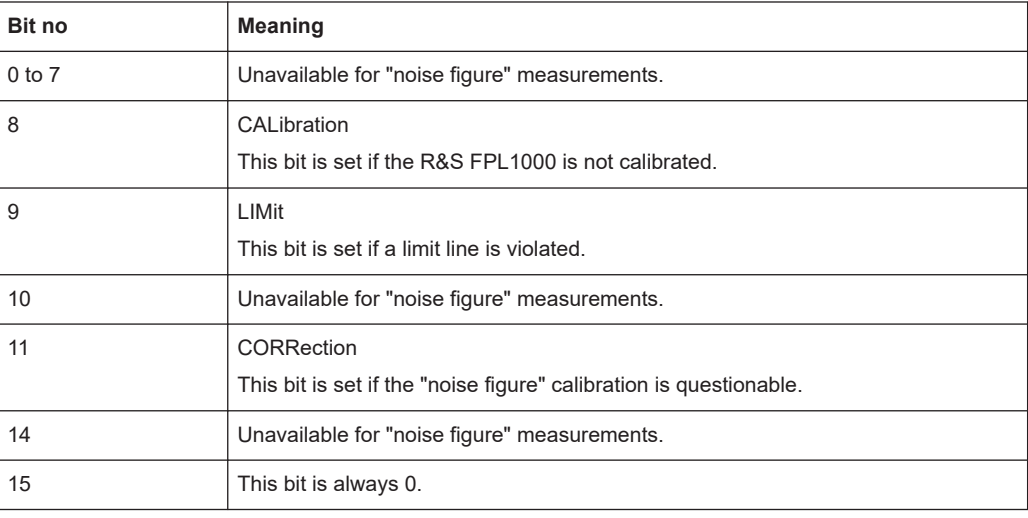

### **7.20.1.3 STATus:QUEStionable:LIMit register**

The STATus:QUEStionable:LIMit register contains information about limit lines and the results of a limit checks.

The number of LIMit registers depends on the number of measurement windows available in any application.

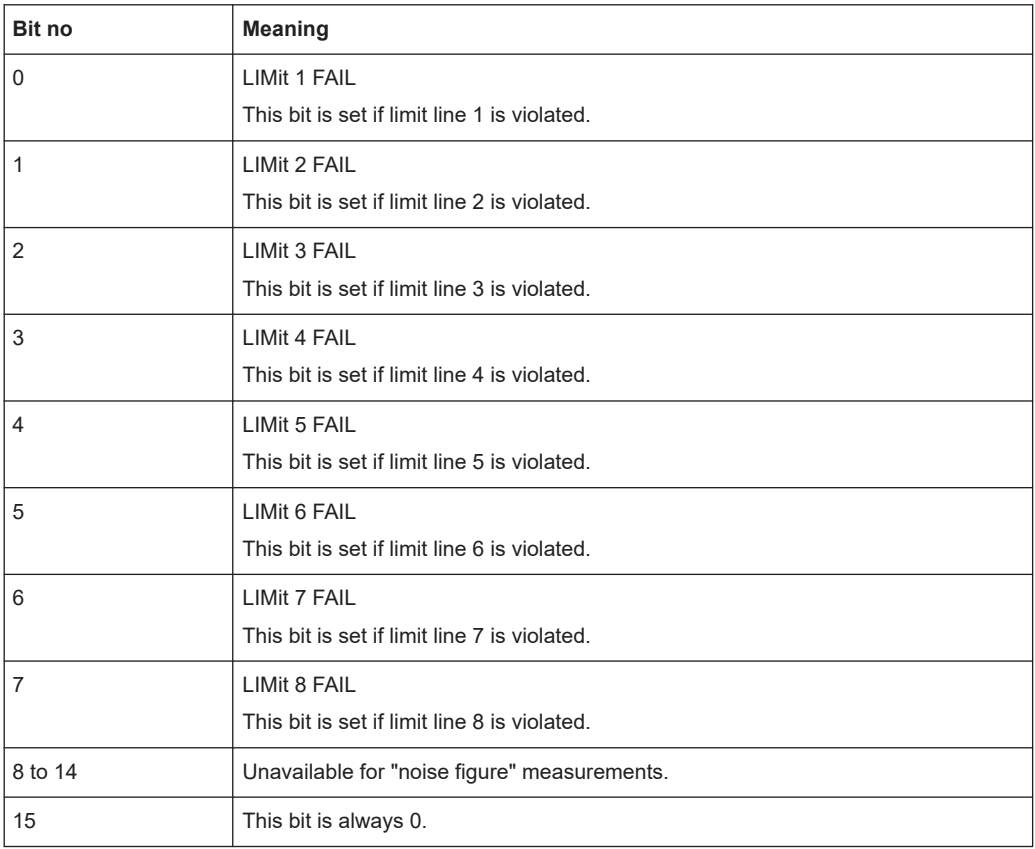

## **7.20.1.4 STATus:QUEStionable:CORRection register**

The STATus:QUEStionable:CORRection register contains information about the calibration status of "noise figure" measurements.

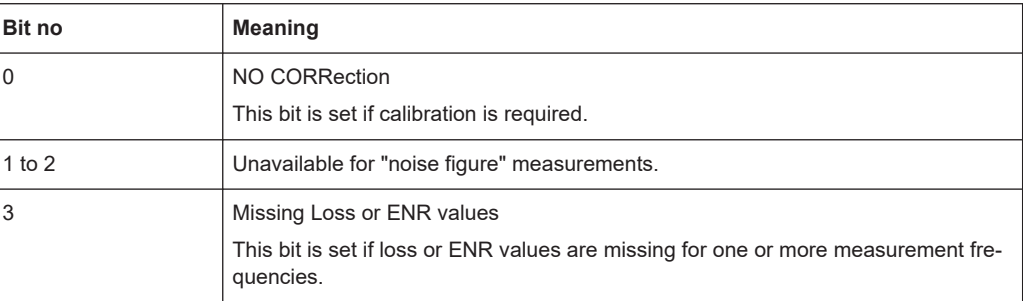

<span id="page-186-0"></span>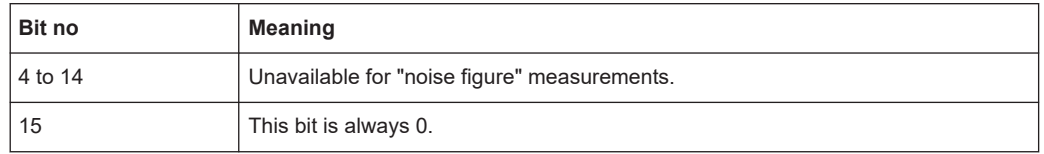

### **7.20.1.5 Status register remote commands**

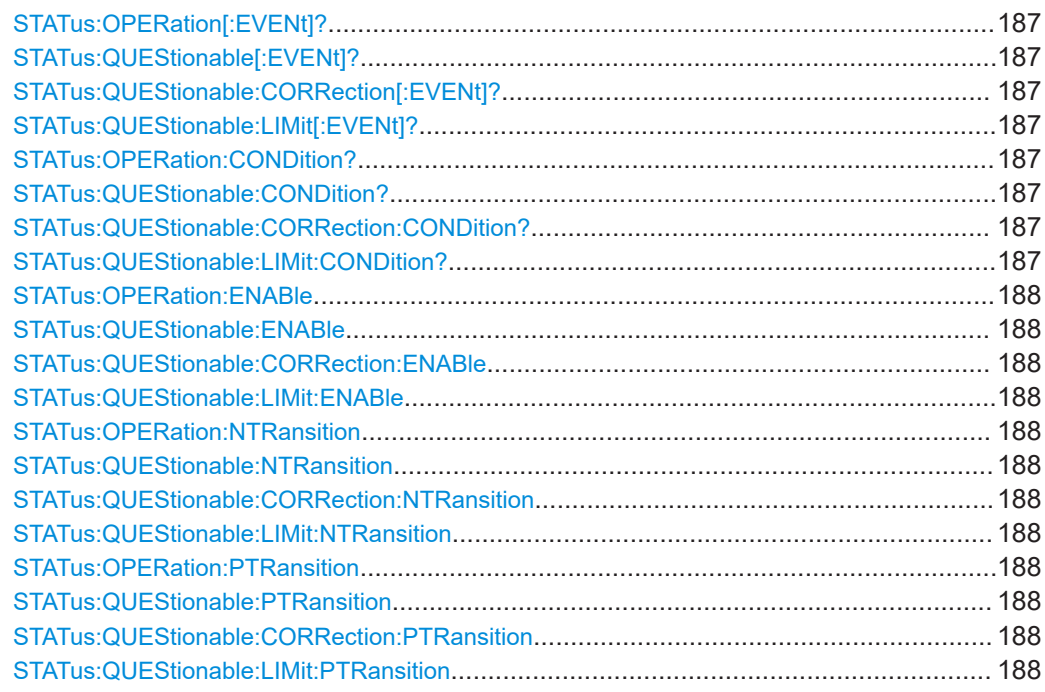

### **STATus:OPERation[:EVENt]? STATus:QUEStionable[:EVENt]? STATus:QUEStionable:CORRection[:EVENt]?** <ChannelName> **STATus:QUEStionable:LIMit[:EVENt]?** <ChannelName>

These commands read out the EVENt section of the status register.

The commands at the same time delete the contents of the EVENt section.

### **Query parameters:**

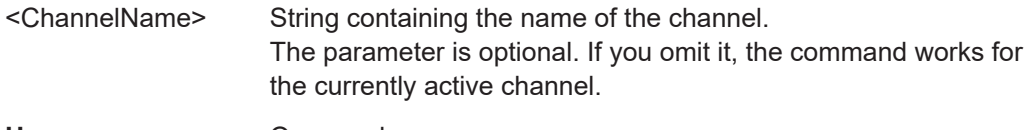

Usage: Query only

**STATus:OPERation:CONDition? STATus:QUEStionable:CONDition? STATus:QUEStionable:CORRection:CONDition?** <ChannelName> **STATus:QUEStionable:LIMit:CONDition?** <ChannelName>

These commands read out the CONDition section of the status register.

<span id="page-187-0"></span>The commands do not delete the contents of the EVENt section.

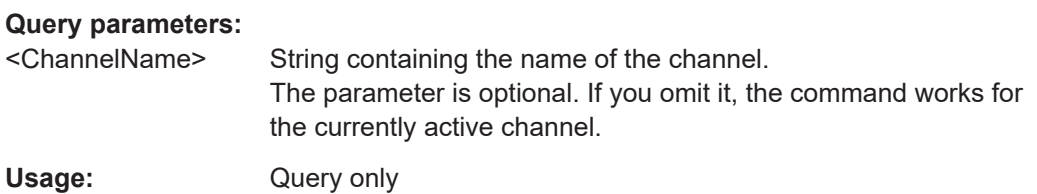

**STATus:OPERation:ENABle** <SumBit>,<ChannelName> **STATus:QUEStionable:ENABle** <SumBit>,<ChannelName> **STATus:QUEStionable:CORRection:ENABle** <SumBit>,<ChannelName> **STATus:QUEStionable:LIMit:ENABle** <SumBit>,<ChannelName>

These commands control the ENABle part of a register.

The ENABle part allows true conditions in the EVENt part of the status register to be reported in the summary bit. If a bit is 1 in the enable register and its associated event bit transitions to true, a positive transition occurs in the summary bit reported to the next higher level.

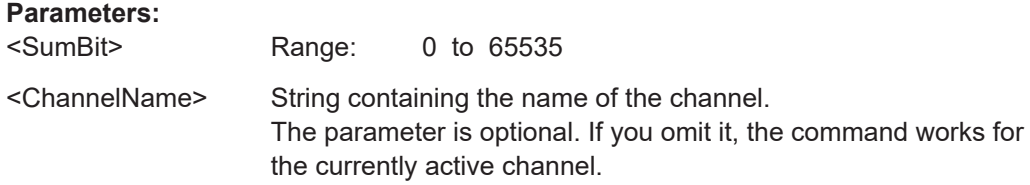

**STATus:OPERation:NTRansition** <SumBit>,<ChannelName> **STATus:QUEStionable:NTRansition** <SumBit>,<ChannelName> **STATus:QUEStionable:CORRection:NTRansition** <SumBit>,<ChannelName> **STATus:QUEStionable:LIMit:NTRansition** <SumBit>,<ChannelName>

These commands control the Negative TRansition part of a register.

Setting a bit causes a 1 to 0 transition in the corresponding bit of the associated register. The transition also writes a 1 into the associated bit of the corresponding EVENt register.

### **Parameters:**

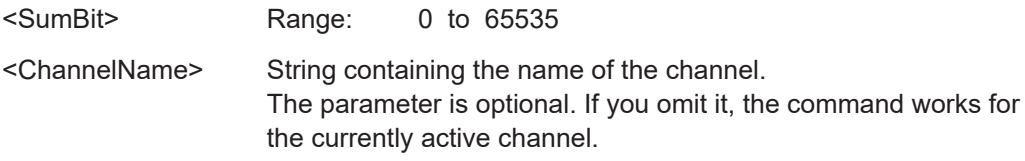

**STATus:OPERation:PTRansition** <SumBit>,<ChannelName> **STATus:QUEStionable:PTRansition** <SumBit>,<ChannelName> **STATus:QUEStionable:CORRection:PTRansition** <SumBit>,<ChannelName> **STATus:QUEStionable:LIMit:PTRansition** <SumBit>,<ChannelName>

These commands control the Positive TRansition part of a register.

Setting a bit causes a 0 to 1 transition in the corresponding bit of the associated register. The transition also writes a 1 into the associated bit of the corresponding EVENt register.

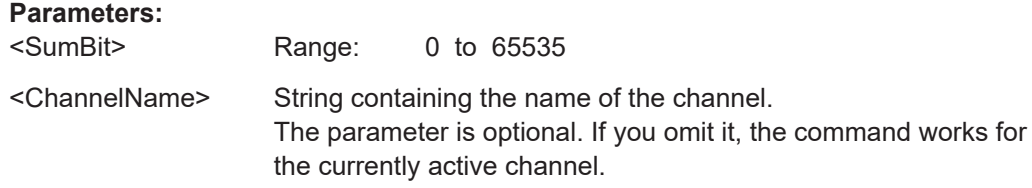

## **7.21 Deprecated remote commands for noise figure measurements**

Following is a list of deprecated remote commands. The remote commands are still supported to maintain compatibility to previous versions of "noise figure" measurements (like the R&S FSV-K30), but it is strongly recommended to use the command system in the way it is meant to be used in the R&S FPL1-K30.

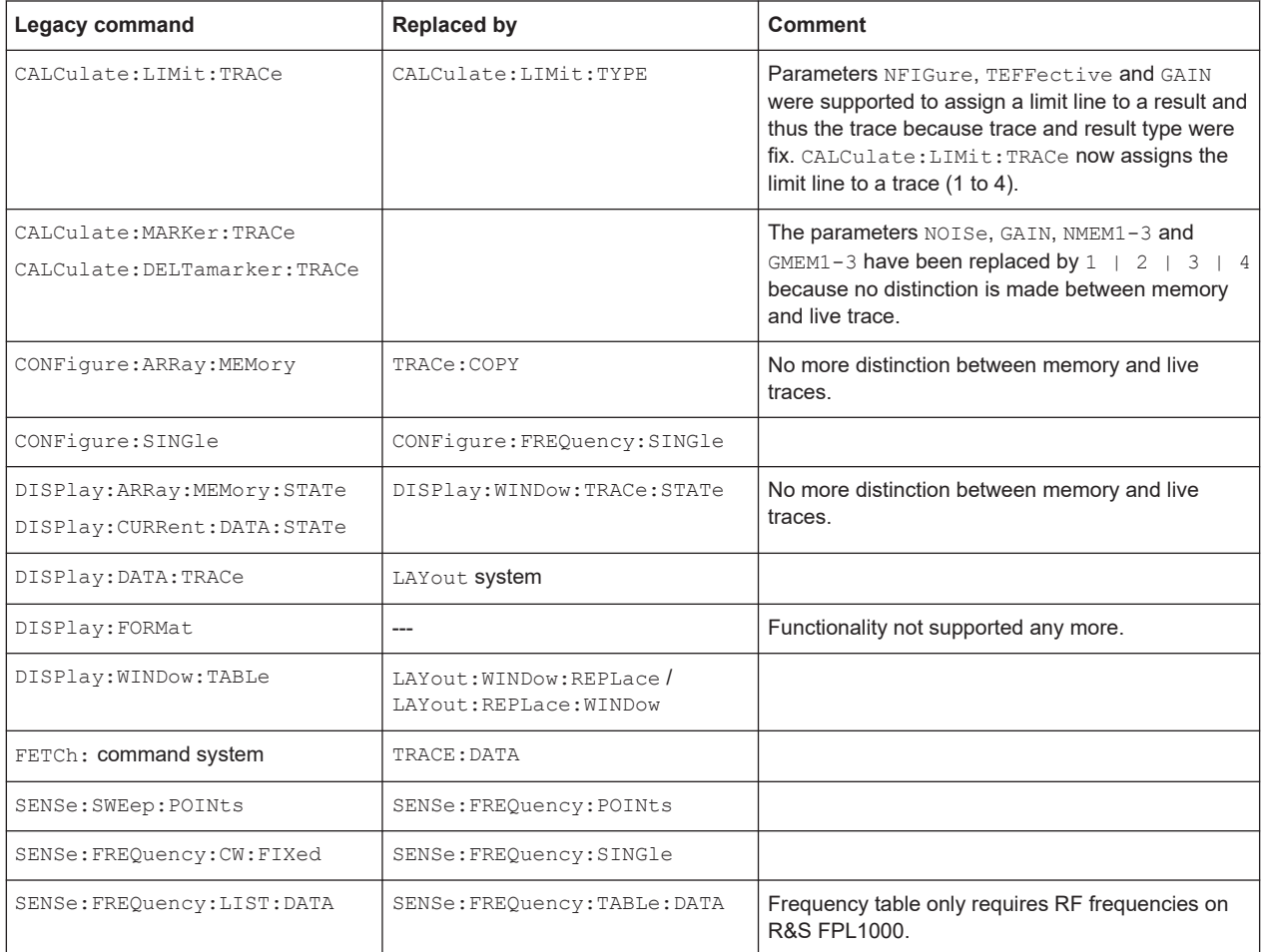

#### Programming example: measuring a noise figure

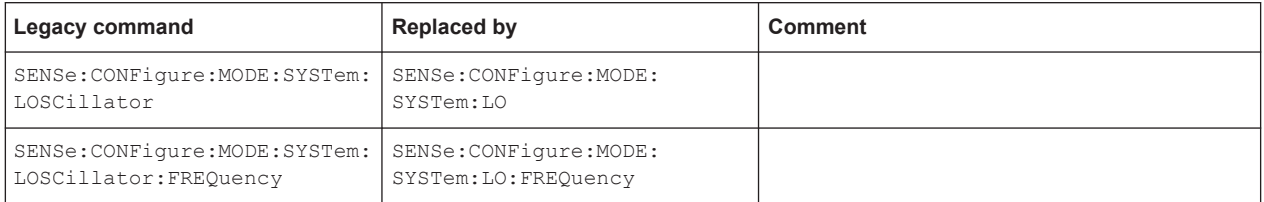

## **7.22 Programming example: measuring a noise figure**

```
// Preset and start option K30
*RST
INSTrument:SELect NOISE
// Set frequencies
SENSe:FREQuency:STARt 100000
SENSe:FREQuency:STOP 3000000000
SENSe:FREQuency:POINts 201
// ENR settings
SENSe:CORRection:ENR:MODE TABLe
// Set the ENR values of your noise source here
SENSe:CORRection:ENR:MEASurement:TABLe:DATA 100e3, 15.77, 10e6, 15.77, 100e6, 15.35,
1e9, 15.12, 2e9, 14.70, 3e9, 14.57
// Set meas time 
SENSe:SWEep:TIME 300ms
// Configure and start calibration
SENSe:CONFigure:CORRection
INITiate:IMMediate
*OPC
SENSe:CORRection:STATe ON
// Configure and start measurement
// --> don't forget to add the DUT to the signal path here
// Configure a frequency list measurement with the settings above in single sweep
SENSe:CONFigure:LIST:SINGLe
INITiate:IMMediate
*OPC
```
# Annex

# A Reference: frequency table file format

Frequency tables can be exported to a file in xml format for further evaluation in other applications. Transducer factors stored in the specified xml format can also be imported to the R&S FPL1000 for other measurements (see ["Import / Export"](#page-49-0) on page 50). This reference describes in detail the format of the export/import files for frequency tables.

```
<?xml version="1.0" encoding="UTF-8"?>
<TableAttributes>
    <Header comment=""/>
    <Data freq="" value=""/>
     ...
</TableAttributes>
```
#### **Example: Import file for a frequency table**

```
<?xml version="1.0" encoding="UTF-8"?>
<TableAttributes>
    <Header comment="Frequency values for NC364B (example)"/>
    <Data freq="10000000" value="13.14"/>
    <Data freq="100000000" value="13.21"/>
    <Data freq="1000000000" value="13.22"/>
    <Data freq="2000000000" value="13.17"/>
    <Data freq="3000000000" value="13.26"/>
    <Data freq="4000000000" value="13.38"/>
    <Data freq="5000000000" value="13.53"/>
    <Data freq="6000000000" value="13.63"/>
    <Data freq="7000000000" value="13.81"/>
</TableAttributes>
```
# List of commands (Noise figure measurements)

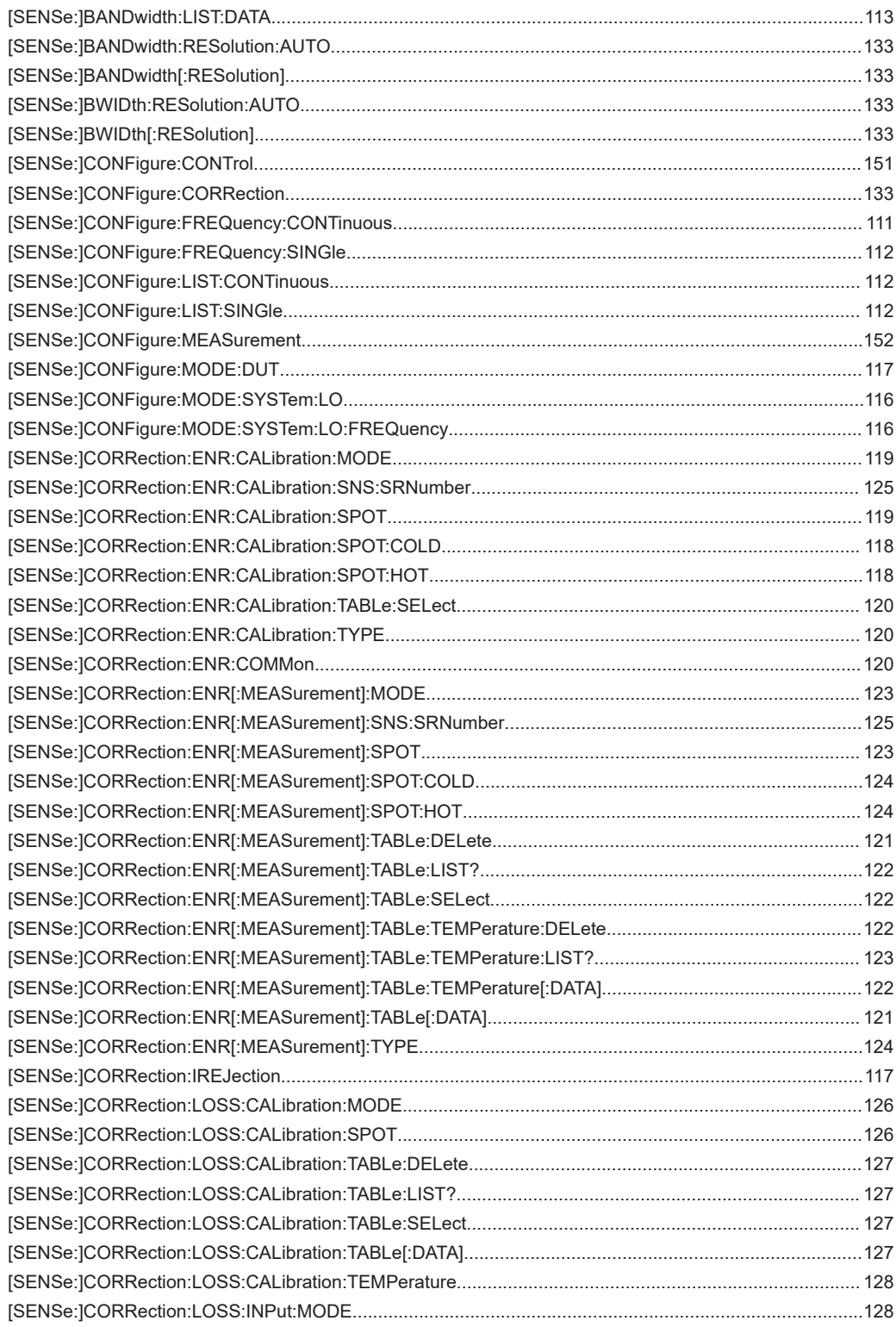

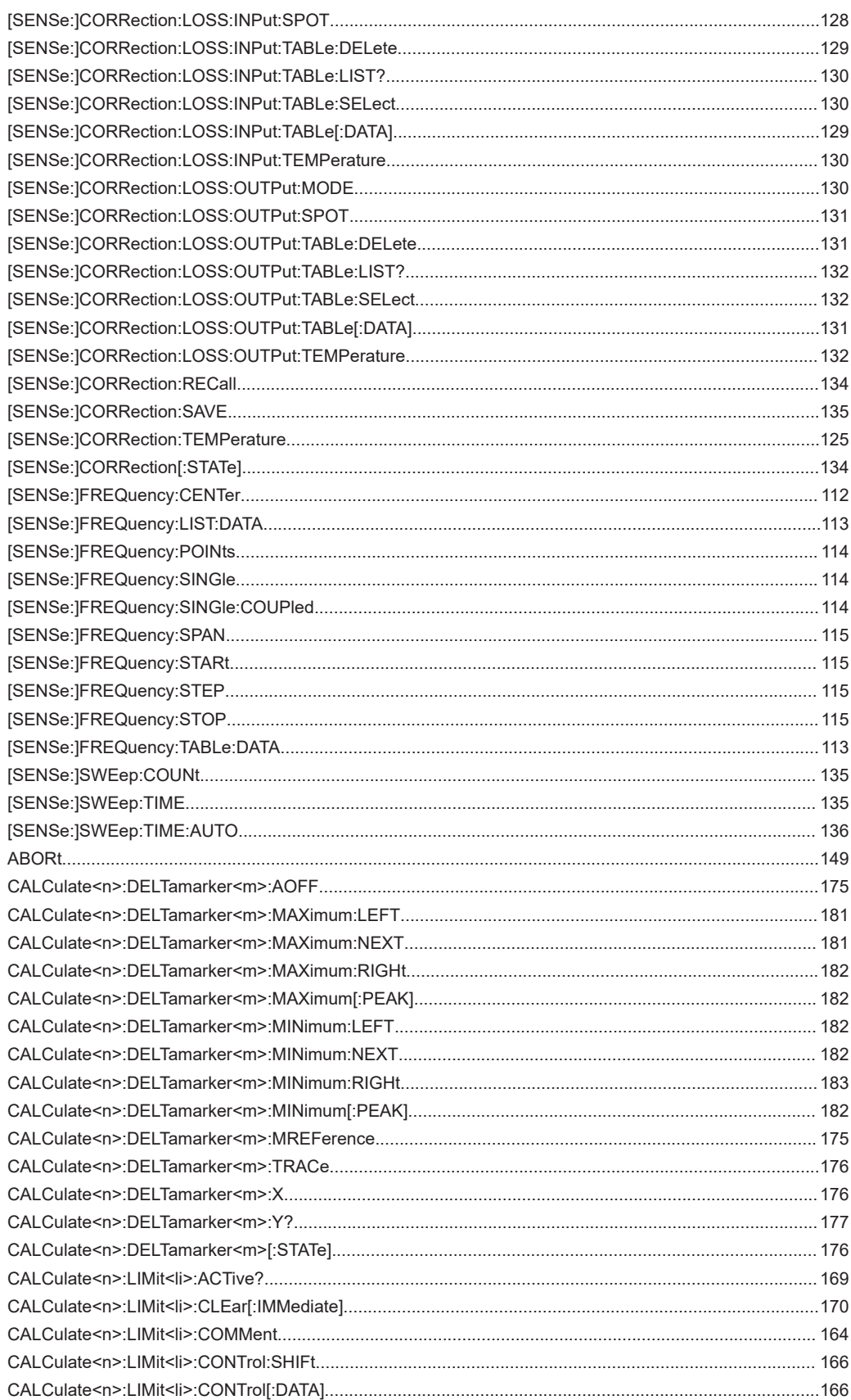

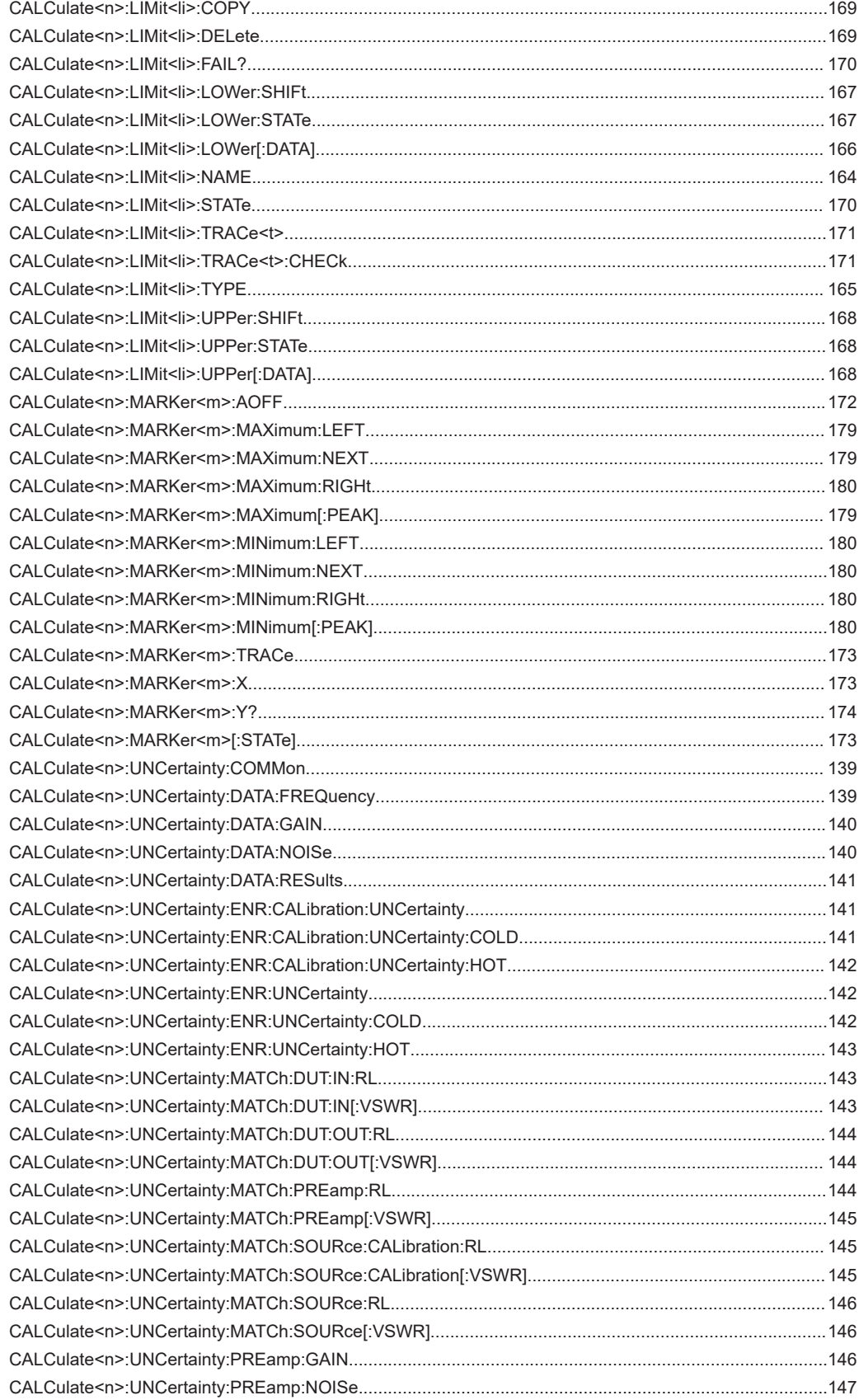

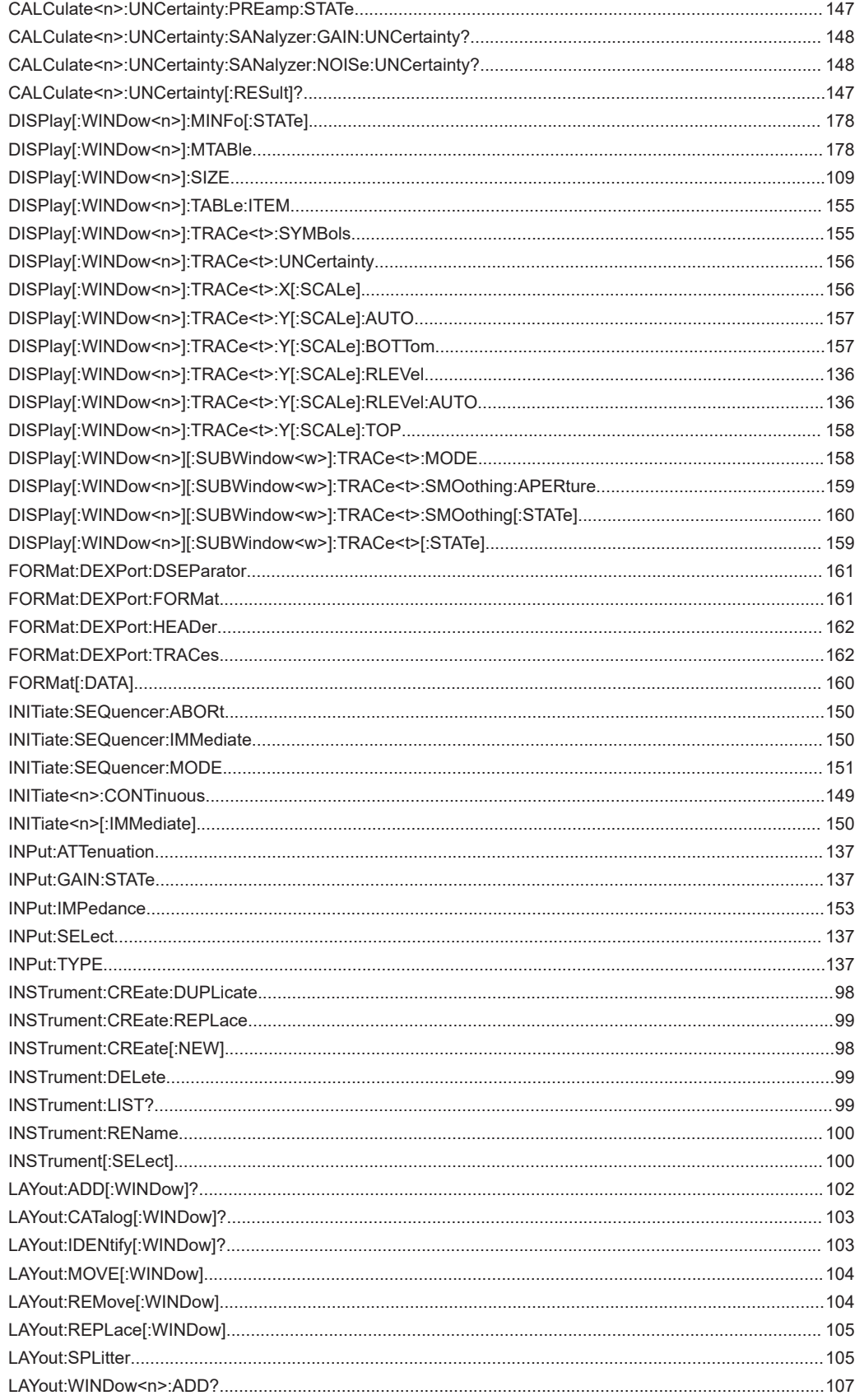

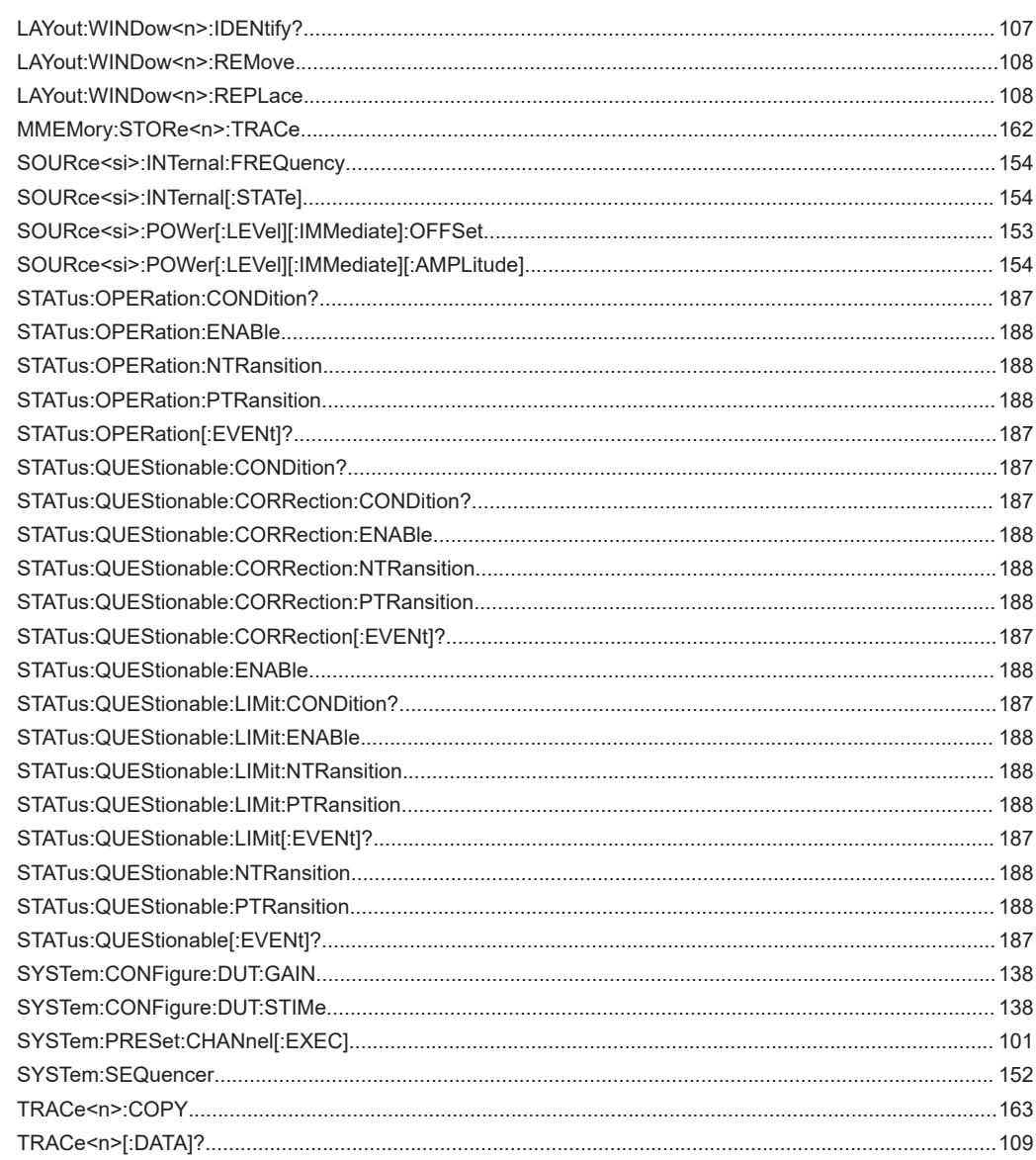

# Index

## **Symbols**

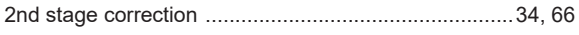

## $\boldsymbol{\mathsf{A}}$

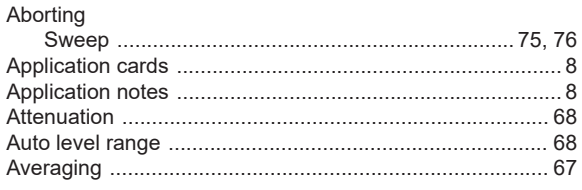

## $\mathbf{B}$

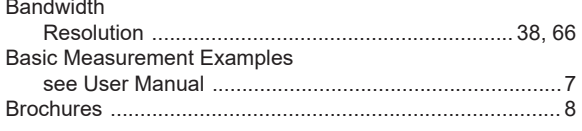

## $\mathbf c$

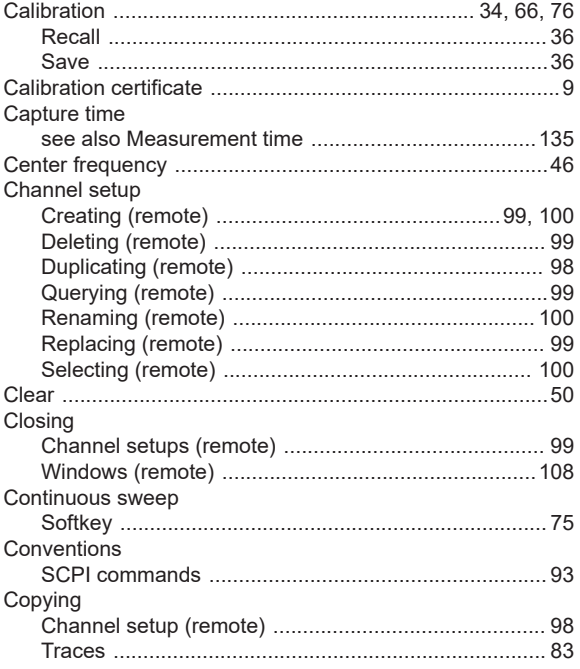

## D

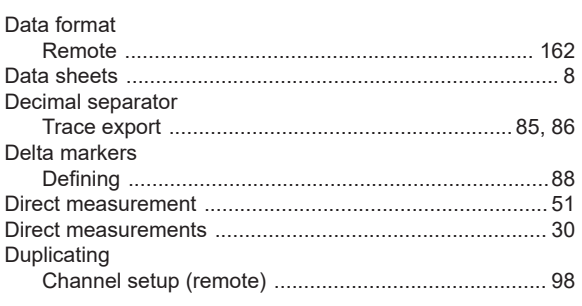

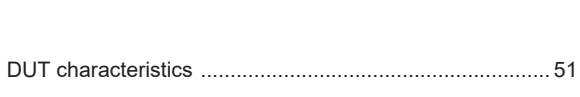

### $\mathsf E$

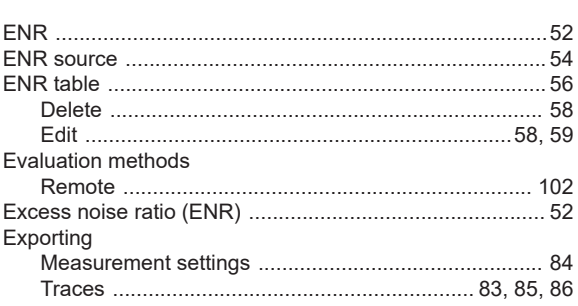

### $\mathsf F$

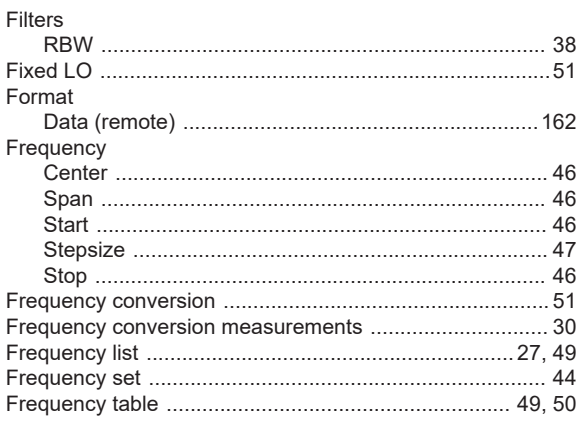

## G

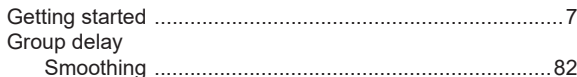

### $\boldsymbol{\mathsf{H}}$

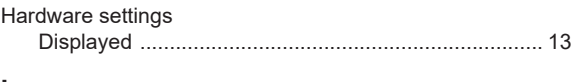

## $\mathbf I$

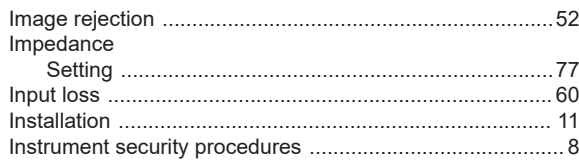

## $\mathsf{K}$

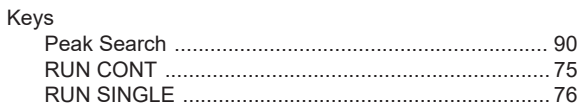

### $\mathsf{L}% _{0}\left( \mathsf{L}_{0}\right) ^{\ast }=\mathsf{L}_{0}\left( \mathsf{L}_{0}\right) ^{\ast }$

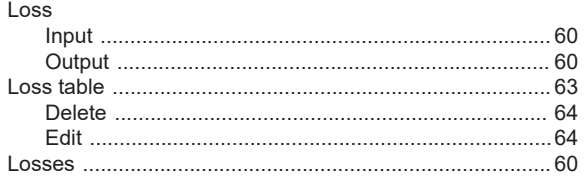

### M

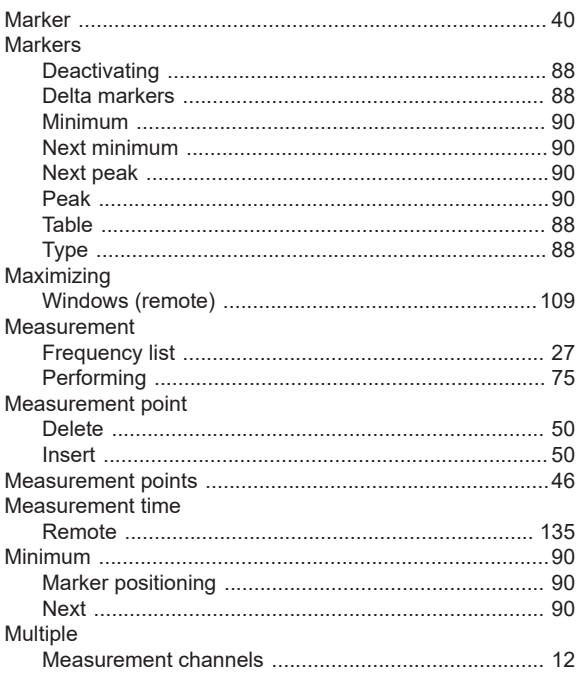

## $\overline{\mathsf{N}}$

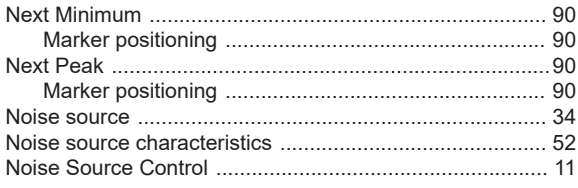

## $\mathbf{o}$

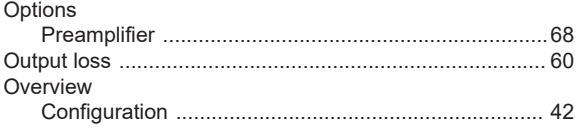

## $\overline{P}$

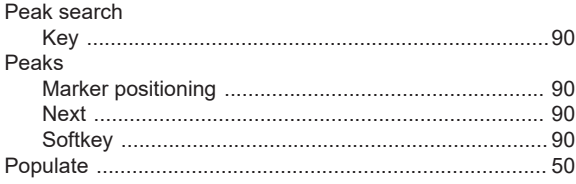

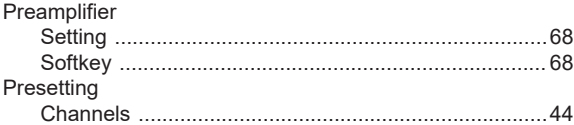

## $\overline{\mathsf{R}}$

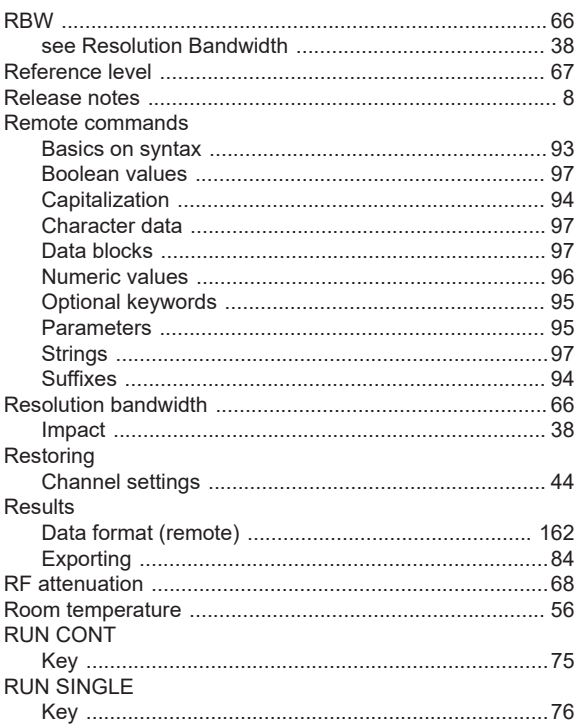

## $\mathbf{s}$

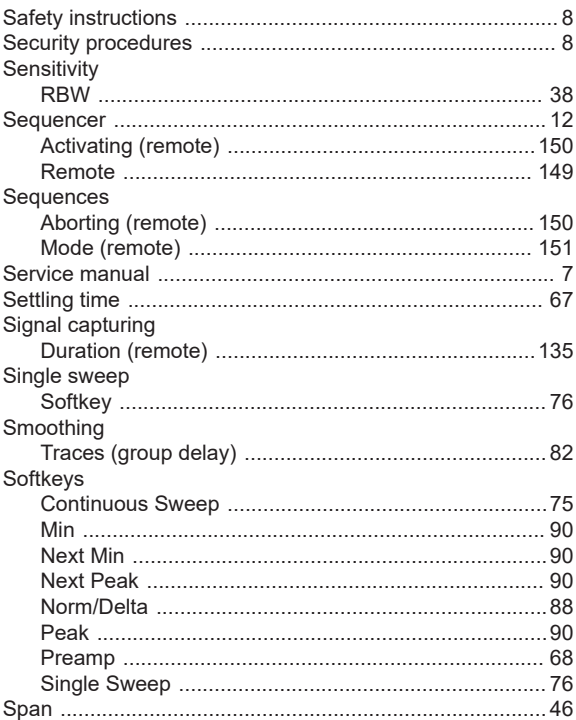

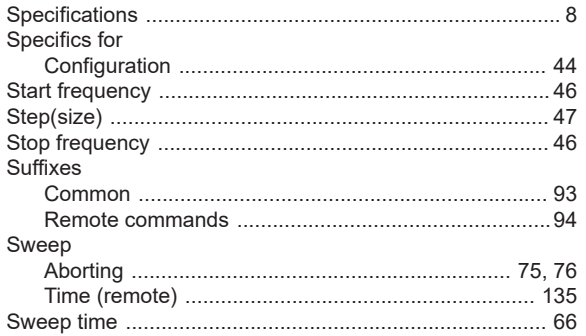

## $\mathsf{T}$

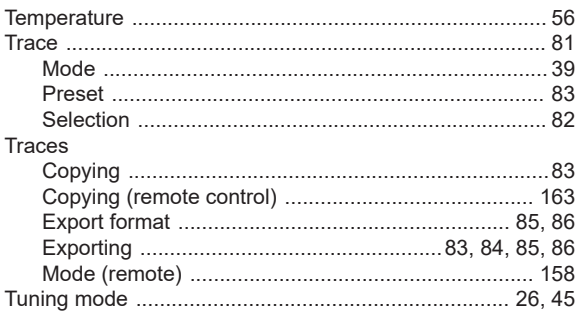

## $\mathsf{v}$

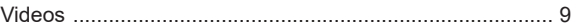

### W

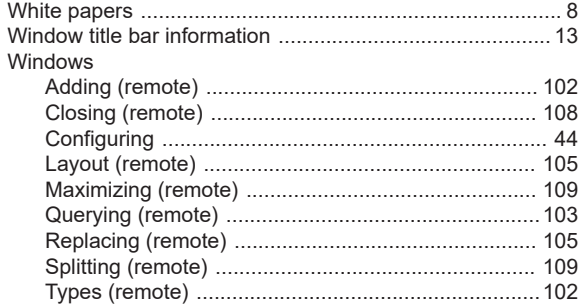